# POWER-PACKED MONITOR FOR THE MODERN WORKFORCE

Amplified Viewing **Experience** 

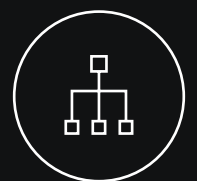

Advanced **Connectivity** 

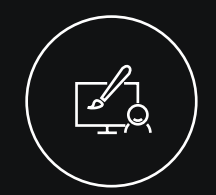

ovous-

Workplaces are transforming, and businesses need to keep up with the evolving expectations. Millennials and Gen Z are hyperaware of the quality and user experience they want from their work monitors. The upgraded ThinkVision P27h-20, **engineered for tech-savvy professionals**, fits the bill perfectly. **QHD resolution** on this crisp display augments creativity and enables enhanced detailing. It delivers a premium, functional, and ergonomic experience with a stunning **27-inch, 4-side NearEdgeless In-Plane Switching** panel. Thanks to its **anti-glare screen**, this monitor is ideal for contemporary open offices. Designed to cater to your work style, you can easily connect to peripherals through the P27h-20's versatile connectivity ports, for a holistic experience. Moreover, this monitor's factory-calibrated color accuracy with average **Delta E<2, 99% sRGB, 99%**  BT.709, and multiple color spaces offer excellent color performance. Integrated with Smart Power<sup>1</sup>, the monitor offers full-functioned USB Type-C<sup>2</sup> one cable solution with the capability to deliver up to 90  $W<sup>3</sup>$  power delivery and an Ethernet signal. Equipped with ThinkColour Software,<sup>4</sup> the ThinkVision P27h-20 lets you adjust advanced display settings to tailor your monitor to your specific needs. The ThinkColour menu is designed to be simple and convenient, so you can configure it in the best way for you.

**Ergonomics** Full function Increased Lift Range (Max 135 mm)

Upgraded family design Cable Management Space-Saving Convenience

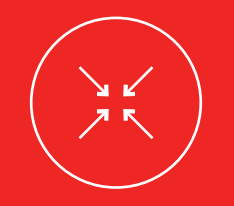

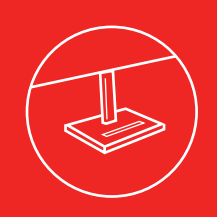

Functional Design

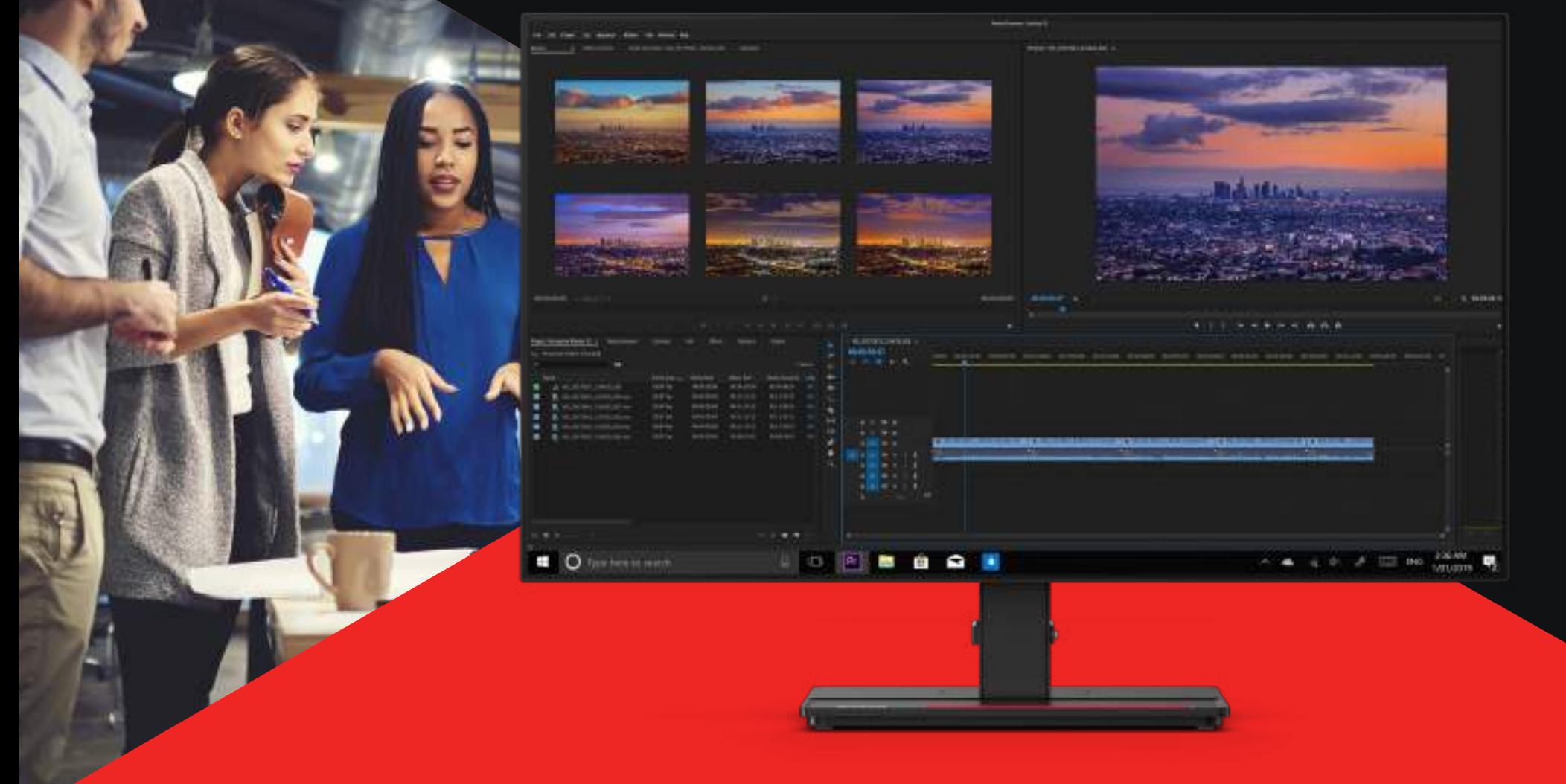

# Efficient Workspace

The ThinkVision P27h-20 doesn't just look good but also enhances the user experience with ergonomic, space-saving, and easy-to-use features. Vertical stand with swivel, tilt, pivot, and increased lift functionality ensures easy positioning of the monitor and reduces strain on your neck and back. With flexible cable management system, wires don't get entangled, minimizing clutter. An integrated phone holder, VESA mount, and minimized square base also let you have an organized desk. The P27h-20 is TÜV Rheinland Eye Comfort-certified to minimize eye fatigue, ensuring you work exertion free.

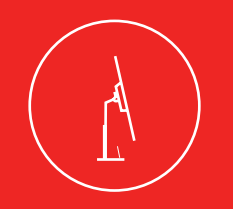

Phone holder

# Experience Superior Connectivity

Collaborate effectively by connecting to various peripherals with the USB Type-C2 one-cable solution, which also doubles up as a power charging cable. Conduct meetings and presentations seamlessly with the ethernet port, audio out, video, and USB data slots on offer. Multitasking will now be a breeze as you can daisy chain and create a multi-monitor setup via the DisplayPort. Smart Power<sup>1</sup> intelligently distributes power to connected USB and USB Type-C<sup>2</sup> devices, maximizing power supply efficiency while also reducing overall consumption.

# Impressive Visuals from Edge to Edge

Viewing Angle (H  $\times$  V  $\circledcirc$  CR 10:1) 178° / 178°

The ThinkVision P27h-20 with its QHD resolution provides 1.77 times more clarity than an Full-HD display, enhancing the productivity of business professionals and content creators. Whether you are crunching numbers or editing visual content, you'll never miss a detail on the 4-side NearEdgeless In-Plane Switching panel and 178° viewing angles. The factory-calibrated 99% sRGB color gamut in addition to 99% BT.709 and 85% DCI-P3 provide the best color consistency and striking image quality. Lenovo exclusive ThinkColour software<sup>4</sup> lets you effortlessly adjust advanced display settings using the mouse, enhancing efficiency and user experience.

> Power Consumption Sleep/Off Mode  $< 0.5W$

Power Consumption Switch-off Mode  $< 0.3W$ 

Smart Power<sup>1</sup> Yes

# ThinkVision P27h-20 Monitor

# **Specifications**

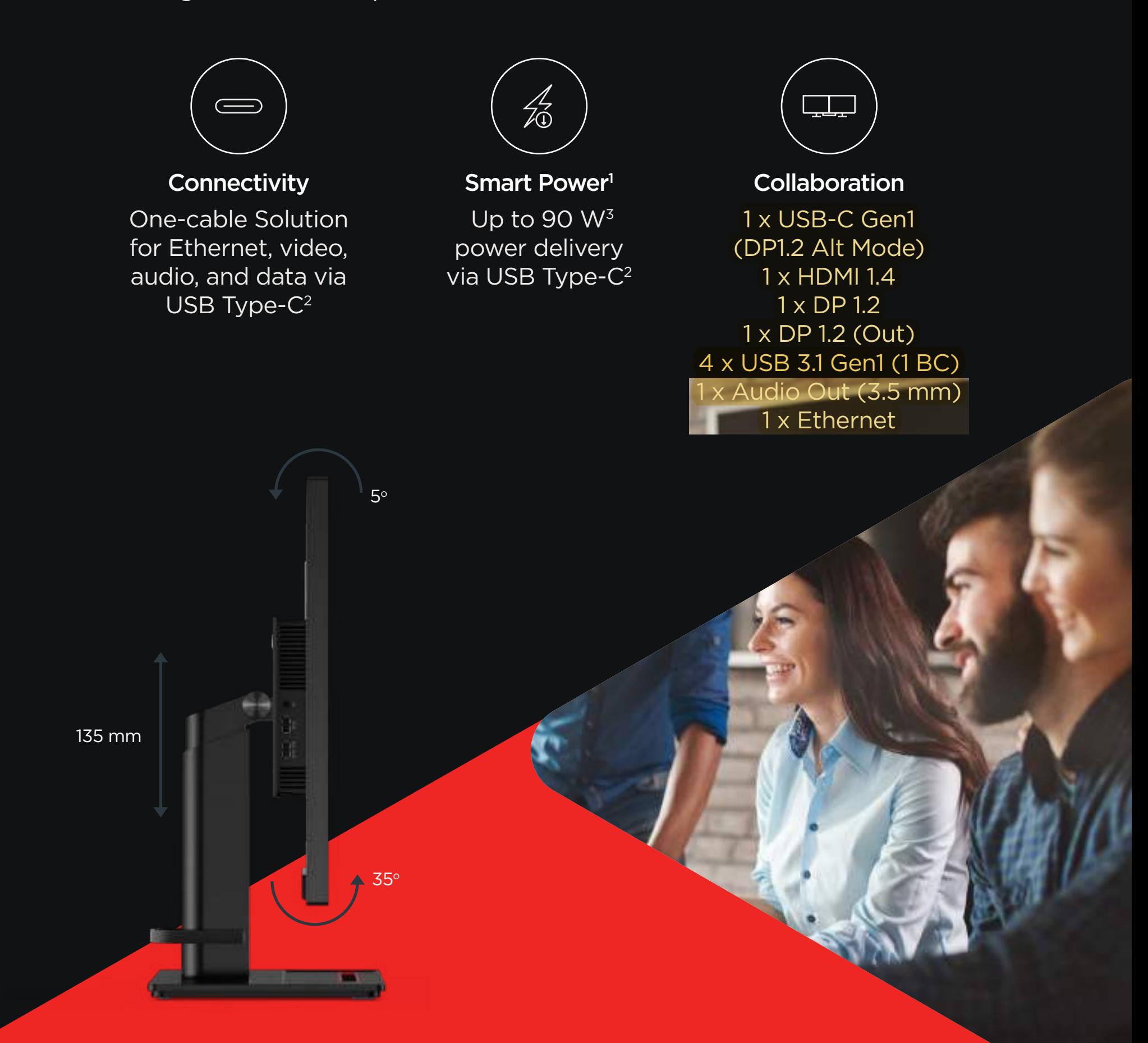

**CCC** Yes

> **TCO** 8.0

1 The Smart Power function intelligently detects overall power consumption and dynamically manages the power delivery to each device. <sup>2</sup>USB Type-C® and USB-C® are registered trademarks of USB Implementers Forum.<br><sup>3</sup>Listed as maximum capacity of power delivery. Actual capacity may vary depending upon devices connected or monitor configuration, and may d

© 2021 Lenovo. All rights reserved. Depending on many factors such as the processing capability of peripheral devices, file attributes, and other factors related to system configuration and operating environments, the actu

# DISPLAY

Panel Size 27-inch

Screen Dimensions 596.74 mm x 335.66 mm

Panel Type 4-side NearEdgeless In-Plane Switching

Backlight WLED

Aspect Ratio 16:9

Resolution 2560 x 1440

Pixel Pitch 0.2331 x 0.2331 mm

Dot/Pixel Per Inch (DPI/PPI) 109

Response Time 4ms (extreme mode) 6ms (normal mode)

Refresh Rate 60 Hz

Brightness (typical) 350 cd/m2

Contrast Ratio (typical) 1000:1

Dynamic Contrast Ratio (typical) 3M:1

Color Gamut 99% sRGB, 99% BT.709, 85% DCI-P3

Color Support (typical) 16.7 Million

Processor LUT 8-bit

Anti-glare Yes

### **CONNECTIVITY**

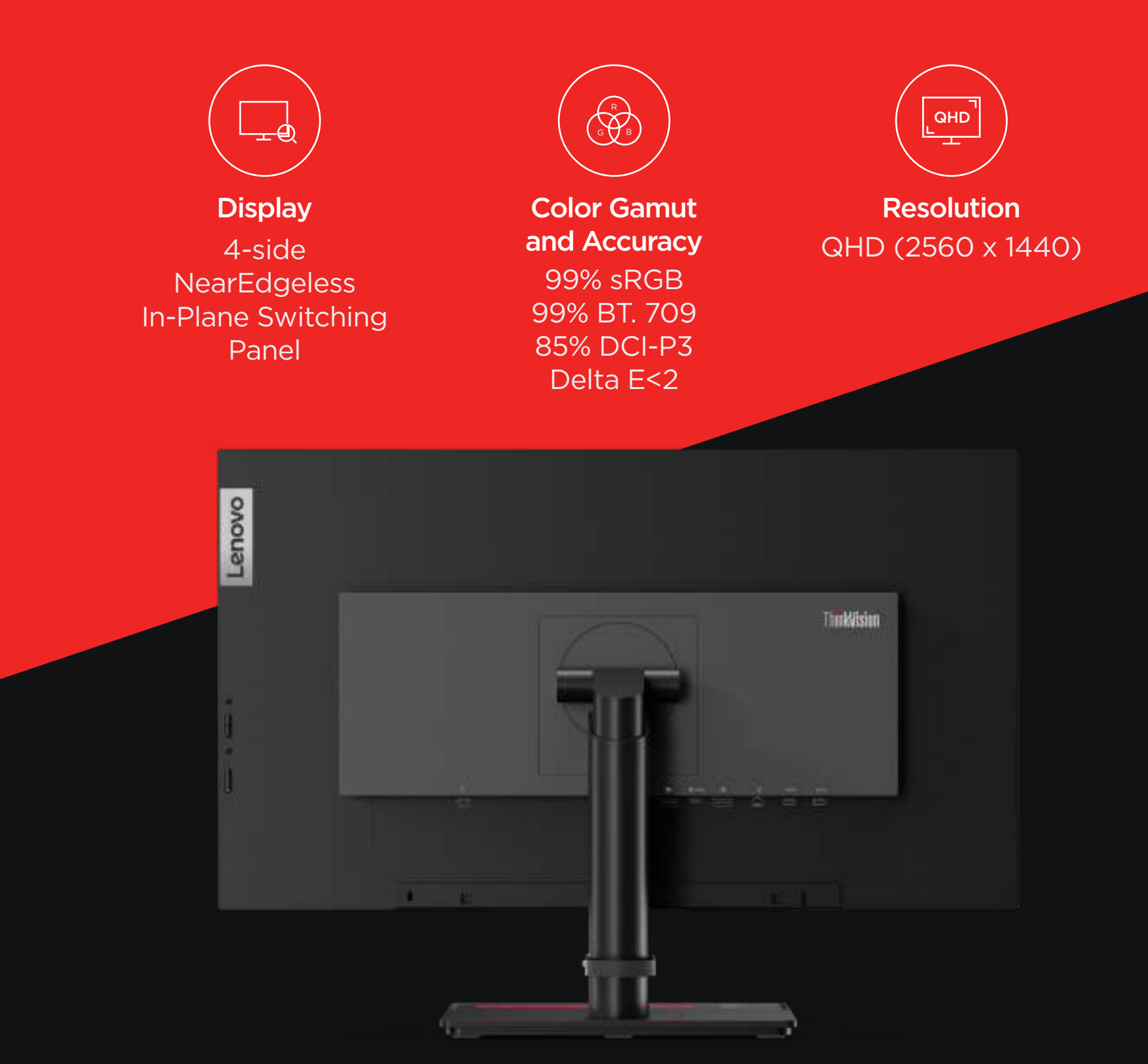

Video Signal 1 x USB Type-C<sup>2</sup> Gen1 (DP1.2 Alt Mode) 1 x HDMI 1.4 1 x DP 1.2 1 x DP 1.2 (Out)

Audio Signal 1 x Audio Out (3.5 mm)

USB Hub Yes

Ethernet Yes (10M/100M/1000M)

USB Upstream 1 x USB 3.1 Gen1 (by USB Type-C Gen1)

USB Downstream 4 x USB 3.1 Gen1 (1 x BC1.2)

# MULTI-MEDIA

Integrated Speakers Yes (2 x 1W)

Optional Soundbar Support Yes (PN 0A36190)

## SPECIAL FEATURES

Factory Calibration Yes (Avg. Delta E<2)

Software Lenovo ThinkColour (Lenovo Display Control Center)4

## POWER

Power Consumption (typ./max.) 27W / 150W

ENERGY STAR Power Consumption  $(P_{on}/E_{TEC})$ 19W / 61kWh

Power Supply Internal

USB Type-C Power Delivery (W) up to 90 W3

Voltage Required AC 100 to 240 V (50-60 Hz)

# MECHANICAL

Tilt Angle (front/back) -5° / 35°

Swivel Angle (left/right) +45°/ -45°

#### Lift (max range) 135 mm

Pivot -90o / 90o

VESA Mount Capability Yes (100 x 100 mm)

Kensington Lock Slot Yes

Cable Management Yes

Bezel Color Raven Black

Bezel Width (side) 2.0 mm

Bezel Width (top/bottom) 2.0 / 2.0 mm

# DIMENSION

Size Packed (D x H x W, mm/inch) 182 x 463 x 722 mm 7.17 x 18.23 x 28.43 inches

# P27h MONITOR

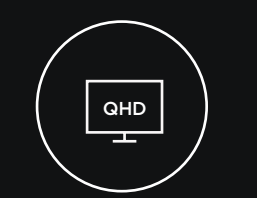

Size Unpacked w/ Stand (D x H x W, mm/inch) (lowest position) 208 x 441.5 x 613.8 mm 8.19 x 17.38 x 27.17 inches

Size Unpacked w/ Stand (D x H x W, mm/inch) (highest position) 208 x 576.5 x 613.8 mm 8.19 x 22.70 x 27.17 inches

Size Unpacked w/o Stand (head only) (D x H x W, mm/inch) 46.9 x 353.8 x 613.8 mm 1.85 x 13.92 x 27.17 inches

Min. Distance from Table to Panel (lowest pixel at bottom of screen, mm) 97.3 mm

Max. Distance from Table to Panel (highest pixel at top of screen, mm) 567.9 mm

Weight Packed (kg/lbs.) 9.55 kg / 21.01 lbs.

Weight Unpacked (kg/lbs.) 7.35 kg / 16.17 lbs.

Weight (monitor head only) (kg/lbs.) 4.87 kg / 10.71 lbs.

Full Container Load (40' STD / 20' STD) 792 / 352 units

# WHAT'S IN THE BOX

Monitor with stand 1 x Power cable (1.8 m) 1 x DP cable (1.8 m) (NA only) 1 x USB Type-C to Type-C cable (1.8 m) 1 x USB Type-C to Type-A cable (1.8 m) (NA only) Factory calibration report Quick setup guide

## **CERTIFICATION**

#### ENERGY STAR Rating 8.0

TCO Edge 2.0

EPEAT Silver

RoHS (EU 2002/95/EC) Yes

Windows Certification Windows 7, Windows 10

China Energy Efficiency Standard Tier 1

TÜV Rheinland Eye Comfort Yes

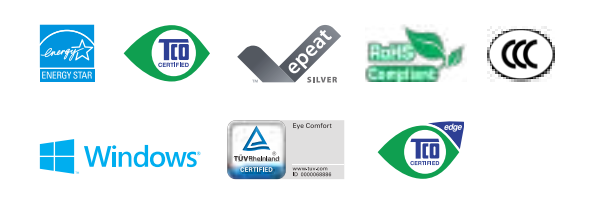

4This software can only be used with Windows 10

# **PROFESSIONAL MACHINES FOR ADVANCED USERS**

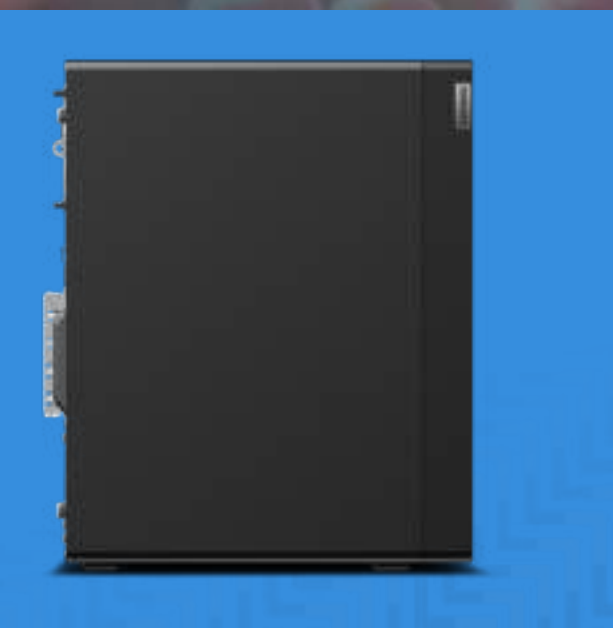

ThinkStationP3 Seriesworkstations provide affordable power-computing witha choice of processor technologies, expansion bays and support for multiple storage drives.

# **ThinkStation P340 Tower**

For a modest budget advanced users can get this compact workstation and scale performance capabilities as they need. Although 5% smaller than the previous generation, it supports the latest 125W multi-core processors, up to NVIDIA Quadro RTX5000 graphics, 4 internal SATA drives plus up to 4x M.2 SSD. Users can quickly screen and identify potential system errors with the ThinkStation Diagnostics tool.

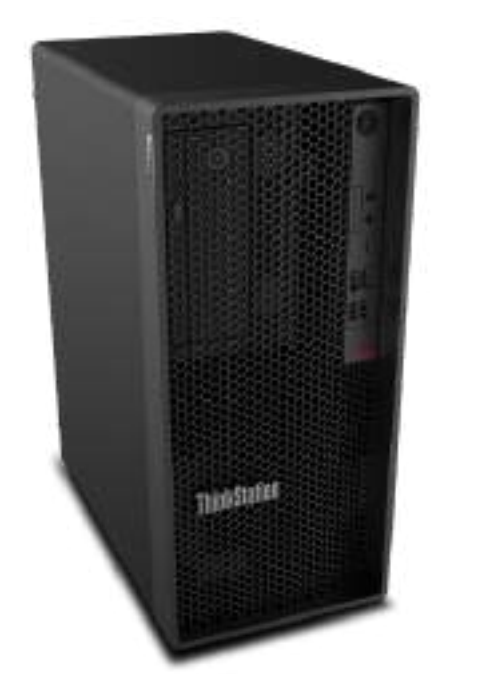

### **REASONS TO BUY**

Lenovo Performance Tuner enables users to fine-tune power management, BIOS, processor priority, graphics features and more. Savesettings in softwarespecific profiles or use the predefined profiles created by our experts for popular applications likeANSYS, AutoDeskand Solidworks.

technology

for all

**Pous** 

Select Intel Xeon W processors and error-freeECCmemory configurations to supportdata analysisworkloads.

For graphic design, configure with multiple PCIe SSD drives, up to a 125W Intel Xeon processor and advanced NVIDIAQuadro graphics.

# **ThinkStation P340 Tower Recommended** for this

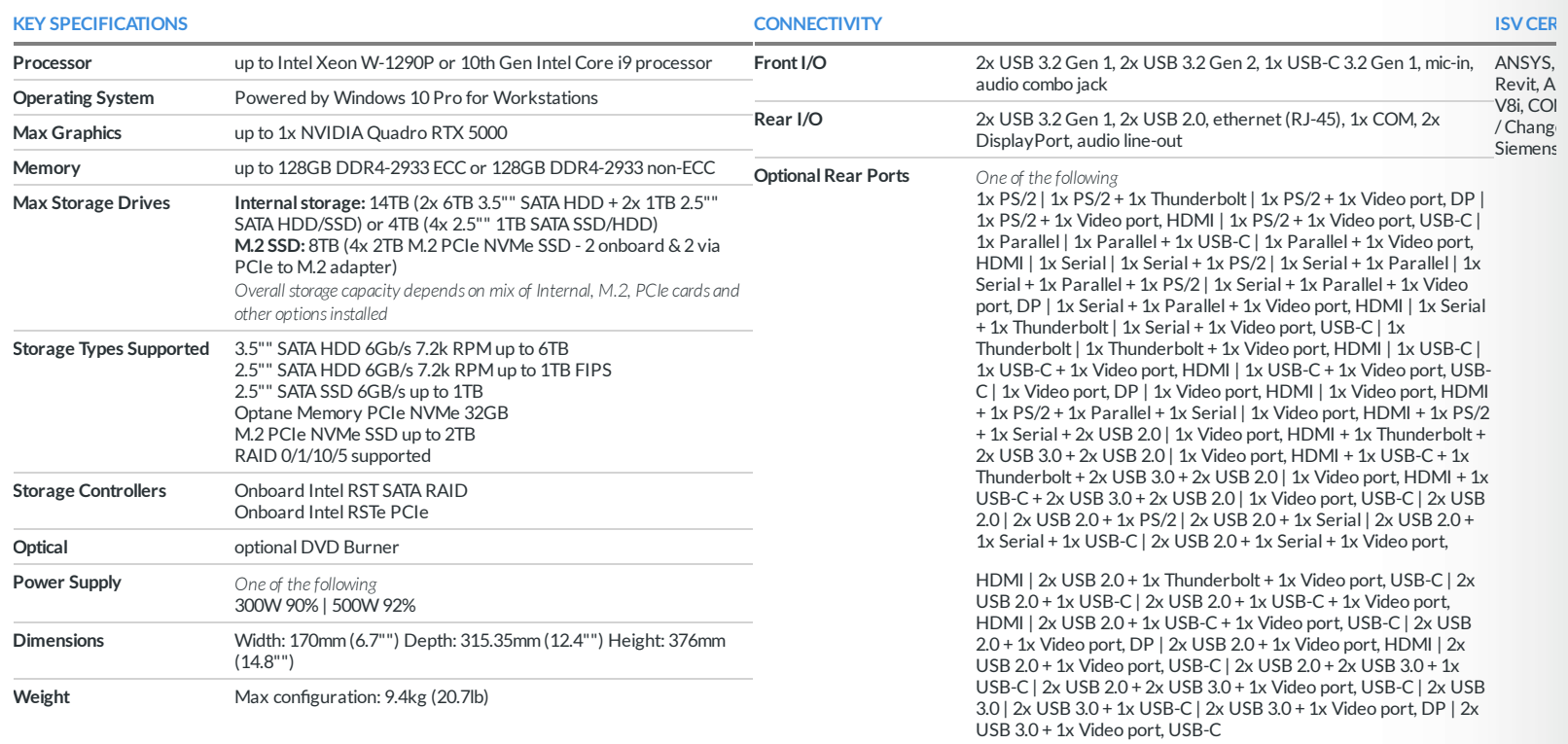

**GREEN CERTIFICATIONS**

GREENGUARD. EPEAT Silver rating. ENERGY STAR 8.0, 80 Plus Platinum (500W, 300WPSU)

#### **WLAN + Bluetooth** Intel AX201 11ax, 2x2 + BT5.1

**SECURITY & PRIVACY**

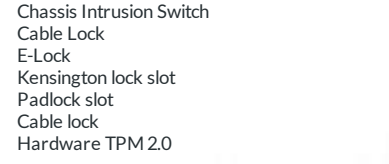

#### **MANAGEABILITY**

Intel vPro with AMT 14, DASH Standard Manageability

# **device**

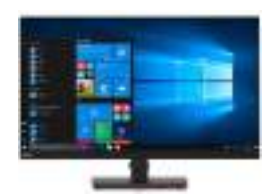

### **ThinkVision T32h-20**

31.5" QHD (2560x1440) near-borderless monitor with 99% sRGB colour gamut

1x HDMI, 1x DisplayPort, 1x USB-C (data, video & data), 4x USB3.1, audio out

Lift, Tilt, Pivot, Swivel stand for viewing comfort. Integrated smartphone holder in base.

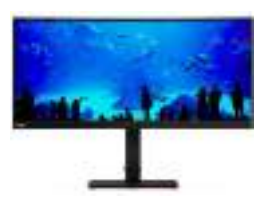

### **ThinkVision T34w-20**

34" WQHD display with 1500R curvature, ultra-wide 21:9 aspect ratio, 3000:1 contrast ratio, 99% sRGB colour gamut

1x HDMI, 1x DisplayPort. Integrated USB hub (1x USB-C, 4x USB3.1). Audio out.

Lift, Tilt, Pivot, Swivel stand for viewing comfort. Integrated smartphone holder in base.

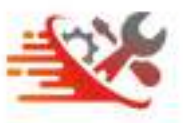

### **Technician Installed Customer Replaceable Unit**

Add-on service for On-Site Warranty Upgrades and Premier Support

If a faulty device requires a Customer Replaceable Unit (CRU) part we will send a technician to your premises

Information presented here may represent the maximum possible configurations for this product, but it does not necessarily reflect what is available in your region. Please ask your rep or check the specifications for speci in your region. @ 2020 Lenovo. Products are available while supplies last. Lenovo is not responsible for photographic or typographic errors. Lenovo, the Lenovo logo, ThinkPad, ThinkPentre, ThinkBook, ThinkStation and Think trademarks or registered trademarks of Lenovo. 3rd party product and service names may be trademarks of others. Depending on factors such as the processing capability of peripheral devices, file attributes, system configur operating environments, the actual data transfer rate of USB connectors will vary and is typically slower than published standards.

# **OVERVIEW**

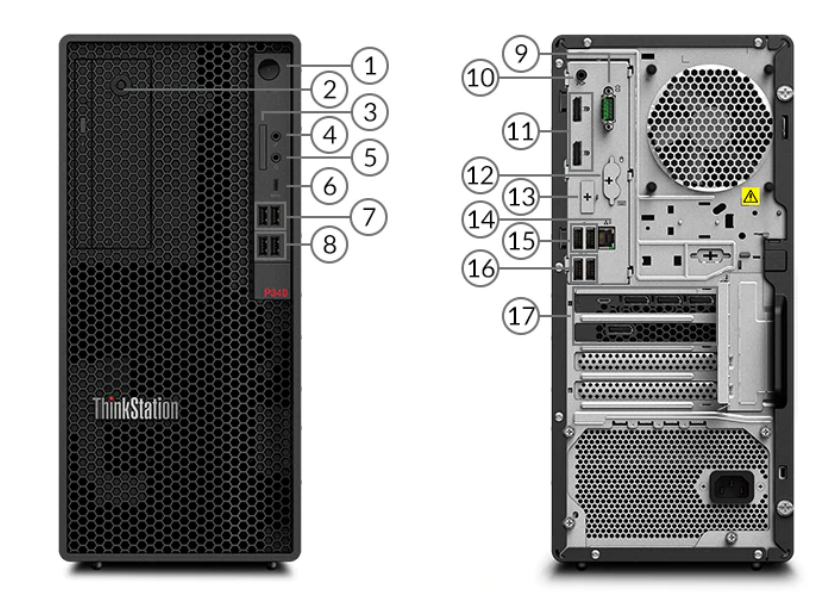

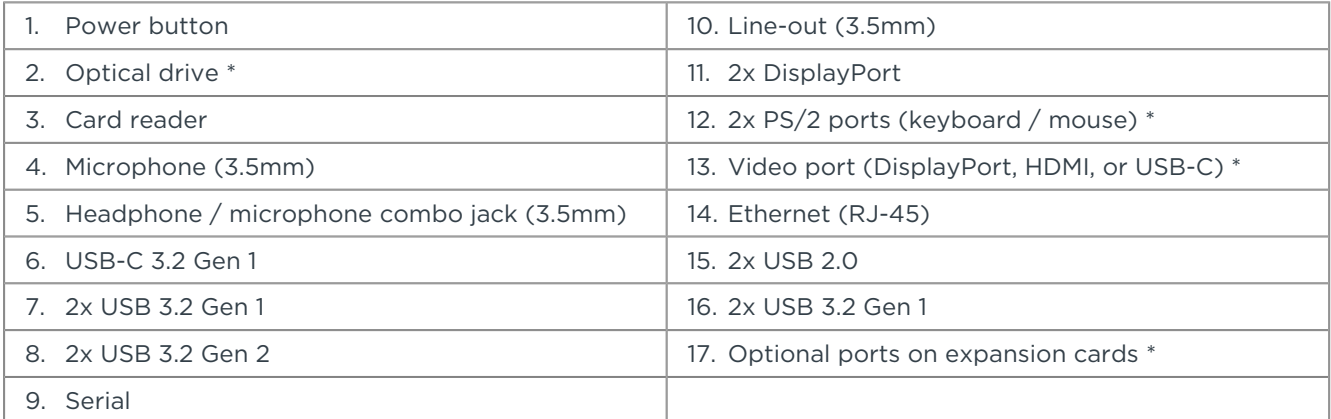

Notes:

• Ports with \* are only available on selected models

## ThinkStation P340 Tower

# **PERFORMANCE**

#### **Processor**

#### **Processor Family**

Up to one Intel® Xeon®, Core™ i9, i7, i5, or i3 processor

#### **Processor**

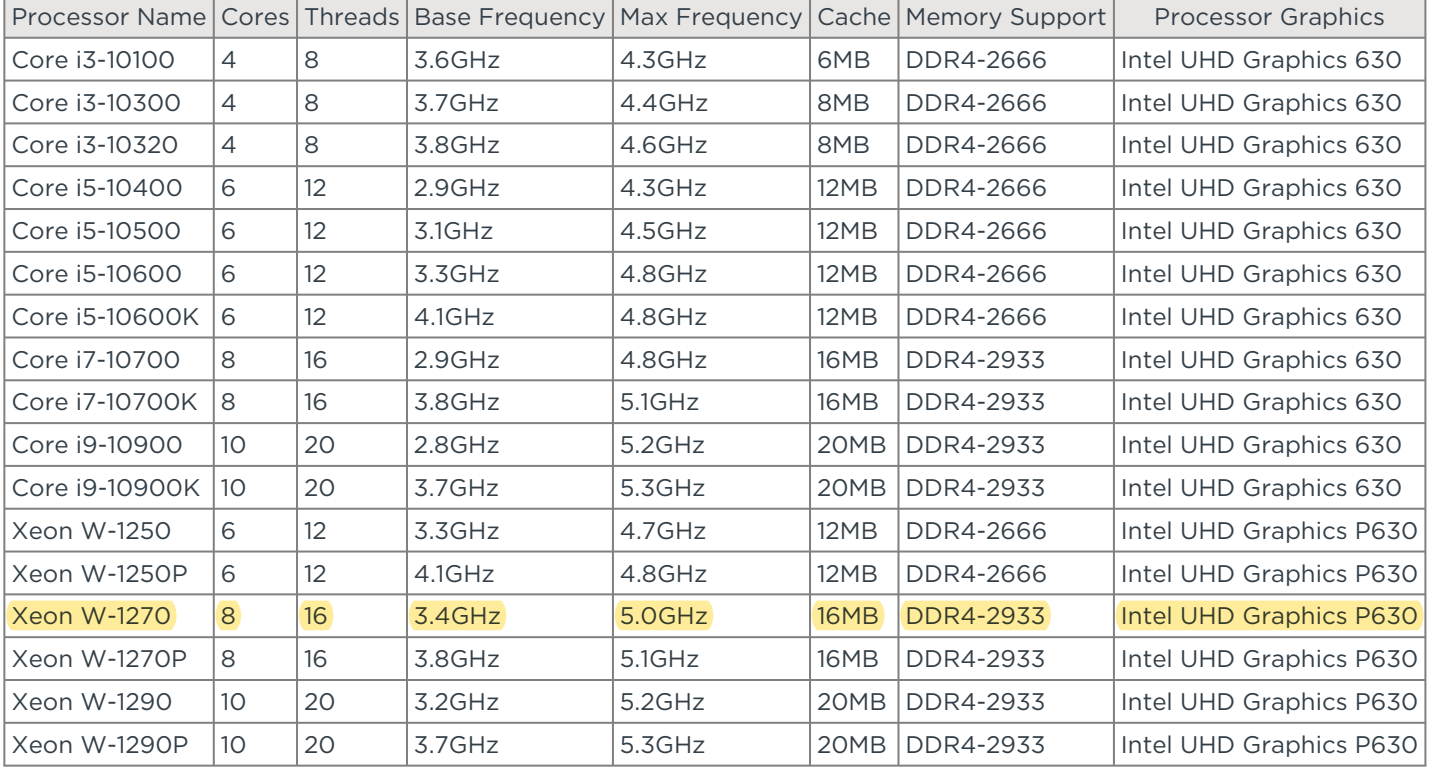

#### **Processor Sockets**

1x FCLGA1200

#### **Operating System**

#### **Operating System**

- Windows® 10 Pro 64
- Windows 10 Pro 64 for Workstations
- Ubuntu Linux LTS
- No operating system

#### **Graphics**

#### **Integrated Graphics**

- Intel UHD Graphics 630
- Intel UHD Graphics P630

#### **Discrete Graphics Support**

Supports up to one NVIDIA® Quadro® RTX 5000, or two NVIDIA Quadro P2200, 500W PSU is needed

#### **Discrete Graphics Offering**[1]

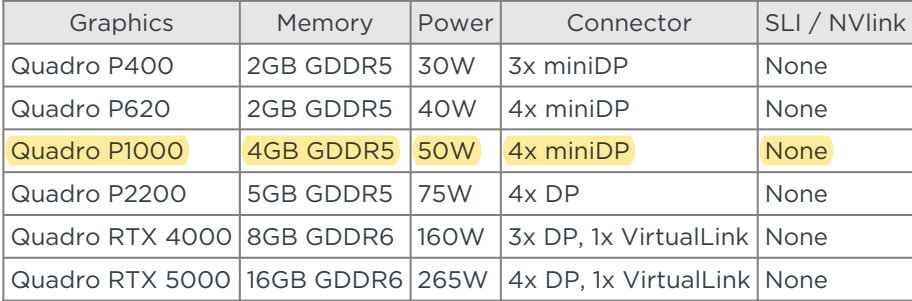

# ThinkStation P340 Tower

Lenovo

Notes:

1. NVIDIA Quadro RTX 5000 supports manufacture configure only, none standalone option is available

#### **Monitor Support**

#### **Monitor Support**

Supports multiple displays via onboard video ports and discrete graphics, the number of maximum monitors supported depends on the graphic card in use

#### **Chipset**

#### **Chipset**

Intel W480 chipset

#### **Memory**

#### **Memory Type**

- DDR4-2933 UDIMM ECC
- DDR4-2933 UDIMM non-ECC

#### **Memory Slots**

Four DDR4 UDIMM slots, dual-channel capable

#### **Memory Protection**

ECC on models with ECC DIMMs and Xeon processor

#### **Max Memory**[1]

#### Up to 128GB DDR4-2933

Notes:

1. The max memory is based on the test results with current Lenovo® memory offerings. The system may support more memory as the technology develops.

#### **Storage**

#### **Storage Support**

#### Up to 2x 3.5" SATA HDD / 4x 2.5" SATA HDD / SSD + 4x M.2 PCIe SSD

- 3.5" HDD up to 4TB each
- 2.5" SATA HDD up to 1TB each
- 2.5" SATA SSD up to 1TB each
- M.2 PCIe SSD up to 2TB each
- Optional Intel Optane™ Memory

#### **Storage Controllers**

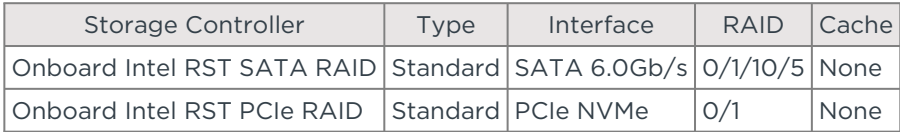

#### **Storage Type**

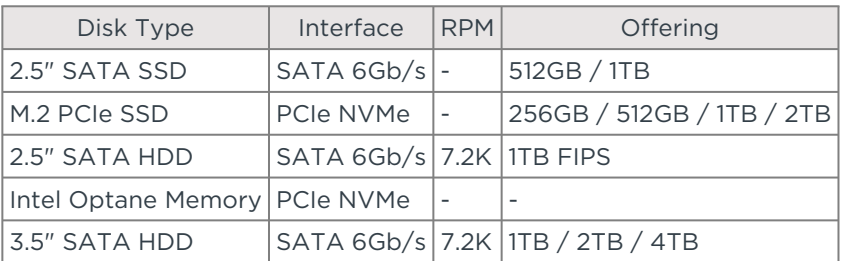

#### **Removable Storage**

#### **Optical Support**

Optional one 9.0mm optical drive, DVD-ROM, DVD±RW, and Blu-ray

#### **Card Reader**

• SD card reader

• No card reader

#### **Multi-Media**

#### **Audio Chip**

High Definition (HD) Audio, Realtek® ALC623 codec

#### **Power Supply**

#### **Power Supply**

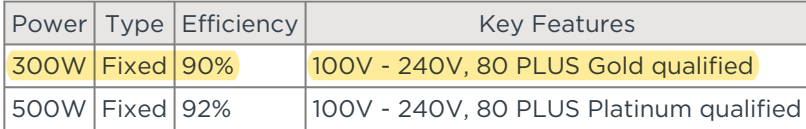

# **DESIGN**

#### **Mechanical**

#### **Form Factor**

Tower (17L)

#### **Dimensions (WxDxH)**

170 x 315.35 x 376 mm (6.7 x 12.4 x 14.8 inches)

#### **Weight**

9.38 kg (20.68 lbs, maximum configuration)

#### **Bays**

- 1x 3.5" disk bay (standard)
- 1x 3.5" disk bay (optional, via Flex bay)
- 2x 2.5" disk bay (optional, comes with disk or optional upgrade kit)

#### **M.2 Slots**

- Up to 4x M.2 SSD:
- 2 via onboard slots
- 2 via Single M.2 to PCIe adapter

#### **Expansion Slots**

- Two PCIe 3.0 x16
- One PCIe 3.0 x1

#### **Expansion Slots Offering**

Slot 1: PCIe 3.0 x16, full height, full length, links to CPU Slot 2: PCIe 3.0 x1, full height, full length, links to PCH Slot 3: PCIe 3.0 x16 (negotiable link width x4), full height, full length, links to PCH

# **CONNECTIVITY**

#### **Network**

**Onboard Ethernet**

Gigabit Ethernet, Intel Ethernet Connection I219-LM, 1x RJ45, supports Wake-on-LAN

#### **Optional Ethernet**

Additional Ethernet options via PCIe adapter

#### **WLAN + Bluetooth™**

- Intel Wi-Fi 6 AX201, 802.11ax 2x2 Wi-Fi + Bluetooth 5.1, M.2 Card
- No WLAN and Bluetooth

### **Ports**[1]

#### **Front Ports**

- 2x USB 3.2 Gen 1
- 2x USB 3.2 Gen 2
- 1x USB-C 3.2 Gen 1
- 1x headphone / microphone combo jack (3.5mm)
- 1x microphone (3.5mm)

#### **Rear Ports**[2]

- 2x USB 2.0
- 2x USB 3.2 Gen 1
- 1x serial (9-pin)
- 1x Ethernet (RJ-45)
- 1x line-out (3.5mm)
- 2x DisplayPort™

#### **Optional Rear Ports**

- 2x USB 2.0
- 2x USB-C 3.2 Gen 2 (via 2-port USB-C expansion card)
- 1x video (DisplayPort, HDMI®, or USB-C)
- 1x Thunderbolt™
- 2x USB 3.2 Gen 1 (via 2-port USB expansion card, PCIe x1)
- 1x serial
- 4x serial (via 4-port serial expansion card, PCIe x1)
- 1x parallel
- 2x PS/2

Notes:

- 1. The transfer speed of following ports will vary and, depending on many factors, such as the processing speed of the host device, file attributes and other factors related to system configuration and your operating environment, will be slower than theoretical speed. USB 2.0: 480 Mbit/s;
- USB 3.2 Gen 1 (SuperSpeed USB 5Gbps, formely USB 3.0 / USB 3.1 Gen 1): 5 Gbit/s;
- USB 3.2 Gen 2 (SuperSpeed USB 10Gbps, formely USB 3.1 Gen 2): 10 Gbit/s;
- USB 3.2 Gen 2x2 (SuperSpeed USB 20Gbps): 20 Gbit/s;
- Thunderbolt 3: 40 Gbit/s;
- FireWire 400: 400 Mbit/s;
- FireWire 800: 800 Mbit/s
- 2. For video ports on discrete graphics, please see graphics section

# **SECURITY & PRIVACY**

#### **Security**

#### **Security Chip**

#### Discrete TPM 2.0, TCG certified

#### **Physical Locks**

- (Optional) E-lock
- (Optional) Cable lock
- Kensington® Security Slot
- Padlock Loop

#### **Chassis Intrusion Switch**

- Chassis intrusion switch
- No chassis intrusion switch

#### **BIOS Security**

- Power-on password
- Administrator password

# **MANAGEABILITY**

#### **System Management**

#### **System Management**

- Intel vPro with Intel AMT 14 (vPro-enable processor and WiFi needed)
- Standard Manageability

# **SERVICE**

# **Warranty**

#### **Base Warranty**

- 1-year limited onsite service
- 2-year limited onsite service
- 3-year limited onsite service

# **ENVIRONMENTAL**

#### **Operating Environment**

#### **Temperature**

- Operating: 10°C (50°F) to 35°C (95°F)
- Storage: -40°C (-40°F) to 60°C (140°F)

#### **Altitude**

- Operating: 0 m (0 ft) to 3048 m (10,000 ft)
- Storage: 0 m (0 ft) to 12192 m (40,000 ft)

#### **Humidity**

- Operating: 20% to 80%
- Storage: 10% to 90%

# **CERTIFICATIONS**

#### **Green Certifications**

#### **Green Certifications**

- EPEAT™ Silver
- ENERGY STAR® 8.0
- RoHS compliant

### **ISV Certifications**

#### **ISV Certifications**

Please visit www.thinkworkstations.com/isv-certifications/

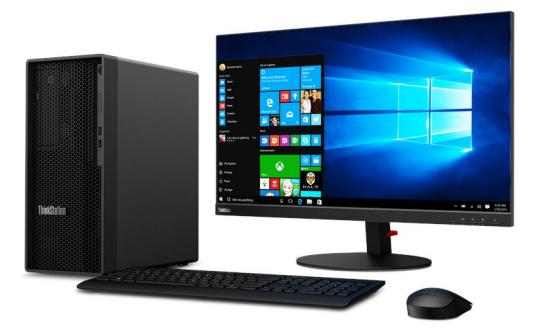

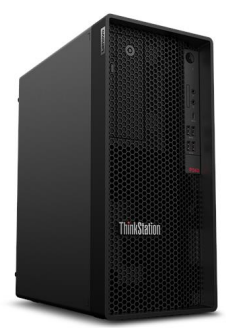

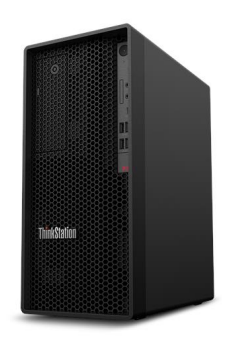

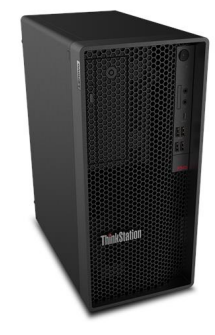

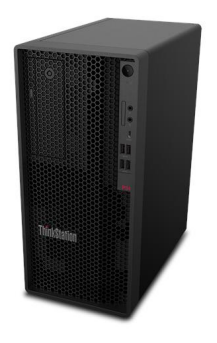

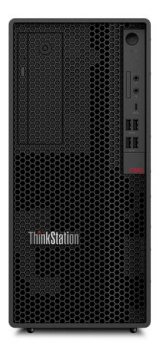

<span id="page-10-2"></span>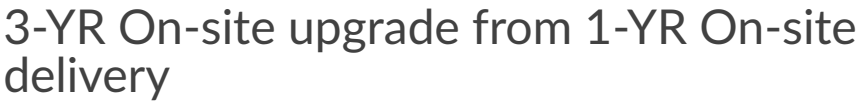

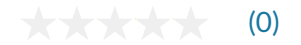

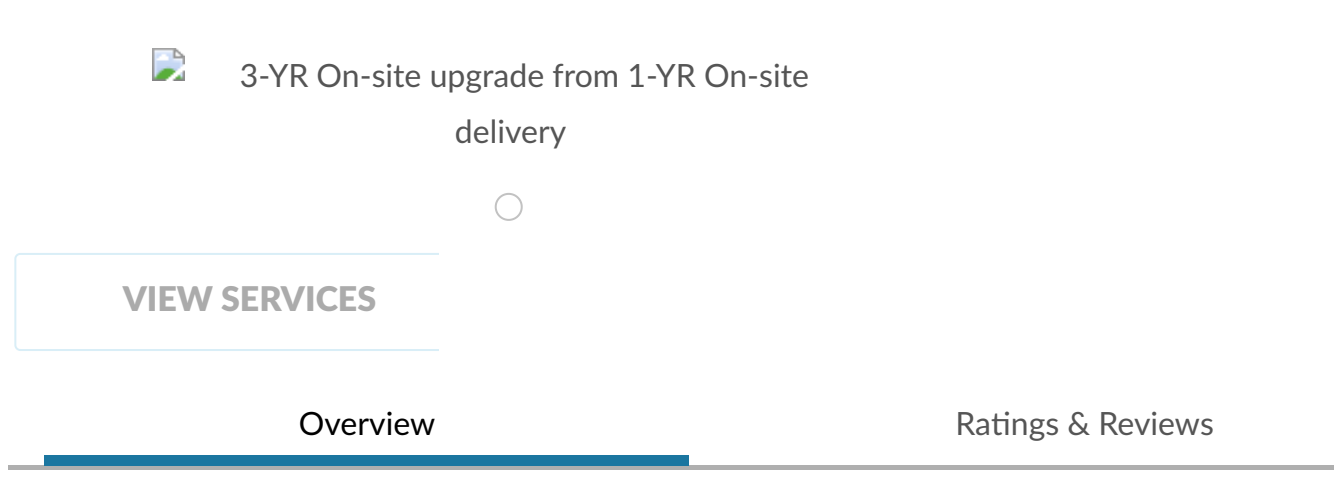

# <span id="page-10-0"></span>**Overview**

<span id="page-10-1"></span>\_<br>ب

Trust Lenovo to cover the full lifecycle of your IT assets and free up your technicians to focus on what counts. A true business partner dedicated to your satisfaction and success, Lenovo offers a portfolio of service and support solutions.

If your issue can't be resolved over the phone, Lenovo will dispatch a technician to your location.

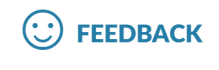

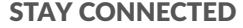

Enter your email address SIGN UP

SELECT COUNTRY/REGION

Singapore

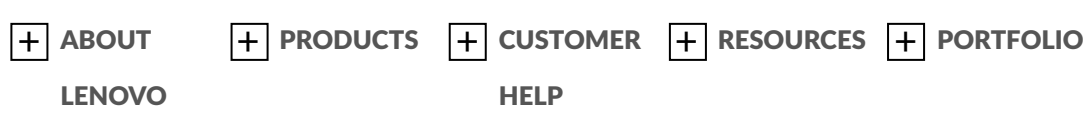

© 2021 Lenovo. All rights reserved. [Print](#page-10-2) this Page [Privacy](https://www.lenovo.com/sg/en/privacy/) [Sitemap](https://www.lenovo.com/sg/en/site-map/) [Terms](https://www.lenovo.com/sg/en/legal/) of Use

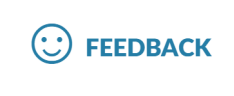

# **Lenovo Diagnostics UEFI Embedded/Bootable v04.12.001**

## <span id="page-12-0"></span>**Contents**

- 1 [Contents](#page-12-0)
- 2 [List of Figures](#page-14-0)
- 3 [Objective](#page-15-0)
- 4 [Install and Run the UEFI diagnostics](#page-15-1)
	- 4.1 [Download the Lenovo Diagnostics UEFI Bootable and Create a Bootable USB Flash Drive Using Windows GUI](#page-15-2)
	- 4.2 [Run the UEFI Diagnostics](#page-15-3)
		- 4.2.1 [Run the Lenovo Diagnostics UEFI Bootable from a Bootable Flash Drive](#page-15-4)
			- 4.2.1.1 [Home](#page-15-5)
			- 4.2.1.2 [Bootable Home](#page-16-0)
		- 4.2.2 [Run the Lenovo Diagnostics UEFI Embedded](#page-17-0)
			- 4.2.2.1 [Home](#page-17-1)
			- 4.2.2.2 [Embedded Home](#page-17-2)
- 5 [Hierarchical Diagnostics](#page-19-0)
	- 5.1 [Hierarchical Diagnostics Confirmation Popup](#page-19-1)
	- 5.2 [Hierarchical Diagnostics Execution](#page-20-0)
- 6 [Battery](#page-20-1)  $\bullet$  6.1 [Home](#page-20-2)
	- 6.2 [Battery Device Selection](#page-21-0)
	- 6.3 [Battery Algorithm Selection](#page-21-1)
	- 6.4 [Battery Diagnostics Execution](#page-22-0)
- $7$  [CPU](#page-23-0)
- 7.1.1 [CPU Diagnostics Type](#page-23-1)
- 7.1.2 [CPU Device Selection](#page-24-0)
- 7.2 [CPU Quick Diagnostics](#page-24-1)
	- 7.2.1 [CPU Algorithm Selection](#page-25-0)
	- 7.2.2 [CPU Quick Diagnostics Execution](#page-25-1)
- 7.3 [CPU Extended Diagnostics](#page-26-0)
- 8 [Display](#page-27-0)
	- 8.1 [Display Algorithm Selection](#page-27-1)
	- 8.2 [Display Test Instruction Popup](#page-28-0)
	- 8.3 [Geometry VESA Test](#page-28-1)
	- 8.4 [Display Test Result Inquiry Popup](#page-29-0)
- $9 Fan$  $9 Fan$
- 9.1 [Fan Diagnostics Execution](#page-29-2)
- 10 [Fingerprint](#page-30-0)
	- 10.1 [Fingerprint sensor test](#page-31-0)
	- 10.2 [Fingerprint sensor test result screen](#page-32-0)
- 11 [Keyboard](#page-32-1)
	- 11.1 [Keyboard type selection](#page-32-2)
	- 11.2 [Keyboard Test selection](#page-33-0)
	- 11.3 [Keyboard PS/2 Test execution](#page-34-0)
	- 11.4 [Keyboard Key Test execution](#page-34-1)
- 12 [Memory](#page-34-2)
	- 12.1 [Memory Quick Diagnostics](#page-35-0)
		- 12.1.1 [Memory Quick Diagnostics Execution](#page-35-1)
		- 12.2 [Memory Extended Diagnostics](#page-36-0)
			- 12.2.1 [Memory Extended Algorithm Selection](#page-36-1)
			- 12.2.2 [Memory Extended Diagnostics Execution](#page-37-0)
- 13 [Motherboard](#page-37-1)
	- 13.1 [Motherboard Algorithm Selection](#page-38-0)
	- 13.2 [Motherboard Diagnostics Execution](#page-39-0)
- 14 [Mouse](#page-39-1)
- 14.1 [Mouse Diagnostics Execution](#page-40-0)
- 15 [Optical](#page-41-0)
	- 15.1 [Optical Algorithm Selection](#page-41-1)
	- 15.2 [Optical Device Diagnostics Execution](#page-42-0)
- 16 [PCI Express](#page-42-1)
- 16.1 [PCI Express Diagnostics Execution](#page-43-0)
- 17 [RAID](#page-43-1)
	- 17.1 [RAID Algorithm Selection](#page-44-0)
	- 17.2 [RAID Diagnostics Execution](#page-45-0)
- 18 [Storage](#page-45-1)
	- 18.1.1 [Storage Diagnostics Type](#page-46-0)
		- 18.1.2 [Storage Device Selection](#page-47-0)
		- 18.1.3 [Storage Information Popup](#page-47-1)
	- 18.2 [Storage Quick Diagnostics](#page-47-2)
		- 18.2.1 [Storage Quick Algorithm Selection](#page-48-0)
		- 18.2.2 [Storage Quick Diagnostics Execution](#page-49-0)
	- 18.3 [Storage Extended Diagnostics](#page-49-1)
		- 18.3.1 [Storage Extended Algorithm Selection](#page-50-0)
		- 18.3.2 [Storage Extended Diagnostics Execution](#page-51-0)
- 19 [Touch](#page-51-1)
- 19.1 [Touch Grid Test start pop-up](#page-52-0)
- 19.2 [Touch Grid Test end pop-up](#page-53-0)
- 19.3 [Touch Diagnostic Execution Result](#page-54-0)
- 20 [WiFi](#page-54-1)
- 20.1 [WiFI Diagnostic Execution Result](#page-55-0)
- 21 [Run All](#page-55-1)
	- 21.1 [Run All Diagnostics Type](#page-56-0)
	- 21.2 [Run All Diagnostics Execution](#page-57-0)
- 22 [Diagnostics Result Log](#page-57-1)
	- 22.1.1 [Run All Diagnostics Result Log](#page-58-0)
	- 22.2 [Log Saving](#page-58-1)
		- 22.2.1 [Log Saving USB-Storage Selection](#page-59-0) • 22.2.2 [Log Saving Information Popup](#page-60-0)
- 23 [System Information](#page-60-1)
	- 23.1 [System Information's System Tab](#page-60-2)
	- 23.2 [System Information's Battery Tab](#page-61-0)
	- 23.3 [System Information's CPU Tab](#page-61-1)
	- 23.4 [System Information's Display Tab](#page-62-0)
	- 23.5 [System Information's Fan Tab](#page-62-1)
	- 23.6 [System Information's Memory Tab](#page-63-0)
	- 23.7 [System Information's Motherboard Tab](#page-63-1)
	- 23.8 [System Information's Optical Tab](#page-64-0)
	- 23.9 [System Information's PCI Express Tab](#page-64-1)
	- 23.10 [System Information's RAID Tab](#page-65-0)
	- 23.11 [System Information's Storage Tab](#page-65-1)
	- 23.12 [System Information's WiFi Tab](#page-66-0)
- 24 [Hardware Diagnostic Events \(for ThinkStation\)](#page-69-0)
	- 24.1 [Home](#page-69-1)
	- 24.2 [Hardware Diagnostic Events](#page-70-0)
- 25 [Bad Block Recovery](#page-70-1)
	- 25.1 [Home Bad Block Recovery](#page-71-0)
	- 25.2 [Bad Block Recovery Device Selection](#page-71-1)
	- 25.3 [Bad Block Recovery Device Information](#page-72-0)
	- 25.4 [Storage Algorithm Selection](#page-72-1)
	- 25.5 [Bad Block Recovery Information Popup](#page-73-0)
	- 25.6 [Bad Block Recovery Tool Execution](#page-73-1)
- 26 [Storage Data Disposal](#page-74-0)
	- 26.1 [Storage Data Disposal Tool](#page-75-0)
	- 26.2 [Storage Data Disposal Device Selection](#page-75-1)
	- 26.3 [Storage Data Disposal Algorithm Selection](#page-76-0)
	- 26.4 [Storage Data Disposal Information](#page-76-1)
	- 26.5 [Storage Data Disposal Warning Message](#page-77-0)
	- 26.6 [Storage Data Disposal Execution](#page-77-1)
- 27 [SMART Information](#page-78-0)
	- 27.1 [SMART Information home](#page-78-1)
	- 27.2 [SMART Information Select Device](#page-79-0)
	- 27.3 [SMART Information screen](#page-79-1)
- 28 [Exit Application](#page-79-2)
- 29 [About](#page-79-3)
	- 29.1 [Lenovo Diagnostics for UEFI](#page-80-0)

# <span id="page-14-0"></span>List of Figures

- [Home](#page-15-5)
- [Bootable Home](#page-16-0)
- [Home](#page-17-1)
- [Embedded Home](#page-17-2)

[Hierarchical Diagnostics Confirmation Popup](#page-19-1) [Hierarchical Diagnostics Execution](#page-20-0) [Home](#page-20-2) [Battery Device Selection](#page-21-0)

- [Battery Algorithm Selection](#page-21-1)
- [Battery Diagnostics Execution](#page-22-0)
	- [CPU Diagnostics Type](#page-23-1)
	- [CPU Device Selection](#page-24-0)
	- [CPU Algorithm Selection](#page-25-0)
	- [CPU Quick Diagnostics Execution](#page-25-1)

[Display Algorithm Selection](#page-27-1) [Display Test Instruction Popup](#page-28-0) [Geometry VESA Test](#page-28-1) [Display Test Result Inquiry Popup](#page-29-0) [Fan Diagnostics Execution](#page-29-2) [Fingerprint sensor test](#page-31-0) [Fingerprint sensor test result screen](#page-32-0) [Keyboard type selection](#page-32-2) [Keyboard Test selection](#page-33-0) [Keyboard PS/2 Test execution](#page-34-0) [Keyboard Key Test execution](#page-34-1) • [Memory Quick Diagnostics Execution](#page-35-1)

- [Memory Extended Algorithm Selection](#page-36-1)  $\bullet$
- [Memory Extended Diagnostics Execution](#page-37-0)

[Motherboard Algorithm Selection](#page-38-0) [Motherboard Diagnostics Execution](#page-39-0) [Mouse Diagnostics Execution](#page-40-0) [Optical Algorithm Selection](#page-41-1) [Optical Device Diagnostics Execution](#page-42-0) [PCI Express Diagnostics Execution](#page-43-0) [RAID Algorithm Selection](#page-44-0) [RAID Diagnostics Execution](#page-45-0)

- [Storage Diagnostics Type](#page-46-0)
- [Storage Device Selection](#page-47-0)
- [Storage Information Popup](#page-47-1)
- $\bullet$ [Storage Quick Algorithm Selection](#page-48-0)
- [Storage Quick Diagnostics Execution](#page-49-0)
- $\bullet$ [Storage Extended Algorithm Selection](#page-50-0)
- $\bullet$ [Storage Extended Diagnostics Execution](#page-51-0)

[Touch Grid Test start pop-up](#page-52-0) [Touch Grid Test end pop-up](#page-53-0) [Touch Diagnostic Execution Result](#page-54-0) [WiFI Diagnostic Execution Result](#page-55-0) [Run All Diagnostics Type](#page-56-0) [Run All Diagnostics Execution](#page-57-0)

- [Run All Diagnostics Result Log](#page-58-0)
- [Log Saving USB-Storage Selection](#page-59-0)
- [Log Saving Information Popup](#page-60-0)

[System Information's System Tab](#page-60-2) [System Information's Battery Tab](#page-61-0) [System Information's CPU Tab](#page-61-1) [System Information's Display Tab](#page-62-0) [System Information's Fan Tab](#page-62-1) [System Information's Memory Tab](#page-63-0) [System Information's Motherboard Tab](#page-63-1) [System Information's Optical Tab](#page-64-0) [System Information's PCI Express Tab](#page-64-1) [System Information's RAID Tab](#page-65-0) [System Information's Storage Tab](#page-65-1) [System Information's WiFi Tab](#page-66-0) [Home](#page-69-1) [Hardware Diagnostic Events](#page-70-0) [Home Bad Block Recovery](#page-71-0)

[Bad Block Recovery Device Selection](#page-71-1) [Bad Block Recovery Device Information](#page-72-0) [Storage Algorithm Selection](#page-72-1) [Bad Block Recovery Information Popup](#page-73-0) [Bad Block Recovery Tool Execution](#page-73-1) [Storage Data Disposal Tool](#page-75-0) [Storage Data Disposal Device Selection](#page-75-1) [Storage Data Disposal Algorithm Selection](#page-76-0) [Storage Data Disposal Information](#page-76-1) [Storage Data Disposal Warning Message](#page-77-0) [Storage Data Disposal Execution](#page-77-1) [SMART Information home](#page-78-1) [SMART Information Select Device](#page-79-0) [SMART Information screen](#page-79-1)

# <span id="page-15-0"></span>**Objective**

This document describes what is necessary to run the **Lenovo Diagnostics UEFI Embedded/Bootable** tests.

# <span id="page-15-1"></span>Install and Run the UEFI diagnostics

ത **Note**

No installation is required for the **Lenovo Diagnostics UEFI Embedded**.

#### <span id="page-15-2"></span>Download the Lenovo Diagnostics UEFI Bootable and Create a Bootable USB Flash Drive Using Windows GUI

#### 1. **Save the UEFI Diagnostics image and Bootable Generator:**

- a. Go to [www.Lenovo.com/diags](http://www.Lenovo.com/diags)
- b. Click on "Downloads"
- c. Under "Lenovo Diagnostics UEFI Bootable", click on "Create Bootable USB with UEFI Diagnostics"
- d. Download UEFI Diagnostics zip file. Save the file. (*If your system has an Atom CPU, then click on "Lenovo UEFI Diagnostics Bootable* USB for Atom CPU based Tablet – ThinkPad 10" instead.)
- e. Download Bootable Generator Zip file
- 2. **Run the Bootable Generator application.** a. Insert a USB flash drive
	- b. Go to the folder where you saved the bootable generator and double click on it
	- c. Double click "BootableGenerator.exe"
	- d. Your flash drive name will appear under "Select a device". Click to select it. If you want to, you can type a new name for the device.
	- e. Click on "Search". Click on the image name that you saved in step 1, letter d.
	- f. Click on "Generate".
	- g. A message will appear, warning that all existing files on the flash drive will be erased if you continue. If you are OK with that, then press "Yes" to continue.

#### <span id="page-15-3"></span>Run the UEFI Diagnostics

#### <span id="page-15-4"></span>**Run the Lenovo Diagnostics UEFI Bootable from a Bootable Flash Drive**

- 1. Create the Bootable flash drive, as explained in sections 1 and 2.
- 2. If Secure Boot is enabled in BIOS, disable it.
- 3. Insert the flash drive.
- 4. Restart the machine, then immediately press F12.
- 5. On the boot menu, select your usb flash drive, and press Enter.
- 6. The UEFI diagnostics menu will display on your screen.

#### <span id="page-15-5"></span>**Home**

The Home screen for Lenovo Diagnostics UEFI is shown in the next figure.

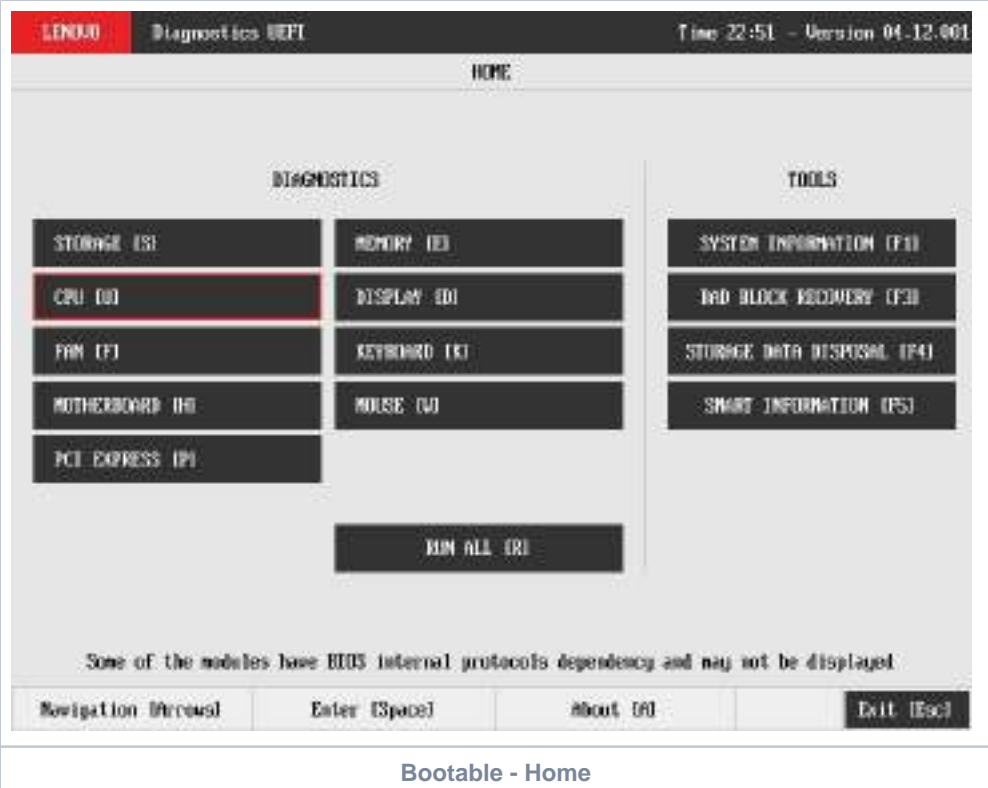

<span id="page-16-0"></span>The Home screen is displayed right after the machine is booted from a USB flash drive containing the application. The Home screen provides options to run all available tests for devices installed in the machine, options to see detailed information about these devices, and option to exit the application. The Home screen is composed of:

- Application Header Bar
	- $\bullet$ Screen Title Bar
	- $\bullet$ Two main sections (Diagnostics and Tools)
	- Instruction Footer Bar

The Application Header Bar contains the name of the application, system's time and application's current version; the Screen Title Bar helps the user to be attentive of where s/he is throughout the application; and the Instruction Footer Bar contains additional instructions for using the screen, as well as the Exit button.

Additionally, the Home screen has two main sections: Diagnostics and Tools. The Diagnostics section provides options to run all installed tests; and the Tools section provides options of using extra tools.

The currently selected option is outlined in red. The user can change the selected option either by using mouse / touch (Bootable version only) or by using the arrow keys () and to enter the selected option by pressing SPACE or ENTER.

Diagnostics options, sub-options and their descriptions are subsequently described:

- Run All: It allows the user to run all tests in one single execution. The Run all option has 4 modes:
	- Quick (Unattended): It executes the modules' quick diagnostics that are unattended (does not require human intervention). Quick: It executes the all modules' quick diagnostics.
	- Full (unattended): It executes the modules' quick and extended diagnostics that are unattended.
	- Full: It executes all the modules' diagnostics.
- Battery: It selects and runs battery diagnostics.
- $\cdot$  CPU
	- Quick: It selects and runs CPU quick diagnostics.
	- Extended: It selects and runs CPU extended diagnostics.
- Display: It selects and runs display diagnostics.
- Fan: It selects and runs fan diagnostics.
- Fingerprint: It selects and runs fingerprint diagnostics.
- Keyboard: It selects and runs keyboard diagnostics.
- Memory
	- Quick: It selects and runs memory quick diagnostics.
	- Extended: It selects and runs memory extended diagnostics.
- Motherboard: It selects and runs motherboard diagnostics.
- Mouse: It selects and runs mouse diagnostics.
- Optical: It selects and runs optical diagnostics.
- PCI Express: It selects and runs PCI express diagnostics.
- $\bullet$ RAID: It selects and runs RAID diagnostics.
- Storage:  $\bullet$ 
	- Quick: It selects and runs Storage quick diagnostics.
- Extended: It selects and runs Storage extended diagnostics.
- Touch: it selects and runs Touch diagnostics.
- WiFi: it selects and runs WiFi diagnostics.

Tools options are:

- System Information: On its main screen, it displays machine, BIOS and processor information, as well as a menu that it is possible to retrieve information from other devices modules.
- Hardware Diagnostic Events: It exhibits diagnostic events retrieved from the hardware.
- Bad Block Recovery: It allows to recover bad blocks on storage devices.
- Storage Data Disposal: Storage tool that erases all data from storage device.
- SMART Information: Tool used to obtain information related to the hardware condition, reported by the S.M.A.R.T. (Self-Monitoring, Analysis and Reporting Technology) monitoring system of HDDs and SSDs , in order to prevent imminent hardware failures.

Tests and tools rely on UEFI protocols availability, therefore some features might not be available on some systems.ത

#### <span id="page-17-0"></span>**Run the Lenovo Diagnostics UEFI Embedded**

- 1. Boot the system, then immediately press:
	- F10 for Think systems;
	- F11 for IdeaPad systems;
	- Access Novo menu;
- 2. On the displayed menu, select Lenovo UEFI Diagnostics.

#### <span id="page-17-1"></span>**Home**

The Home screen for Lenovo Diagnostics UEFI is shown in the next figure.

<span id="page-17-2"></span>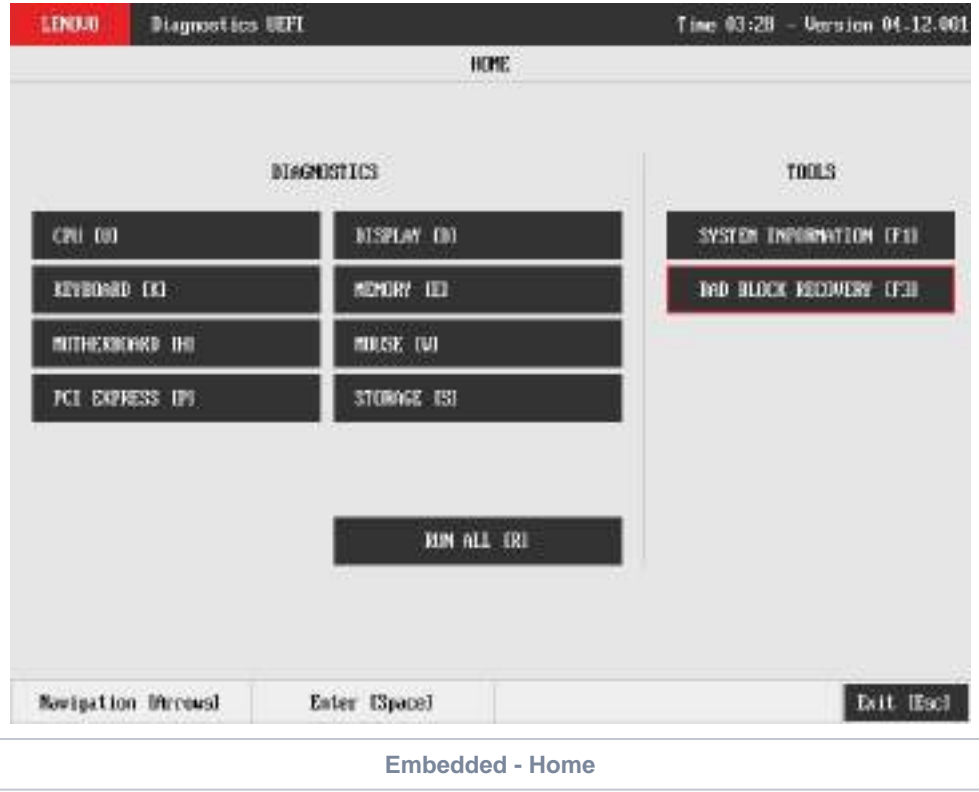

The Home screen provides options to run all available tests for devices installed in the system, options to see detailed information about these devices, and option to exit the application. The Home screen is composed of:

- Application Header Bar
- Screen Title Bar  $\bullet$
- Two main sections (Diagnostics and Tools)
- Instruction Footer Bar

The Application Header Bar contains the name of the application, system's time and application's current version; the Screen Title Bar helps the user to be attentive of where s/he is throughout the application; and the Instruction Footer Bar contains additional instructions for using the screen, as well as the Exit button.

Additionally, the Home screen has two main sections: Diagnostics and Tools. The Diagnostics section provides options to run all installed tests; and the Tools section provides options of using extra tools.

The currently selected option is outlined in red. The user can change the selected option by using the arrow keys () and to enter the selected option by pressing SPACE or ENTER.

Diagnostics options, sub-options and their descriptions are subsequently described:

- Run All: It allows you to run all tests in one single execution. Depending on the running system, it's menu may vary:
	- Quick (Unattended): It executes the modules' quick diagnostics that are unattended (does not require human intervention).
		- Quick: It executes the all modules' quick diagnostics.
		- Full (unattended): It executes the modules' quick and extended diagnostics that are unattended.
		- Full: It executes all the modules' diagnostics.
		- OR
		- Quick: It executes the modules' quick diagnostics.
		- Extended: It executes the modules' extended diagnostics.
	- Restrict prior selection to unattended tests: It restricts the prior selection to execute only tests that do not require human intervention.
- Battery: It selects and runs battery diagnostics.
- $\bullet$ CPU
	- Quick: It selects and runs CPU quick diagnostics.
	- Extended: It selects and runs CPU extended diagnostics.
- Display: It selects and runs display diagnostics.
- Fan: It selects and runs fan diagnostics.
- Fingerprint: It selects and runs fingerprint diagnostics.
- Keyboard: It selects and runs keyboard diagnostics.
- Memory
	- Quick: It selects and runs memory quick diagnostics.
	- Extended: It selects and runs memory extended diagnostics.
- Motherboard: It selects and runs motherboard diagnostics.
- Mouse: It selects and runs mouse diagnostics.
- Optical: It selects and runs optical diagnostics.
- PCI Express: It selects and runs PCI express diagnostics.
- RAID: It selects and runs RAID diagnostics.
- Storage:
	- Quick: It selects and runs Storage quick diagnostics.
		- Extended: It selects and runs Storage extended diagnostics.
- Touch: it selects and runs Touch diagnostics.
- WiFi: it selects and runs WiFi diagnostics.

#### Tools options are:

O

- System Information: On its main screen, it displays machine, BIOS and processor information, as well as a menu that it is possible to retrieve information from other devices modules.
- Hardware Diagnostic Events: It exhibits diagnostic events retrieved from the hardware.
- Bad Block Recovery: It allows to recover bad blocks on storage devices.
- SMART Information: Tool used to obtain information related to the hardware condition, reported by the S.M.A.R.T. (Self-Monitoring, Analysis and Reporting Technology) monitoring system of HDDs and SSDs , in order to prevent imminent hardware failures.

Tests and tools rely on UEFI protocols availability, therefore some features might not be available on some systems.

# <span id="page-19-0"></span>Hierarchical Diagnostics

The hierarchical diagnostics functionality is a feature which conducts hierarchic sorted tests, in the way that the more independent is a module, the more its tests take precedent in the tests hierarchy.

That allows the identification of modules' failures that precede a specific module being diagnosed, where its corresponding tests have firstly failed.

After testing a specific module, in the case of at least one failure has occurred, the following popup will be displayed.

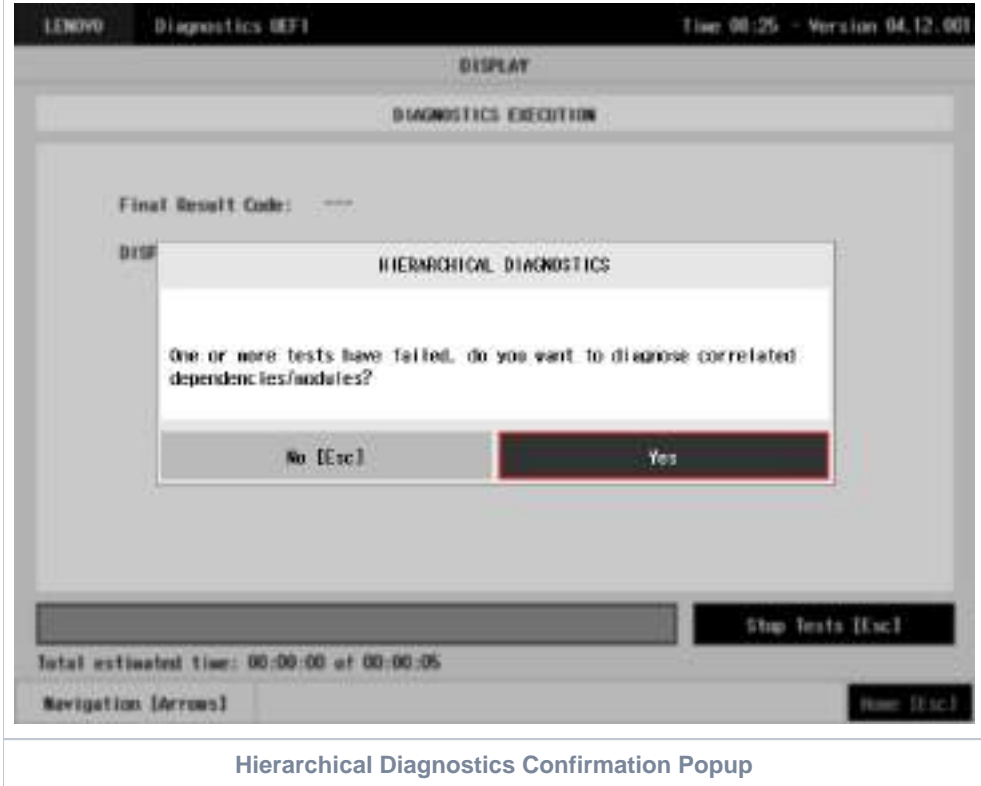

<span id="page-19-1"></span>When choosing Yes, the application will test the correlated modules, as the following figure demonstrates it by using a Display test failure example.

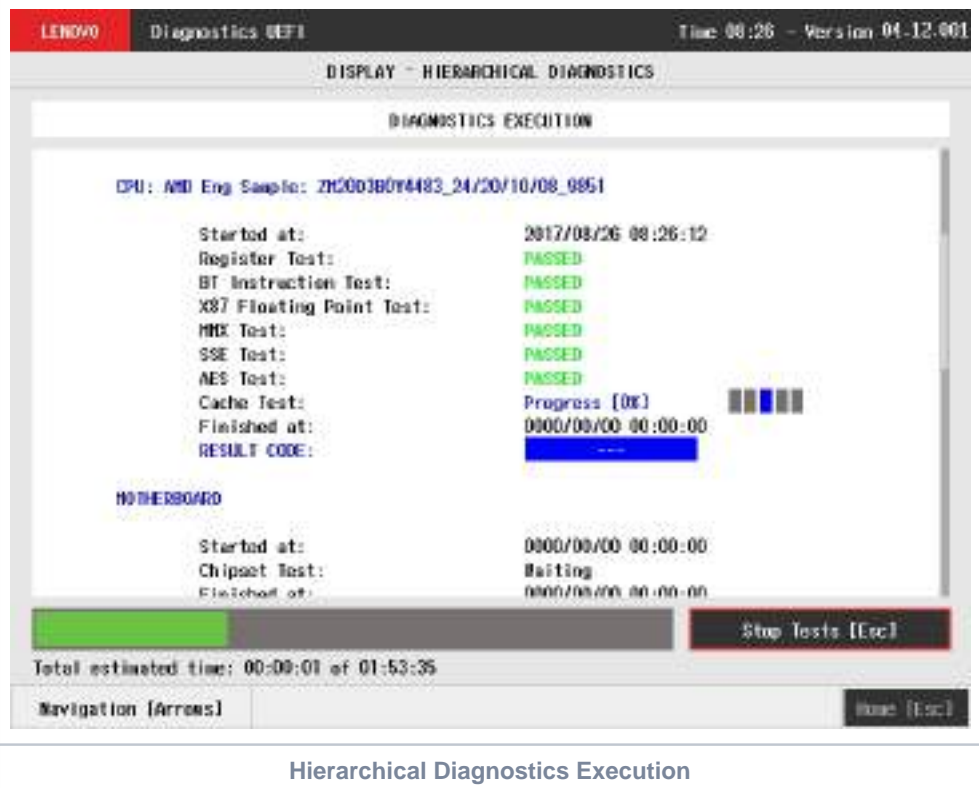

# <span id="page-20-1"></span><span id="page-20-0"></span>**Battery**

The battery module is available in only few models due to UEFI protocols availability.

The system allows the user to access the battery diagnostics from the Home screen, Diagnostics, Battery.

<span id="page-20-2"></span>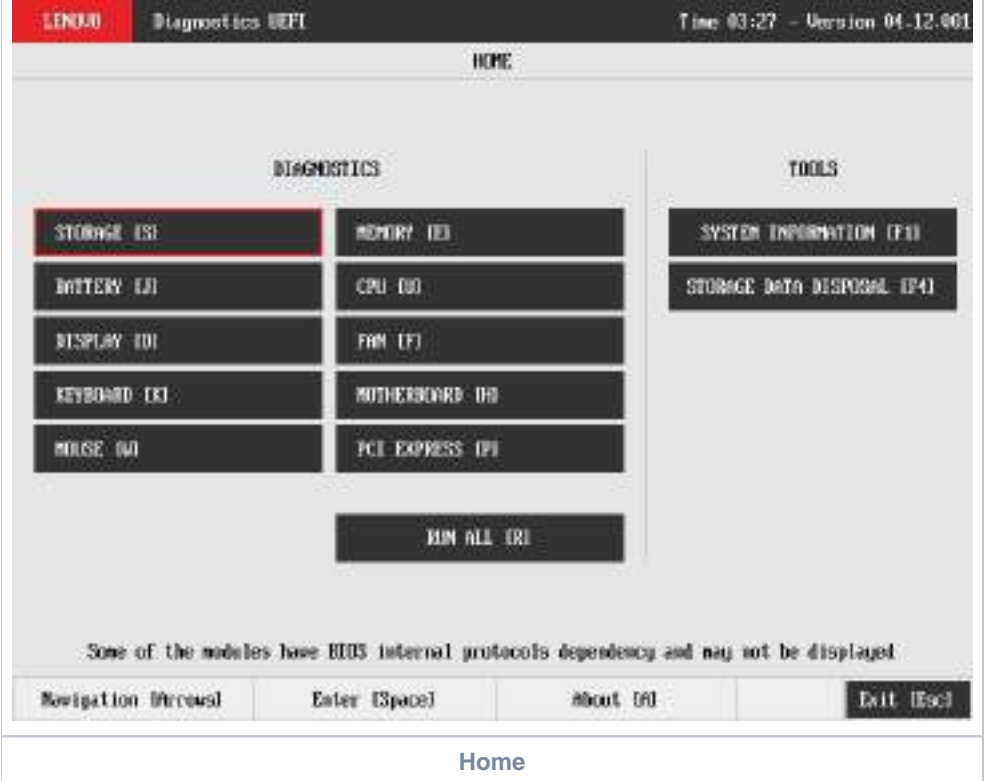

After the user enters the Battery option, the application will display the battery devices available in the system. If there is more than one battery device installed, the menu Device Selection is displayed, as shown in the next figure.

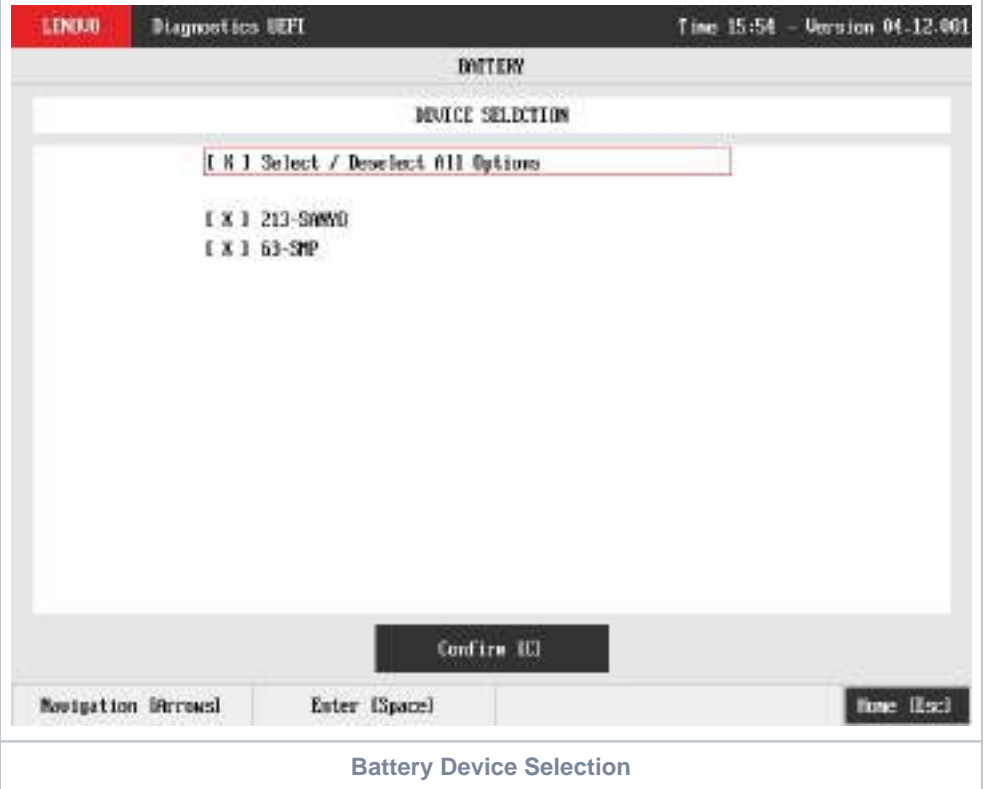

<span id="page-21-0"></span>An item can be selected/deselected by pressing SPACE when it is highlighted. A desired item is selected when it shows "[X]" preceding it. In order to continue, the user has to press ENTER on the button Confirm. As a result, the system will show a list of tests, as illustrated in the next figure, where all the tests are initially selected to be tested.

<span id="page-21-1"></span>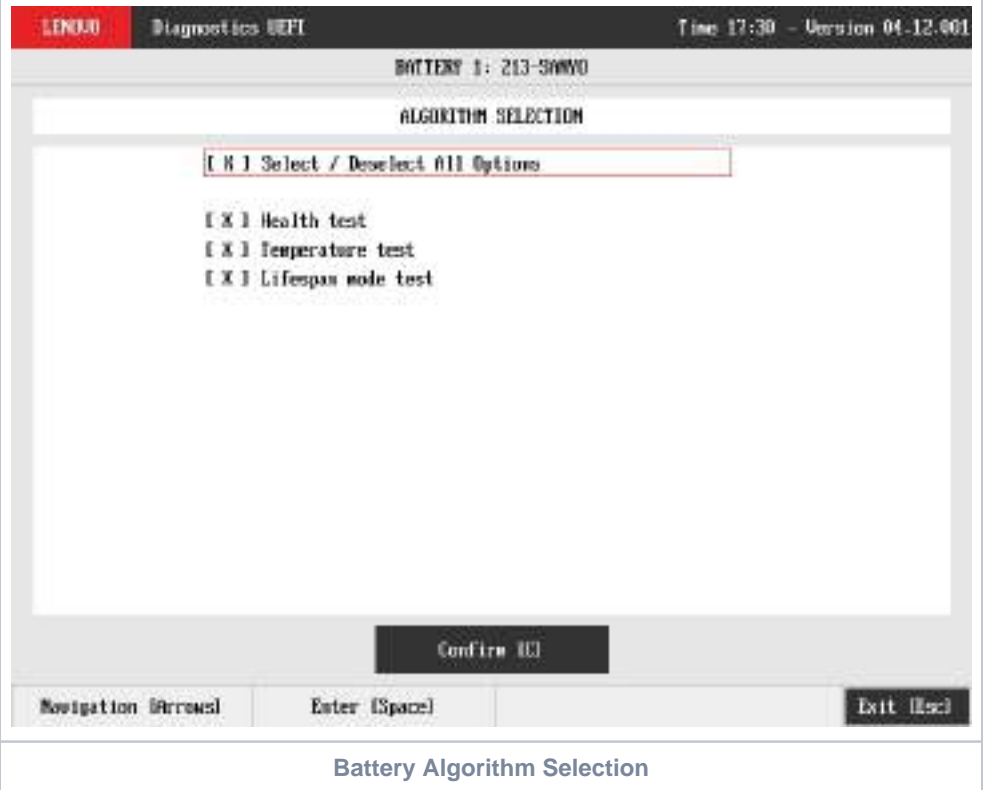

The user can deselect a selected test by pressing the SPACE key when the test is highlighted. An empty space will appear between the brackets. To select a test again, the user can press the SPACE key again.

Initially, the "Select/Deselect All Options" is selected. If the user presses the SPACE or ENTER key on that option, then all test options will be deselected. If the user selects the "Select/Deselect All Options" again, all tests options will be selected again.

At least one test must be selected, so that the application can run the diagnostic. After the user chooses which tests must be performed, the user can use the "Confirm" button. Consequently, the system will run all tests, as illustrated in the figure below.

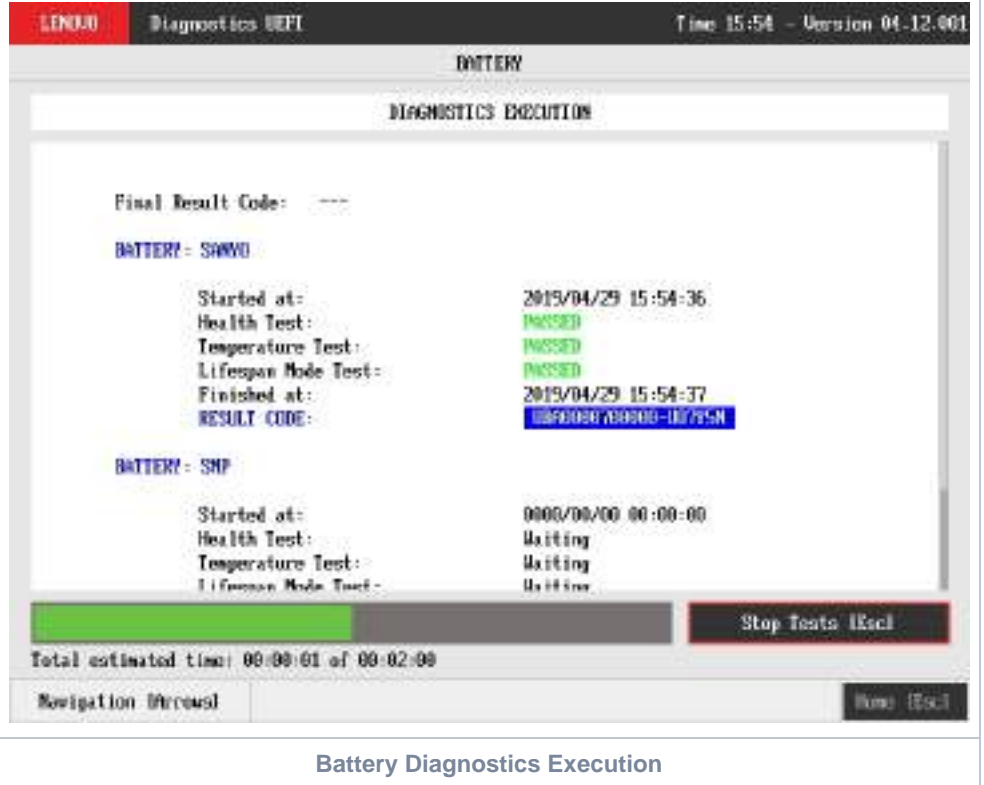

<span id="page-22-0"></span>The Battery Diagnostics Execution screen provides information about the battery diagnostics progress, as well as information about the results. This screen is composed of:

- Application Header Bar
- Screen Title Bar
- Screen Sub-title Bar
- Diagnostic Information Section
- Instruction Footer Bar

The Application Header Bar contains the name of the application, system's time and application's current version; the Screen Title and Screen Sub-title Bars help the user to be attentive of where s/he is throughout the application; and the Instruction Footer Bar contains additional instructions for using the screen, as well as the Exit button.

The screen has one main section that provides information about the diagnostic, as well as a progress bar and a "View Log" button, both placed at the bottom of the section, where the former indicates the global execution progress and the latter allows to visualize tests details after finishing the diagnostic execution. That section contains the following diagnostics information:

- Final Result Code (an encrypted code that informs which modules were tested).
- Date and time that diagnostic has started.
- Test (name of the test being currently run).
- Progress of the current test (current test's progress in percentage).
- Total estimated time of the current suite of diagnostic tests.
- A list with all the algorithms which compose device test and their respective status:
	- **Waiting**, indicating the test is waiting to be run.
	- **Progress** (plus the test execution percentage), indicating the test is being run.
	- **PASSED**, indicating the algorithm has found no problems at device.
	- G, when applicable, indicating the algorithm has detected signs to the user be aware (for instance, of an imminent failure).
	- **FAILED**, indicating the algorithm has found one or more faults.
	- **CANCELED**, indicating the algorithm has been canceled by user.
- Date and time that the tests are finished (displayed after test is finished).
- Result Code for test.
- Elapsed time, that is a duration of test in hours, minutes and seconds (displayed after test is finished).

While the diagnostic is running, the user can stop it at any time by pressing the ESC key. If the user does that, the diagnostic is aborted and the status of the test that is being run is changed to **CANCELED**. After the diagnostic is finished or canceled, the user can go back to the Home screen (by pressing ESC again) or visualize the test log (by pressing the V key).

# <span id="page-23-0"></span>**CPU**

The system allows the user to access the CPU diagnostics from the Home screen, Diagnostics, CPU.

After the user enters the CPU option, the CPU diagnostics type's menu will be displayed, as the following image.

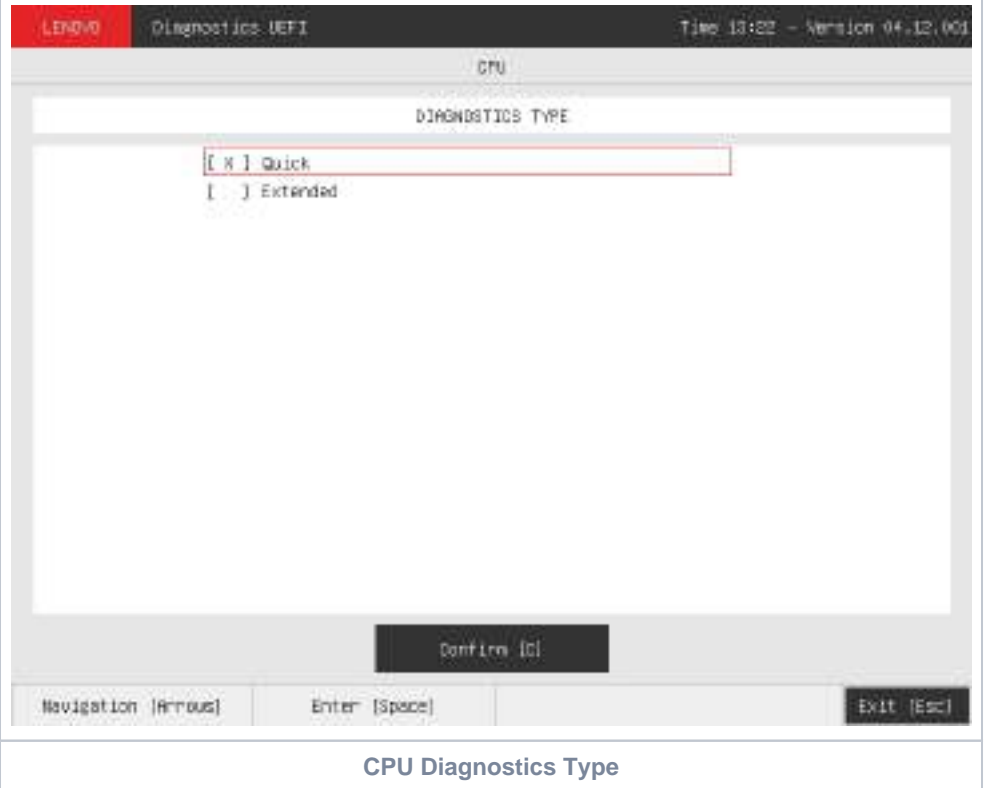

<span id="page-23-1"></span>An item can be selected/deselected by pressing SPACE when it is highlighted. A desired item is selected when it shows "[X]" preceding it.

After the user enters the "Confirm" button, the application will display the CPU devices available in the system. If there is more than one CPU device installed, the menu Device Selection is displayed, as shown in the next figure.

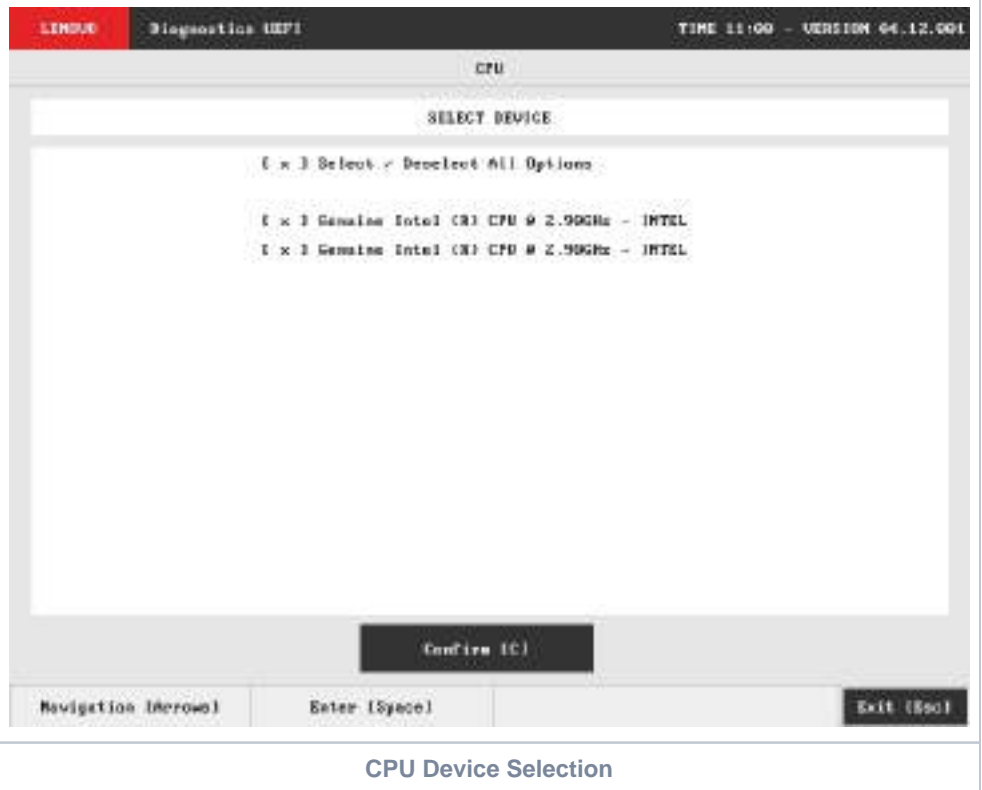

#### <span id="page-24-1"></span><span id="page-24-0"></span>CPU Quick Diagnostics

The system allows the user to access the CPU quick diagnostics from the Home screen, Diagnostics, CPU.

Quick diagnostics are test algorithms that take less than 10 minutes to execute each test.

An item can be selected/deselected by pressing SPACE when it is highlighted. A desired item is selected when it shows "[X]" preceding it. To access the CPU quick diagnostics, the user can use the UP/DOWN arrow key until "Quick" is focused and press SPACE key to select it.

In order to continue, the user has to press ENTER on the button Confirm. As a result, the system will show a list of tests, as illustrated in the next figure, and all the tests are initially selected to be tested.

The user can deselect a selected test by pressing the SPACE key when the test is highlighted. An empty space will appear between the brackets. To select a test again, the user can press the SPACE key again.

Initially, the "Select/Deselect All Options" is selected. If the user presses the SPACE or ENTER key on that option, then all test options will be deselected. If the user selects the "Select/Deselect All Options" again, all tests options will be selected again.

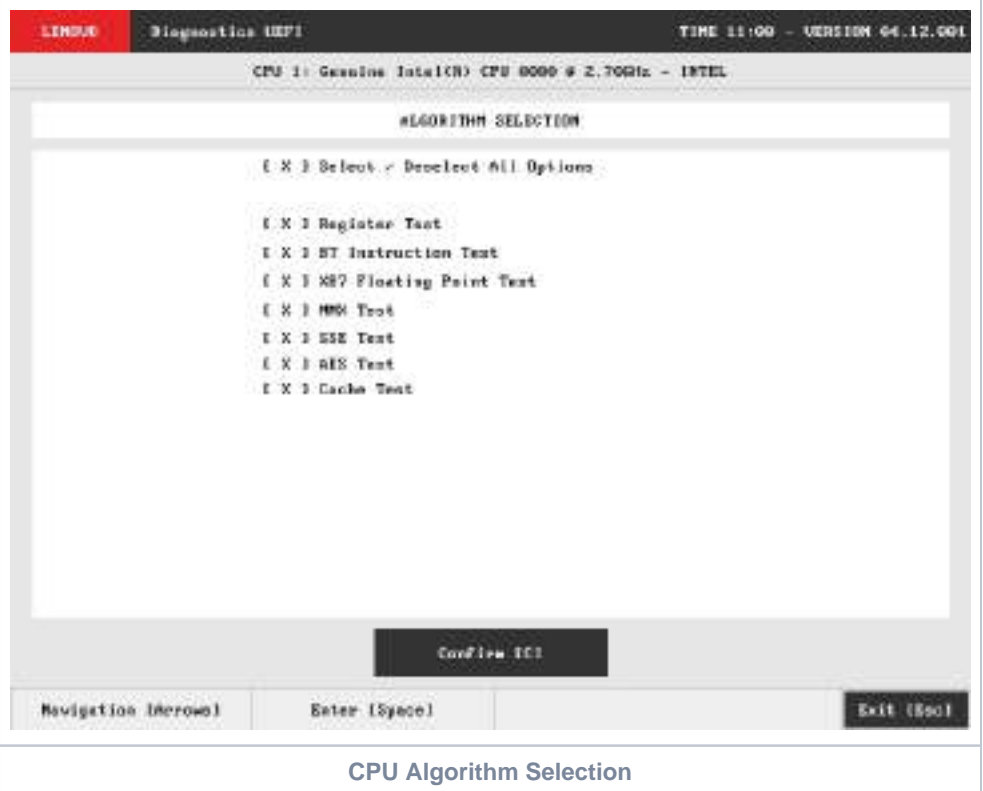

<span id="page-25-0"></span>At least one test must be selected, so that the application can run the diagnostic. After the user chooses which tests must be performed, the user can use the Confirm button. Consequently, the system will run all tests, as illustrated in the figure below.

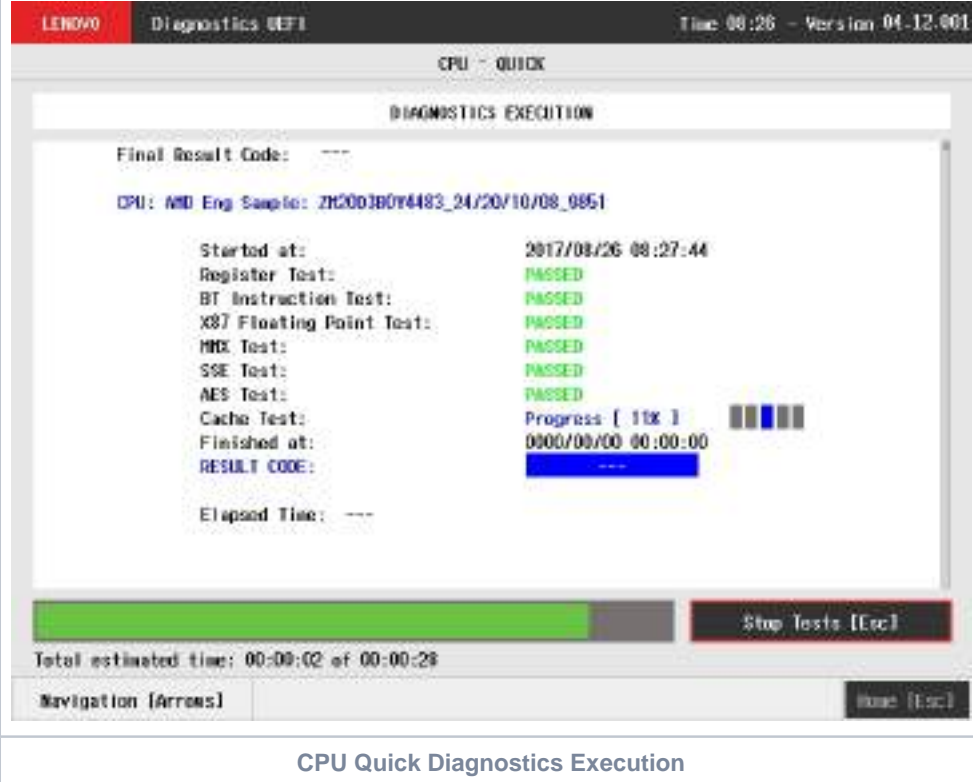

<span id="page-25-1"></span>The CPU Quick Diagnostics Execution screen provides information about the CPU diagnostics progress, as well as information about the results. This screen is composed of:

- Application Header Bar
- Screen Title Bar
- Screen Sub-title Bar
- Diagnostic Information Section
- Instruction Footer Bar

The Application Header Bar contains the name of the application, system's time and application's current version; the Screen Title and Screen Sub-title Bars help the user to be attentive of where s/he is throughout the application; and the Instruction Footer Bar contains additional instructions for using the screen, as well as the Exit button.

The screen has one main section that provides information about the diagnostic, as well as a progress bar and a View Log button, both placed at the bottom of the section, where the former indicates the global execution progress and the latter allows to visualize tests details after finishing the diagnostic execution. That section contains the following diagnostics information:

- Final Result Code (an encrypted code that informs which modules were tested).
- Date and time that diagnostic has started.
- Test (name of the test being currently run).
- Progress of the current test (current test's progress in percentage).
- Total estimated time of the current suite of diagnostic tests.
- A list with all the algorithms which compose device test and their respective status:
	- **Waiting**, indicating the test is waiting to be run.
	- **Progress** (plus the test execution percentage), indicating the test is being run.
	- **PASSED**, indicating the algorithm has found no problems at device.
	- **WARNING**, when applicable, indicating the algorithm has detected signs to the user be aware (for instance, of an imminent failure).
	- **FAILED**, indicating the algorithm has found one or more faults.
	- **CANCELED**, indicating the algorithm has been canceled by user.
	- **NOT APPLICABLE**, indicating the algorithm is not supported by device.
- Date and time that the tests are finished (displayed after test is finished).
- Result Code for test.
- $\bullet$ Elapsed time, that is a duration of test in hours, minutes and seconds (displayed after test is finished).

While the diagnostic is running, the user can stop it at any time by pressing the ESC key. If the user does that, the diagnostic is aborted and the status of the test that is being run is changed to CANCELED. After the diagnostic is finished or canceled, the user can go back to the Home screen (by pressing ESC again) or visualize the test log (by pressing the V key).

#### <span id="page-26-0"></span>CPU Extended Diagnostics

The system allows the user to access the CPU extended diagnostics from the Home screen, Diagnostics, CPU.

Extended Diagnostics may take more than 10 minutes to complete each test.

An item can be selected/deselected by pressing SPACE when it is highlighted. A desired item is selected when it shows "[X]" preceding it. To access the CPU extended diagnostics, the user can use the UP/DOWN arrow key until "Extended" is focused and press SPACE key to select it.

In order to continue, the user has to press ENTER on the button Confirm. When the user presses ENTER, the application will run the "Stress Test", and it will take about 10 minutes to complete.

The CPU Extended Diagnostics Execution screen provides information about the CPU diagnostics progress, as well as information about the results. This screen is composed of:

- Application Header Bar
- Screen Title Bar
- Screen Sub-title Bar
- Diagnostic Information Section
- Instruction Footer Bar

The Application Header Bar contains the name of the application, system's time and application's current version; the Screen Title and Screen Sub-title Bars help the user to be attentive of where s/he is throughout the application; and the Instruction Footer Bar contains additional instructions for using the screen, as well as the Exit button.

The screen has one main section that provides information about the diagnostic, as well as a progress bar and a View Log button, both placed at the bottom of the section, where the former indicates the global execution progress and the latter allows to visualize tests details after finishing the diagnostic execution. That section contains the following diagnostics information:

- Final Result Code (an encrypted code that informs which modules were tested).
- Date and time that diagnostic has started.
- Test (name of the test being currently run).
- Progress of the current test (current test's progress in percentage).
- Total estimated time of the current suite of diagnostic tests.
- A list with all the algorithms which compose device test and their respective status:
	- **Waiting**, indicating the test is waiting to be run.
	- **Progress** (plus the test execution percentage), indicating the test is being run.
	- **PASSED**, indicating the algorithm has found no problems at device.
	- **WARNING**, when applicable, indicating the algorithm has detected signs to the user be aware (for instance, of an imminent failure).
	- **FAILED**, indicating the algorithm has found one or more faults.
	- **CANCELED**, indicating the algorithm has been canceled by user.
	- **NOT APPLICABLE**, indicating the algorithm is not supported by device.
- Date and time that the tests are finished (displayed after test is finished).
- Result Code for test.
- Elapsed time, that is a duration of test in hours, minutes and seconds (displayed after test is finished).

While the diagnostic is running, the user can stop it at any time by pressing the ESC key. If the user does that, the diagnostic is aborted and the status of the test that is being run is changed to CANCELED. After the diagnostic is finished or canceled, the user can go back to the Home screen (by pressing ESC again) or visualize the test log (by pressing the V key).

# <span id="page-27-0"></span>**Display**

After the user enters the Display option, the application computes the number of algorithms that can be performed by the diagnostic. If the diagnostic has more than one algorithm, Algorithm Selection screen is displayed, as shown in the figure below.

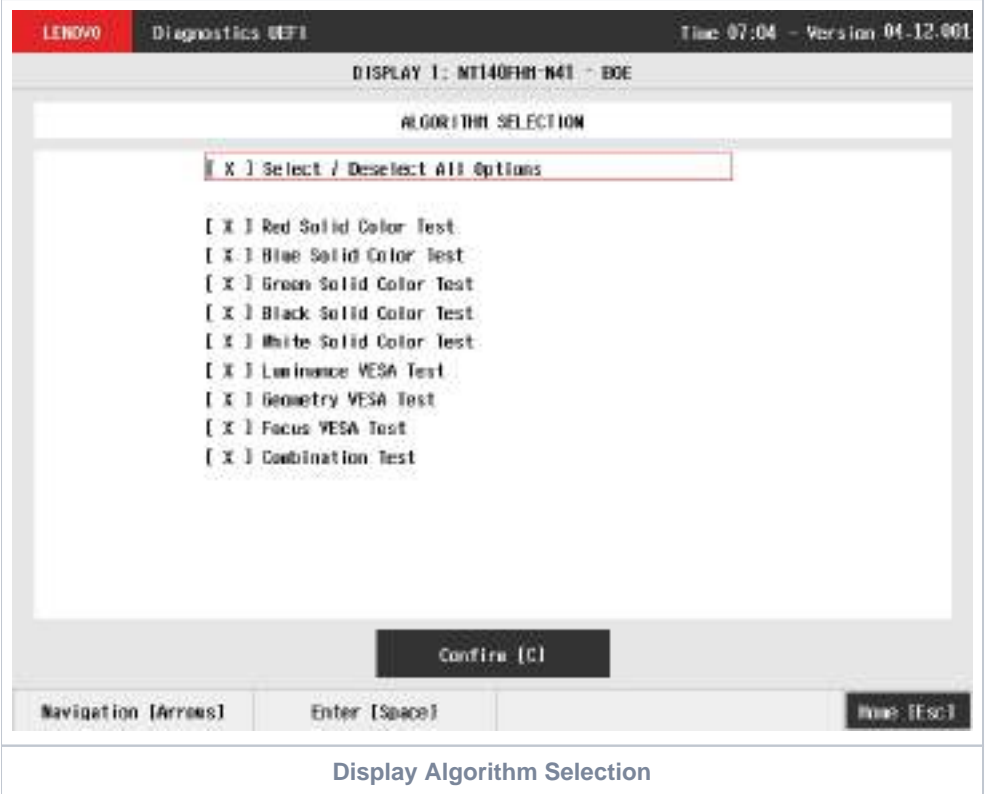

<span id="page-27-1"></span>The Algorithm Selection screen allows the user to select which algorithms will be tested by the application. After the user chooses at least one test and chooses the Confirm button on the Algorithm Selection screen, the Display tests start.

Before an algorithm is run, a popup containing instructions about the algorithm is displayed, as shown in the following figure. The user can press the ENTER key to proceed with the algorithm execution or can press ESC to abort the test.

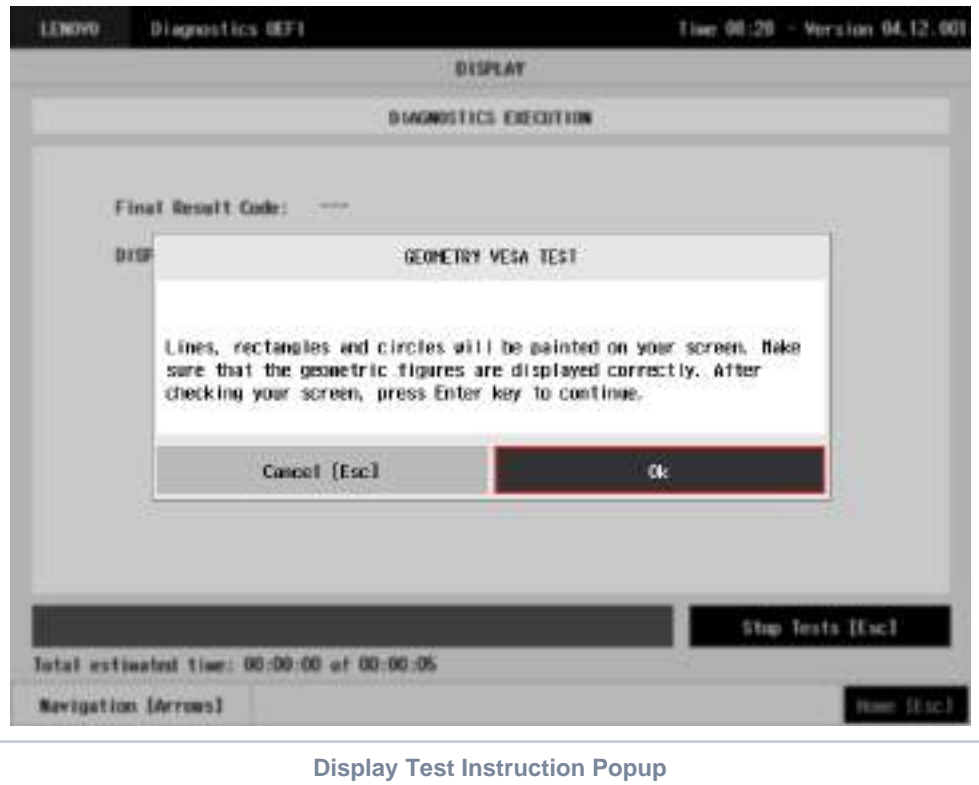

<span id="page-28-0"></span>If the user chooses to proceed with the test's execution, an image pattern will be displayed on the screen, as shown in the following figure. After the user checks the screen, any key can be pressed to proceed with the test's execution.

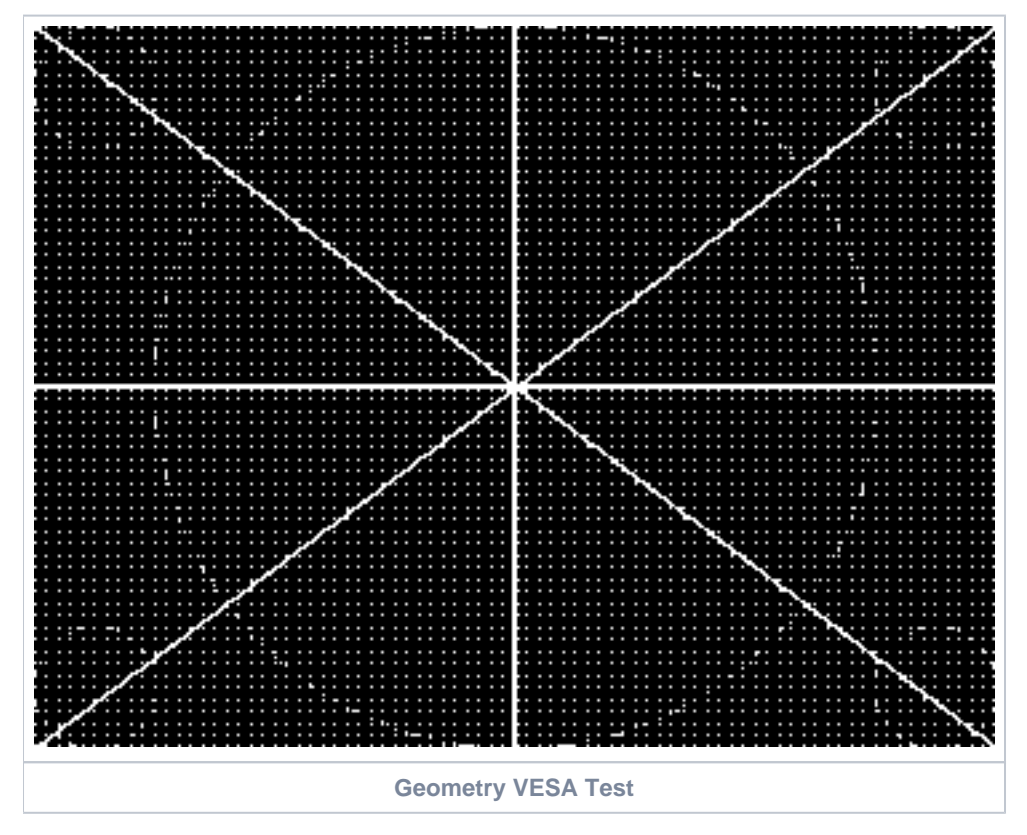

<span id="page-28-1"></span>After that, a popup shows up, asking the user if the pattern was correctly painted on the display. If so, the user must press the ENTER key; if not, the user must press the ESC key. This popup can be seen in the next figure.

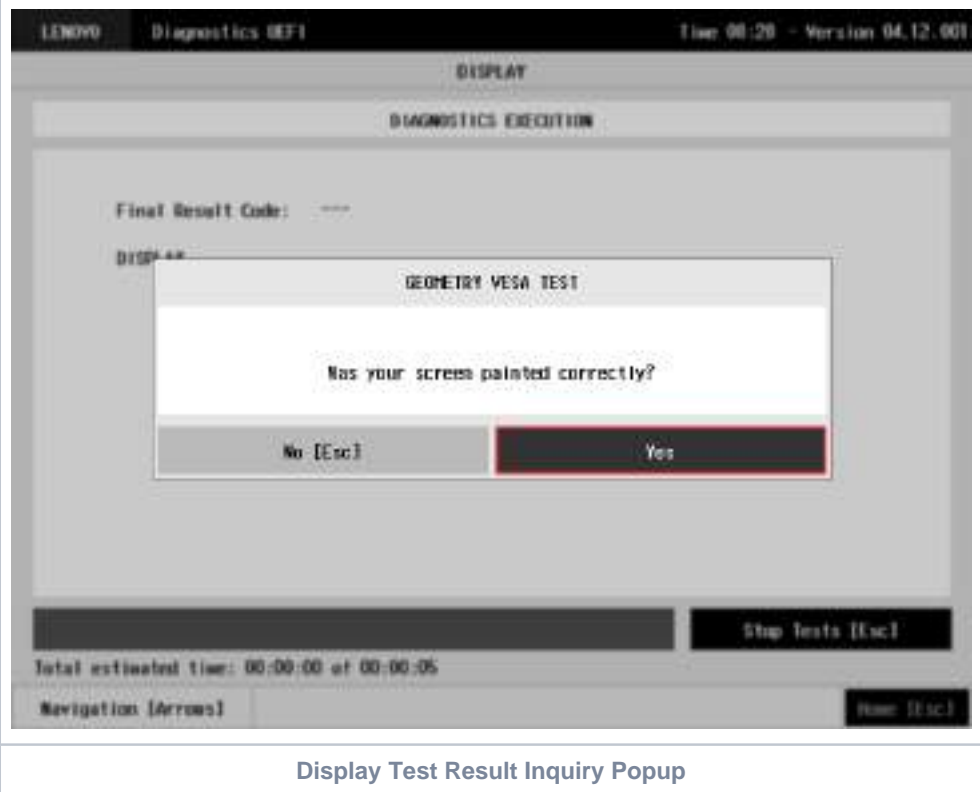

<span id="page-29-0"></span>This process is repeated for each selected algorithm. After the test is finished or canceled, the user can go back to the Home screen by pressing the ESC key again or to the Diagnostics Result Log screen by pressing the V key.

# <span id="page-29-1"></span>Fan

After the user enters the Fan option, the application verifies the number of algorithms that can be performed by the diagnostic. If the diagnostic has only one algorithm, it will be started, as shown in the next figure.

<span id="page-29-2"></span>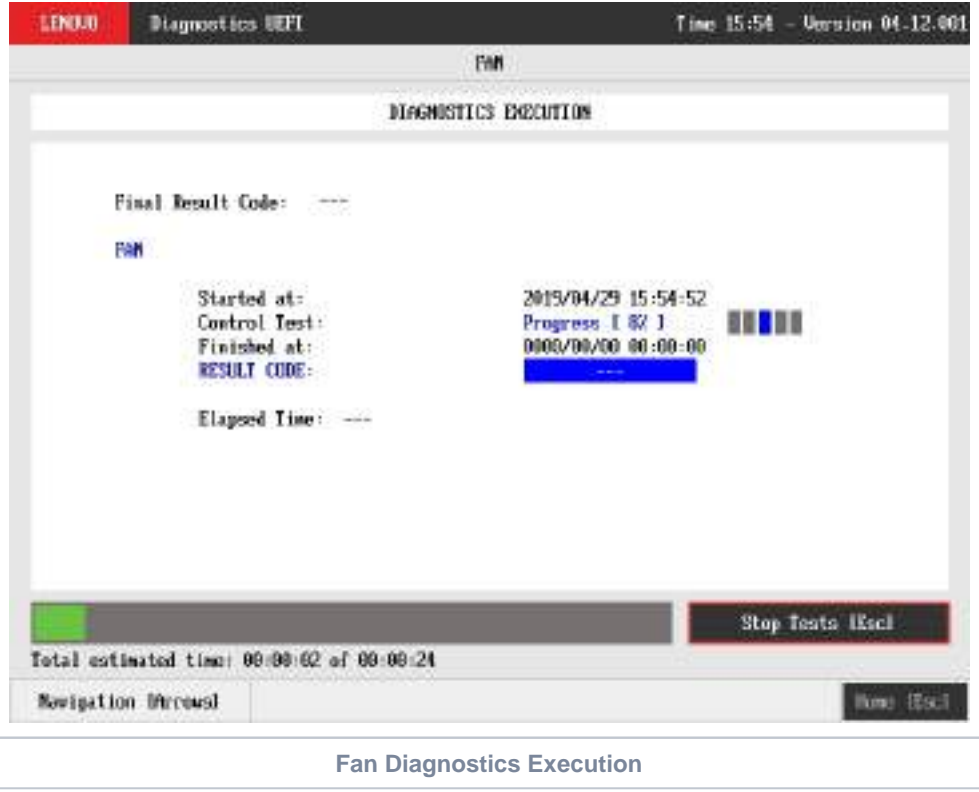

The Fan Diagnostics Execution screen provides information about the fan diagnostics progress, as well as information about the results. This screen is composed of:

- Application Header Bar
- Screen Title Bar  $\bullet$
- Screen Sub-title Bar
- Diagnostic Information Section
- Instruction Footer Bar

The Application Header Bar contains the name of the application, system's time and application's current version; the Screen Title and Screen Sub-title Bars help the user to be attentive of where s/he is throughout the application; and the Instruction Footer Bar contains additional instructions for using the screen, as well as the Exit button.

The screen has one main section that provides information about the diagnostic, as well as a progress bar and a View Log button, both placed at the bottom of the section, where the former indicates the global execution progress and the latter allows to visualize tests details after finishing the diagnostic execution. That section contains the following diagnostics information:

- Final Result Code (an encrypted code that informs which modules were tested).
- Date and time that diagnostic has started.
- Test (name of the test being currently run).
- Progress of the current test (current test's progress in percentage).
- Total estimated time of the current suite of diagnostic tests.
- A list with all the algorithms which compose device test and their respective status:
	- **Waiting**, indicating the test is waiting to be run.
	- **Progress** (plus the test execution percentage), indicating the test is being run.
	- **PASSED**, indicating the algorithm has found no problems at device.
	- **WARNING**, when applicable, indicating the algorithm has detected signs to the user be aware (for instance, of an imminent failure).
	- **FAILED**, indicating the algorithm has found one or more faults.
	- **CANCELED**, indicating the algorithm has been canceled by user.
	- **NOT APPLICABLE**, indicating the algorithm is not supported by device.
- Date and time that the tests are finished (displayed after test is finished).
- Result Code for test.
- Elapsed time, that is a duration of test in hours, minutes and seconds (displayed after test is finished).

While the diagnostic is running, the user can stop it at any time by pressing the ESC key. If the user does that, the diagnostic is aborted and the status of the test that is being run is changed to CANCELED. After the diagnostic is finished or canceled, the user can go back to the Home screen (by pressing ESC again) or visualize the test log (by pressing the V key).

The dual fan support was added on **v04.06.000** version.

# <span id="page-30-0"></span>Fingerprint

After the user enters the Fingerprint option, the application will execute the sensor test that waits for the user to swipe or touch a finger on the fingerprint sensor, if it is detected, the test return **SUCCESS**, the square representing the sensor will turn green.

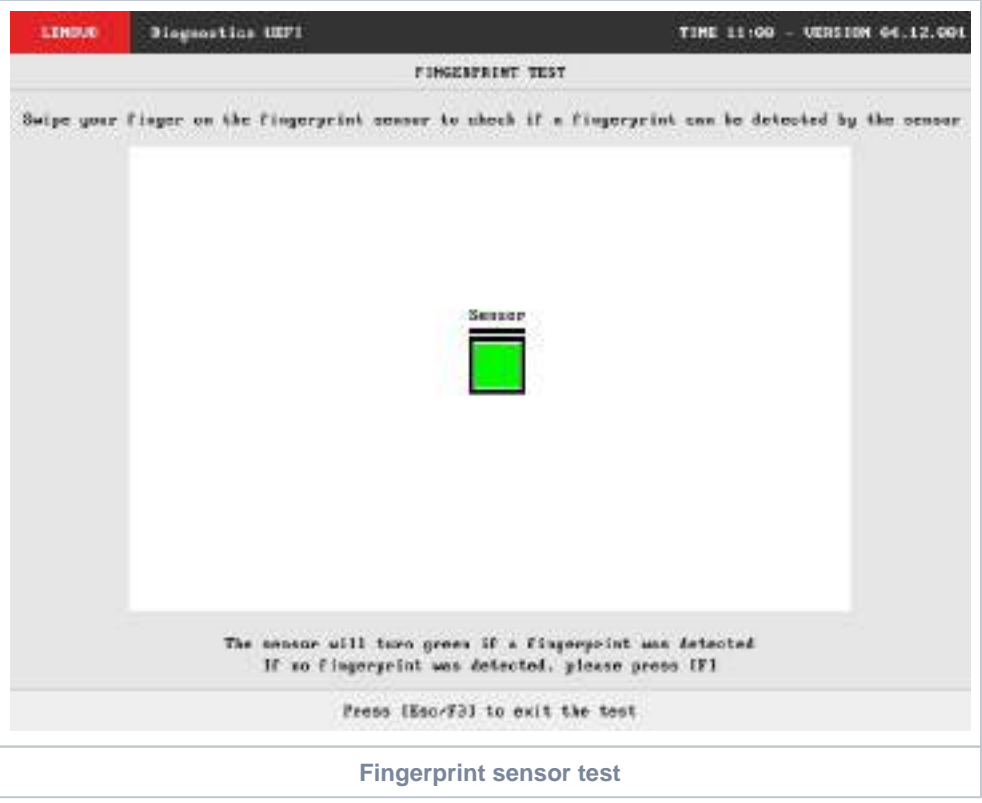

- <span id="page-31-0"></span>**• Sensor Test:** 
	- **Description:**"Sensor Test" is a sensor test that checks if its possible to read data from sensor within user interaction **Results: PASSED; FAILED; CANCELED; NOT APPLICABLE.**

In the Sensor test, it is an attended test that will ask the user to swipe a finger on the sensor to check if a fingerprint was detected.

- If the sensor detected successfully, the test is finished and finished execution screen is displayed The rest result will be **PASSED**
- If the sensor does not detect any fingerprint, the user can finish the test pressing **[F]** The test result will be **FAILED**
- If the user press **[Esc]**, the test will be **CANCELED**
- If the test can not be executed the test result will be **NOT APPLICABLE.**

After the sensor test execution, the screen below is displayed with the test results:

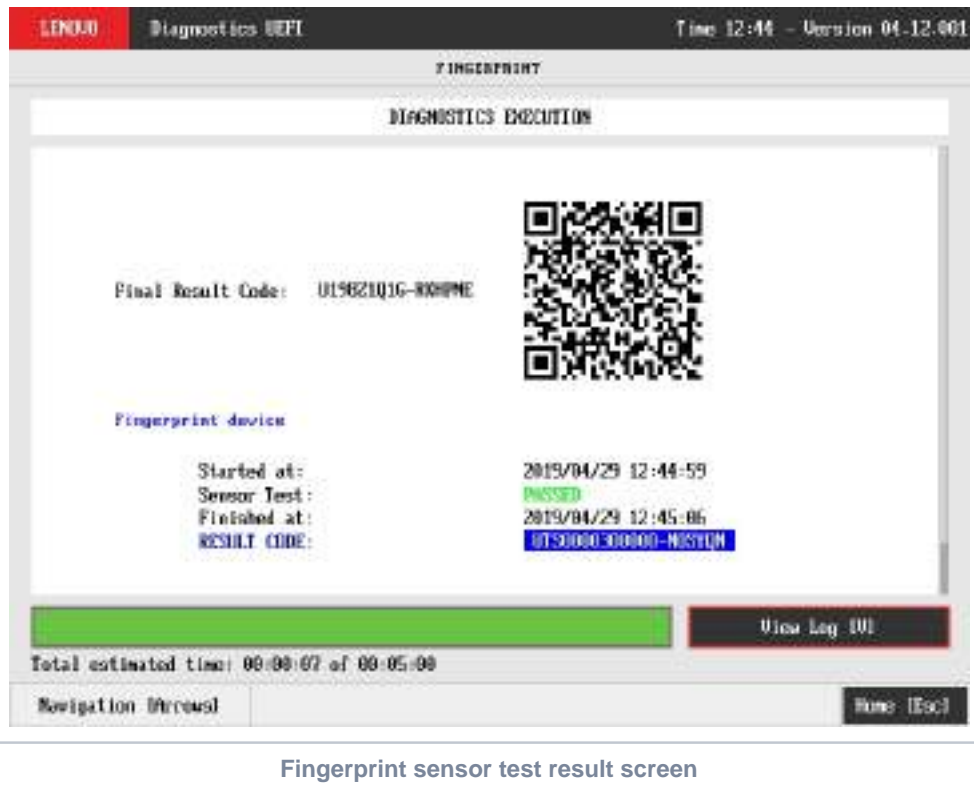

# <span id="page-32-1"></span><span id="page-32-0"></span>Keyboard

The user can choose between PS/2 or USB keyboard as is shown in the figure below.

<span id="page-32-2"></span>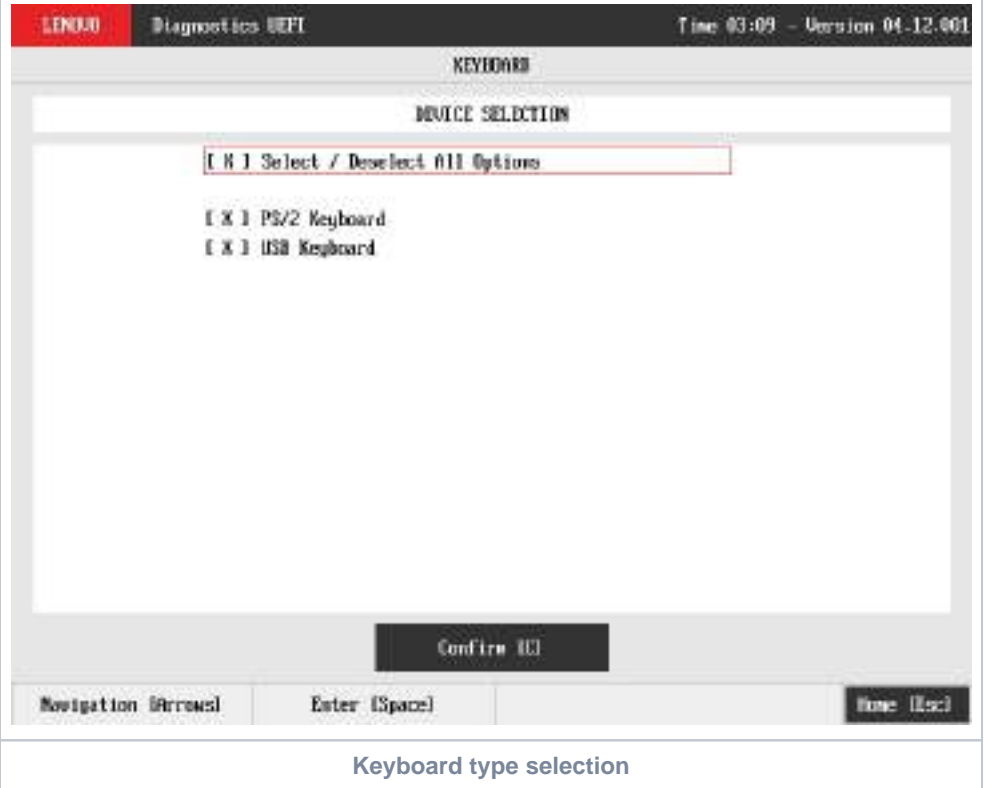

After the selection of the desired keyboard, the user can select the tests for the selected keyboard type:

- **PS/2 Test:**
	- **Description:** "PS/2 Test" is a keyboard test that checks the access to PS/2 type keyboards.
	- **Results: PASSED; FAILED; CANCELED; NOT APPLICABLE.**
- **USB Test:**
	- **Description:** "USB Test" is a keyboard test that checks the access to USB type keyboards.
	- **Results: PASSED; FAILED; WARNING ; ; . <sup>1</sup> CANCELED NOT APPLICABLE**
		- **: <sup>1</sup>** This test presents similar behavior to USB keyboard Test from Lenovo Diagnostics Windows, consequently, the **WARNING** test result is given when some information is not retrieved.
- **Warning Message** (when some information is not retrieved): WARNING Manufacturer or Product Name was not possible to be retrieved **Key Test:**
	- **Description:** "Key Test" is an attended keyboard test that the user can check whether the keys and existing LEDs are properly working for PS/2 Keyboards.
		- **Results: PASSED; FAILED; CANCELED.**
- **USB Key Test:**
	- **Description:** "USB Key Test" is an attended keyboard test that the user can check whether the keys and existing LEDs are properly working for USB Keyboards.
	- **Results: PASSED; FAILED; CANCELED.**

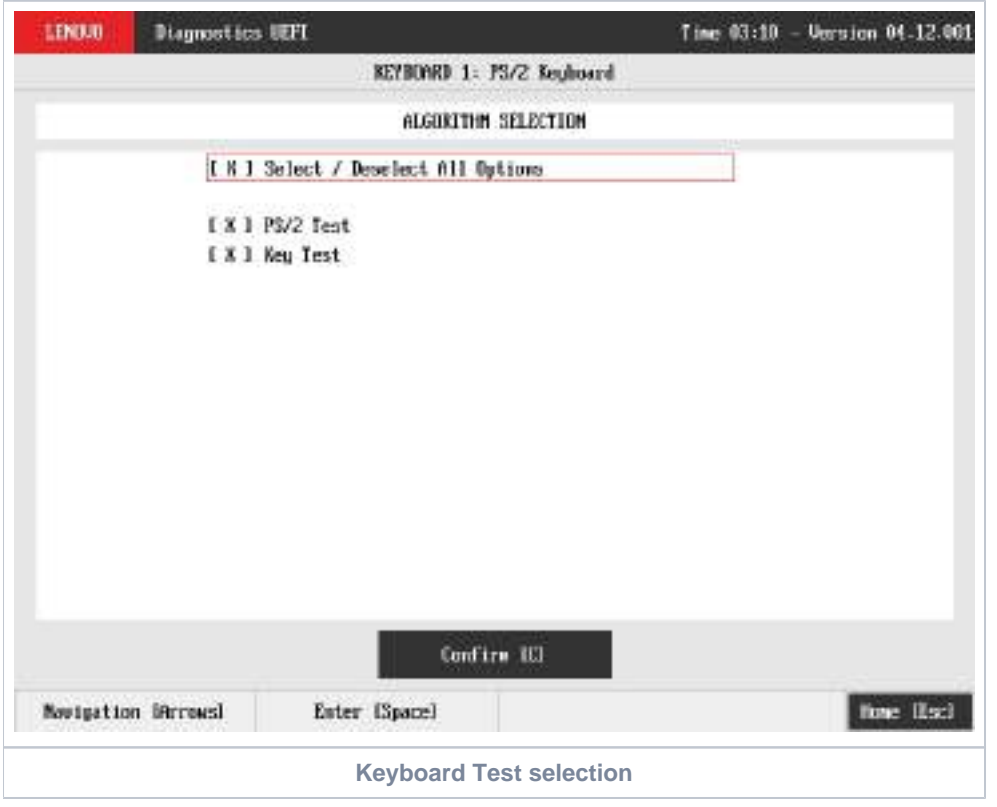

<span id="page-33-0"></span>At least one test must be selected, so that the application can run the diagnostic. After the user chooses which tests must be performed, the user can use the Confirm button. Consequently, the system will run all selected tests, as illustrated in the figures below.

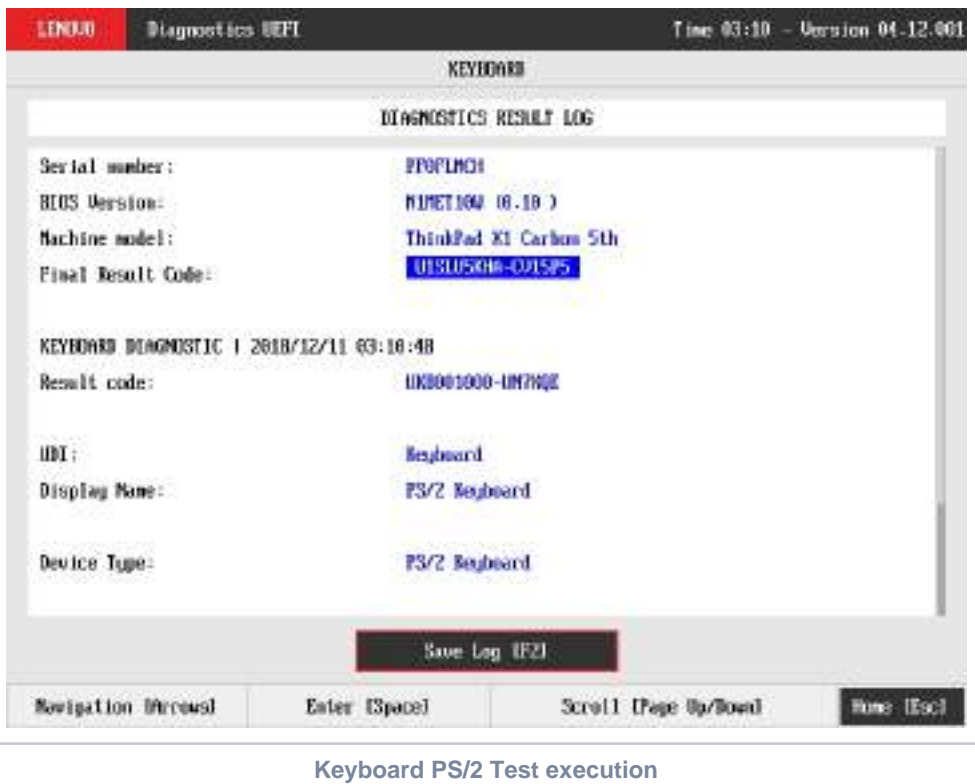

<span id="page-34-0"></span>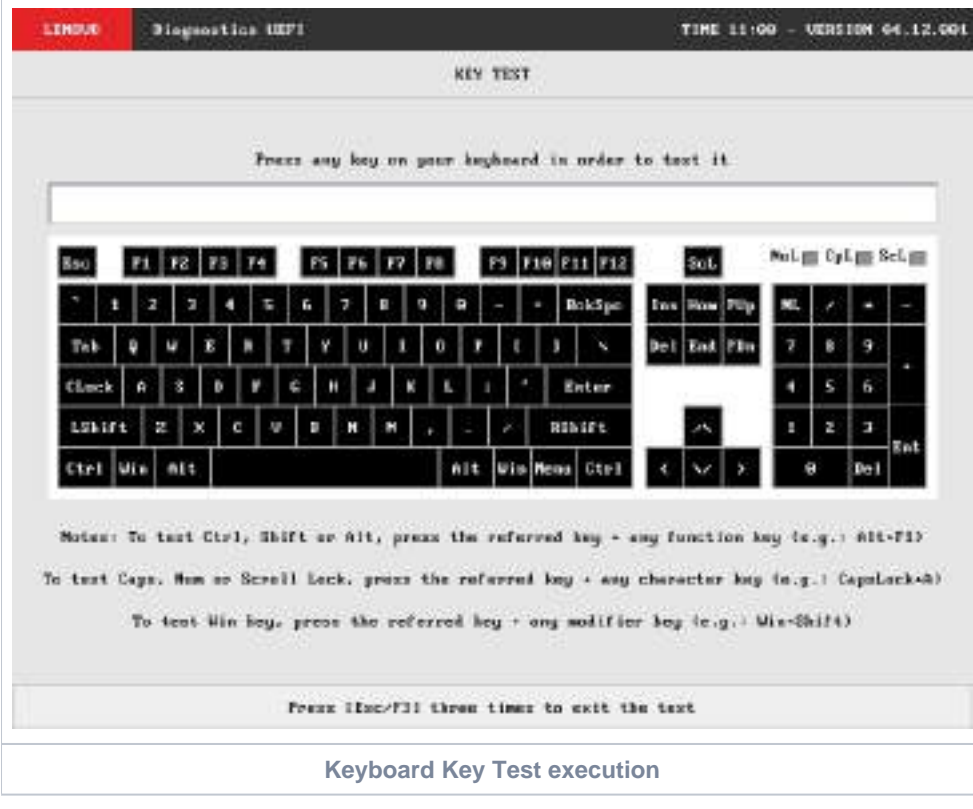

<span id="page-34-1"></span>**Note**

Keyboard attended test will automatically exist after 15 seconds of no user interaction.

<span id="page-34-2"></span>Test Keyboard displayed layout may differ from physical device depending on system model

# **Memory**

#### <span id="page-35-0"></span>Memory Quick Diagnostics

The Memory Quick Diagnostics Execution screen is shown in the figure below.

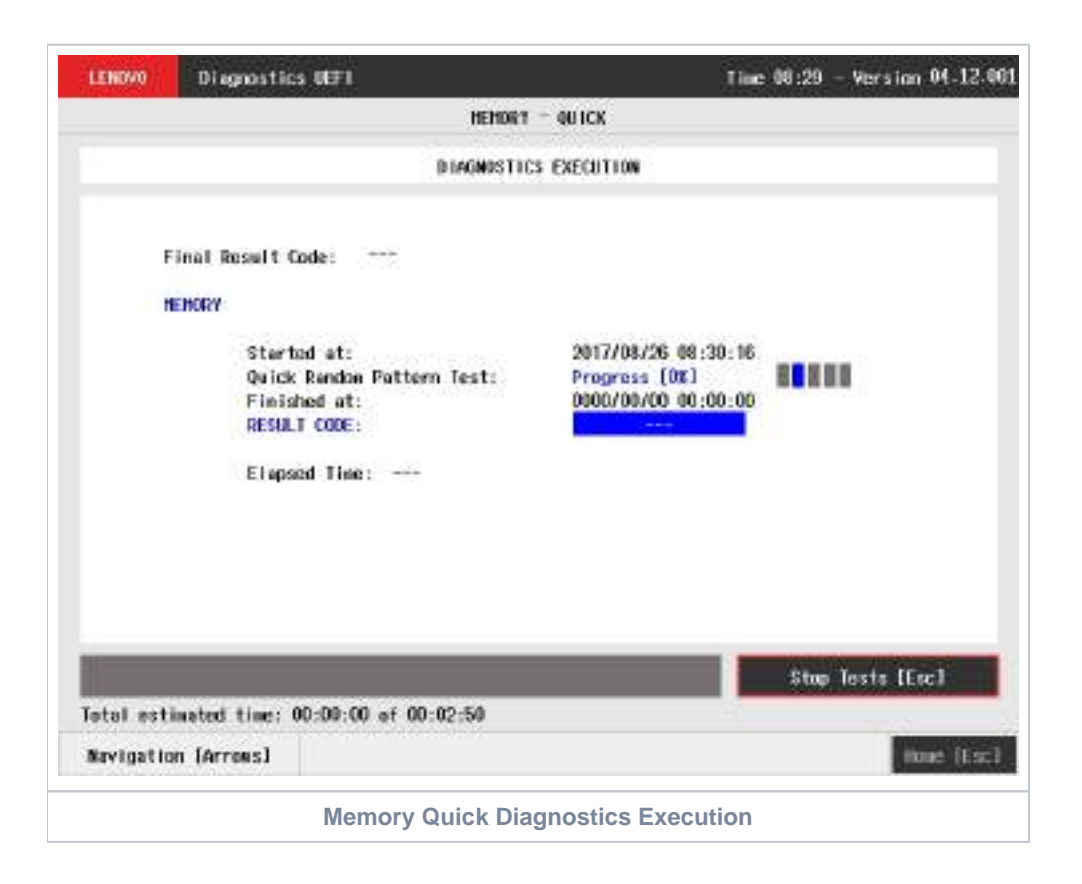

<span id="page-35-1"></span>The system allows the user to access the memory quick diagnostics from the Home screen, Diagnostics, Memory.

The Memory Quick Diagnostics Execution screen provides information about the memory diagnostics progress, as well as information about the results. This screen is composed of:

- Application Header Bar
- Screen Title Bar
- Screen Sub-title Bar  $\bullet$
- Diagnostic Information Section
- Instruction Footer Bar

The Application Header Bar contains the name of the application, system's time and application's current version; the Screen Title and Screen Sub-title Bars help the user to be attentive of where s/he is throughout the application; and the Instruction Footer Bar contains additional instructions for using the screen, as well as the Exit button.

The screen has one main section that provides information about the diagnostic, as well as a progress bar and a View Log button, both placed at the bottom of the section, where the former indicates the global execution progress and the latter allows to visualize tests details after finishing the diagnostic execution. That section contains the following diagnostics information:

- Final Result Code (an encrypted code that informs which modules were tested).
- QR Code (QR code shown on the right side of Final Result Code and that contain the information below, concatenated with semicolon): • Final Result Code;
	- Serial Number;
	- Test Date (YYYYMMDD format)
- Date and time that diagnostic has started.
- Test (name of the test being currently run).
- Progress of the current test (current test's progress in percentage).  $\bullet$
- Total estimated time of the current suite of diagnostic tests.
- A list with all the algorithms which compose device test and their respective status:
	- **Waiting**, indicating the test is waiting to be run.
		- **Progress** (plus the test execution percentage), indicating the test is being run.
		- **PASSED**, indicating the algorithm has found no problems at device.
- **WARNING**, when applicable, indicating the algorithm has detected signs to the user be aware (for instance, of an imminent failure).
- **FAILED**, indicating the algorithm has found one or more faults.
- **CANCELED**, indicating the algorithm has been canceled by user.
- **NOT APPLICABLE**, indicating the algorithm is not supported by device.
- Date and time that the tests are finished (displayed after test is finished).
- Result Code for test.
- Elapsed time, that is a duration of test in hours, minutes and seconds (displayed after test is finished).

While the diagnostic is running, the user can stop it at any time by pressing the ESC key. If the user does that, the diagnostic is aborted and the status of the test that is being run is changed to **CANCELED**. After the diagnostic is finished or canceled, the user can go back to the Home screen (by pressing ESC again) or visualize the test log (by pressing the V key).

### Memory Extended Diagnostics

The system allows the user to access the memory extended diagnostics from the Home screen, Diagnostics, Memory.

An item can be selected/deselected by pressing SPACE when it is highlighted. A desired item is selected when it shows "[X]" preceding it. To access the memory extended diagnostics, the user can use the UP/DOWN arrow key until "Extended" is focused and press SPACE key to select it.

In order to continue, the user has to press ENTER on the button Confirm. As a result, the system will show a list of tests, as illustrated in the next figure, and all the tests are initially selected to be tested.

The user can deselect a selected test by pressing the SPACE key when the test is highlighted. An empty space will appear between the brackets. To select a test again, the user can press the SPACE key again.

Initially, the "Select/Deselect All Options" is selected. If the user presses the SPACE or ENTER key on that option, then all test options will be deselected. If the user selects the "Select/Deselect All Options" again, all tests options will be selected again.

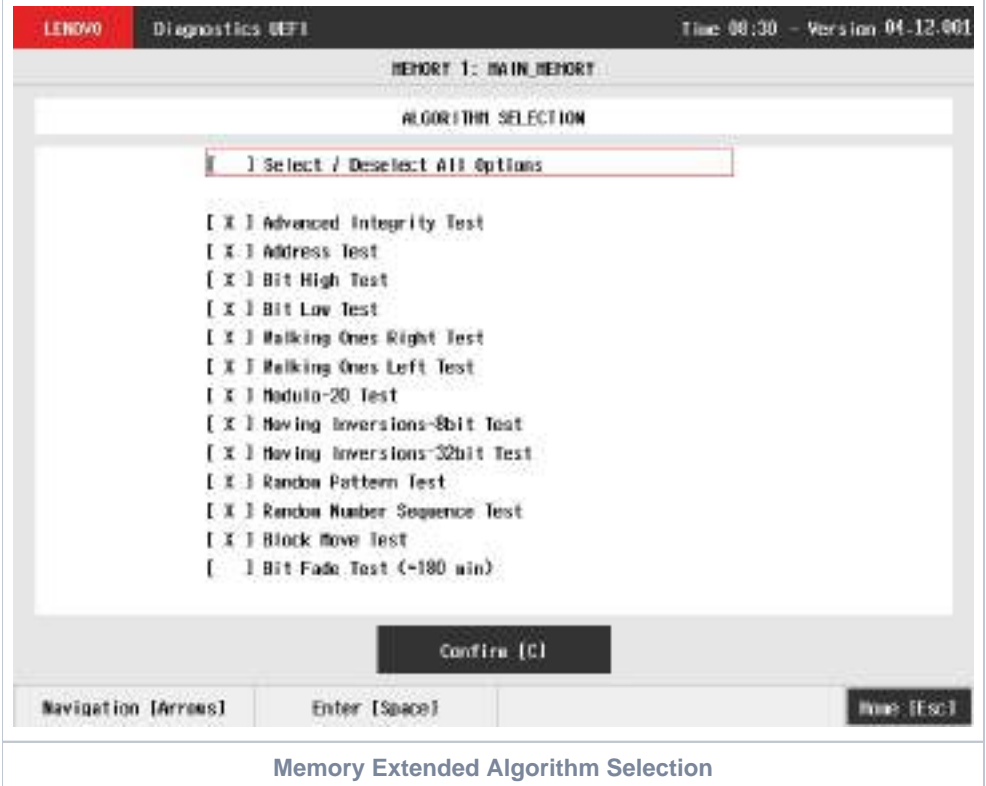

At least one test must be selected, so that the application can run the diagnostic. After the user chooses which tests must be performed, the user can use the Confirm button. Consequently, the system will run all tests, as illustrated in the figure below.

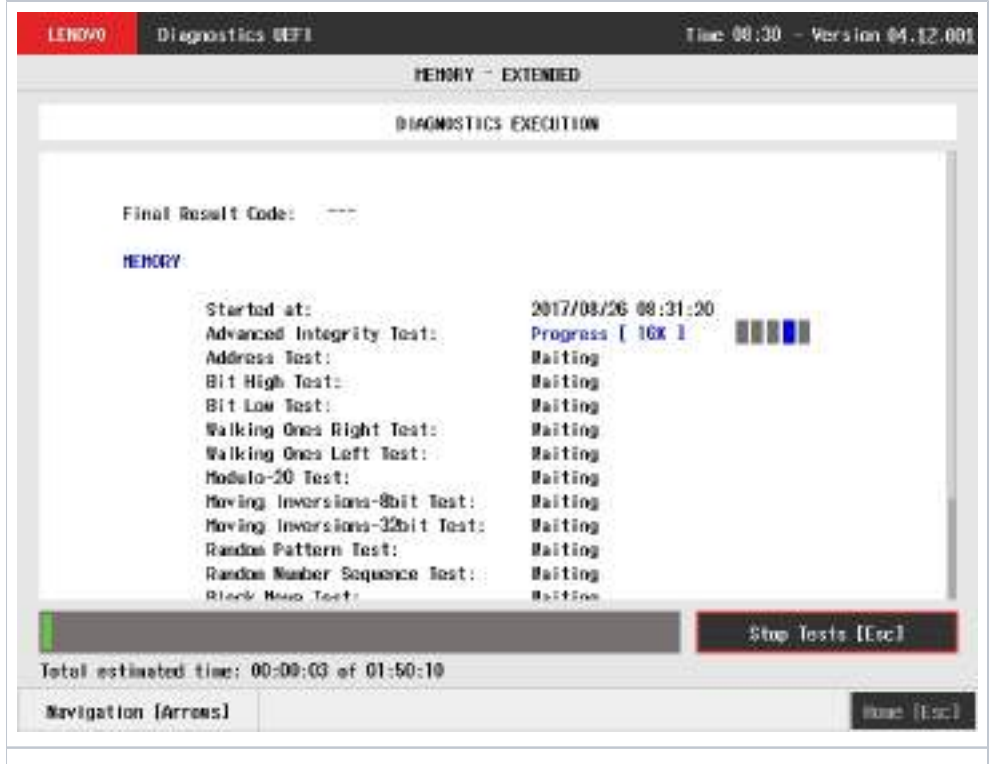

#### **Memory Extended Diagnostics Execution**

The Memory Extended Diagnostics Execution screen provides information about the memory diagnostics progress, as well as information about the results. This screen is composed of:

- Application Header Bar
- Screen Title Bar
- Screen Sub-title Bar
- $\bullet$ Diagnostic Information Section
- Instruction Footer Bar

The Application Header Bar contains the name of the application, system's time and application's current version; the Screen Title and Screen Sub-title Bars help the user to be attentive of where s/he is throughout the application; and the Instruction Footer Bar contains additional instructions for using the screen, as well as the Exit button.

The screen has one main section that provides information about the diagnostic, as well as a progress bar and a View Log button, both placed at the bottom of the section, where the former indicates the global execution progress and the latter allows to visualize tests details after finishing the diagnostic execution. That section contains the following diagnostics information:

- Final Result Code (an encrypted code that informs which modules were tested).
- Date and time that diagnostic has started.
- Test (name of the test being currently run).
- Progress of the current test (current test's progress in percentage).
	- Total estimated time of the current suite of diagnostic tests.
- A list with all the algorithms which compose device test and their respective status:
	- **Waiting**, indicating the test is waiting to be run.
	- **Progress** (plus the test execution percentage), indicating the test is being run.
	- **PASSED**, indicating the algorithm has found no problems at device.
	- **WARNING**, when applicable, indicating the algorithm has detected signs to the user be aware (for instance, of an imminent failure).
	- **FAILED**, indicating the algorithm has found one or more faults.
	- **CANCELED**, indicating the algorithm has been canceled by user.
	- **NOT APPLICABLE**, indicating the algorithm is not supported by device.
- Date and time that the tests are finished (displayed after test is finished).
- Result Code for test.
- Elapsed time, that is a duration of test in hours, minutes and seconds (displayed after test is finished).  $\bullet$

While the diagnostic is running, the user can stop it at any time by pressing the ESC key. If the user does that, the diagnostic is aborted and the status of the test that is being run is changed to CANCELED. After the diagnostic is finished or canceled, the user can go back to the Home screen (by pressing ESC again) or visualize the test log (by pressing the V key).

For memory diagnostics there is an additional step to allocate and deallocate memory, where the deallocate step cannot be canceled as the test (ï) cannot keep memory allocated.

## **Motherboard**

After the user enters the Motherboard option, the application computes the number of algorithms that can be performed by the diagnostic. If the diagnostic has more than one algorithm, Algorithm Selection screen is displayed, as shown in the next figure.

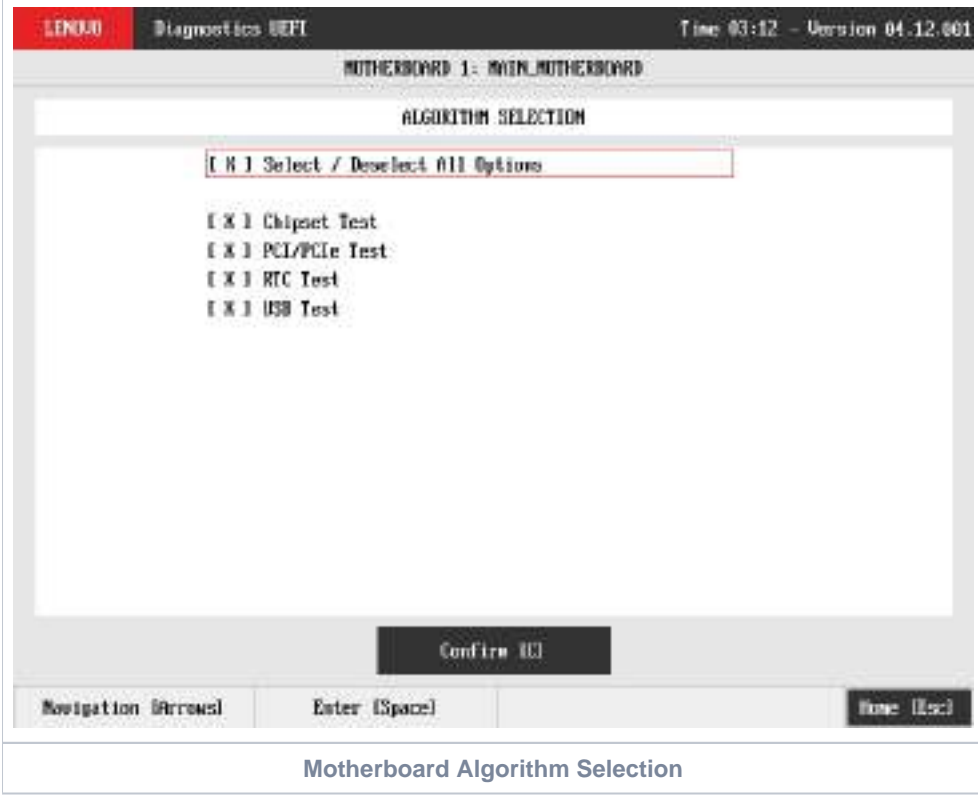

The system allows the user to access the motherboard diagnostics from the Home screen, Diagnostics, Motherboard.

The user can deselect a selected test by pressing the SPACE key when the test is highlighted. An empty space will appear between the brackets. To select a test again, the user can press the SPACE key again.

Initially, the "Select/Deselect All Options" is selected. If the user presses the SPACE or ENTER key on that option, then all test options will be deselected. If the user selects the "Select/Deselect All Options" again, all tests options will be selected again.

At least one test must be selected, so that the application can run the diagnostic. After the user chooses which tests must be performed, the user can use the Confirm button. Consequently, the system will run all tests, as illustrated in the figure below.

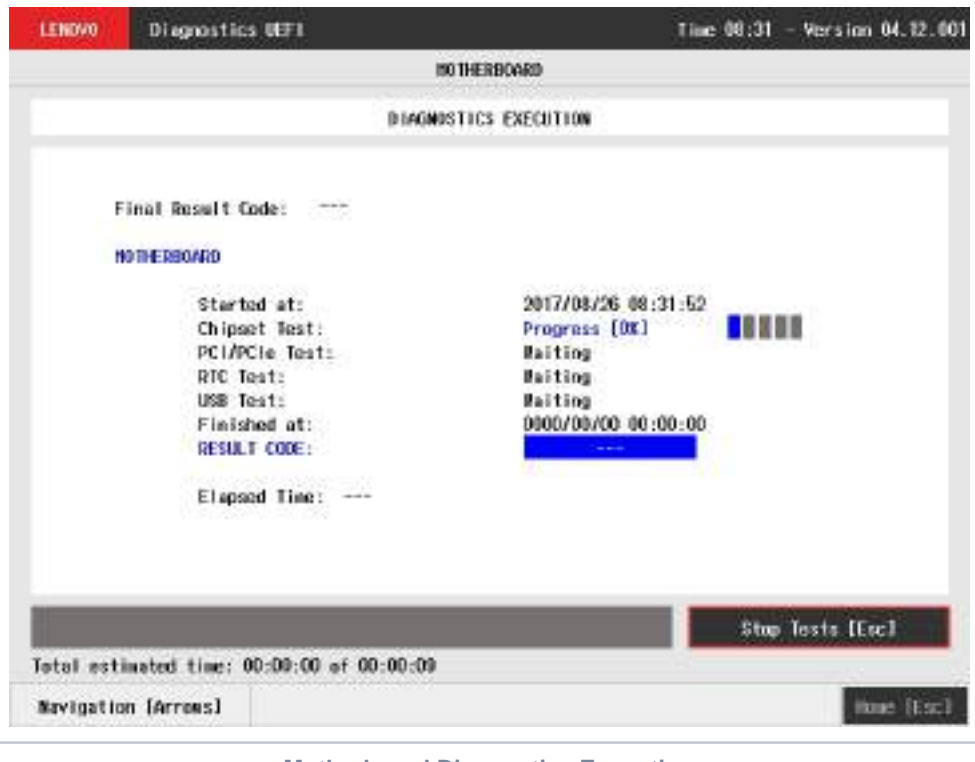

**Motherboard Diagnostics Execution**

The Motherboard Diagnostics Execution screen provides information about the motherboard diagnostics progress, as well as information about the results. This screen is composed of:

- Application Header Bar
- Screen Title Bar
- Screen Sub-title Bar
- Diagnostic Information Section  $\bullet$
- Instruction Footer Bar

The Application Header Bar contains the name of the application, system's time and application's current version; the Screen Title and Screen Sub-title Bars help the user to be attentive of where s/he is throughout the application; and the Instruction Footer Bar contains additional instructions for using the screen, as well as the Exit button.

The screen has one main section that provides information about the diagnostic, as well as a progress bar and a View Log button, both placed at the bottom of the section, where the former indicates the global execution progress and the latter allows to visualize tests details after finishing the diagnostic execution. That section contains the following diagnostics information:

- Final Result Code (an encrypted code that informs which modules were tested).
- Date and time that diagnostic has started.
- Test (name of the test being currently run).
- Progress of the current test (current test's progress in percentage).
	- Total estimated time of the current suite of diagnostic tests.
- A list with all the algorithms which compose device test and their respective status:
	- **Waiting**, indicating the test is waiting to be run.
	- **Progress** (plus the test execution percentage), indicating the test is being run.
	- **PASSED**, indicating the algorithm has found no problems at device.
	- **WARNING**, when applicable, indicating the algorithm has detected signs to the user be aware (for instance, of an imminent failure).
	- **FAILED**, indicating the algorithm has found one or more faults.
	- **CANCELED**, indicating the algorithm has been canceled by user.
	- **NOT APPLICABLE**, indicating the algorithm is not supported by device.
- Date and time that the tests are finished (displayed after test is finished).
- Result Code for test.
- $\bullet$ Elapsed time, that is a duration of test in hours, minutes and seconds (displayed after test is finished).

While the diagnostic is running, the user can stop it at any time by pressing the ESC key. If the user does that, the diagnostic is aborted and the status of the test that is being run is changed to CANCELED. After the diagnostic is finished or canceled, the user can go back to the Home screen (by pressing ESC again) or visualize the test log (by pressing the V key).

### Mouse

List of tests that can be performed:

- **Reset Test:**
	- **Description:**"Reset Test" is a mouse test that resets the connection for both PS/2 and USB External type mouses. **Results: PASSED; FAILED; CANCELED; NOT APPLICABLE.**
- **Mouse Test:**
	- **Description:**"Mouse Test" is a mouse test that checks the access and move detection to PS/2 type mouses.
	- **Results: PASSED; FAILED; CANCELED; NOT APPLICABLE.**
- **USB External Mouse Test:**
	- **Description:**"USB External Mouse Test" is a mouse test that checks the access and move detection to USB type mouse. **Results: PASSED; FAILED; CANCELED; NOT APPLICABLE.**

After the selection of the desired mouse type, the test begins as the screen below:

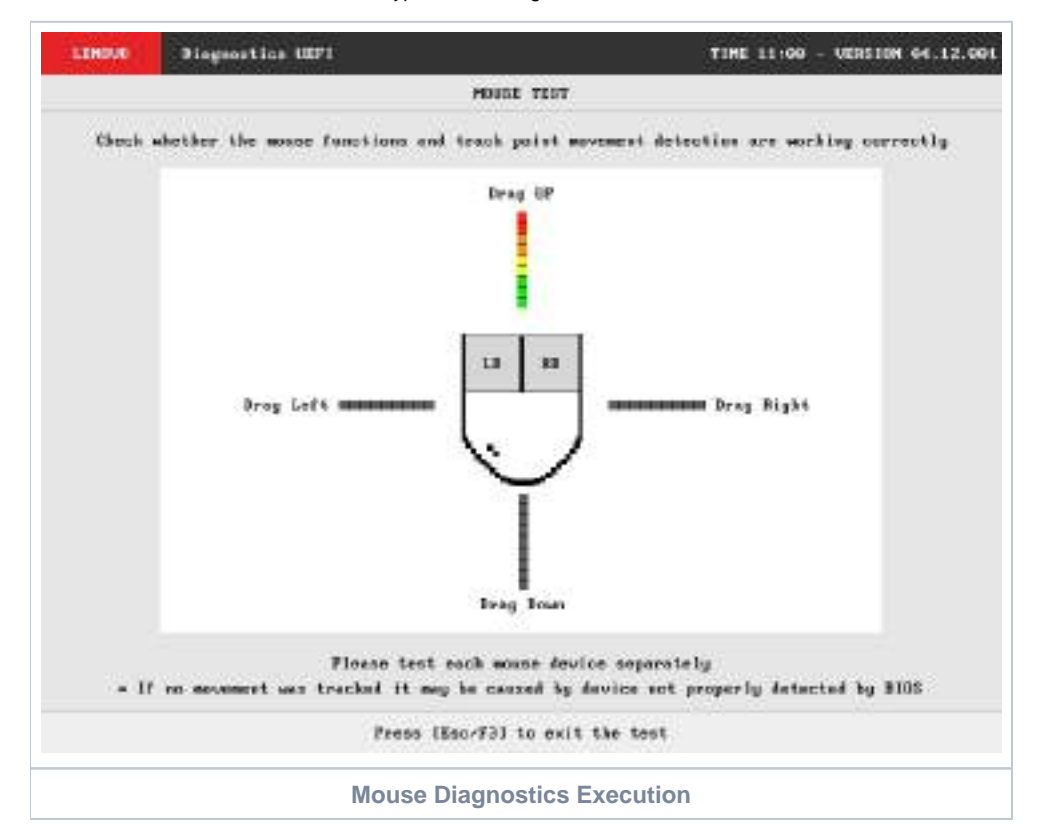

The Mouse Diagnostics Execution screen provides information about the memory diagnostics progress, as well as information about the results. This screen is composed of:

- Application Header Bar
- Screen Title Bar
- Screen Sub-title Bar
- Diagnostic Information Section
- Instruction Footer Bar

The Application Header Bar contains the name of the application, system's time and application's current version; the Screen Title and Screen Sub-title Bars help the user to be attentive of where s/he is throughout the application; and the Instruction Footer Bar contains additional instructions for using the screen, as well as the Exit button.

After the test finishes, a confirmation screen pop up to check if the test worked fine. After the confirmation, a screen with one main section that provides information about the diagnostic, as well as a progress bar and a View Log button, both placed at the bottom of the section, where the former indicates the global execution progress and the latter allows to visualize tests details after finishing the diagnostic execution. That section contains the following diagnostics information:

- Final Result Code (an encrypted code that informs which modules were tested).
- Date and time that diagnostic has started.
- Test (name of the test being currently run).
- A list with all the algorithms which compose device test and their respective status:
	- **PASSED**, indicating the algorithm has found no problems at device.
		- **FAILED**, indicating the algorithm has found one or more faults.
		- **CANCELED**, indicating the algorithm has been canceled by user.
	- **NOT APPLICABLE**, indicating the algorithm is not supported by device.
- Date and time that the tests are finished (displayed after test is finished).
- Result Code for test.
- Elapsed time, that is a duration of test in hours, minutes and seconds (displayed after test is finished).

While the diagnostic is running, the user can stop it at any time by pressing the ESC key. If the user does that, the diagnostic is aborted and the status of the test that is being run is changed to CANCELED. After the diagnostic is finished or canceled, the user can go back to the Home screen (by pressing ESC again) or visualize the test log (by pressing the V key).

# **Optical**

The system allows the user to access the optical diagnostics from the Home screen, Diagnostics, Optical. After the user accesses the Optical option, the application displays the number of algorithms that can be performed. If the diagnostic has more than one algorithm, Algorithm Selection screen is displayed, as shown in the figure below.

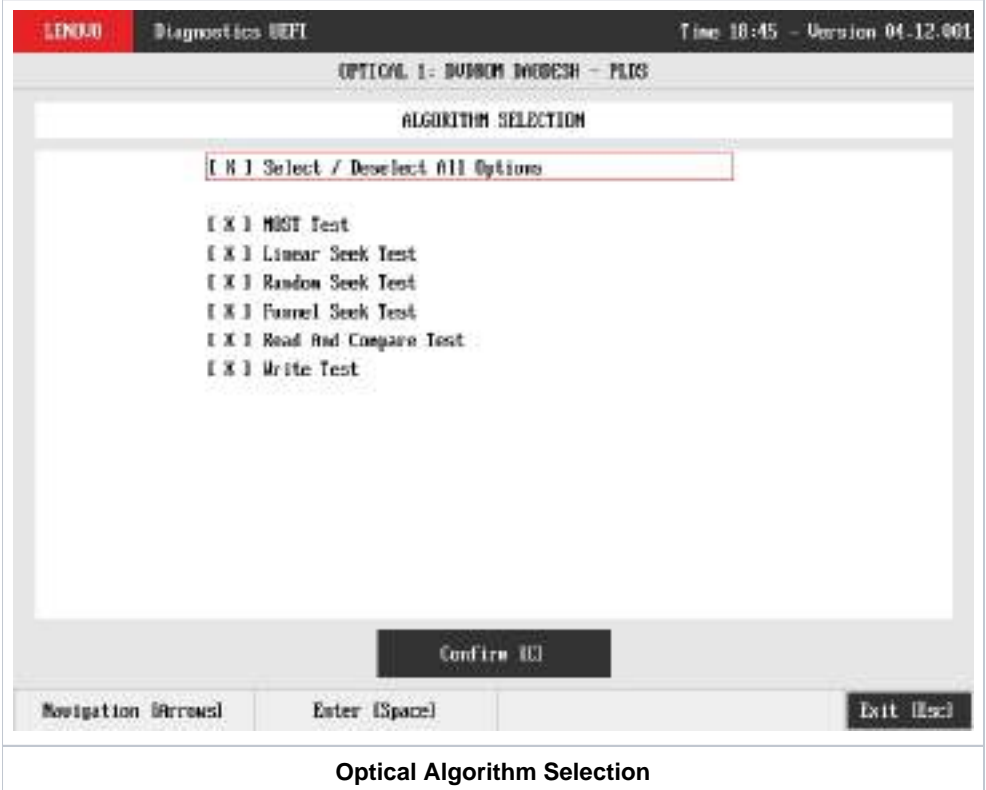

At least one test must be selected, so that the application can run the diagnostic. After the user chooses which tests must be performed, the user can use the Confirm button. Consequently, the system will run all tests, as illustrated in the next figure.

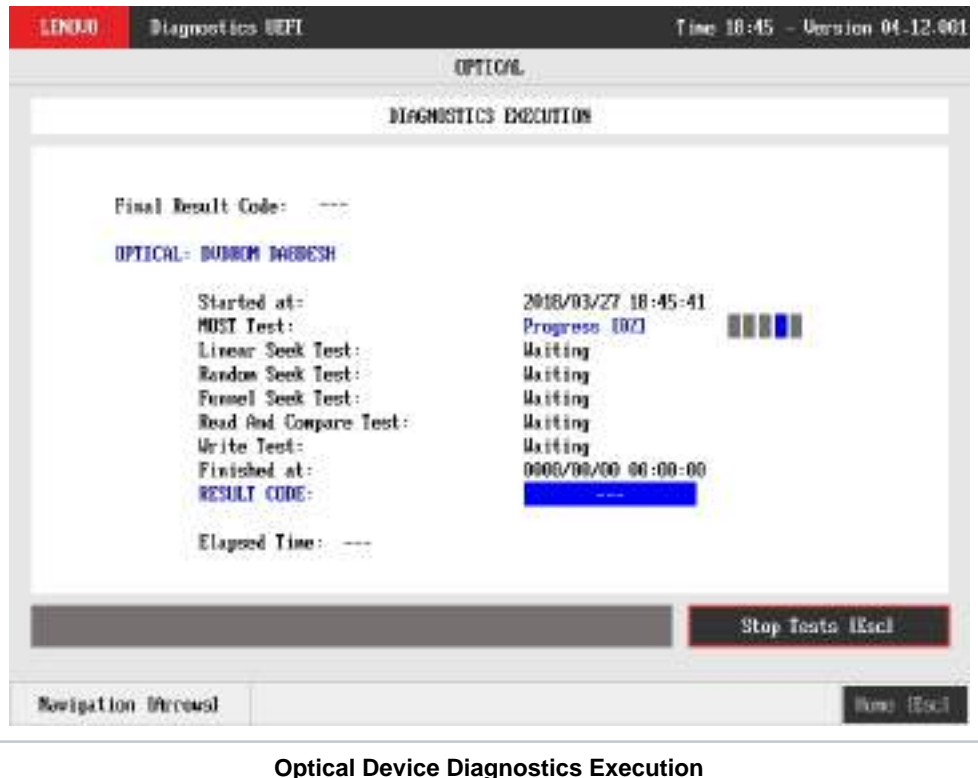

The Optical Diagnostics Execution screen provides information about the optical diagnostics progress, as well as information about the results. This screen is composed of:

- Application Header Bar
- Screen Title Bar
- $\bullet$ Screen Sub-title Bar
- $\bullet$ Diagnostic Information Section
- Instruction Footer Bar

The Application Header Bar contains the name of the application, system's time and application's current version; the Screen Title and Screen Sub-title Bars help the user to be attentive of where s/he is throughout the application; and the Instruction Footer Bar contains additional instructions for using the screen, as well as the Exit button.

The screen has one main section that provides information about the diagnostic, as well as a progress bar and a View Log button, both placed at the bottom of the section, where the former indicates the global execution progress and the latter allows to visualize tests details after finishing the diagnostic execution. That section contains the following diagnostics information:

- Final Result Code (an encrypted code that informs which modules were tested).
- Date and time that diagnostic has started.
- Test (name of the test being currently run).
- Progress of the current test (current test's progress in percentage).
- A list with all the algorithms which compose device test and their respective status, whereas an algorithm can have seven status:
	- **Waiting**, indicating the test is waiting to be run.
	- **Progress** (plus the test execution percentage), indicating the test is being run.
	- **PASSED**, indicating the algorithm has found no problems at device.
	- **WARNING**, when applicable, indicating the algorithm has detected signs to the user be aware (for instance, of an imminent failure).
	- **FAILED**, indicating the algorithm has found one or more faults.
	- **CANCELED**, indicating the algorithm has been canceled by user.
	- **NOT APPLICABLE**, indicating the algorithm is not supported by device.
- Date and time that the tests are finished (displayed after test is finished).
- Result Code for test.
- Elapsed time, that is a duration of test in hours, minutes and seconds (displayed after test is finished).

While the diagnostic is running, the user can stop it at any time by pressing the ESC key. If the user does that, the diagnostic is aborted and the status of the test that is being run is changed to CANCELED. After the diagnostic is finished or canceled, the user can go back to the Home screen (by pressing ESC again) or visualize the test log (by pressing the V key).

## PCI Express

After the user enters the PCI Express option, the application computes the number of algorithms that can be performed by the diagnostic. If the diagnostic has only one algorithm, it will be started, as shown in the next figure.

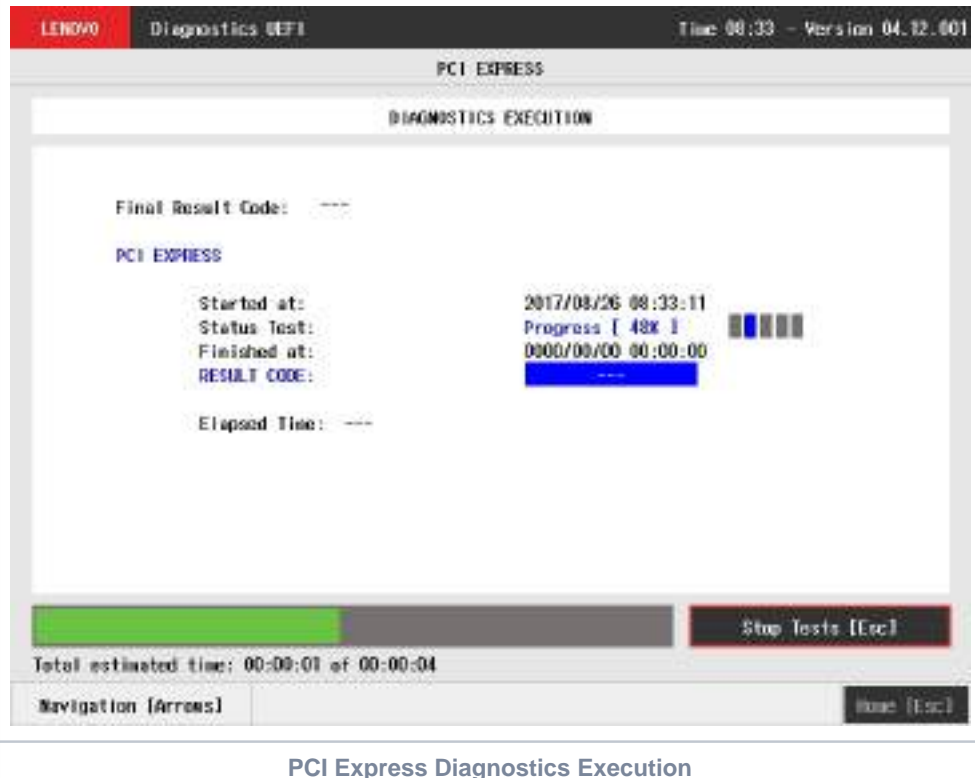

The PCI Express Diagnostics Execution screen provides information about the PCI Express diagnostics progress, as well as information about the results. This screen is composed of:

- Application Header Bar
- Screen Title Bar
- Screen Sub-title Bar
- Diagnostic Information Section  $\bullet$
- Instruction Footer Bar

The Application Header Bar contains the name of the application, system's time and application's current version; the Screen Title and Screen Sub-title Bars help the user to be attentive of where s/he is throughout the application; and the Instruction Footer Bar contains additional instructions for using the screen, as well as the Exit button.

The screen has one main section that provides information about the diagnostic, as well as a progress bar and a View Log button, both placed at the bottom of the section, where the former indicates the global execution progress and the latter allows to visualize tests details after finishing the diagnostic execution. That section contains the following diagnostics information:

- Final Result Code (an encrypted code that informs which modules were tested).
- Date and time that diagnostic has started.
- Test (name of the test being currently run).
- Progress of the current test (current test's progress in percentage).
	- Total estimated time of the current suite of diagnostic tests.
- A list with all the algorithms which compose device test and their respective status:
	- **Waiting**, indicating the test is waiting to be run.
	- **Progress** (plus the test execution percentage), indicating the test is being run.
	- **PASSED**, indicating the algorithm has found no problems at device.
	- **WARNING**, when applicable, indicating the algorithm has detected signs to the user be aware (for instance, of an imminent failure).
	- **FAILED**, indicating the algorithm has found one or more faults.
	- **CANCELED**, indicating the algorithm has been canceled by user.
	- **NOT APPLICABLE**, indicating the algorithm is not supported by device.
- Date and time that the tests are finished (displayed after test is finished).
- Result Code for test.
- $\bullet$ Elapsed time, that is a duration of test in hours, minutes and seconds (displayed after test is finished).

While the diagnostic is running, the user can stop it at any time by pressing the ESC key. If the user does that, the diagnostic is aborted and the status of the test that is being run is changed to CANCELED. After the diagnostic is finished or canceled, the user can go back to the Home screen (by pressing ESC again) or visualize the test log (by pressing the V key).

## RAID

The system allows the user to access the RAID diagnostics from the Home screen, Diagnostics, RAID.

An item can be selected/deselected by pressing SPACE when it is highlighted. A desired item is selected when it shows "[X]" preceding it. In order to continue, the user has to press ENTER on the button Confirm. As a result, the system will show a list of tests, as illustrated in the next figure, and all the tests are initially selected to be tested.

The user can deselect a selected test by pressing the SPACE key when the test is highlighted. An empty space will appear between the brackets. To select a test again, the user can press the SPACE key again.

Initially, the "Select/Deselect All Options" is selected. If the user presses the SPACE or ENTER key on that option, then all test options will be deselected. If the user selects the "Select/Deselect All Options" again, all tests options will be selected again.

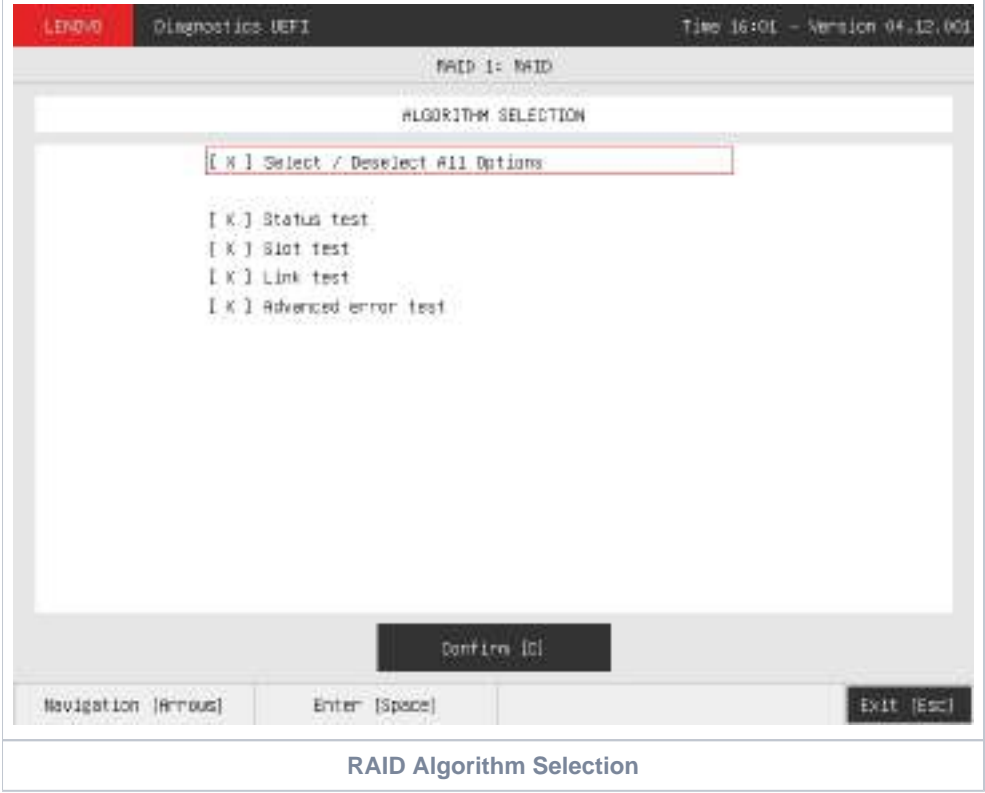

At least one test must be selected so that the application can run the diagnostic. After the user chooses which tests will be performed, the user can press Confirm by pressing the ENTER key. Consequently, the system will run the tests, as illustrated in the following figure.

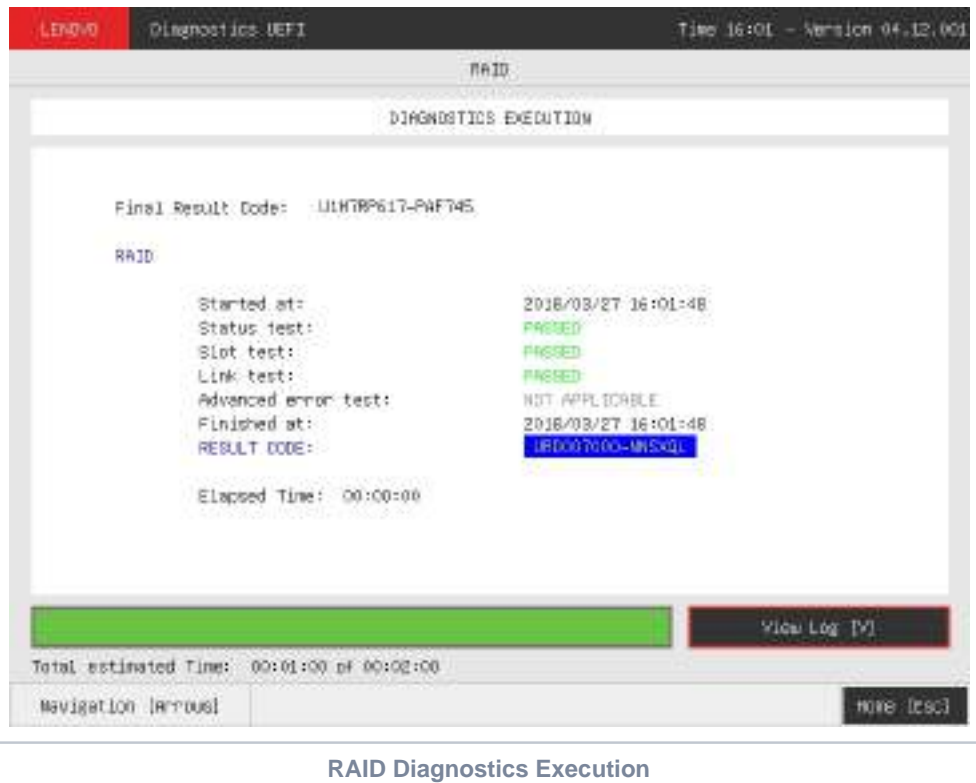

The RAID Diagnostics Execution screen provides information about the RAID diagnostics progress, as well as information about the results. This screen is composed of:

- Application Header Bar
- Screen Title Bar
- Screen Sub-title Bar
- Diagnostic Information Section
- Instruction Footer Bar

The Application Header Bar contains the name of the application, system's time and application's current version; the Screen Title and Screen Sub-title Bars help the user to be attentive of where s/he is throughout the application; and the Instruction Footer Bar contains additional instructions for using the screen, as well as the Exit button.

The screen has one main section that provides information about the diagnostic, as well as a progress bar and a View Log button, both placed at the bottom of the section, where the former indicates the global execution progress and the latter allows to visualize tests details after finishing the diagnostic execution. That section contains the following diagnostics information:

- Final Result Code (an encrypted code that informs which modules were tested).
- Date and time that diagnostic has started.
- Test (name of the test being currently run).
- Progress of the current test (current test's progress in percentage).
	- Total estimated time of the current suite of diagnostic tests.
- A list with all the algorithms which compose device test and their respective status:
	- **Waiting**, indicating the test is waiting to be run.
	- **Progress** (plus the test execution percentage), indicating the test is being run.
	- **PASSED**, indicating the algorithm has found no problems at device.
	- **WARNING**, when applicable, indicating the algorithm has detected signs to the user be aware (for instance, of an imminent failure).
	- **FAILED**, indicating the algorithm has found one or more faults.
	- **CANCELED**, indicating the algorithm has been canceled by user.
	- **NOT APPLICABLE**, indicating the algorithm is not supported by device.
- Date and time that the tests are finished (displayed after test is finished).
- Result Code for test.
- $\bullet$ Elapsed time, that is a duration of test in hours, minutes and seconds (displayed after test is finished).

While the diagnostic is running, the user can stop it at any time by pressing the ESC key. If the user does that, the diagnostic is aborted and the status of the test that is being run is changed to CANCELED. After the diagnostic is finished or canceled, the user can go back to the Home screen (by pressing ESC again) or visualize the test log (by pressing the V key).

### Storage

Storage devices connected as RAID will not be detected by UEFI diagnostics application, therefore they can not be tested.⊕

The system allows the user to access the storage extended diagnostics from the Home screen, Diagnostics, Storage.

After the user enters the Storage option, the storage diagnostics type's menu will be displayed, as the following image.

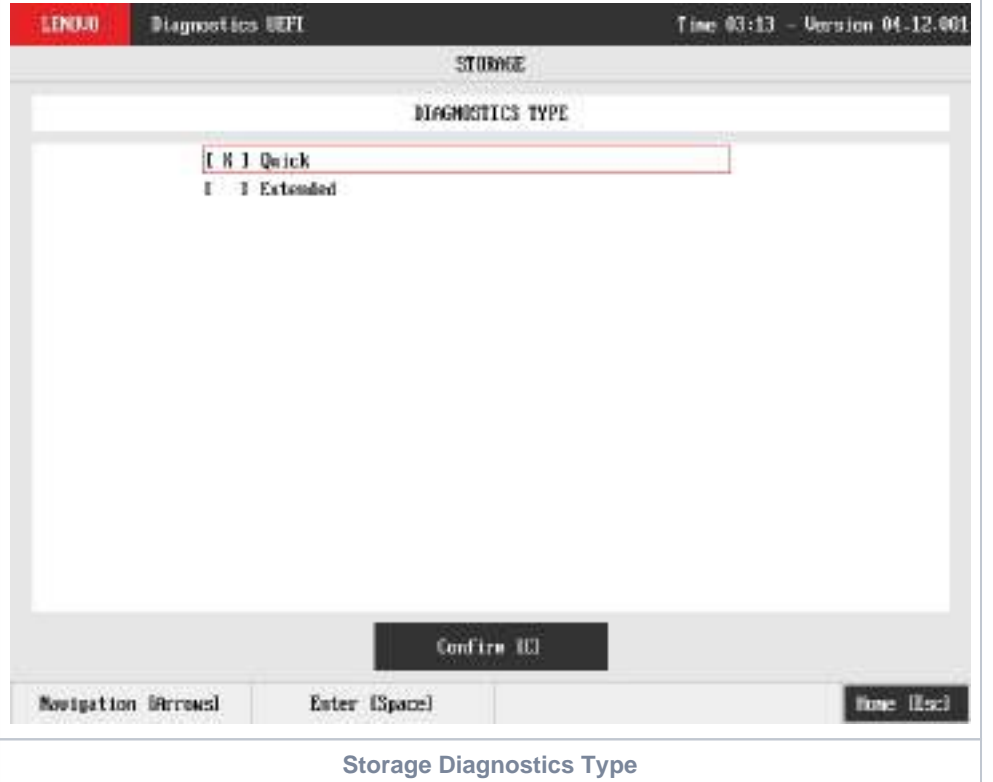

An item can be selected/deselected by pressing SPACE when it is highlighted. A desired item is selected when it shows "[X]" preceding it.

After the user enters the Confirm button, the application will display the number of storage devices available in the system. If there is more than one storage device installed, the menu Device Selection is displayed, as shown in the next figure.

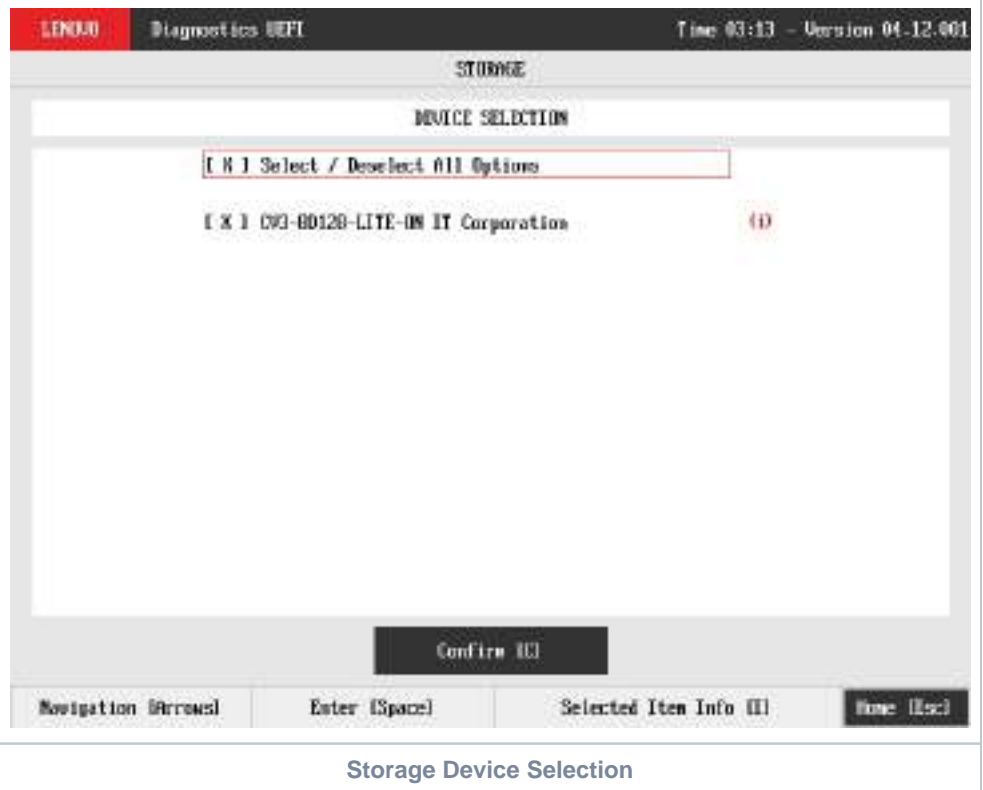

This screen also allows seeing devices details. To access this feature, the user has to press the I key when the desired device is focused, leading to the exhibition of a popup with the device information, as shown in the subsequent figure.

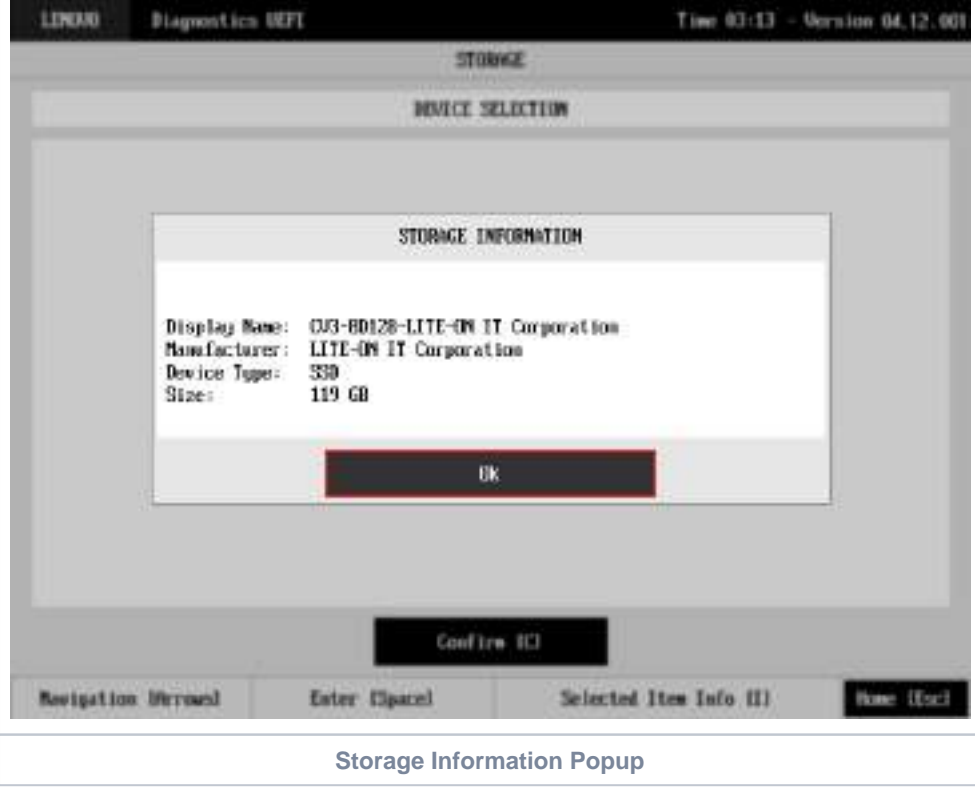

### Storage Quick Diagnostics

The system allows the user to access the storage quick diagnostics from the Home screen, Diagnostics, Storage.

An item can be selected/deselected by pressing SPACE when it is highlighted. A desired item is selected when it shows "[X]" preceding it. To access the storage quick diagnostics, the user can use the UP/DOWN arrow key until "Quick" is focused and press SPACE key to select it.

In order to continue, the user has to press ENTER on the button Confirm. As a result, the system will show a list of tests, as illustrated in the next figure, and all the tests are initially selected to be tested.

The user can deselect a selected test by pressing the SPACE key when the test is highlighted. An empty space will appear between the brackets. To select a test again, the user can press the SPACE key again.

Initially, the "Select/Deselect All Options" is selected. If the user presses the SPACE or ENTER key on that option, then all test options will be deselected. If the user selects the "Select/Deselect All Options" again, all tests options will be selected again.

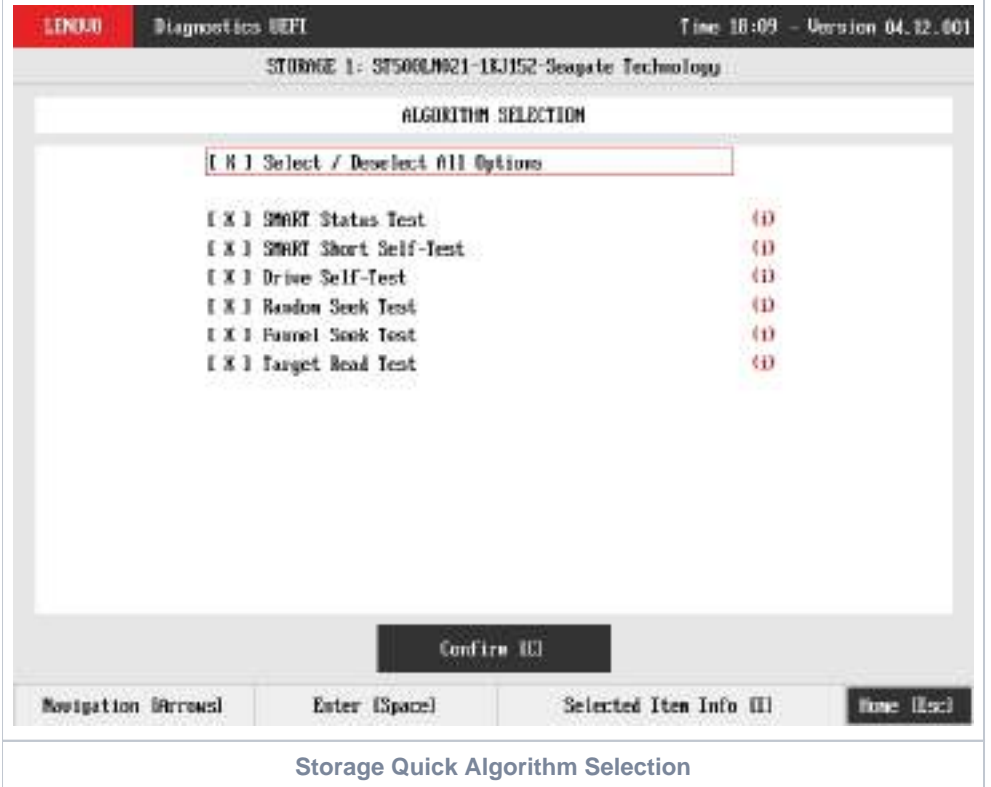

At least one test must be selected, so that the application can run the diagnostic. After the user chooses which tests must be tested, the user can use the Confirm button. It will start the diagnostic, as demonstrated in the next figure.

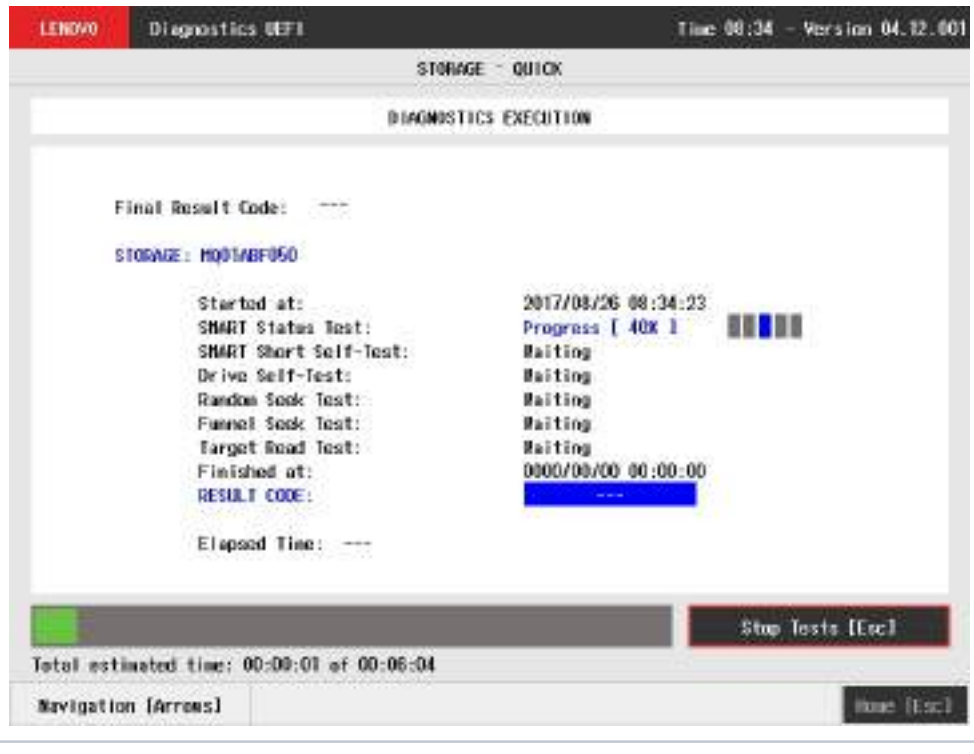

**Storage Quick Diagnostics Execution**

The Storage Quick Diagnostics Execution screen provides information about the storage diagnostics progress, as well as information about the results. This screen is composed of:

- Application Header Bar
- Screen Title Bar
- Screen Sub-title Bar
- Diagnostic Information Section
- Instruction Footer Bar

The Application Header Bar contains the name of the application, system's time and application's current version; the Screen Title and Screen Sub-title Bars help the user to be attentive of where s/he is throughout the application; and the Instruction Footer Bar contains additional instructions for using the screen, as well as the Exit button.

The screen has one main section that provides information about the diagnostic, as well as a progress bar and a View Log button, both placed at the bottom of the section, where the former indicates the global execution progress and the latter allows to visualize tests details after finishing the diagnostic execution. That section contains the following diagnostics information:

- Final Result Code (an encrypted code that informs which modules were tested).
- Date and time that diagnostic has started.
- Test (name of the test being currently run).
- Progress of the current test (current test's progress in percentage).
	- Total estimated time of the current suite of diagnostic tests.
- A list with all the algorithms which compose device test and their respective status:
	- **Waiting**, indicating the test is waiting to be run.
	- **Progress** (plus the test execution percentage), indicating the test is being run.
	- **PASSED**, indicating the algorithm has found no problems at device.
	- **WARNING**, when applicable, indicating the algorithm has detected signs to the user be aware (for instance, of an imminent failure).
	- **FAILED**, indicating the algorithm has found one or more faults.
	- **CANCELED**, indicating the algorithm has been canceled by user.
	- **NOT APPLICABLE**, indicating the algorithm is not supported by device.
- Date and time that the tests are finished (displayed after test is finished).
- Result Code for test.
- Elapsed time, that is a duration of test in hours, minutes and seconds (displayed after test is finished).  $\bullet$

While the diagnostic is running, the user can stop it at any time by pressing the ESC key. If the user does that, the diagnostic is aborted and the status of the test that is being run is changed to CANCELED. After the diagnostic is finished or canceled, the user can go back to the Home screen (by pressing ESC again) or visualize the test log (by pressing the V key).

#### Storage Extended Diagnostics

The system allows the user to access the storage extended diagnostics from the Home screen, Diagnostics, Storage.

An item can be selected/deselected by pressing SPACE when it is highlighted. A desired item is selected when it shows "[X]" preceding it. To access the storage extended diagnostics, the user can use the UP/DOWN arrow key until "Extended" is focused and press SPACE key to select it.

In order to continue, the user has to press ENTER on the button Confirm. As a result, the system will show a list of tests, as illustrated in the next figure, and all the tests are initially selected to be tested.

The user can deselect a selected test by pressing the SPACE key when the test is highlighted. An empty space will appear between the brackets. To select a test again, the user can press the SPACE key again.

Initially, the "Select/Deselect All Options" is selected. If the user presses the SPACE or ENTER key on that option, then all test options will be deselected. If the user selects the "Select/Deselect All Options" again, all tests options will be selected again.

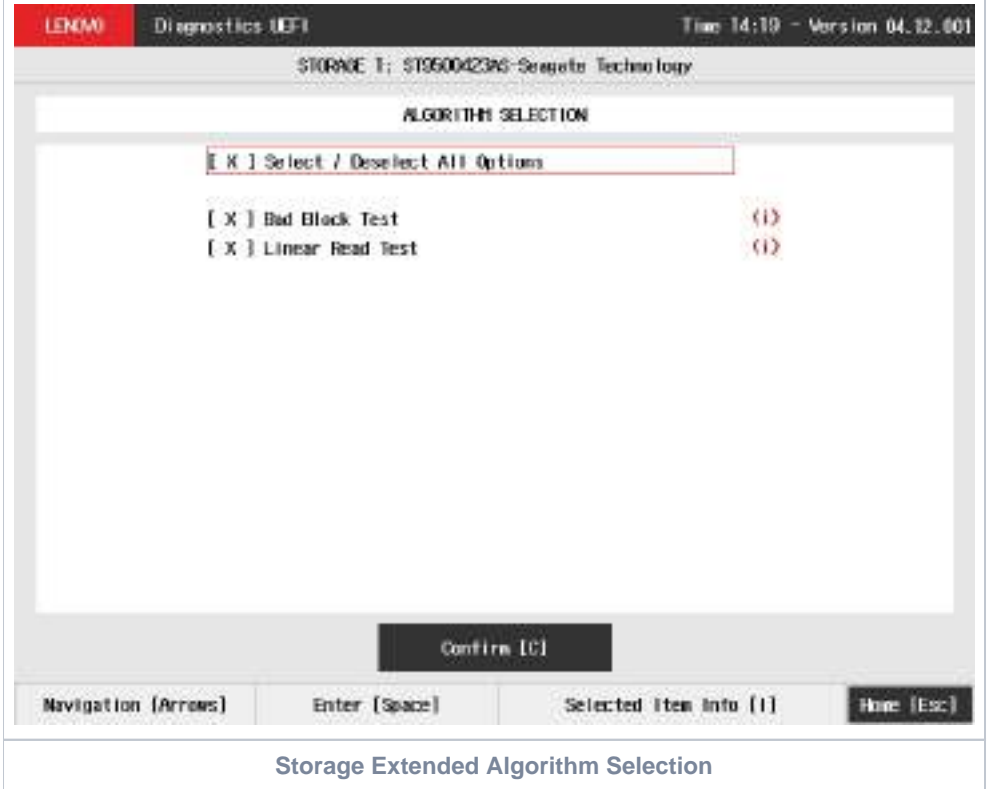

At least one test must be selected, so that the application can run the diagnostic. After the user chooses which tests must be tested, the user can use the Confirm button. It will start the diagnostic, as demonstrated in the next figure.

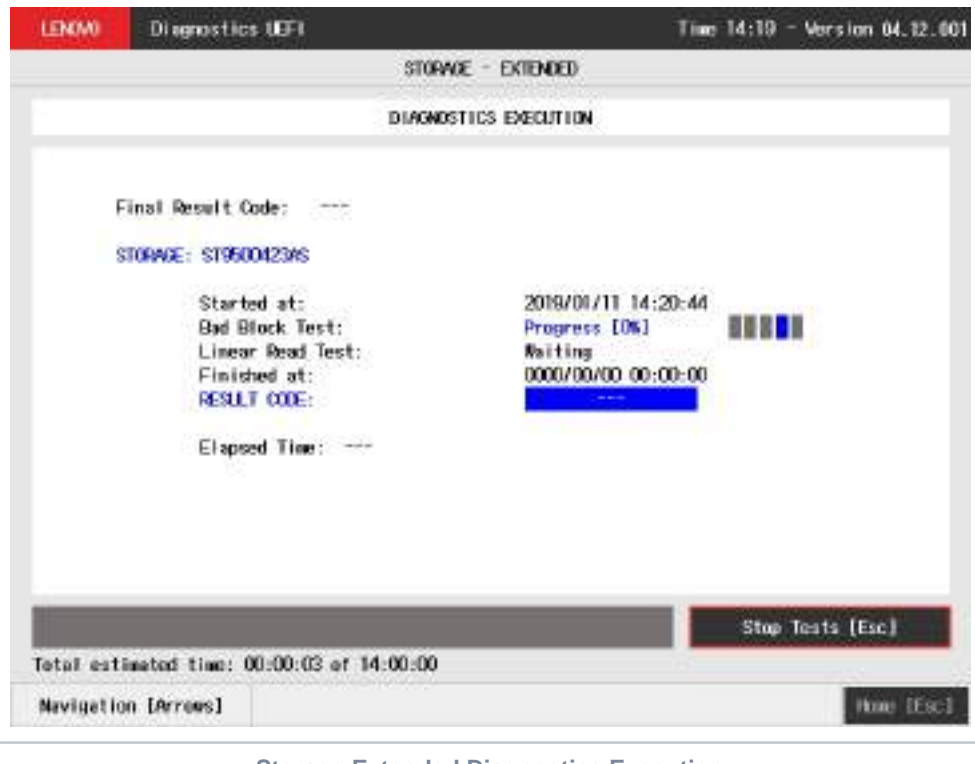

**Storage Extended Diagnostics Execution**

The Storage Extended Diagnostics Execution screen provides information about the storage diagnostics progress, as well as information about the results. This screen is composed of:

- Application Header Bar
- Screen Title Bar
- Screen Sub-title Bar
- Diagnostic Information Section
- Instruction Footer Bar

The Application Header Bar contains the name of the application, system's time and application's current version; the Screen Title and Screen Sub-title Bars help the user to be attentive of where s/he is throughout the application; and the Instruction Footer Bar contains additional instructions for using the screen, as well as the Exit button.

The screen has one main section that provides information about the diagnostic, as well as a progress bar and a View Log button, both placed at the bottom of the section, where the former indicates the global execution progress and the latter allows to visualize tests details after finishing the diagnostic execution. That section contains the following diagnostics information:

- Final Result Code (an encrypted code that informs which modules were tested).
- Date and time that diagnostic has started.
- Test (name of the test being currently run).
- Progress of the current test (current test's progress in percentage).
	- Total estimated time of the current suite of diagnostic tests.
- A list with all the algorithms which compose device test and their respective status:
	- **Waiting**, indicating the test is waiting to be run.
	- **Progress** (plus the test execution percentage), indicating the test is being run.
	- **PASSED**, indicating the algorithm has found no problems at device.
	- **WARNING**, when applicable, indicating the algorithm has detected signs to the user be aware (for instance, of an imminent failure).
	- **FAILED**, indicating the algorithm has found one or more faults.
	- **CANCELED**, indicating the algorithm has been canceled by user.
	- **NOT APPLICABLE**, indicating the algorithm is not supported by device.
- Date and time that the tests are finished (displayed after test is finished).
- Result Code for test.
- $\bullet$ Elapsed time, that is a duration of test in hours, minutes and seconds (displayed after test is finished).

While the diagnostic is running, the user can stop it at any time by pressing the ESC key. If the user does that, the diagnostic is aborted and the status of the test that is being run is changed to CANCELED. After the diagnostic is finished or canceled, the user can go back to the Home screen (by pressing ESC again) or visualize the test log (by pressing the V key).

# Touch

The system allows the user to access the touch diagnostics from the Home screen, Diagnostics, Touch. After the user accesses the Touch option, the application displays the number of algorithms that can be performed. If the diagnostic has more than one algorithm, Algorithm Selection screen is displayed:

- **Reset Test:**
	- **Description:**"Reset Test" is a touch device test that resets the connection with touch device.
	- **Results: PASSED; FAILED; CANCELED; NOT APPLICABLE.**
- **Grid Test:**
	- **Description:**"Grid Test" is a touch device test that tracks all touch events on touch device.
	- **Results: PASSED; FAILED; CANCELED; NOT APPLICABLE**

On Grid test, a popup is show asking the user to touch the screen in all points to test if it is working correctly.

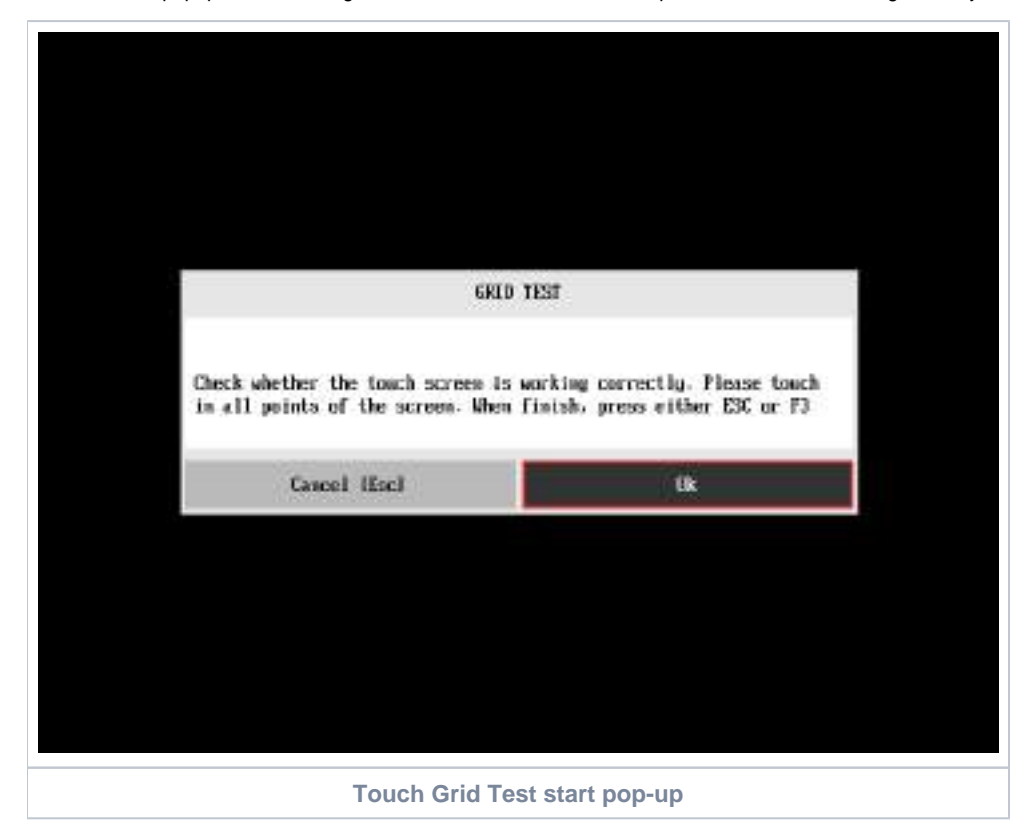

After the test finishes, a confirmation screen pop up to check if the test worked fine.

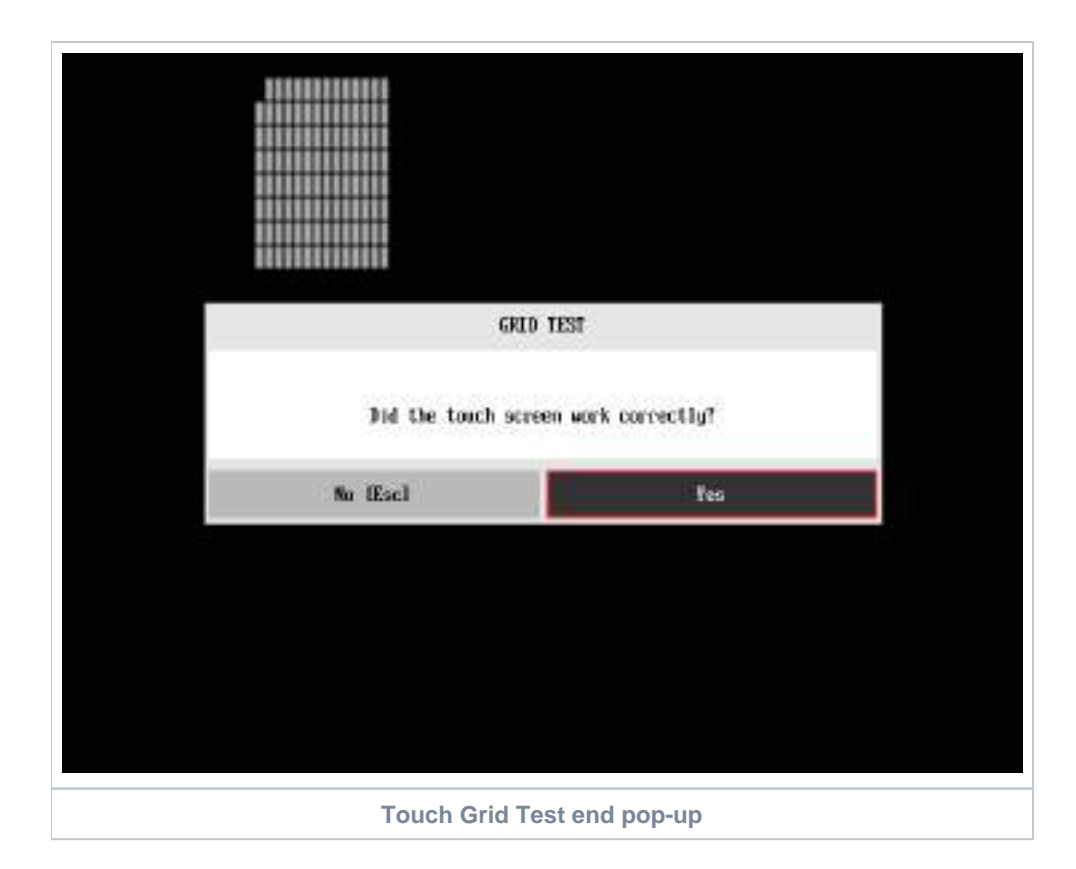

After the confirmation, a screen with one main section that provides information about the diagnostic, as well as a progress bar and a View Log button, both placed at the bottom of the section, where the former indicates the global execution progress and the latter allows to visualize tests details after finishing the diagnostic execution. That section contains the following diagnostics information:

- Final Result Code (an encrypted code that informs which modules were tested).
- Date and time that diagnostic has started.
- Test (name of the test being currently run).
- A list with all the algorithms which compose device test and their respective status:
	- **PASSED**, indicating the algorithm has found no problems at device.
	- **FAILED**, indicating the algorithm has found one or more faults.
	- **CANCELED**, indicating the algorithm has been canceled by user.
	- **NOT APPLICABLE**, indicating the algorithm is not supported by device.
- Date and time that the tests are finished (displayed after test is finished).
- Result Code for test.
- Elapsed time, that is a duration of test in hours, minutes and seconds (displayed after test is finished).

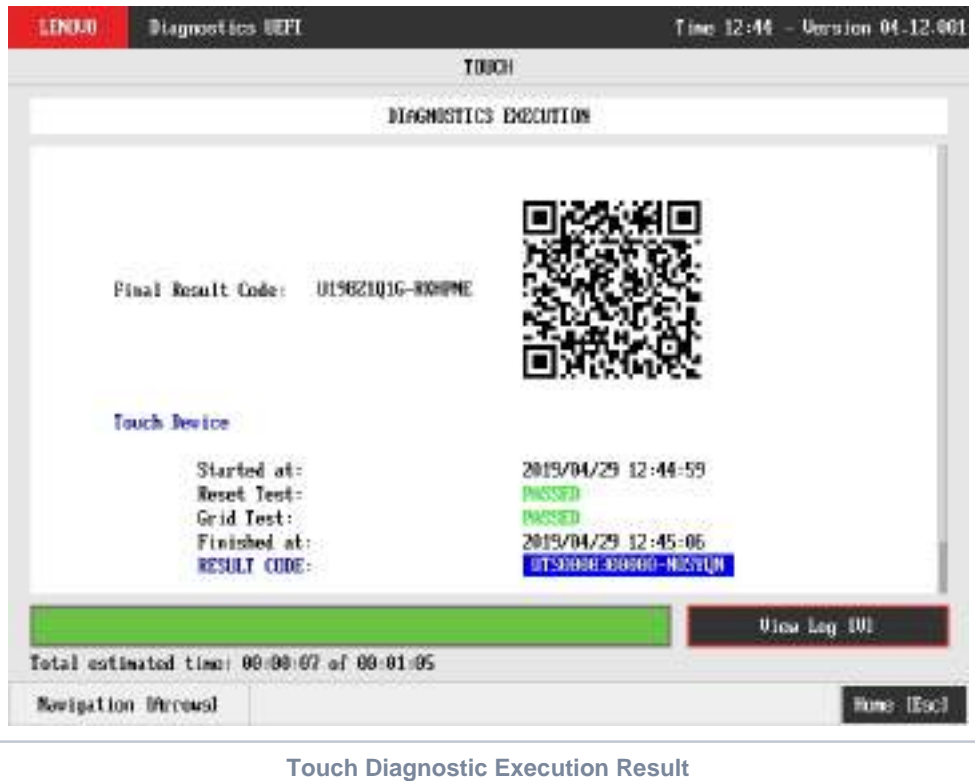

While the diagnostic is running, the user can stop it at any time by pressing the ESC key. If the user does that, the diagnostic is aborted and the status of the test that is being run is changed to CANCELED. After the diagnostic is finished or canceled, the user can go back to the Home screen (by pressing ESC again) or visualize the test log (by pressing the V key).

### WiFi

WiFi Diagnostic is available on embedded version only and depend on WiFi UEFI Drivers availability.ത

The system allows the user to access the WiFi diagnostics from the Home screen, Diagnostics, WiFi. After the user accesses the WiFi option, the application will display the available WiFi tests:

- **Scan Test:** 
	- **Description:**"Scan Test" scans for nearby WiFI Networks.
	- **Results: PASSED; WARNING FAILED; CANCELED; NOT APPLICABLE.**

Scan test, an unattended test that will search for available WiFi networks

- If one or more networks are found:
- The rest result will be **PASSED**
- If the sensor does not detect any WiFi network
- **The test result will be WARNING** If any error occurs when accessing the device and scanning for networks
	- The test result will be **FAILED**
- If the user press **[Esc]**, the test will be **CANCELED**
- If the test can not be executed the test result will be **NOT APPLICABLE.**

After the test is executed, the application will display the execution result screen as in the image below:

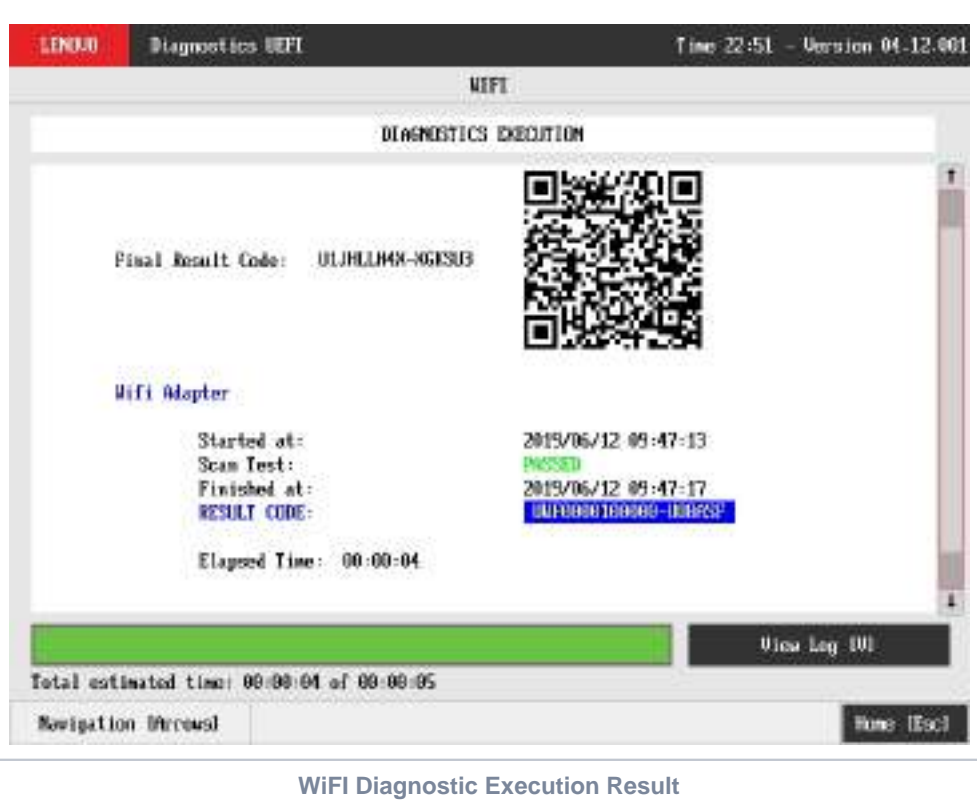

In the result log, the found WiFi networks are listed.

# Run All

The system allows the user to access the run all diagnostics from the Home screen, Diagnostics, Run All.

An item can be selected/deselected by pressing SPACE when it is highlighted. To access a diagnostics type, the user can use the UP/DOWN arrow key until the desired item is focused and press SPACE key to select it, as illustrated in the figure below.

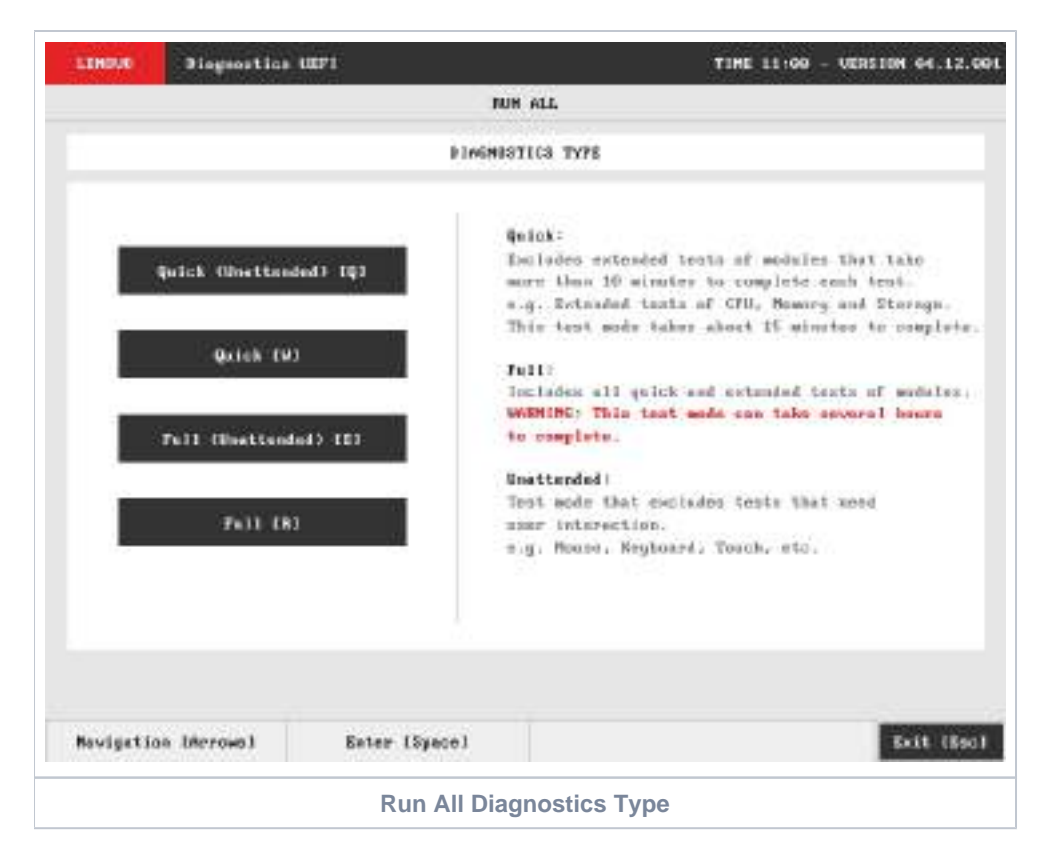

After the user selects one option of the run all modes, the application will display the entire set of modules of the UEFI Diagnostic application as follows:

If a module is unavailable, the module will display as **Not Found**.

#### **Quick (Unattended) [Q]:**

- If a module has only attended tests, it will be displayed as **Not Selected**
- If a module has only extended tests, it will be displayed as **Not Selected**
- Attended tests will be displayed as **Not Selected** and won't be executed
- Extended tests will be displayed as **Not Selected** and won't be executed

#### **Quick [W]:**

- If a module has only extended tests, it will be displayed as **Not Selected**
- Extended tests will be displayed as **Not Selected** and won't be executed

#### **Full (Unattended) [E]:**

- If a module has only attended tests, it will be displayed as **Not Selected**
- Attended tests will be displayed as **Not Selected** and won't be executed

#### **Full [R]:**

• All tests will be selected.

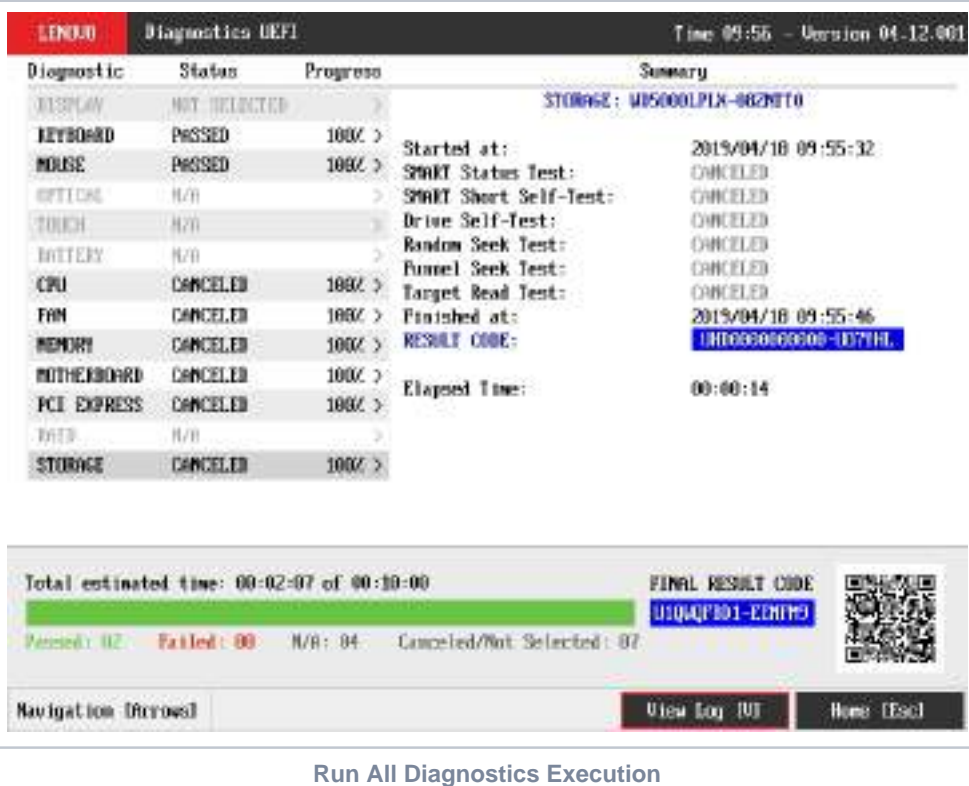

The Run All Diagnostics Execution screen provides information about the diagnostics progress of all modules, as well as information about the results. This screen is composed of:

- Application Header Bar
- Screen Title Bar
- Screen Sub-title Bar
- Diagnostic Information Section
- Instruction Footer Bar

The Application Header Bar contains the name of the application, system's time and application's current version; the Screen Title and Screen Sub-title Bars help the user to be attentive of where s/he is throughout the application; and the Instruction Footer Bar contains additional instructions for using the screen, as well as the Exit button.

The screen has one main section that provides information about the diagnostic, as well as a progress bar and a View Log button, both placed at the bottom of the section, where the former indicates the global execution progress and the latter allows to visualize tests details after finishing the diagnostic execution. That section contains the following diagnostics information:

- Final Result Code (an encrypted code that informs which modules were tested).
- Date and time that diagnostic has started.
- Test (name of the test being currently run).
- Progress of the current test (current test's progress in percentage).
	- Total estimated time of the current suite of diagnostic tests.
- A list with all the algorithms which compose device test and their respective status:
	- **Waiting**, indicating the test is waiting to be run.
	- **Progress** (plus the test execution percentage), indicating the test is being run.
	- **PASSED**, indicating the algorithm has found no problems at device.
	- **WARNING**, when applicable, indicating the algorithm has detected signs to the user be aware (for instance, of an imminent failure).
	- **FAILED**, indicating the algorithm has found one or more faults.
	- **CANCELED**, indicating the algorithm has been canceled by user.
	- **NOT APPLICABLE**, indicating the algorithm is not supported by device.
- Date and time that the tests are finished (displayed after test is finished).
- Result Code for test.
- Elapsed time, that is a duration of test in hours, minutes and seconds (displayed after test is finished).  $\bullet$

While the diagnostic is running, the user can stop it at any time by pressing the ESC key. If the user does that, the diagnostic is aborted and the status of the test that is being run is changed to CANCELED. After the diagnostic is finished or canceled, the user can go back to the Home screen (by pressing ESC again) or visualize the test log (by pressing the V key).

A total sum of **Passed** (**Warning** tests are also counted as passed as it does not indicates a hardware failure, it just indicates a point of attention), **Failed**, **N/A** (Not Applicable) and **Canceled / Not Selected** tests are displayed in the Footer Bar.

# Diagnostics Result Log

After a test or a recover operation is finished, the user can see the Diagnostics Result Log screen by pressing the V key. That screen is shown in the following figure.

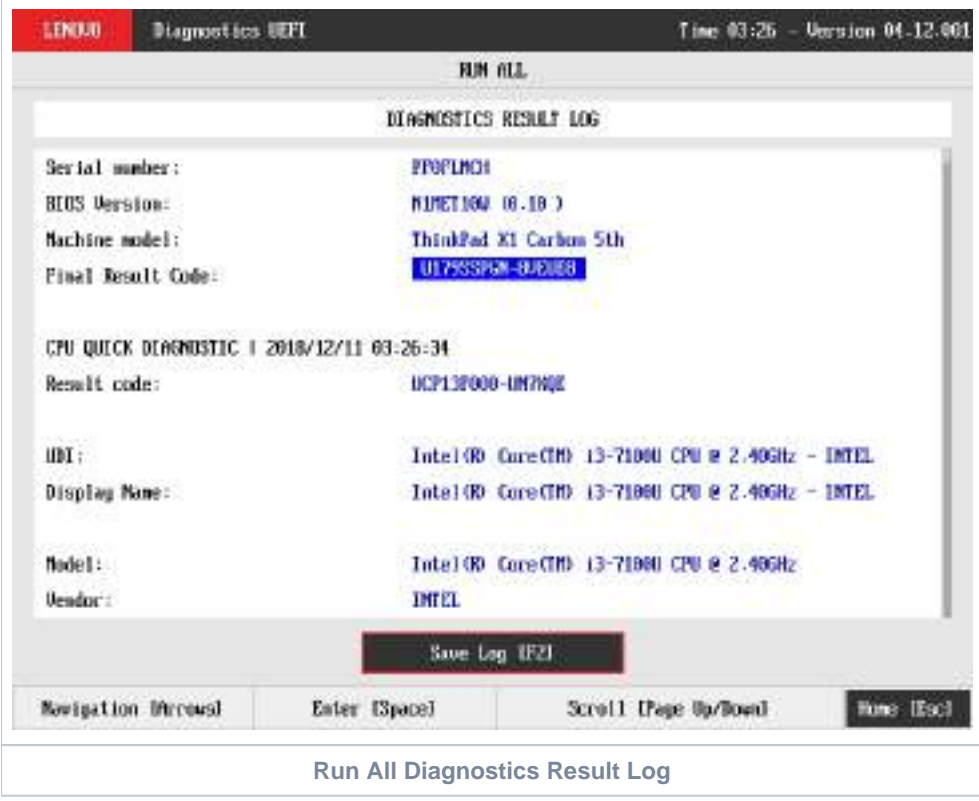

The Diagnostics Result Log screen is composed of:

- Application Header Bar
- Screen Title Bar
- Screen Sub-title Bar
- Diagnostic Log Section
- Save Log Button
- Instruction Footer Bar

The Application Header Bar contains the name of the application, system's time and application's current version; the Screen Title and Screen Sub-title Bars help the user to be attentive of where s/he is throughout the application; and the Instruction Footer Bar contains additional instructions for using the screen, as well as the Exit button.

Additionally, the screen has one main section that shows the diagnostic log, and a Save Log button that allows the user to store the log into an USB-Storage.

If the log content has many rows, user can scroll by pressing the Page Up and Page Down to move the displayed region up and down, respectively. The user can also go back to the Home screen by pressing the ESC key and save the log by pressing the F2 key.

#### Log Saving

If the user chooses to save the log by pressing the Save Log button on the Diagnostics Result Log screen, the Log Saving screen is displayed, as shown in the figure below.

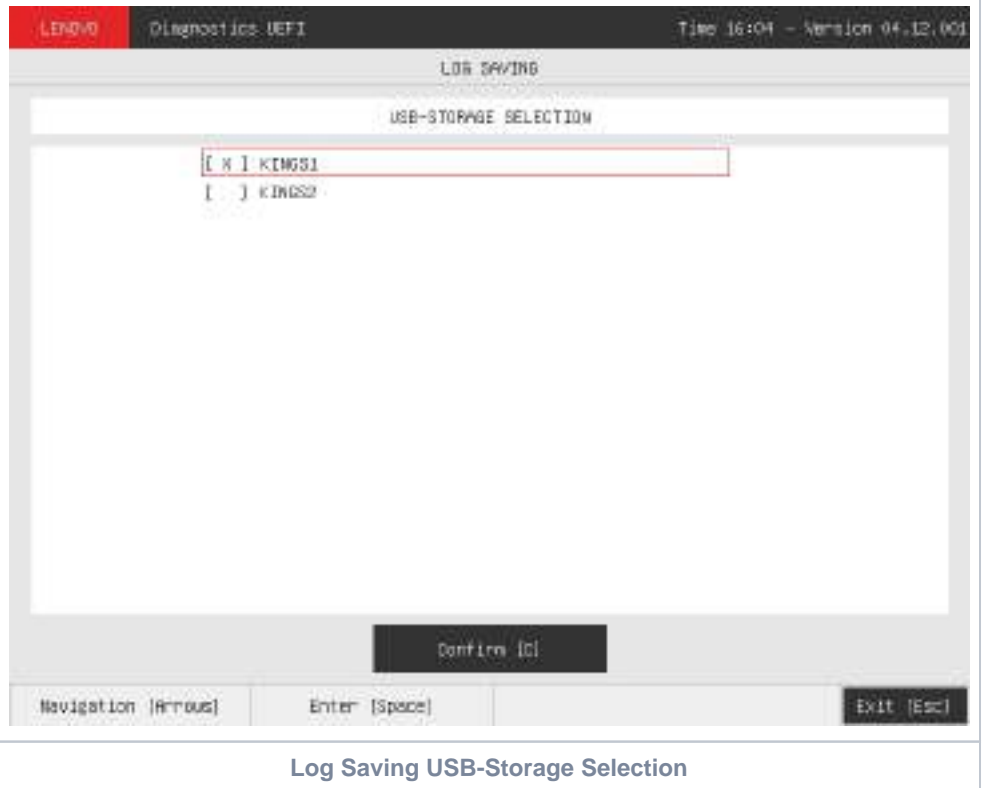

The Log Saving screen is composed of:

- Application Header Bar
- Screen Title Bar  $\bullet$
- $\bullet$
- Screen Sub-title Bar USB-Storage Selection List
- Confirm Button
- Instruction Footer Bar
- 

The Application Header Bar contains the name of the application, system's time and application's current version; the Screen Title and Screen Sub-title Bars help the user to be attentive of where s/he is throughout the application; and the Instruction Footer Bar contains additional instructions for using the screen, as well as the Exit button.

In addition, user can choose a device from the USB-Storage Selection List to save the log in. After the user chooses a device, s/he can press Confirm. The application will attempt to save the log into the selected device.

If the saving operation is successful, a window will be displayed to inform the user that the operation was successful (as shown in the next figure). If the operation does not work, a window will be displayed to inform the user that the operation was not successful. In both cases, the user must press ENTER, and the Diagnostics Result Log screen will be displayed again.

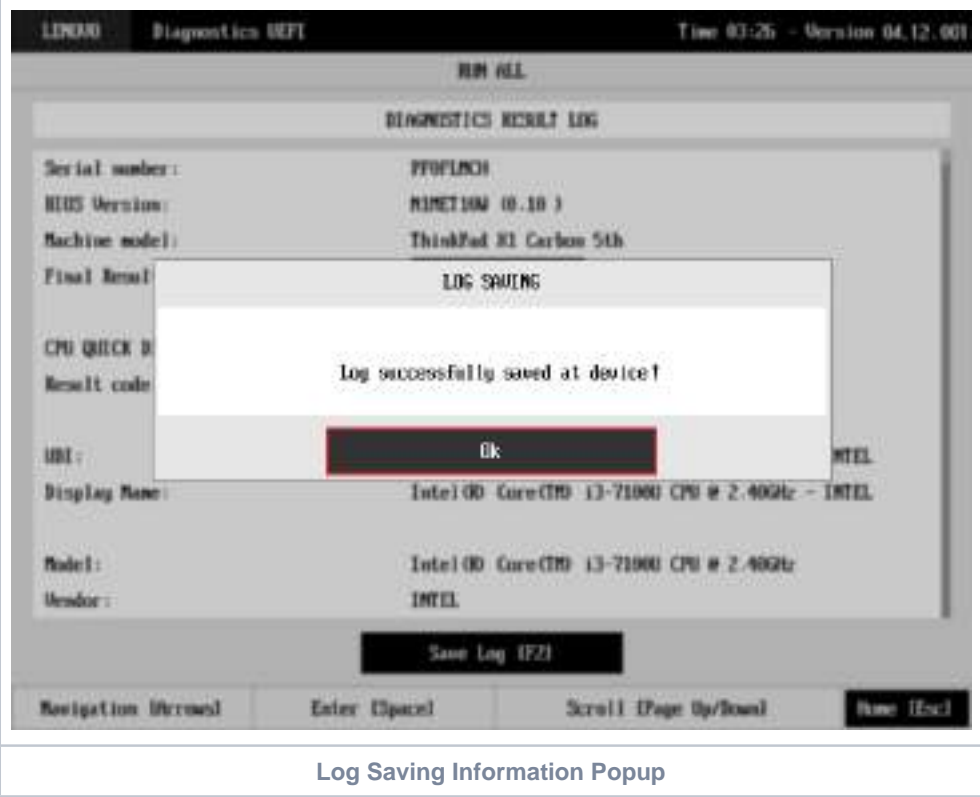

# System Information

The System Information screen with the System tab selected is shown in the following figure.

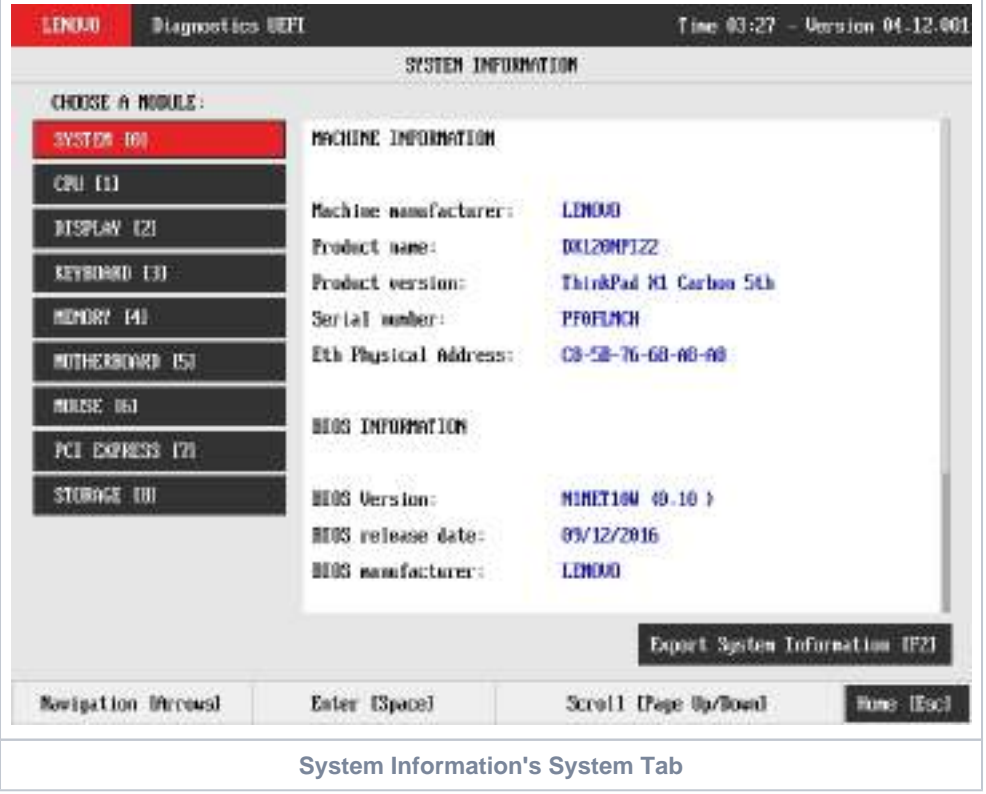

The System Information screen with the Battery tab selected is shown in the following figure.

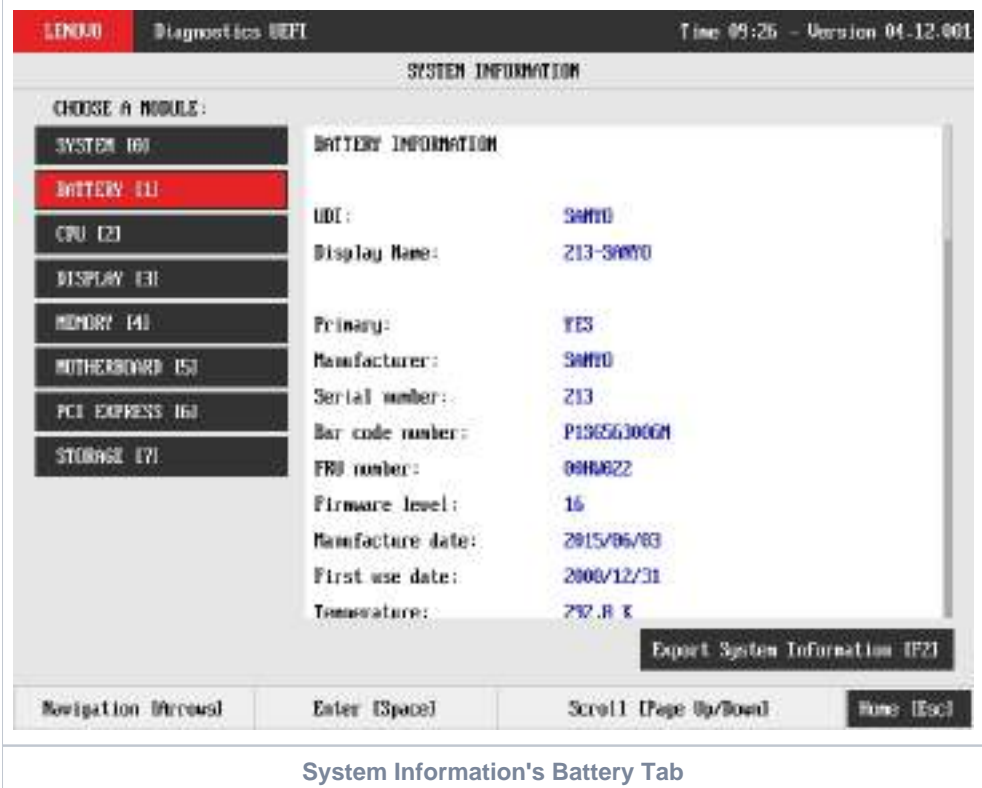

The System Information screen with the CPU tab selected is shown in the following figure.

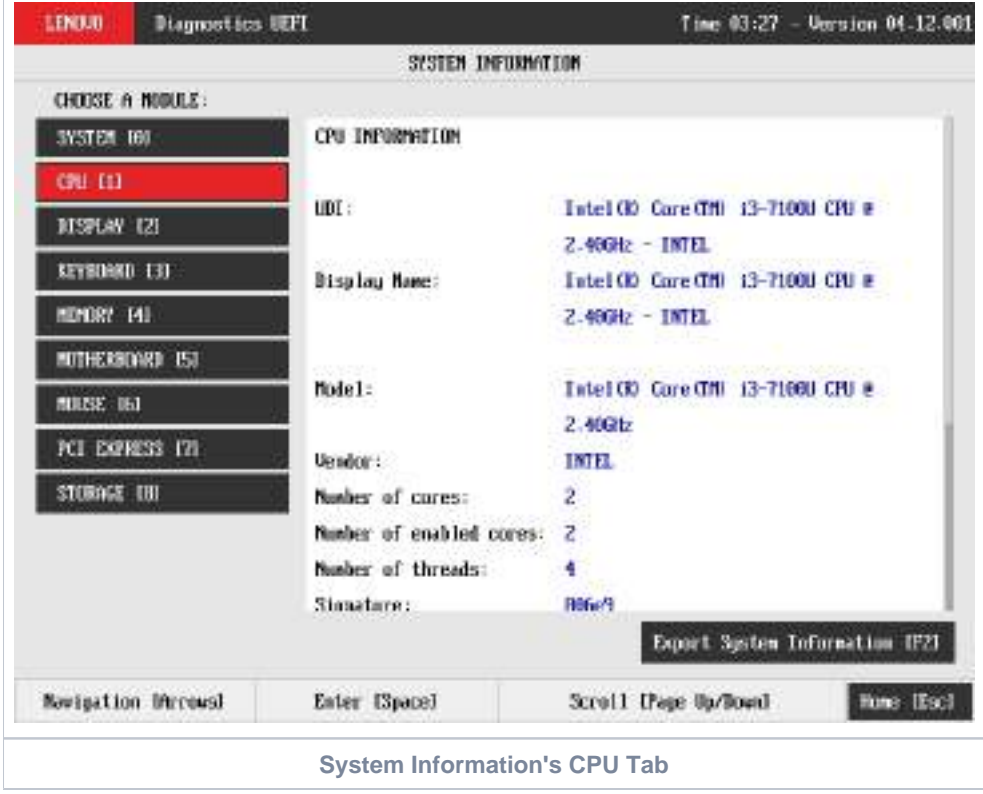

The System Information screen with the Display tab selected is shown in the following figure.

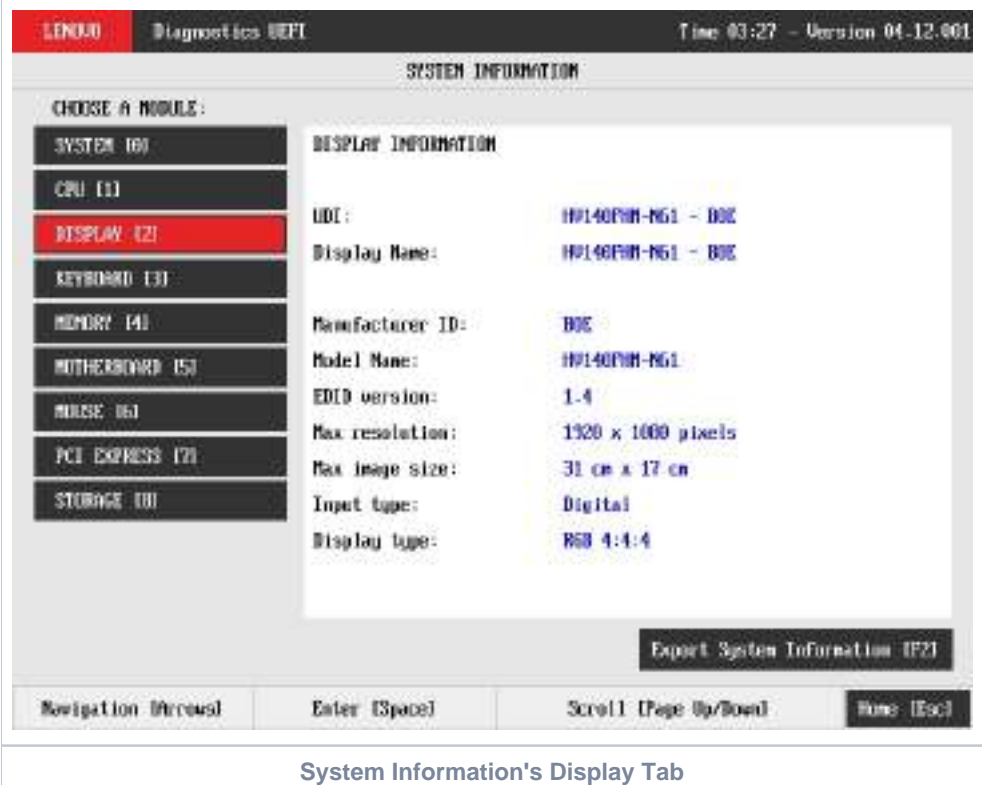

The System Information screen with the Fan tab selected is shown in the following figure.

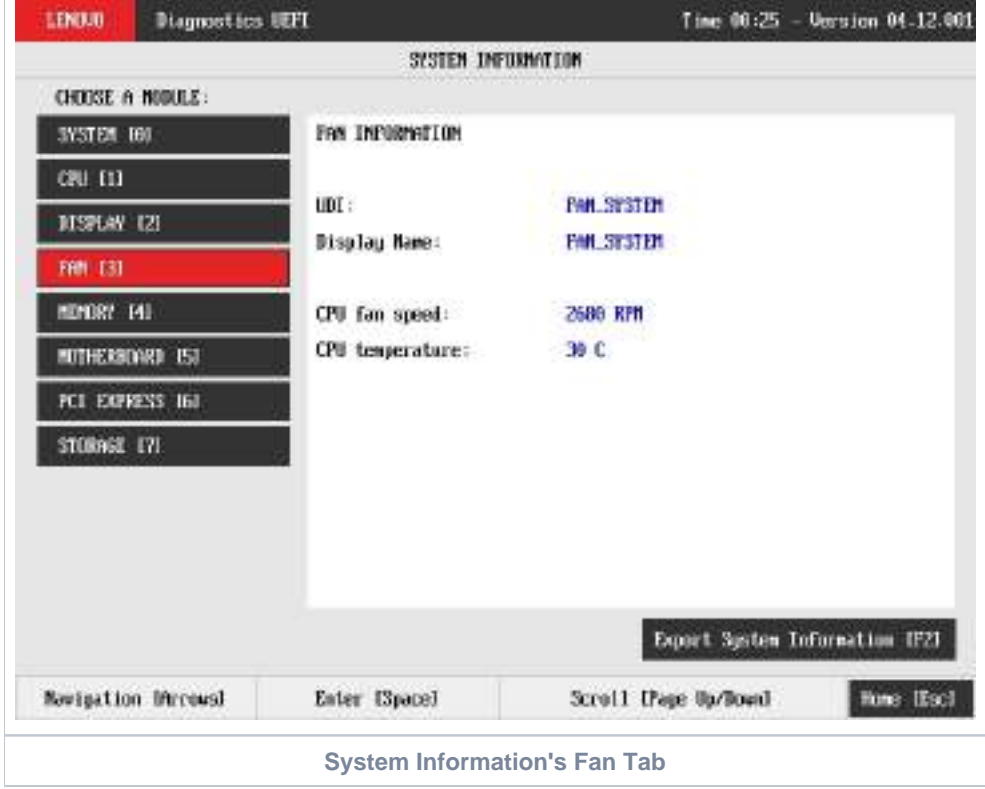

The System Information screen with the Memory tab selected is shown in the following figure.

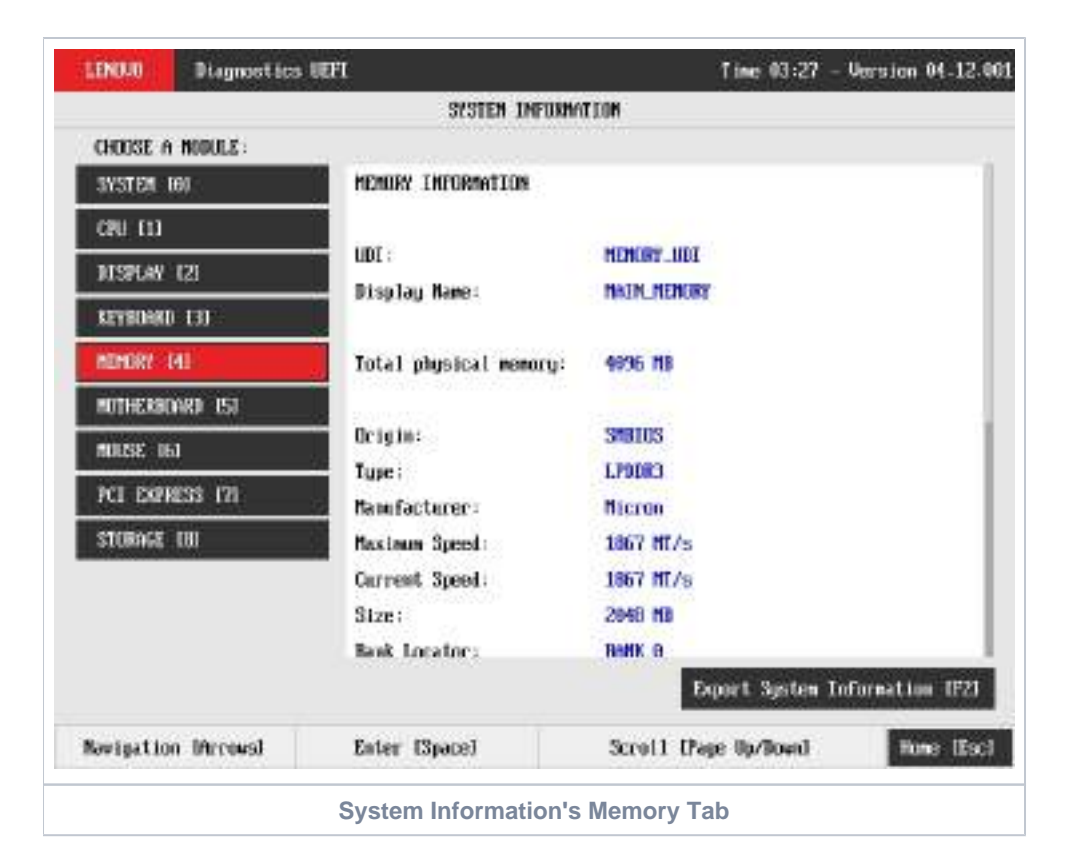

The System Information screen with the Motherboard tab selected is shown in the following figure.

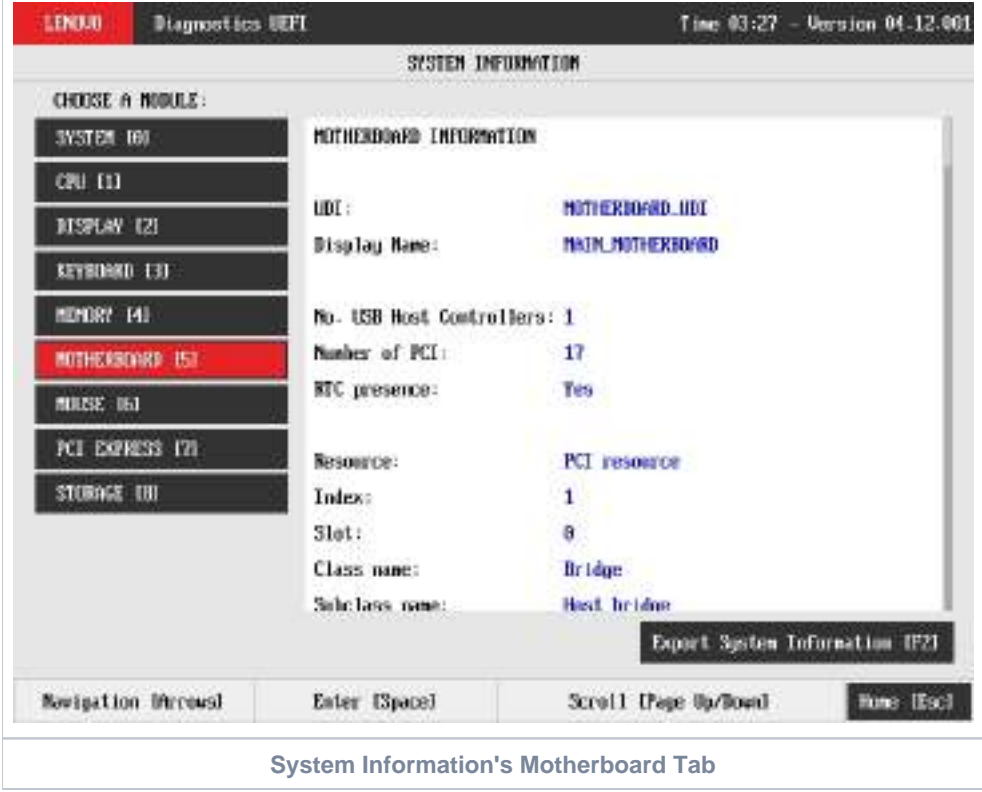

The System Information screen with the Optical tab selected is shown in the following figure.

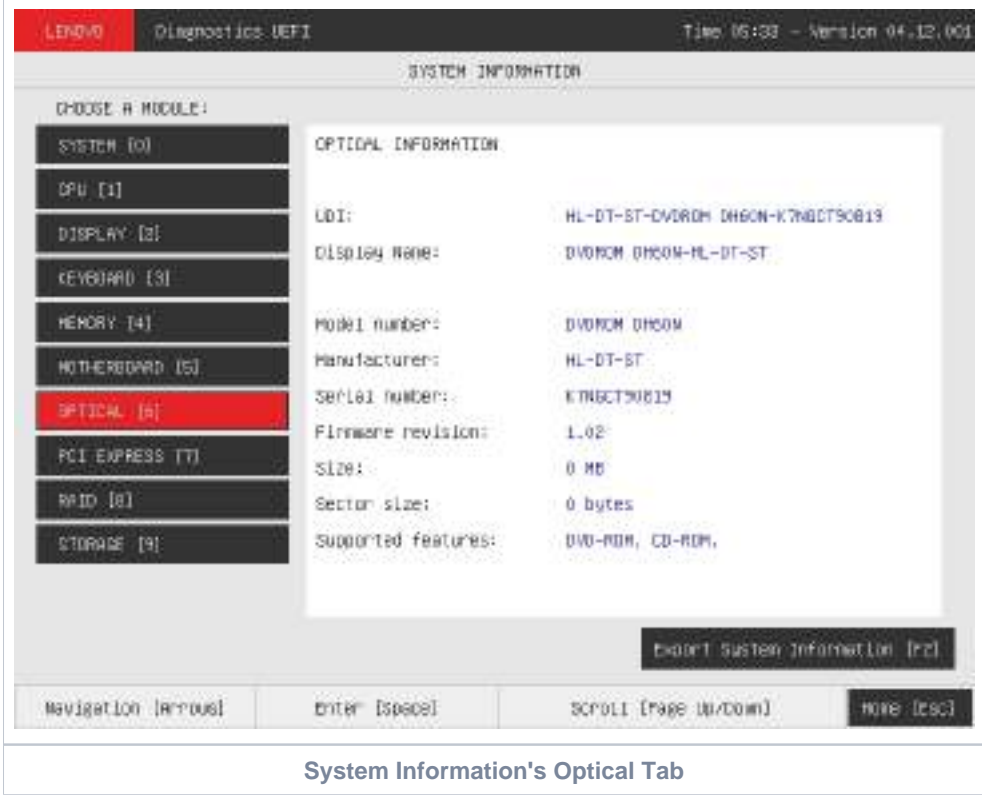

The System Information screen with the PCI Express tab selected is shown in the following figure.

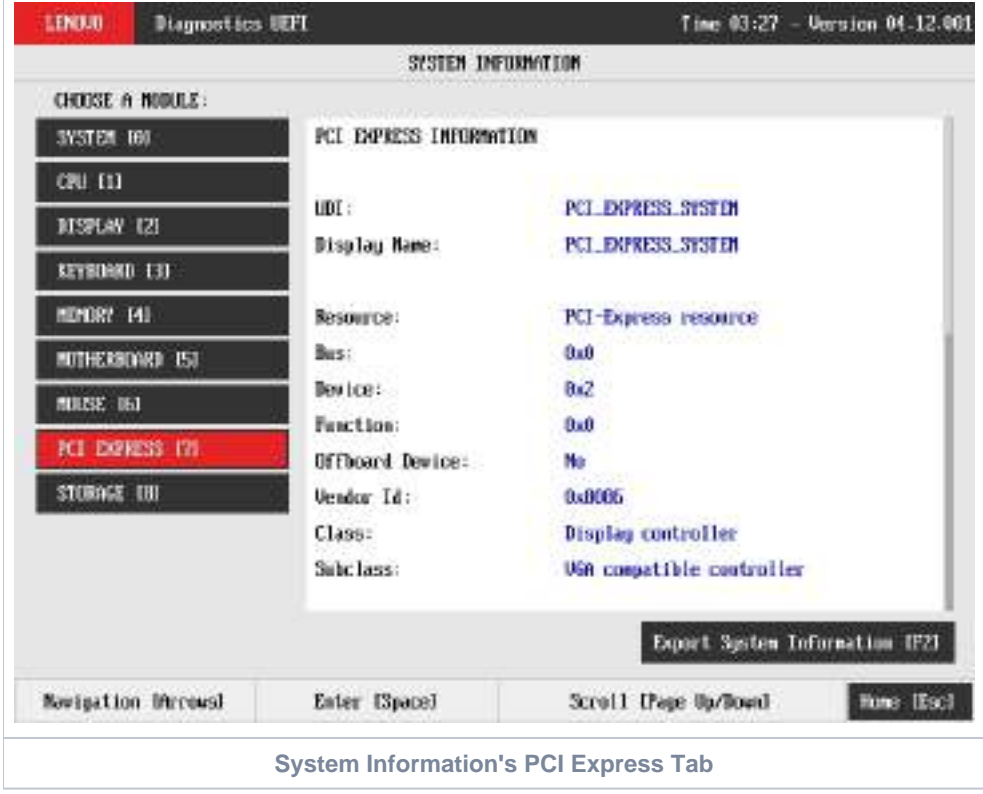

The System Information screen with the RAID tab selected is shown in the following figure.

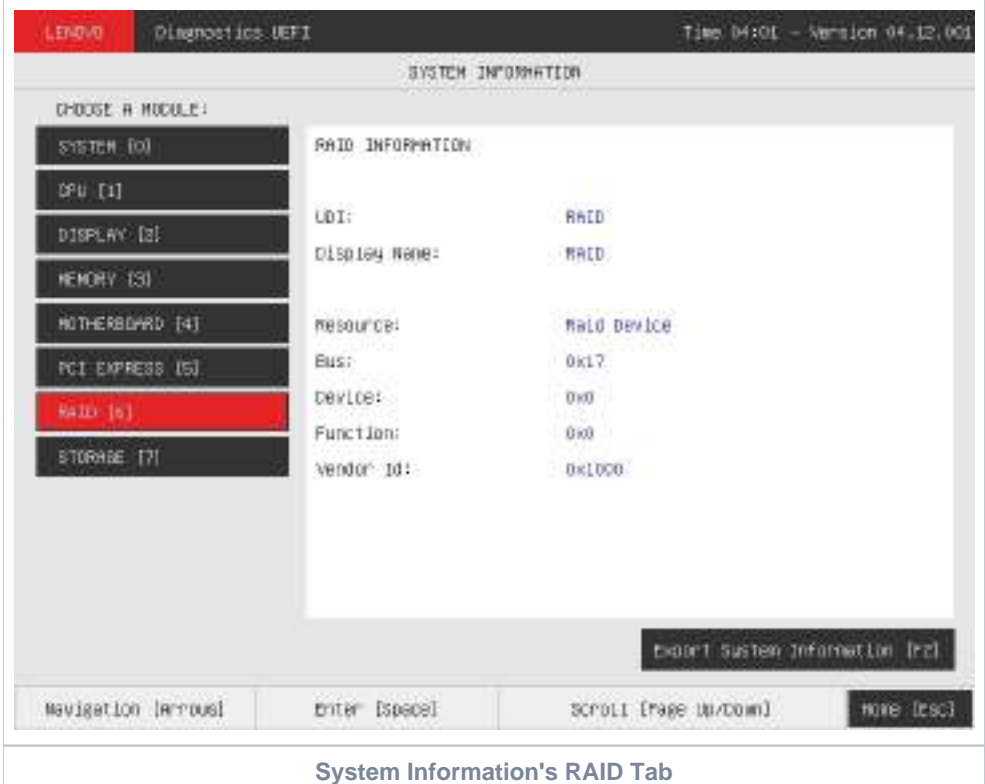

The System Information screen with the Storage tab selected is shown in the following figure.

 $\overline{a}$ 

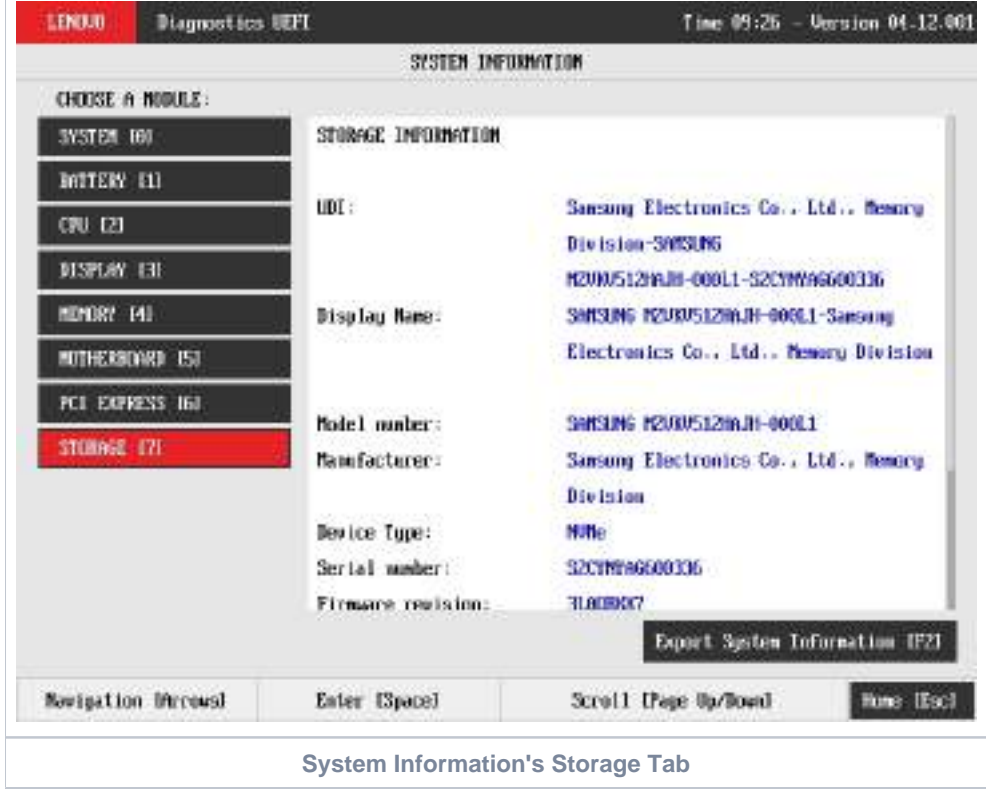

The System Information screen with the WiFi tab selected is shown in the following figure.

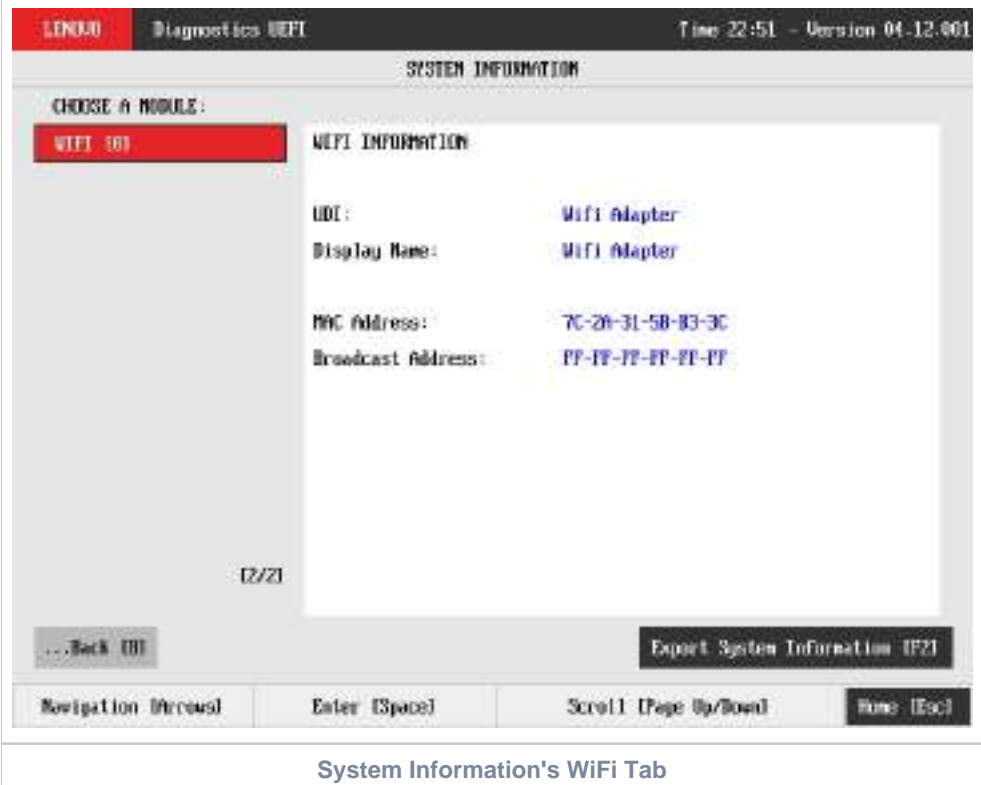

The System Information screen is displayed after the user enters the option System Information on the Home screen. The System Information screen provides detailed information about the machine, the memory devices, and the storage devices. This screen is composed of:

- Application Header Bar
- $\bullet$ Screen Title Bar
- Modules Tabs Bar:
- Content Tab;
- Export System Information Button;
- Instruction Footer Bar

The Application Header Bar contains the name of the application, system's time and application's current version; the Screen Title Bar helps the user to be attentive of where s/he is throughout the application; and the Instruction Footer Bar contains additional instructions for using the screen, as well as the Exit button.

Modules Tabs Bar contains the modules options to load information and displays the tab currently selected (the name of current tab has a red background to differentiate it from the other tabs), while the Content Tab is the region that exhibits information corresponding to the selected tab.

Export System Information Button can be accessed between the Content Tab and the Instruction Footer Bar, where it is possible to export all the modules' information at once to an USB-Storage device.

The user can change the current tab either by using mouse/touch device (*Bootable version only*) or by using the up () and down () keys to navigate among the options and by pressing ENTER to access the option. The Content Tab region will display information about the device on the selected tab. The user can also scroll information content using the Page Up and Page Down keys if the number of content rows is greater than the number of rows on the screen.

For the **System tab**, the following information is displayed on the Content Tab:

- Machine Manufacturer;
- Product Name;
- Product Version;
- Serial Number;
- BIOS Version;
- BIOS Release Date;
- BIOS Manufacturer;
- Processor Manufacturer;
- Processor Version.

For the **Battery tab**, the following information is displayed on the Content Tab:

- Primary;
- Manufacturer;
- Serial Number;
- Bar Code Number;
- FRU Number;
- Firmware Level;
- Manufacture Date:
- First Use Date;
- Temperature;
- Device Chemistry;
- Cycle Count;
- Charging Status; • Remaining Charge;
- Capacity Mode;
- Full Charge Capacity;
- Remaining Capacity;
- Design Capacity;
- Current;
- Voltage;
- Design Voltage;
- Warranty Period;
- Warranty Cycles;
- OptionalMFGFunction2.

For the **CPU tab**, the following information is displayed on the Content Tab:

- UDI;
- Display Name;
- Model;
- Vendor;
- Number of Cores:
- Number of Enabled Cores;
- Number of Threads;
- Signature;
- Max Speed;
- Current Speed;
- Features;
- Cache L1;
- Cache L2;
- Cache L3.

For the **Display tab**, the following information is displayed on the Content Tab:

- UDI;
- Display Name;
- Manufacturer ID (a three-letter code identifying the manufacturer);
- Model Name;
- EDID Version;
- Max Resolution (in pixels);
- Max Image Size (in cm);
- Input Type (Analog or Digital);
- Display Type.

For the **Fan tab**, the following information is displayed in the Content Tab:

- UDI;
- Display Name;
- CPU Fan Speed;
- CPU Temperature.

For the **Fingerprint tab**, the following information is displayed in the Content Tab:

- UDI;
- Display Name;
- Serial Number:
- Manufacturer:
- Product Name:

For the **Keyboard tab**, the following information is displayed in the Content Tab:

- UDI;
- Display Name;
- Device Type;
- Serial Number (when applicable);
- Manufacturer (when applicable);
- Product Name (when applicable);

For the **Memory tab**, the following information is displayed on the Content Tab:

- UDI;
- Display Name;
- Total Physical Memory (total of physical memory of machine in MB) and, for each memory device installed on machine:
	- Origin (Identification of memory device);
	- Type (DDR2, DDR3, EEPROM and so on);
- Manufacturer;
- Maximum Speed (in MT/s);
- Current Speed (in MT/s);
- Size (in MB);
- Part Number;
- Serial Number.

For the **Motherboard tab**, the following information is displayed on the Content Tab:

- UDI;
- Display Name;
- No. of USB Host Controllers;
- Number of PCI:
- RTC Presence;
- Resource;
- $•$  Index;
- Slot;
- Class Name;
- Subclass Name.

For the **Mouse tab**, the following information is displayed on the Content Tab:

- UDI;
- Display Name;
- Device Type;
- Resolution X;
- Resolution Y:
- Has Left Button;
- Has Right Button;
- Serial Number (when applicable);
- Manufacturer (when applicable);
- Product Name (when applicable);

For the **Optical tab**, the following information is displayed on the Content Tab:

- $\cdot$  UDI $\cdot$
- Display Name;
- Model Number:
- Manufacturer;
- Serial Number;
- Firmware Revision;
- Size;
- Sector Size;
- Supported Features.

For the **PCI Express tab**, the following information is displayed on the Content Tab:

- UDI;
- Display Name;
- Resource;
- Bus (current item bus hexadecimal id);
- Device (current item device hexadecimal id);
- Function (current item function hexadecimal id);
- Offboard Device (in case it's an external PCI Express off board connected);
- Vendor ID (current item vendor hexadecimal id);
- Class (current item class name);
- Subclass (current item subclass name).

For the **RAID tab**, the following information is displayed on the Content Tab:

- UDI;
- Display Name;
- Resource;
- Bus (current item bus hexadecimal id);
- Device (current item device hexadecimal id);
- Function (current item function hexadecimal id);
- Vendor ID (current item vendor hexadecimal id).

For the **Storage tab**, the following information is displayed on the Content Tab:

- UDI;
- Display Name;
- Model Number;
- Manufacturer;
- Device Type;
- Serial Number;
- Firmware Revision;
- Size (in GB);
- Rotation Rate;
- Temperature (in Celsius);
- Physical Block Size (in bytes);
- Logical Block Size (in bytes);
- No. of Logical Blocks;
- Supported Standards;
	- ATA/ATAPI 4;
	- ATA/ATAPI 5;
	- ATA/ATAPI 6;
	- ATA/ATAPI 7; • ATA8\_ACS;
- Standard Version;

For the **Touch tab**, the following information is displayed on the Content Tab:

- UDI;
- Display Name;
- Absolute Min X;
- Absolute Min Y;
- Absolute Min Z;
- Absolute Max X;
- Absolute Max Y;
- Absolute Max Z;
- Supports Alternative Button;
- Supports Pressure as Z;
- Serial Number;
- Manufacturer;
- Product Name;

For the **WiFi tab**, the following information is displayed on the Content Tab:

- UDI;
- Display Name;
- MAC Address:
- Broadcast Address:

To exit the System Information screen and go back to the Home screen, the user must press the ESC key.

# Hardware Diagnostic Events (for ThinkStation)

Hardware Diagnostic Events are exhibited by accessing the Home screen, Tools, Diagnostic Event Log.

Nevertheless, this tool is currently limited to only ThinkStation products, specifically to P520C, P520, P720 and P920.

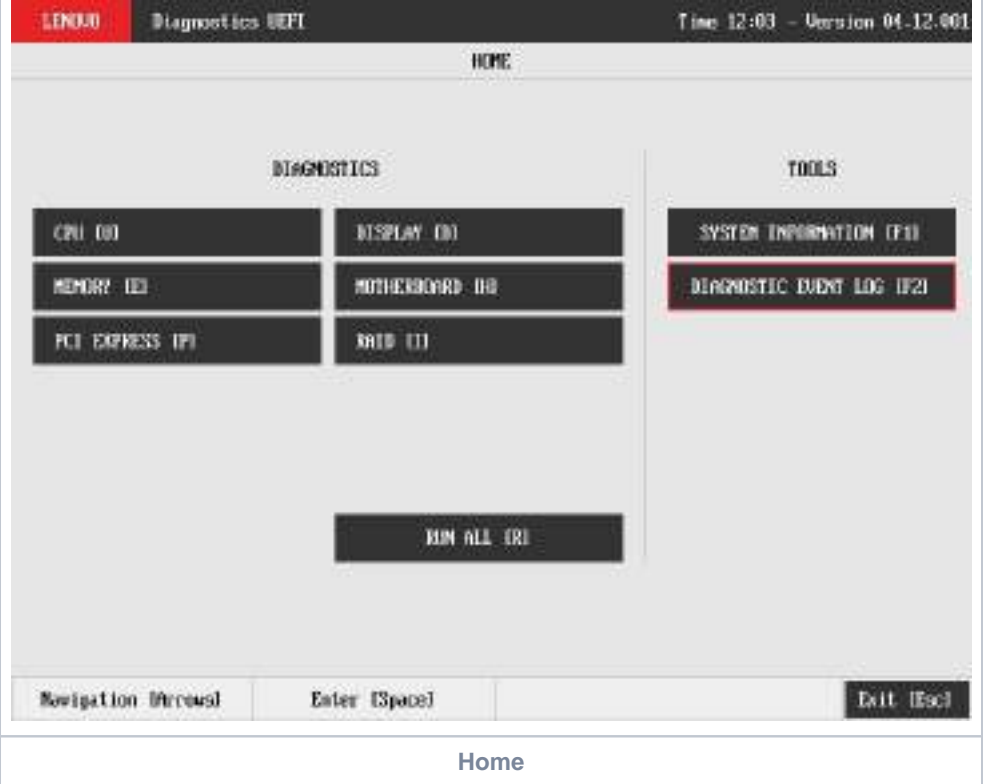

When entering the tool, the events are loaded and displayed, as demonstrated in the next image.

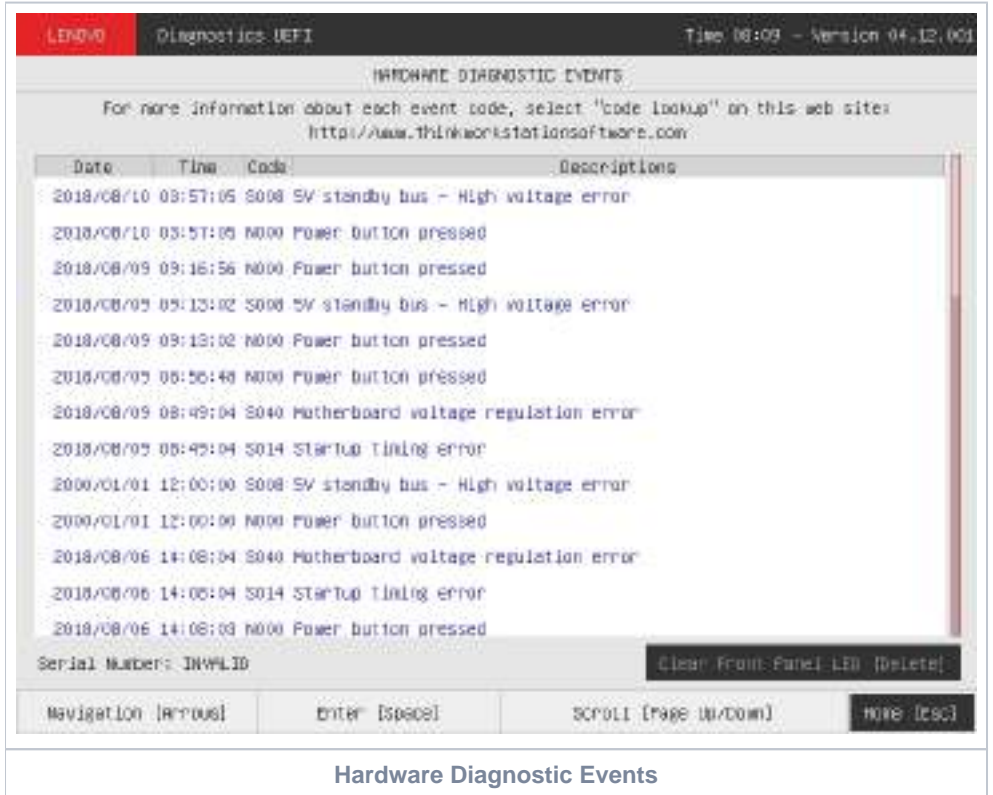

The application may be unable to retrieve the requested information. When that occurs, users can use the "Clear Front Panel LED" button to be able again to retrieve hardware diagnostic events.

# Bad Block Recovery

The Bad Block Recovery is a tool that recovers bad blocks in a storage device.

The system allows the user to access that tool by accessing the Home screen, Tools, Bad Block Recovery.

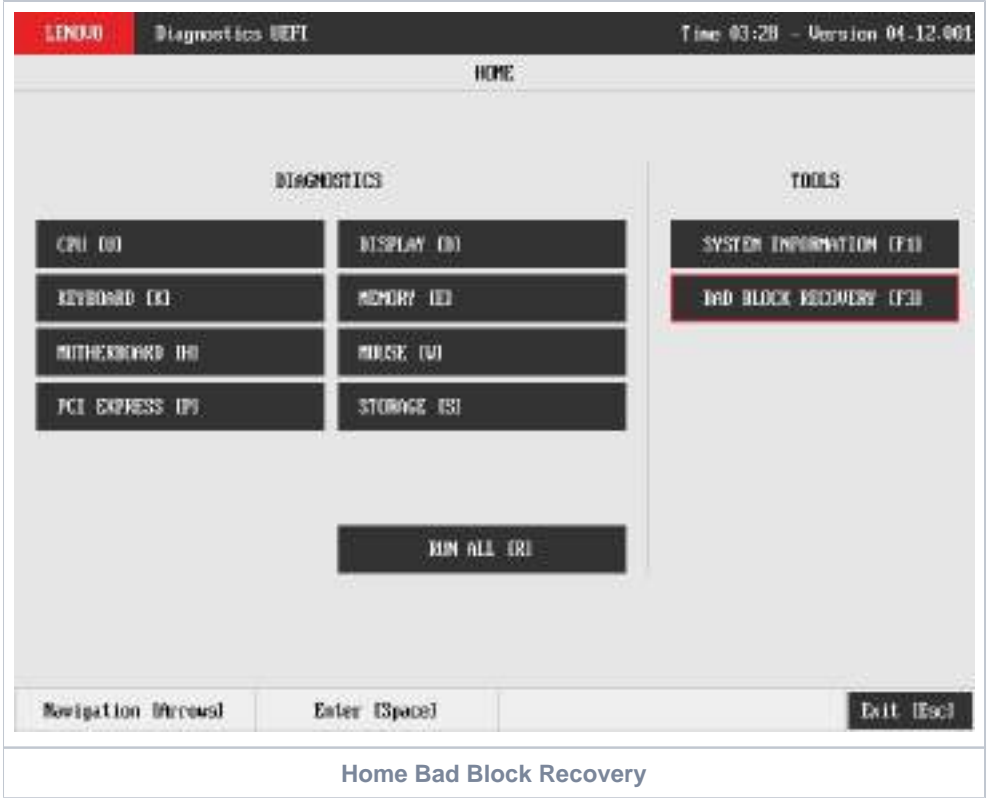

After the user enters the Bad Block Recovery option, the application will display the storage devices available in the system. The menu Device Selection is displayed, as shown in the next figure.

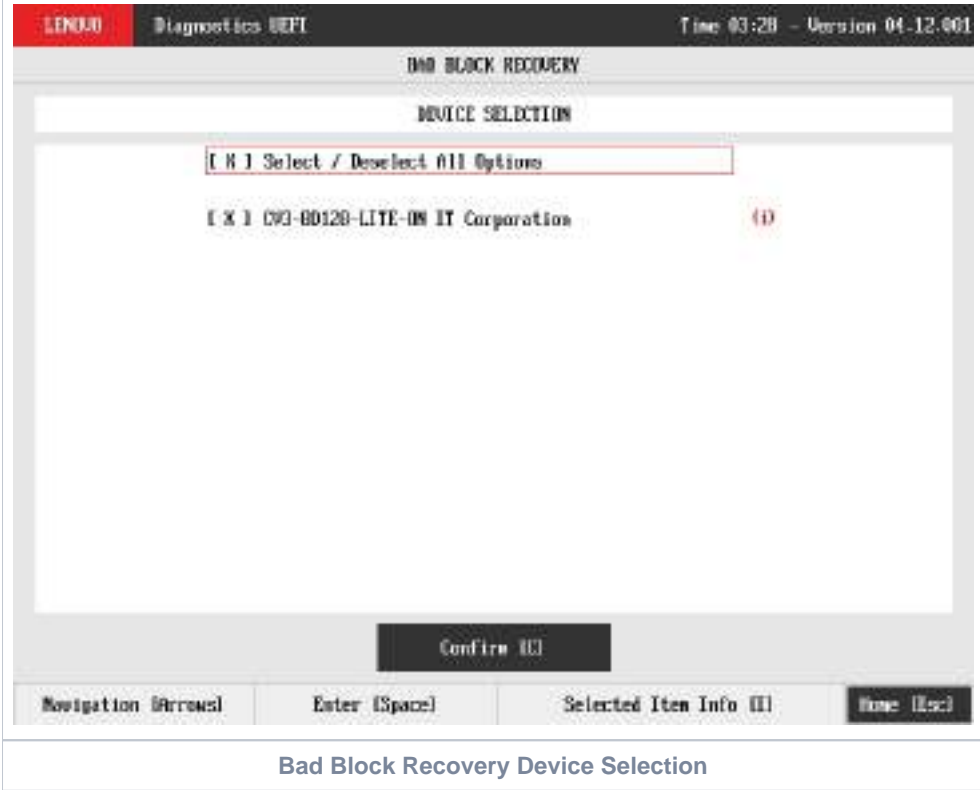

This screen also allows seeing devices details. To access this feature, the user has to press the I key when the desired device is focused, leading to the exhibition of a popup with the device information, as shown in the subsequent figure.
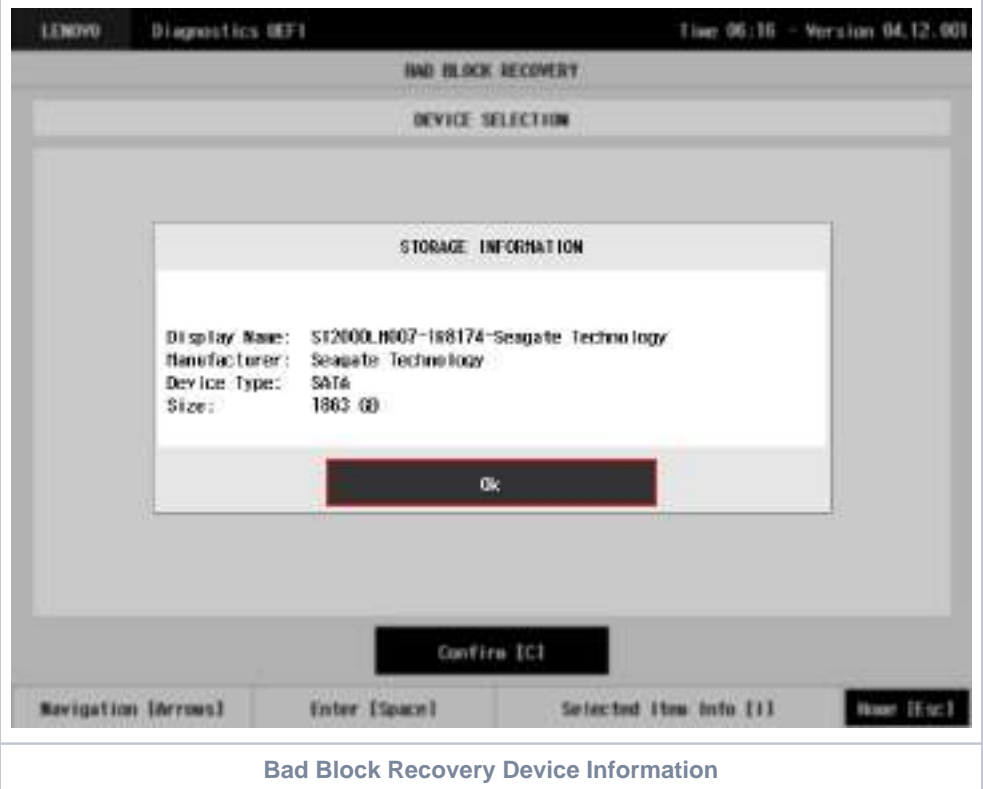

An item can be selected/deselected by pressing SPACE when it is highlighted. A desired item is selected when it shows "[X]" preceding it. In order to continue, the user has to press ENTER on the button Confirm. As a result, the system will show the Bad Block Recovery item, as illustrated in the next figure, where the item is selected to be executed.

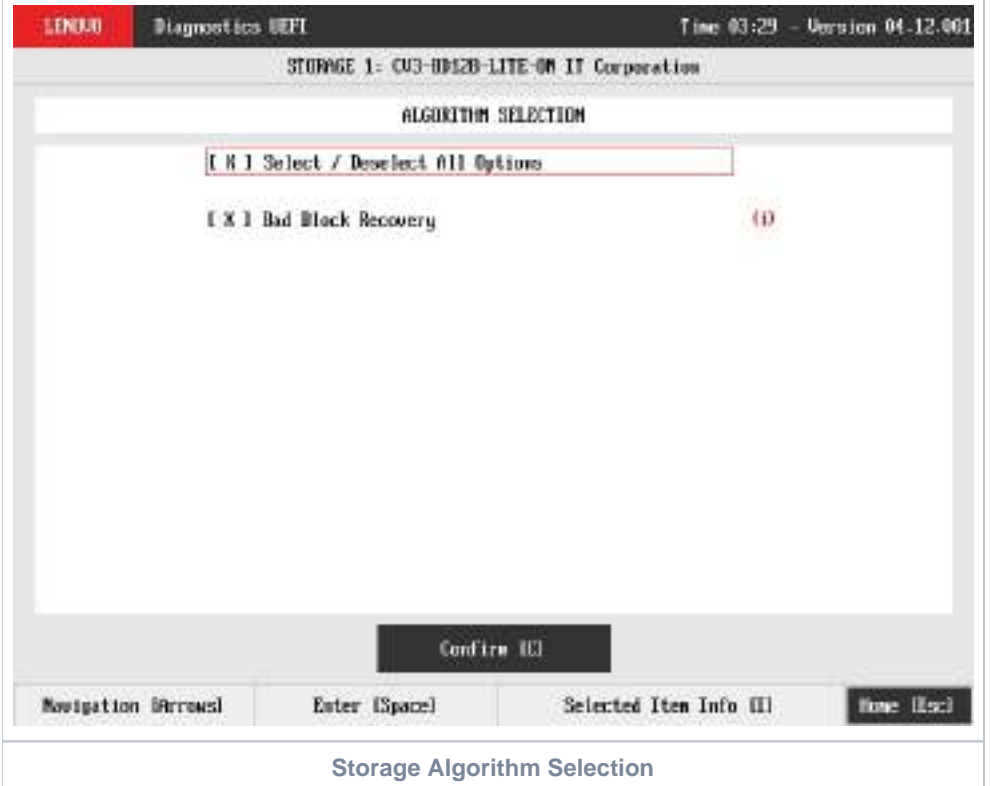

That screen also allows seeing the algorithm details. To access this feature, the user has to press the I key when the Bad Block Recovery item is focused, leading to the exhibition of a popup with the algorithm information, as shown in the subsequent figure.

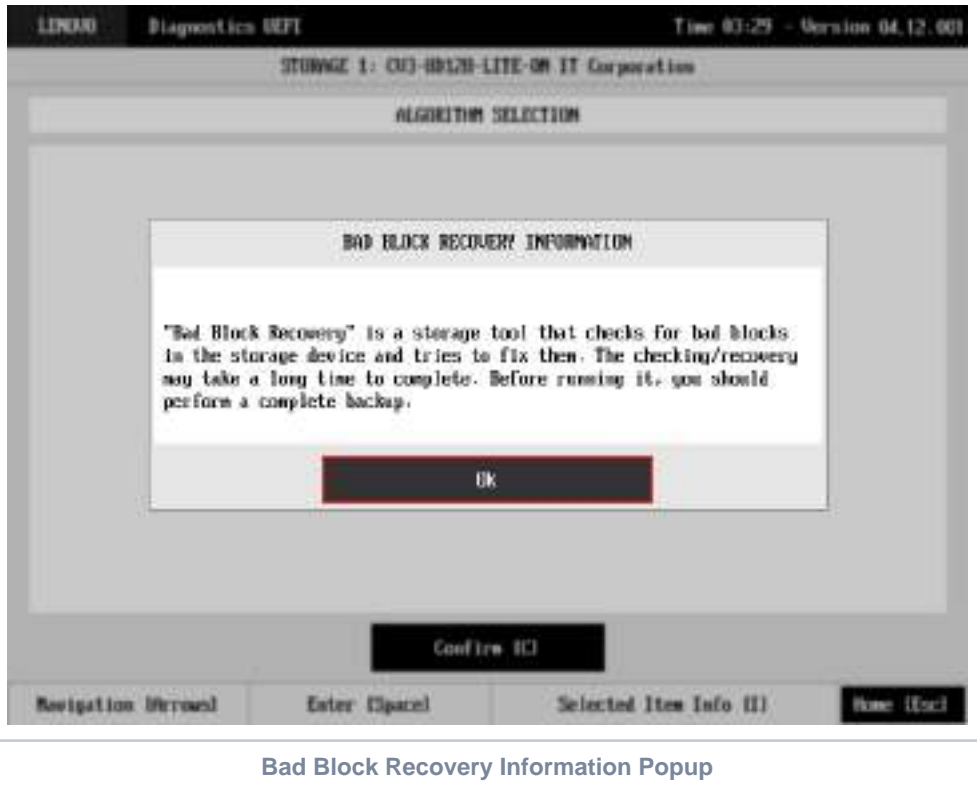

**Note** ⊕

> Once the Bad Block Recovery might perform write operations on a device, it may cause data loss. Consequently, the user must backup his or her data before running that operation.

In order to confirm the tool's execution, the user can use the Confirm button. Consequently, the system will run the tool, as illustrated in the figure below.

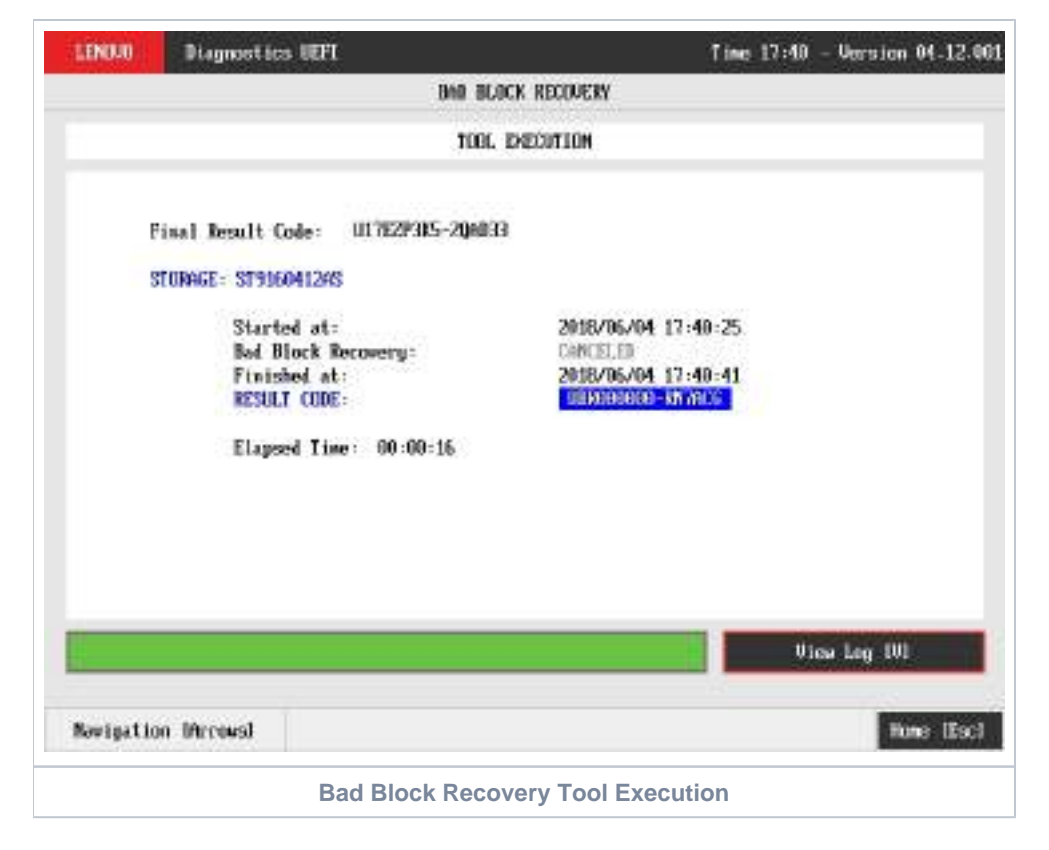

The Bad Block Recovery Tool Execution screen provides information about the Bad Block Recovery tool progress, as well as its result when it has finished. This screen is composed of:

- Application Header Bar
- Screen Title Bar  $\bullet$
- Screen Sub-title Bar
- Tool Information Section
- Instruction Footer Bar

The Application Header Bar contains the name of the application, system's time and application's current version; the Screen Title and Screen Sub-title Bars help the user to be attentive of where s/he is throughout the application; and the Instruction Footer Bar contains additional instructions for using the screen, as well as the Exit button.

The screen has one main section that provides information about the tool, as well as a progress bar and a View Log button, both placed at the bottom of the section, where the former indicates the global execution progress and the latter allows to visualize the algorithm execution details after finishing the tool execution. That section contains the following information:

- Final Result Code (an encrypted code that informs the algorithm's execution).
- Date and time that the operation has started.
- Bad Block Recovery (name of the algorithm being currently run).
- Progress of operation (algorithm's progress in percentage).
- The tool's algorithm can have these status:
	- **Progress** (plus the tool execution percentage), indicating the tool is being run.
	- **PASSED**, indicating the algorithm has found no problems at device.
	- **FAILED**, indicating the algorithm has found one or more faults.
	- **CANCELED**, indicating the algorithm has been canceled by user.
- Date and time that the operation is finished (displayed after it is finished).
- Result Code for the tool's algorithm.
- $\bullet$ Elapsed time, that is a duration of the tool's algorithm in hours, minutes and seconds (displayed after it is finished).

While the tool is running, the user can stop it at any time by pressing the ESC key. If the user does that, the operation is aborted and its status is changed to CANCELED. After the operation is finished or canceled, the user can go back to the Home screen (by pressing ESC again) or visualize the tool log (by pressing the V key).

### Storage Data Disposal

ന

Data Disposal Tool is a storage tool that erases all data from storage device.

Storage Data Disposal tool is available in Bootable version only

The data erasing process may take a long time to complete. Before running it, you should perform a complete backup as the data will not be o restorable from the disk

The system allows the user to access this tool by accessing the Home screen, Tools, Storage Data Disposal

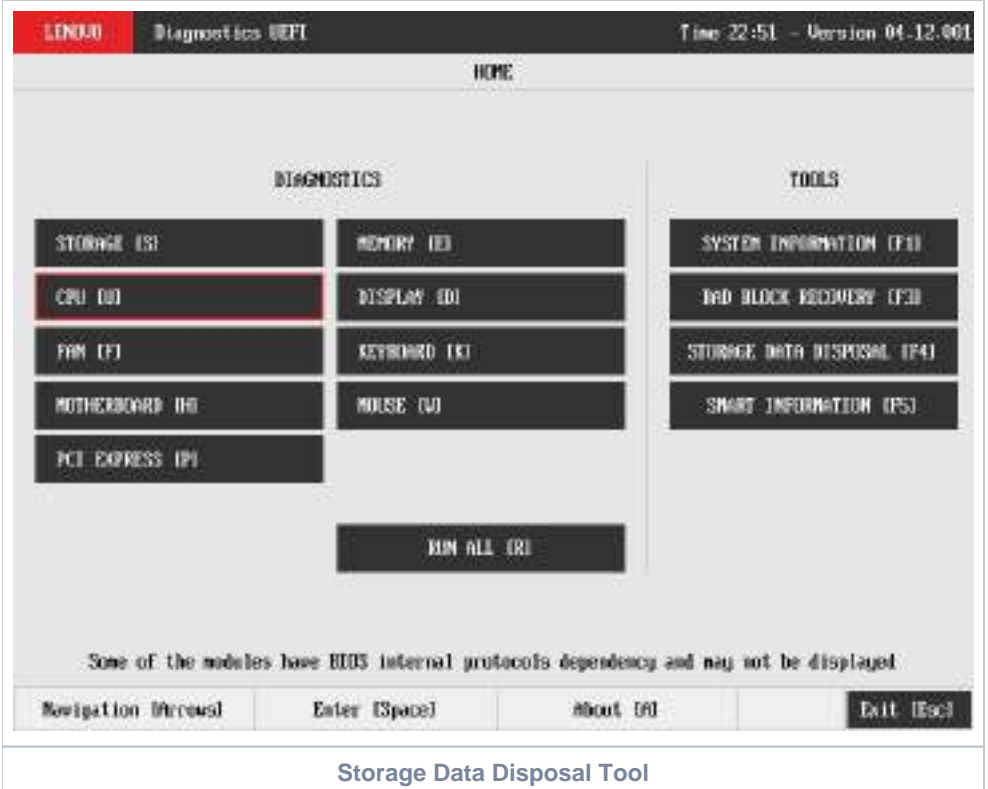

After the user enters the Storage Data Disposal option, the application will display the storage devices available in the system. The menu Device Selection is displayed, as shown in the next figure.

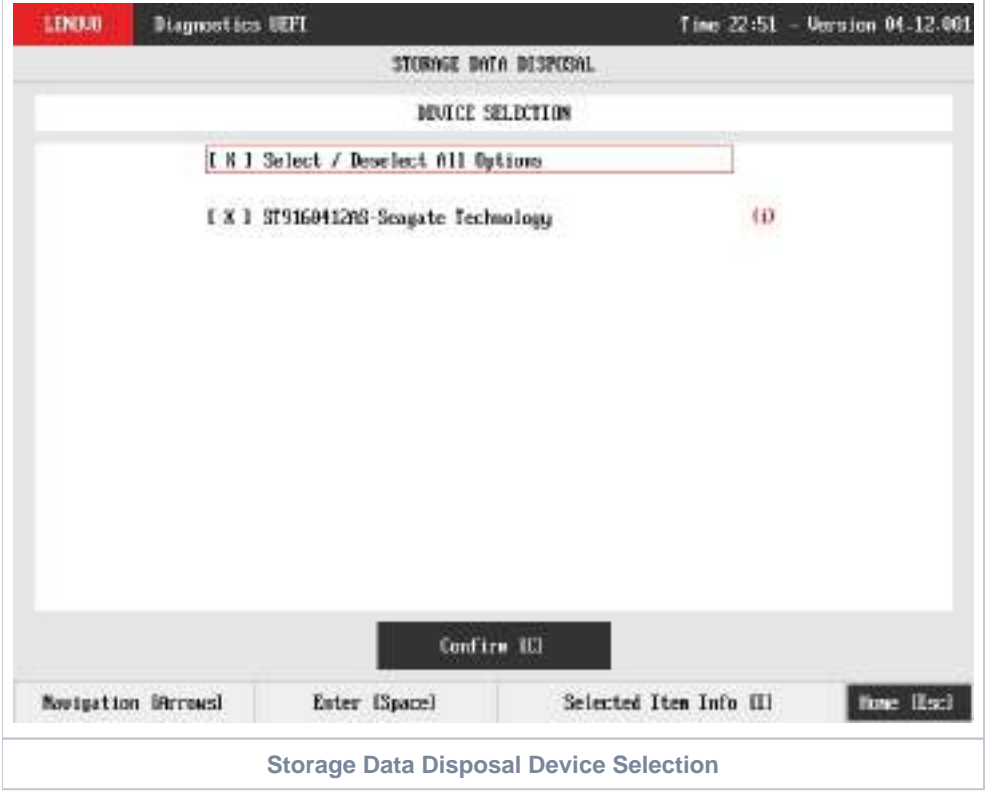

An item can be selected/deselected by pressing SPACE when it is highlighted. A desired item is selected when it shows "[X]" preceding it. In order to continue, the user has to press ENTER on the button Confirm. As a result, the system will show the Storage Data Disposal item, as illustrated in the next figure, where the item is selected to be executed.

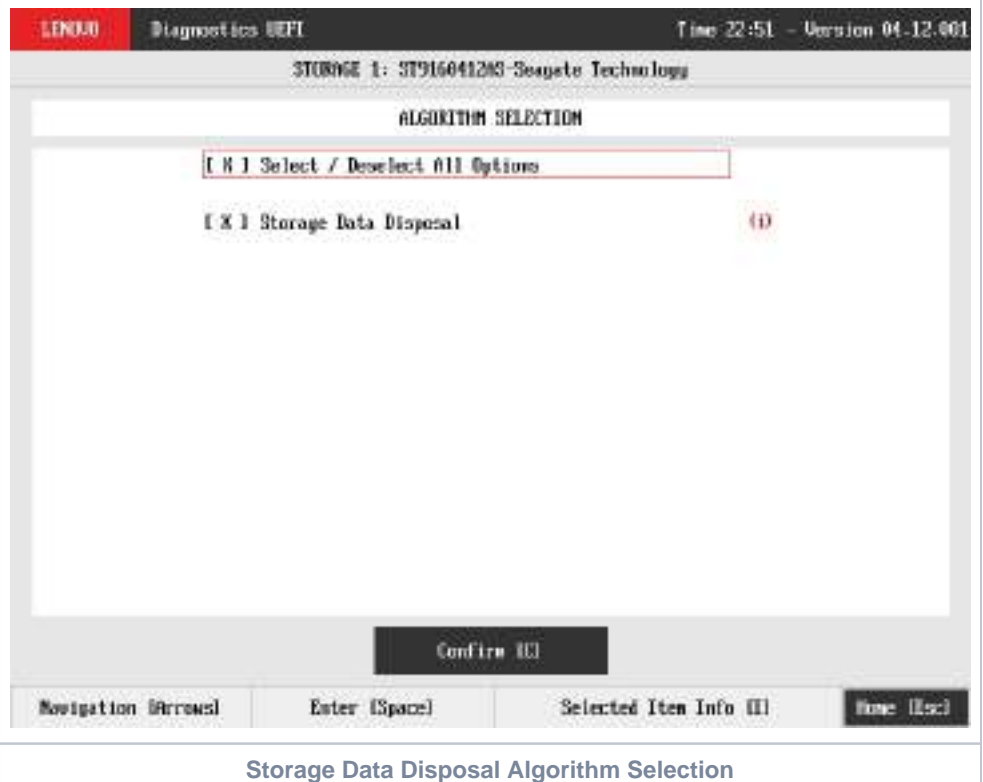

That screen also allows seeing the algorithm details. To access this feature, the user has to press the I key when the Storage Data Disposal item is focused, leading to the exhibition of a popup with the algorithm information, as shown in the subsequent figure.

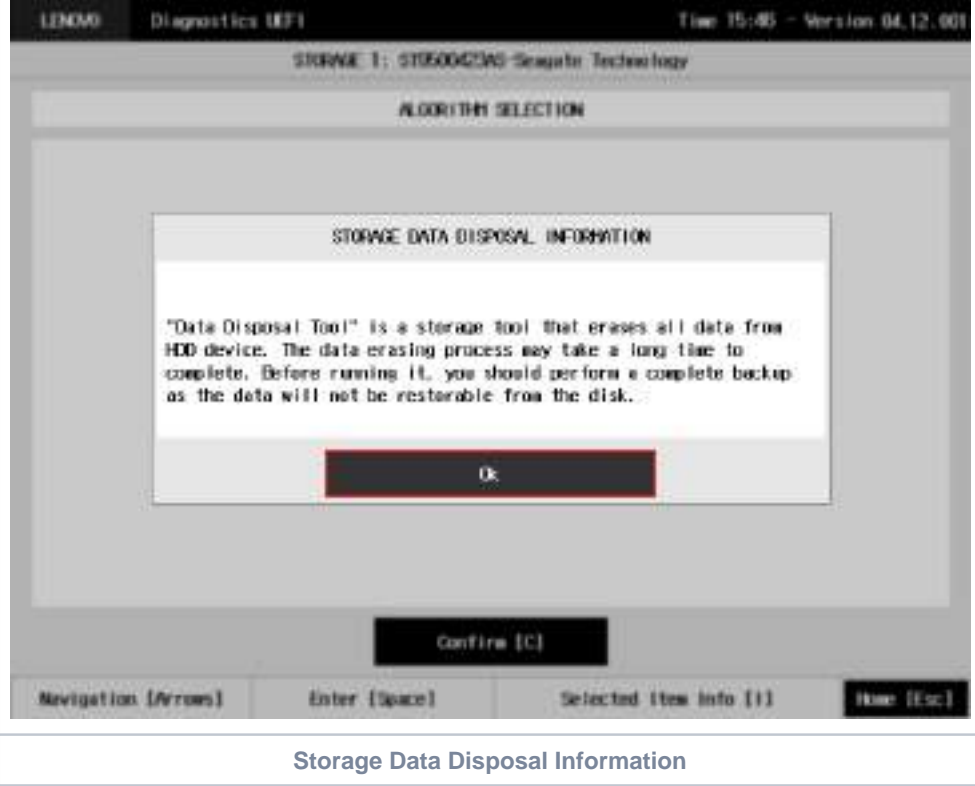

In order to confirm the tool's execution, the user can use the Confirm button. Consequently, the system will display a warning message about the data disposal process, as illustrated in the figure below.

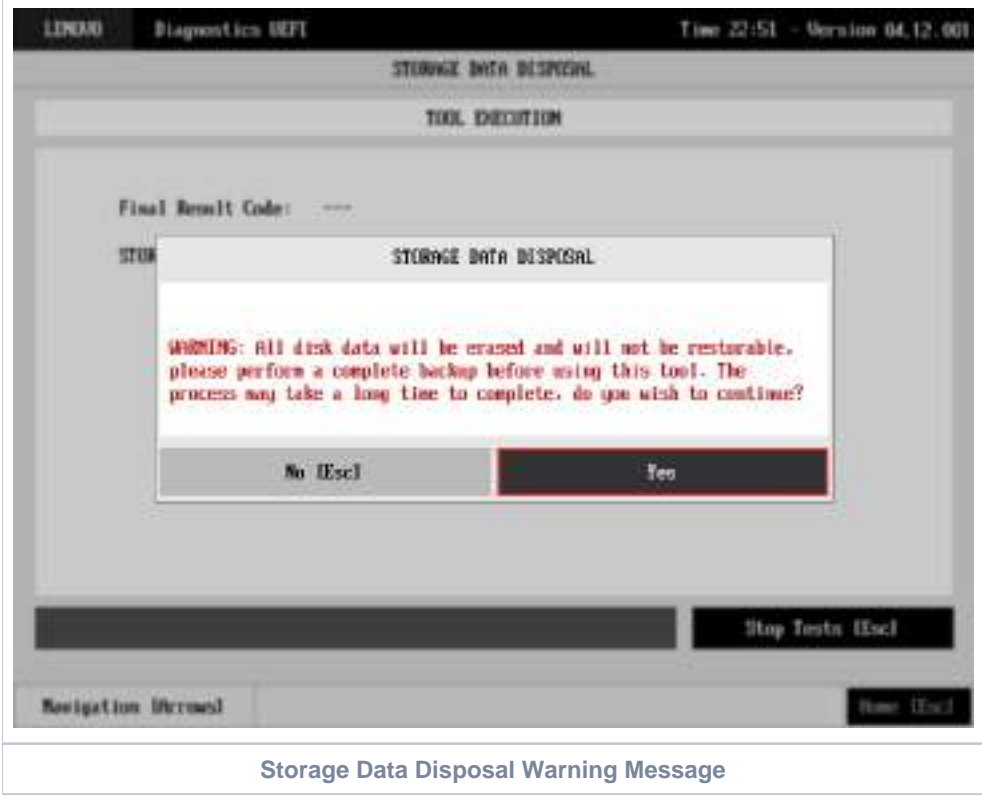

After reading the warning message, the user can confirm the tool's execution. Consequently, the system will start the data disposal process, as displayed in the figure below.

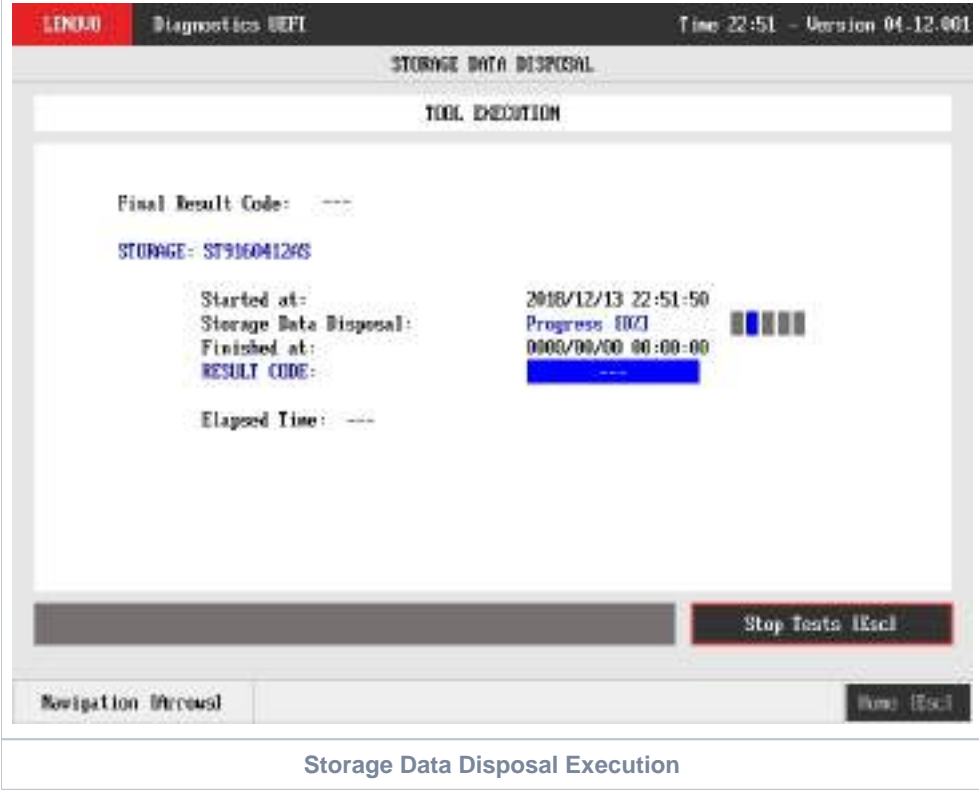

The Storage Data Disposal Tool Execution screen provides information about the data disposal progress, as well as its result when it has finished. This screen is composed of:

Application Header Bar

- Screen Title Bar
- Screen Sub-title Bar
- Tool Information Section
- Instruction Footer Bar

The Application Header Bar contains the name of the application, system's time and application's current version; the Screen Title and Screen Sub-title Bars help the user to be attentive of where s/he is throughout the application; and the Instruction Footer Bar contains additional instructions for using the screen, as well as the Exit button.

The screen has one main section that provides information about the tool, as well as a progress bar and a View Log button, both placed at the bottom of the section, where the former indicates the global execution progress and the latter allows to visualize the algorithm execution details after finishing the tool execution. That section contains the following information:

- Final Result Code (an encrypted code that informs the algorithm's execution).
- Date and time that the operation has started.
- Storage Data Disposal (name of the algorithm being currently run).
- Progress of operation (algorithm's progress in percentage).
- The tool's algorithm can have these status:
	- **Progress** (plus the tool execution percentage), indicating the tool is being run.
	- **SUCCESS**, indicating the algorithm has found no problems at device.
	- **CANCELED**, indicating the algorithm has been canceled by user.
- Date and time that the operation is finished (displayed after it is finished).
- Result Code for the tool's algorithm.
- Elapsed time, that is a duration of the tool's algorithm in hours, minutes and seconds (displayed after it is finished).

While the tool is running, the user can stop it at any time by pressing the ESC key. If the user does that, the operation is aborted and its status is changed to CANCELED. After the operation is finished or canceled, the user can go back to the Home screen (by pressing ESC again) or visualize the tool log (by pressing the V key).

### SMART Information

SMART Information is a tool used to obtain information related to the hardware condition, reported by the S.M.A.R.T. (Self-Monitoring, Analysis and Reporting Technology) monitoring system of HDDs and SSDs , in order to prevent imminent hardware failures.

The system allows the user to access this tool by accessing the Home screen, Tools, SMART Information Tool, as displayed in the figure below.

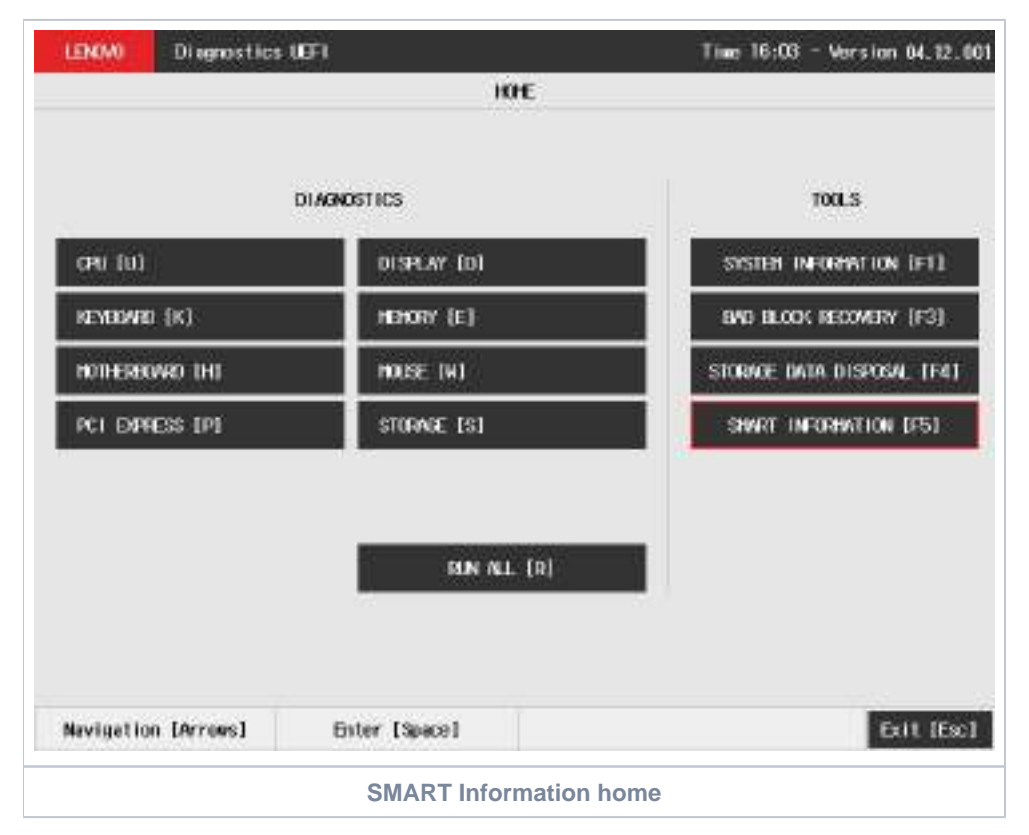

After the user enters the SMART Information option, the application will display the storage devices available in the system. The menu Device Selection is displayed, as shown in the next figure.

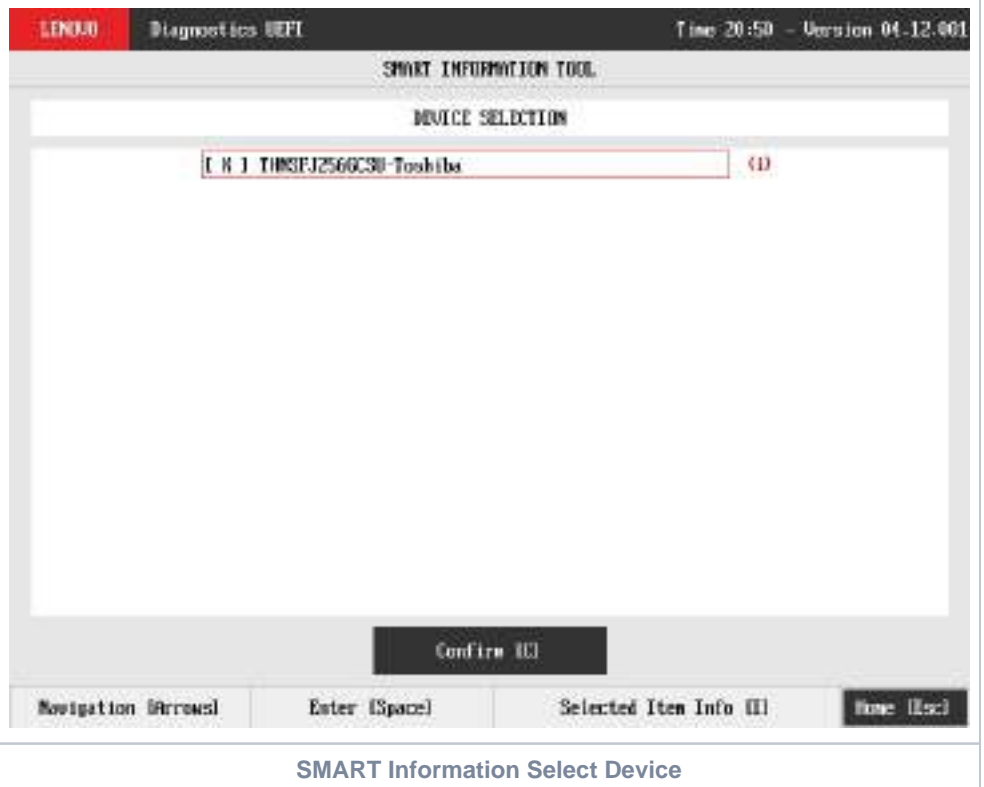

An item can be selected/deselected by pressing SPACE when it is highlighted. A desired item is selected when it shows "[X]" preceding it. In order to continue, the user has to press ENTER on the button Confirm. As a result, the system will show the SMART Information, as illustrated in the next figure.

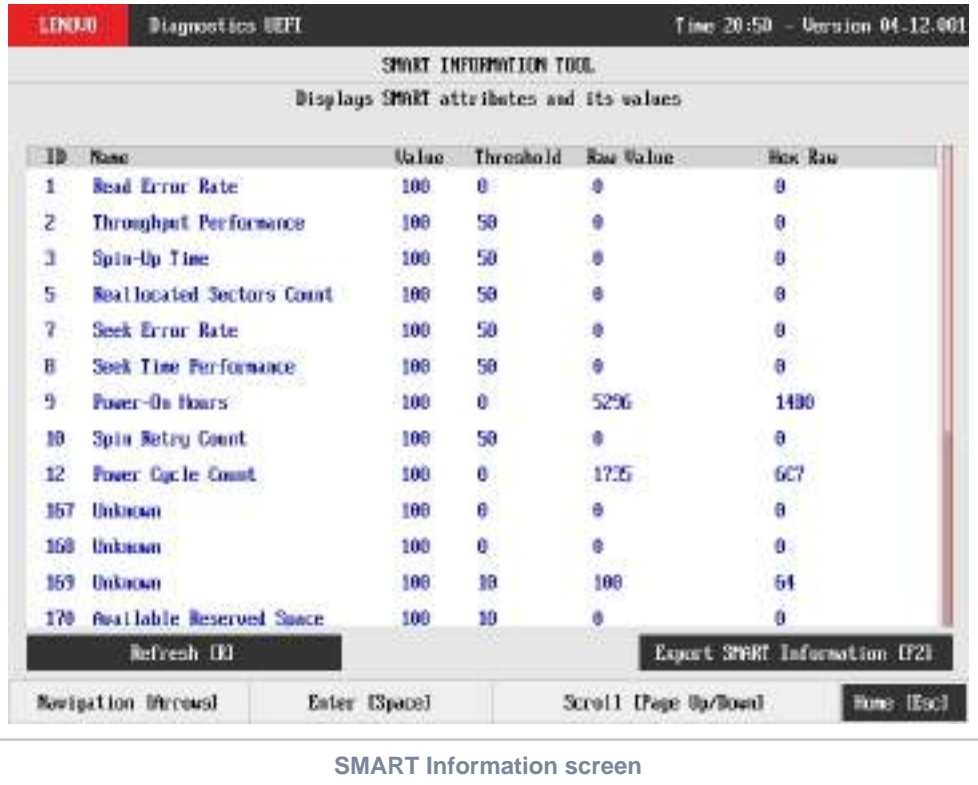

### Exit Application

To exit the application, the user must select the option "Exit" on the Home screen and press the ENTER key. Then, the interface will be closed and the machine will be reset.

### About

### Lenovo Diagnostics for UEFI

#### **04.12.001**

Copyright 2020 Lenovo. All rights reserved. Powered by FIT - Instituto de Tecnologia

[www.fit-tecnologia.org.br](http://www.fit-tecnologia.org.br)

This application was designed using open source software distributed under associated licenses, acknowledgements and required copyright notices listed below:

**QR Code generator 1.3.1**

Copyright © 2018 Project Nayuki. (MIT License) <https://www.nayuki.io/page/qr-code-generator-library>

Permission is hereby granted, free of charge, to any person obtaining a copy of this software and associated documentation files (the "Software"), to deal in the Software without restriction, including without limitation the rights to use, copy, modify, merge, publish, distribute, sublicense, and/or sell copies of the Software, and to permit persons to whom the Software is furnished to do so, subject to the following conditions:

- The above copyright notice and this permission notice shall be included in all copies or substantial portions of the Software.
- The Software is provided "as is", without warranty of any kind, express or implied, including but not limited to the warranties of merchantability, fitness for a particular purpose and noninfringement. In no event shall the authors or copyright holders be liable for any claim, damages or other liability, whether in an action of contract, tort or otherwise, arising from, out of or in connection with the Software or the use or other dealings in the Software.

### **MOUSE Lenovo USB - Overview**

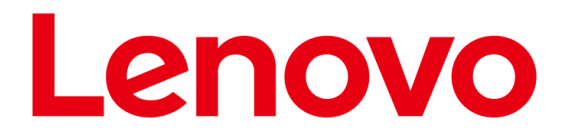

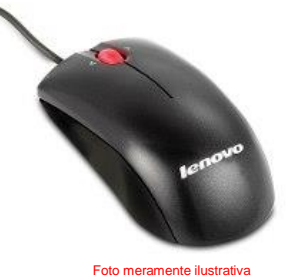

#### **Overview**

Experience the performance of high-definition tracking, full programmability and the superior comfort of the new Lenovo Mouse. Optical technology delivers extraordinary accuracy and more responsiveness than traditional mice, resulting in smoother tracking on virtually any surface. A tilting scrollwheel allows the user to scroll through documents and webpages both horizontally and vertically. Designed for both right- and lefthanded use, the Lenovo Mouse offers the ultimate in all-day comfort, precision and performance.

- 1000 dpi resolution
- Fully programmable tilting scrollwheel and buttons
- Ambidextrous design for both right- and left-handed users
- Full-speed USB connection
- Full-featured Lenovo Mouse software suite
- Exclusive soft-to-the-touch metallic black finish

#### **Tech Specs**

f

f

Ship Group Enhanced Optical USB Mouse

Agency Approvals & Certifications EN 60825-1,EN 60950,BSMI,C-ick,CISPR-22 Class B, RoHS, CUL,TUV,VCCI,FCC Class B - Part 15,IEC 60825-1,IEC-60950-1 (CB Certificate and CB Test Report),MIC (Korea),EN 55022,EN 55024

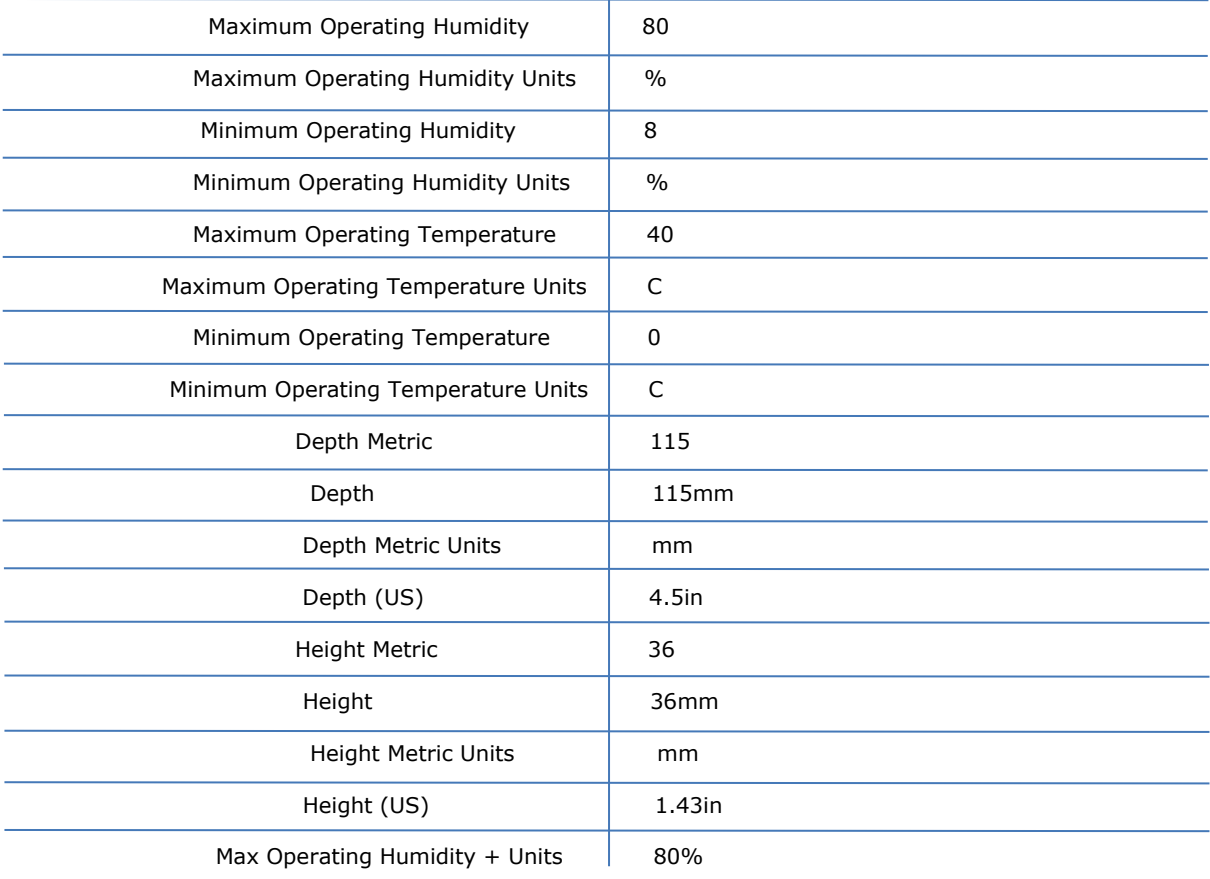

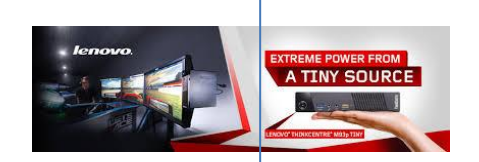

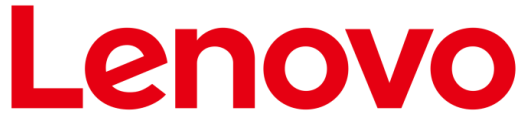

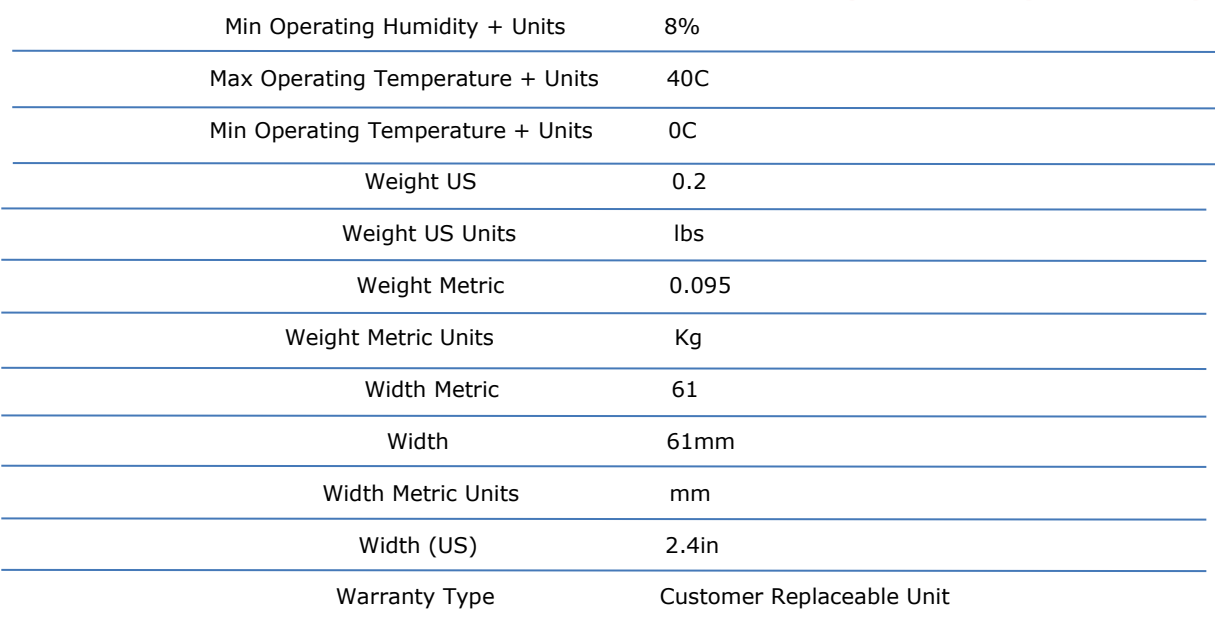

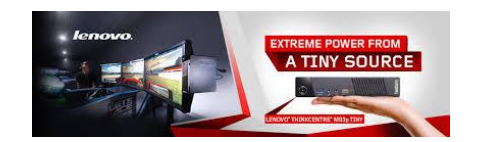

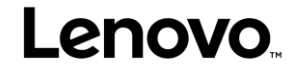

# **Lenovo**

# Teclado Lenovo Pro USB – Overview

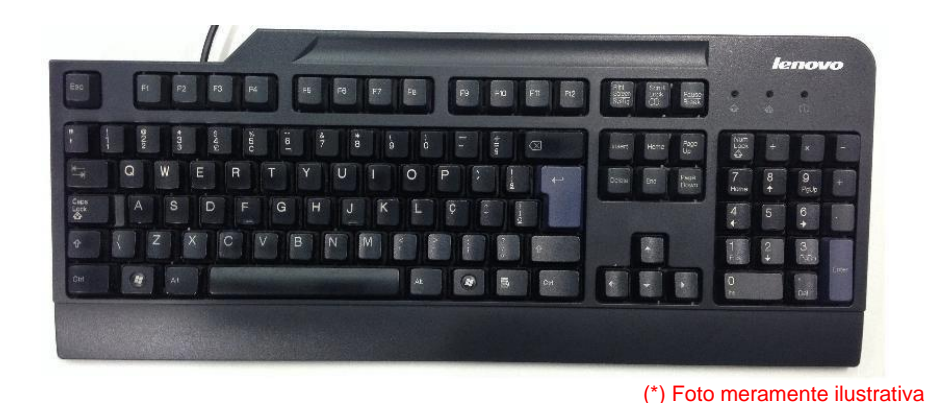

#### **Features and specifications**

- Quiet 107-key full-size layout (includes three Windows keys)
- Detachable rubberized palm/wrist rest for additional comfort
- Three levels of keyboard tilt
- Common Windows shortcuts are highlighted on key skirts helps improveproductivity
- USB-attach
- Keyboard USB cable length: 2.0 m (6.56 feet)
- Spill-resistant
- Choice of multiple keyboard [languages](https://support.lenovo.com/documents/migr-60163)
- Language Layout Brazilian Portuguese (ABNT2)

### **Physical specifications**

- Lenovo Pro USB Keyboard
	- o Approximate weight: 0,80 kg (1,76 lb)
	- o Approximate height: 34 mm (1.3 in)
	- o Approximate depth: 169 mm (6.6 in)
	- o Approximate width: 453 mm (17.8 in)
	- o Approximate USB cable length: 2.00 m (6.56 ft)
- Lenovo Preferred Pro USB Keyboard packaged in a shipping carton:
	- o Approximate weight: 1.63 kg (3.6 lb)
	- o Approximate height: 63 mm (2.5 in)
	- o Approximate depth: 233 mm (9.2 in)
	- o Approximate width: 495 mm (19.5 in)

#### **Warranty**

3 year Limited – customer carry-in exchange

- Announce date: June 2017 (Worldwide)
- Available date: June 2017 (Worldwide)

#### **Hardware compatibility**

Desktop or notebook systems with available 1.1 , 2.0, 3.0 or 3.1 USB Port.

#### **Software requirements**

Operating systems that supports a standard USB keyboard.

 Lenovo (S-TC) Apr 2017

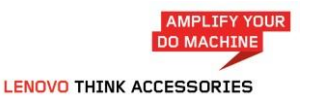

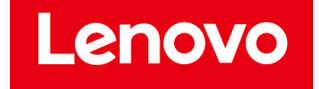

# **Lenovo**

#### **Packaging**

- Lenovo Pro USB Keyboard (unique version for each language: [Preferred Pro Keyboard](https://support.lenovo.com/documents/migr-60163) [Languages](https://support.lenovo.com/documents/migr-60163) )
- Palm/wrist rest
- User's Guide

#### **Agency approvals**

CFCC Part 15 (Class B), UL 1950-1 (E164844), CSA C22.2 #0950-M89 (LR94275), Canada ICES-003 Class B; Canada NMB-003, Class B), CE (IEC 950, IEC 801-2, Level 3), RoHS, CE (IEC 950, IEC 801-2, Level 3), VCCI, C-Tick, BSMI, MIC

### **Additional product information**

- $\rightarrow$  [Service parts](https://support.lenovo.com/documents/migr-60163) Parts listing for your product
- → [Personal Systems Reference \(PSREF\)](http://www.lenovo.com/psref/) Comprehensive information on the features and technical specifications of Lenovo products.

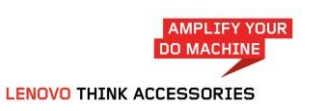

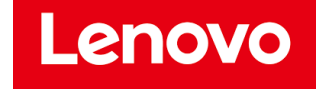

# **80 PLUS Verification and Testing Report**

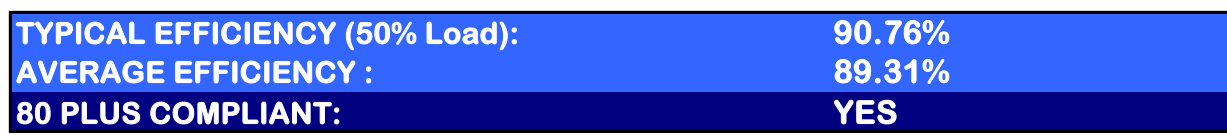

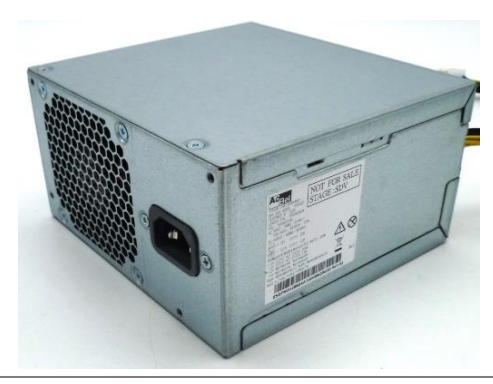

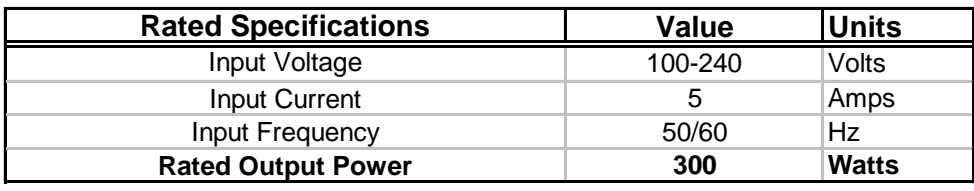

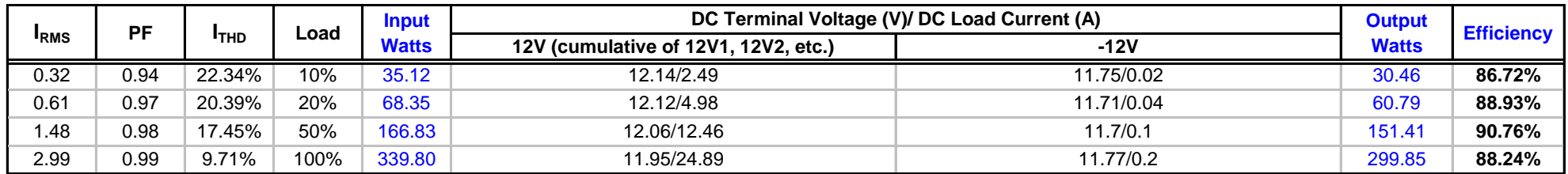

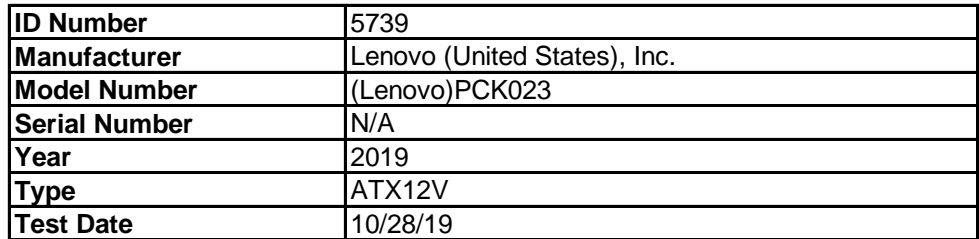

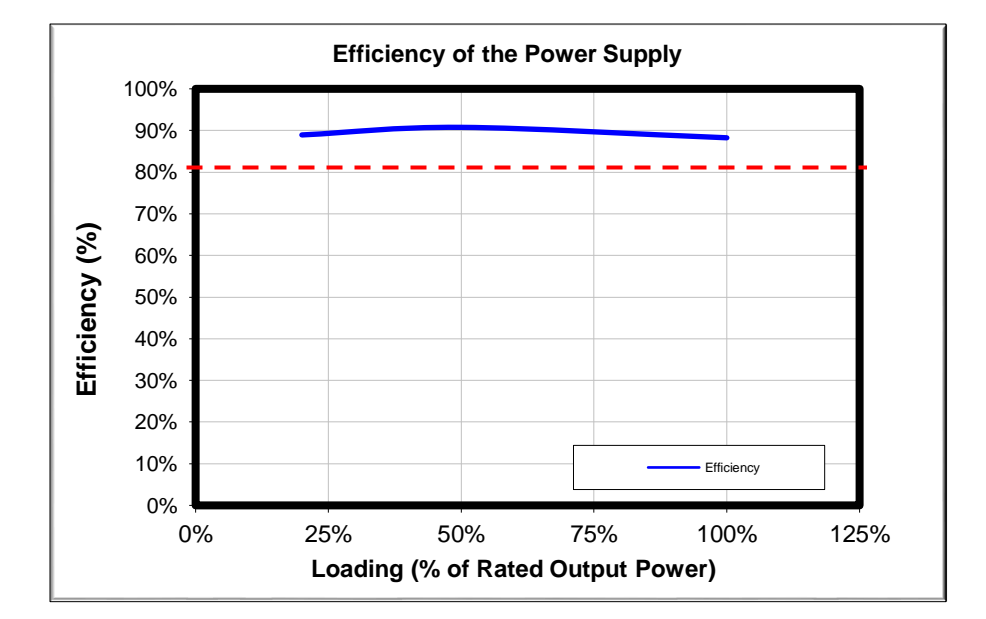

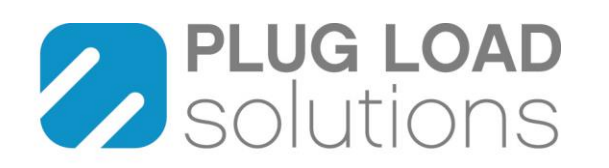

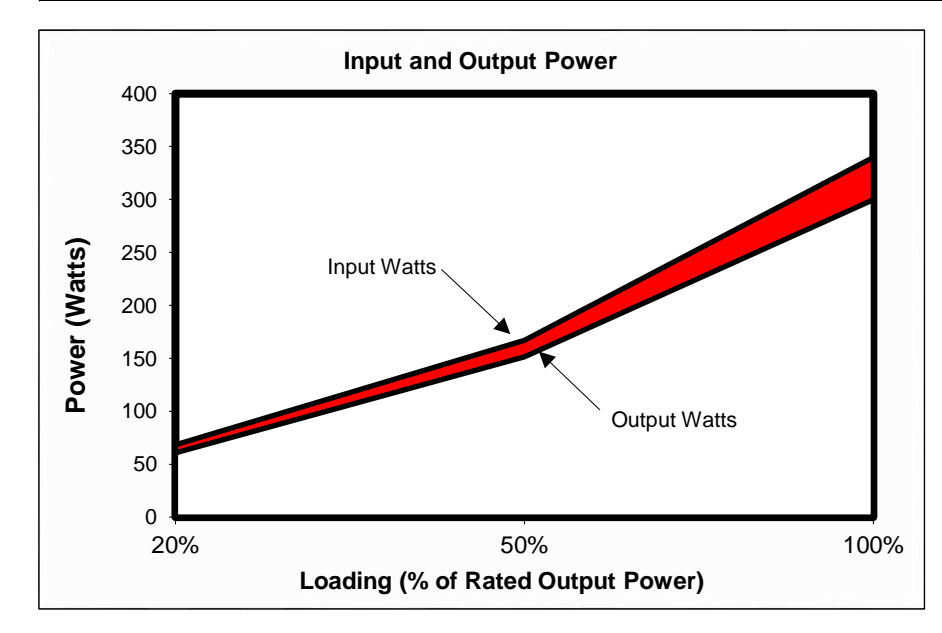

These tests were conducted by a third party independent testing firm on behalf of the 80 PLUS Program. 80 PLUS is a certification program to promote highly-efficient power supplies (greater than 80% efficiency in the active mode) in technology applications. *http://www.80plus.org/*

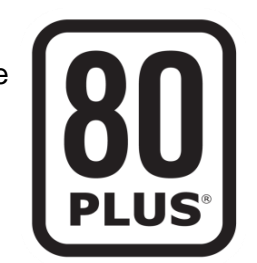

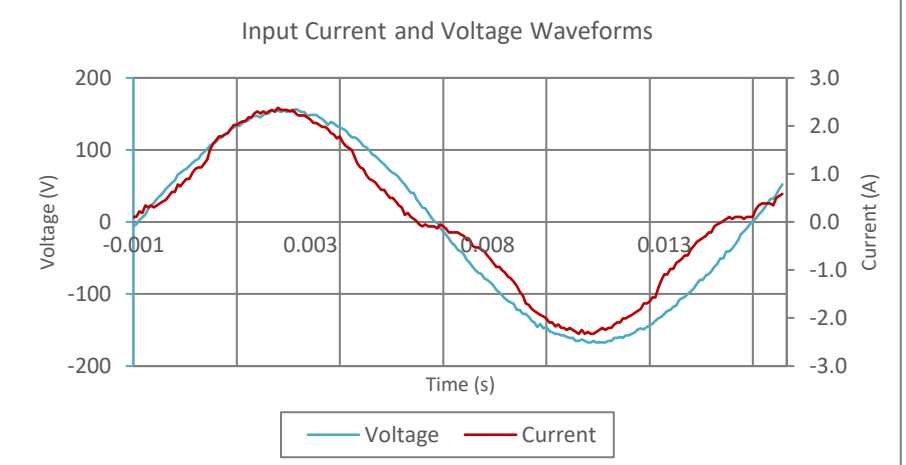

Note: All measurements were taken with input voltage at 115 V nominal at 60 Hz. Input AC Current Waveform (ITHD = 17.45%, 50% Load)

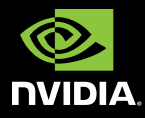

### UNMATCHED POWER. UNMATCHED CREATIVE FREEDOM. NVIDIA® QUADRO® P1000

### Full Professional Performance and Features in a Small Form Factor.

The Quadro P1000 combines a 640 CUDA core Pascal GPU, 4 GB GDDR5 on-board memory and advanced display technologies in a low-profile form factor to deliver amazing graphics performance for demanding professional applications. Support for four 4K displays (4096x2160 @ 60Hz) with HDR color gives you an expansive visual workspace to see your ideas come to life in stunning detail.

Quadro cards are certified with a broad range of sophisticated professional applications, tested by leading workstation manufacturers, and backed by a global team of support specialists. This gives you the peace of mind to focus on doing your best work. Whether you're developing revolutionary products or telling spectacularly vivid visual stories, Quadro gives you the performance to do it brilliantly.

#### **FEATURES**

- > Four DisplayPort 1.4 Connectors<sup>1</sup>
- > DisplayPort with Audio > NVIDIA nView® Desktop Management Software
- > HDCP 2.2 Support
- > NVIDIA Mosaic2
- > NVIDIA Iray and MentalRay

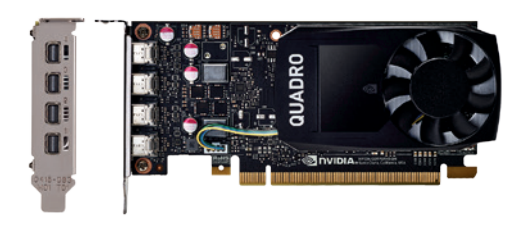

#### **SPECIFICATIONS**

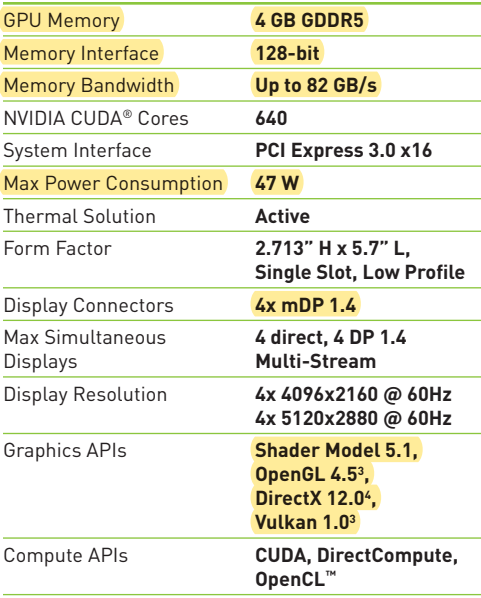

' VGA/DVI/HDMI support via adapter/connector/bracket | ? Windows 7, 8, 8.1 and Linux | ° Product is based on a published Khronos<br>Specification, and is expected to pass the Khronos Conformance Testing Process when available

© 2017 NVIDIA Corporation. All rights reserved. NVIDIA, the NVIDIA logo, Quadro, nView, CUDA, and NVIDIA Pascal are trademarks and/<br>or registered trademarks of NVIDIA Corporation in the U.S. and other countries. OpenCL is

IBM BRASIL- Indústria, Máquinas e Serviços Ltda. Av. Pasteur, 138/146- Rio de Janeiro/RJ CEP 22290-240 Te!.: (21) 2132-5252 Fax: (21) 2132-5082

Internet: www.ibm.com.br CNPJ: 33.372.251/0001-56

### **DECLARAÇÃO**

A IBM Brasil - Indústria, Máquinas e Serviços Ltda., inscrita no CNPJ 11°33.372.251/0001-56, por intermédio do seu representante legal abaixo assinado, declara para os devidos fins, que presta serviços de suporte técnico para a Lenovo Tecnologia (Brasil) Ltda, incluindo serviços de Instalação e reparos para toda a sua linha de produtos Think (Servidores, Workstation, Desktops, Notebook e Tablet) em todo o território nacional, de acordo com o contrato Master Agreement for Services & MA-14-000138 (the "Master Agreement") e os contratos: SERVICES AGREEMENT SOW & SA-49S1600326 (the "CC&FS SOW") e o contrato SERVICES AGREEMENT SOW SA-49S1600327 the "Parts SOW") firmados entre ambas as partes.

' ---- : 1

Informamos ainda que possuimos centros de apoio reparos para assegurar atendimento local, na modalidade Centro de Atendimento Técnico do Próprio Fabricante, através de nossas filiais assim distribuidas:

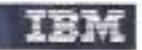

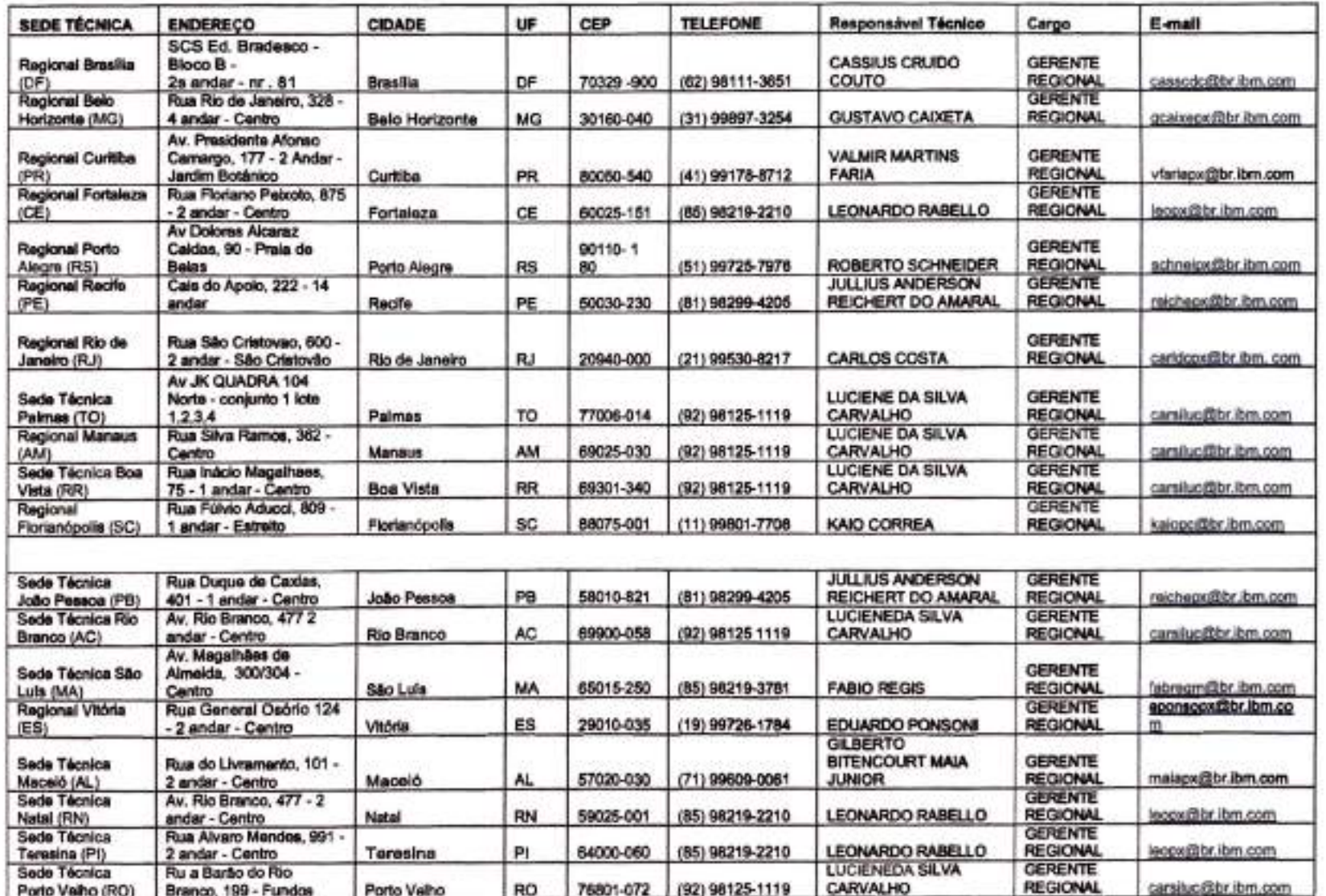

**Dedara ainda que dispõe de peças de reposição** que suportam o atendimento dos chamados técnicos efetuados e toda e **qualquer abertura de chamado de** produtos em garantia, deve ser efetuada através dos telefones 0800 701 4815 (Ligações **fora da cidade de São Paulo) e 11 3889-8986** (Ligações da cidade de São Paulo).

**TendotambémcomopessoaparacontatooSr.Luls** Fellpe Almeida, Gerente de Vendas, através do telefone (11) 2132-5168 ou pelo email felipeal@br.ibm.com.

São Paulo, 15 de Setembro de 2020

HBM.

Luis Fellpe Almeida fellpeal@br.lbm.com Gerente de Vendas Consultor IBM Brasil ln dústr ia Máquinas e Serviços Ltda

 $CPF: J84.858.338-8C$ 

 $\sqrt{6}$  : 78. COR. 713-T

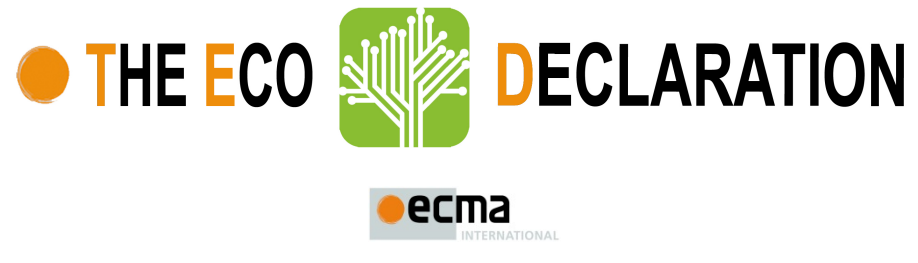

ECMA/TC38-TG3/2015/026 (Rev. 1 – 15 April 2017)

### **Annex B2 - Product environmental attributes Desktop/All-in-One Computers**

**The declaration may be published only when all rows and/or fields marked with \* are filled-in (n.a. for not applicable). Additional information regarding each item may be found under P15.**

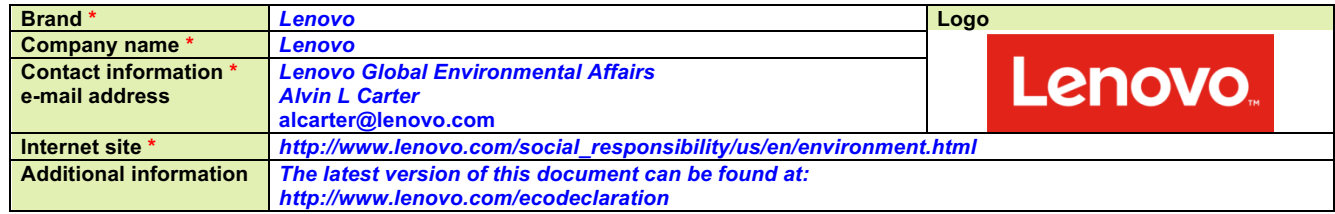

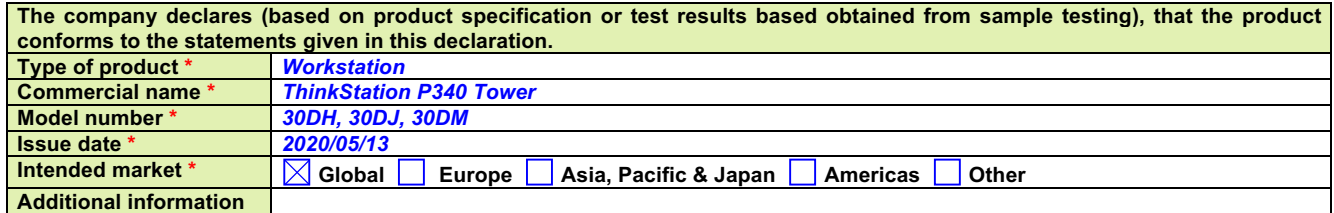

**This is an uncontrolled copy when in printed form. Please refer to the contact information for the latest version.**

#### **About Annex B2**

Annex B2 reflects Product environmental attributes relevant for Computers and Computer Monitors. The following items from the ECMA-370 Main body are not shown in the template: P4.1 – P4.3 Consumable materials P9.1 TEC and Print speed P10.2 - P10.3 Chemical emissions from printing products P11.1 - P11.3 Consumable materials for printing products.

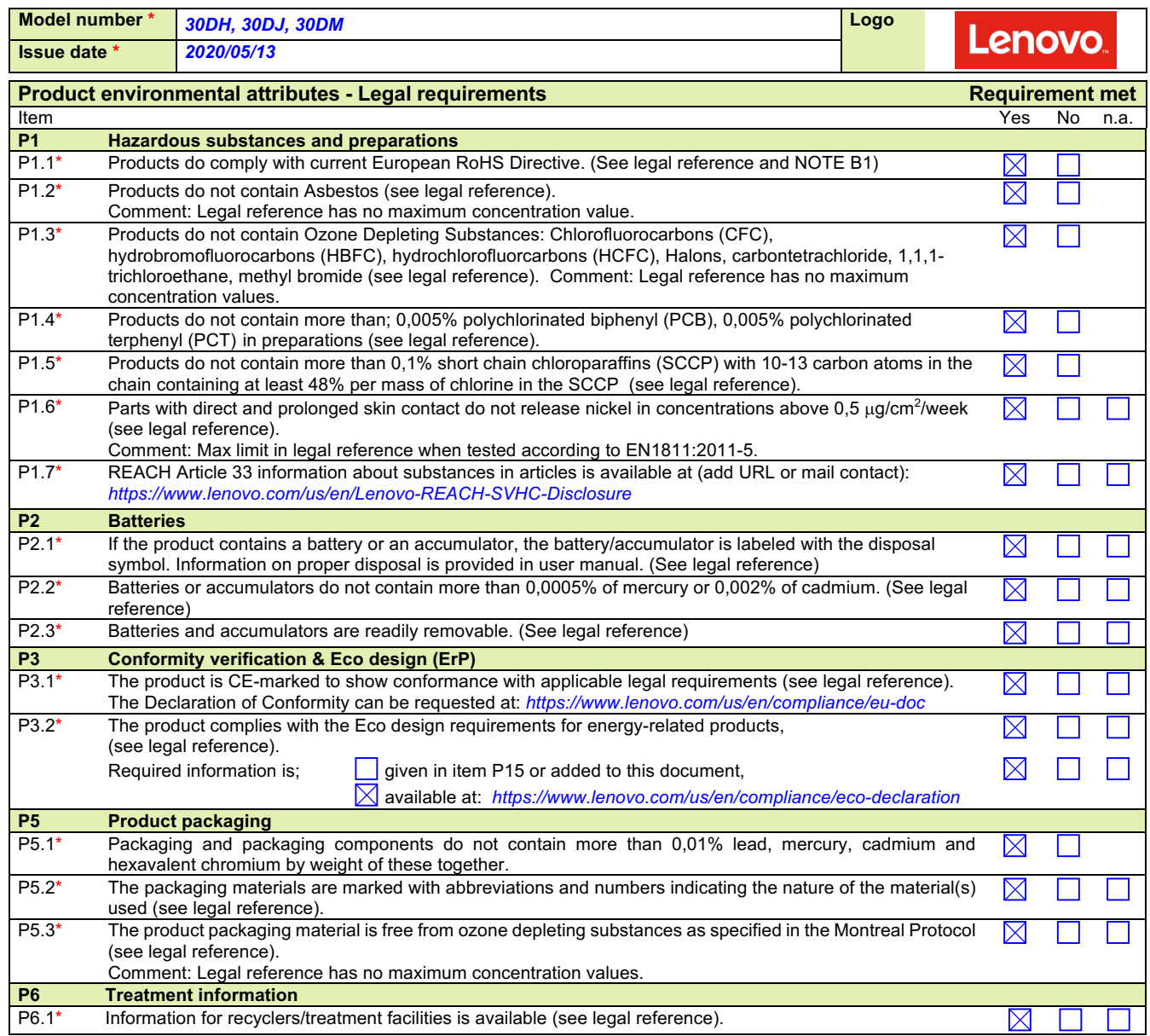

NOTE B1 Restriction applies to the homogeneous material, unless other specified and expressed in weight %. Stating "Yes" means that the product is compliant with the mandatory requirements.

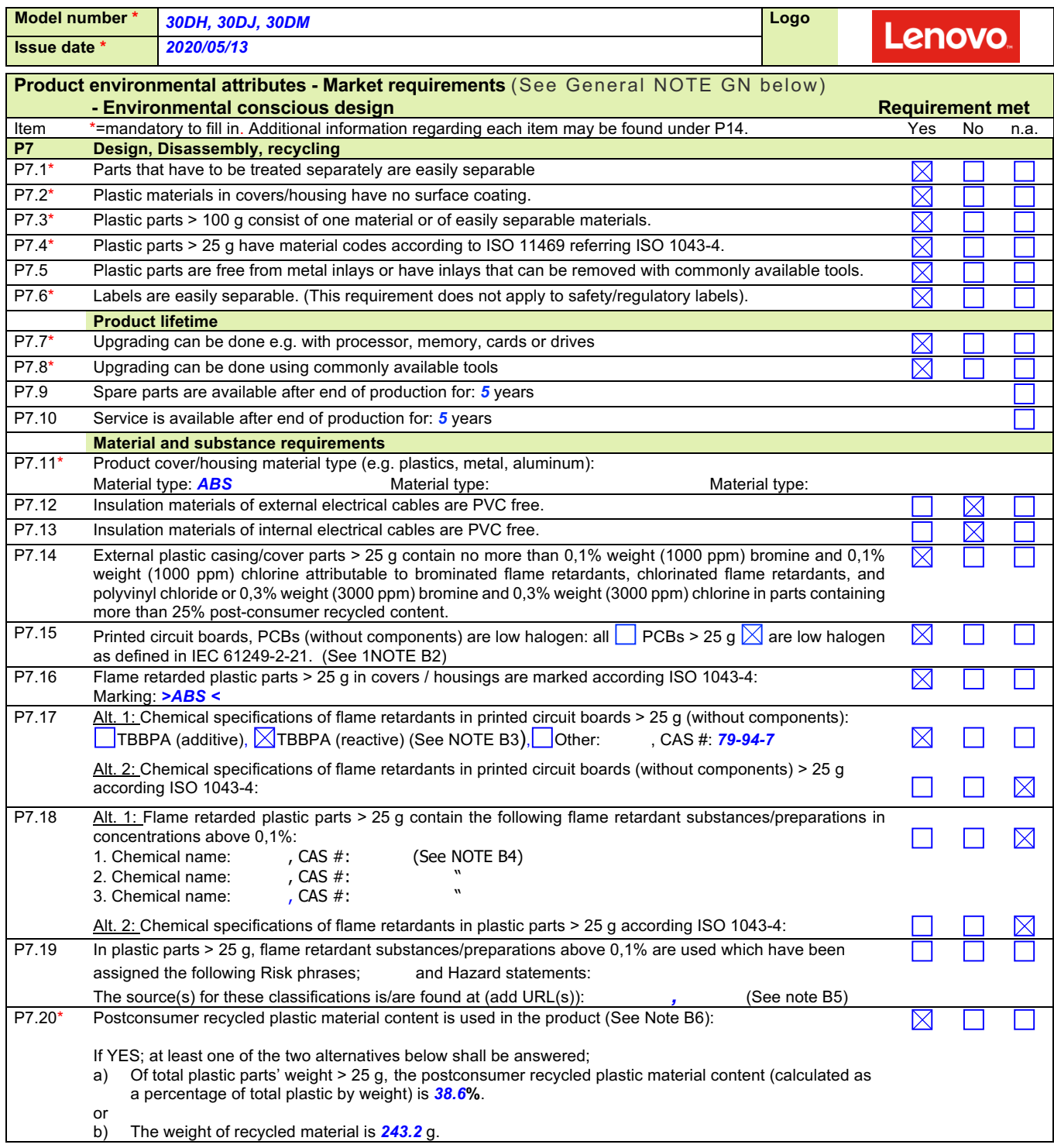

GENERAL NOTE Standard references should direct to the latest version of a standard. If an older version of a standard is used, section P15 shall be used for explanation.

NOTE B2 IEC 61249-2-21 defines maximum limits of 900 ppm for each of the substances chlorine and bromine and a maximum limit of 1500ppm of these substances combined. The standard does not address fluorine, iodine and astatine which are included in the group of halogens.

NOTE B3 and B4 A Guidance document on Chemical substances is available; see http://www.ecma-international.org/publications/standards/Ecma-370.htm

NOTE B5 If a certain substance has been assigned a certain risk phrases / hazard statement in the referenced source, this does not necessarily mean the substance has been tested for all of the hazards referred to by a certain customer.

NOTE B6 Applies to a product containing plastic parts whose combined weight exceeds 100 g with the exception of printed circuit boards, cables, connectors and electronic components and bio-based plastic material.

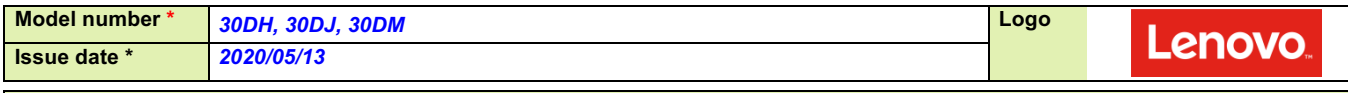

**Product environmental attributes - Market requirements (continued) Requirement met** 

Item the contract of the contract of the contract of the contract of the contract of the contract of the contract of the contract of the contract of the contract of the contract of the contract of the contract of the contr

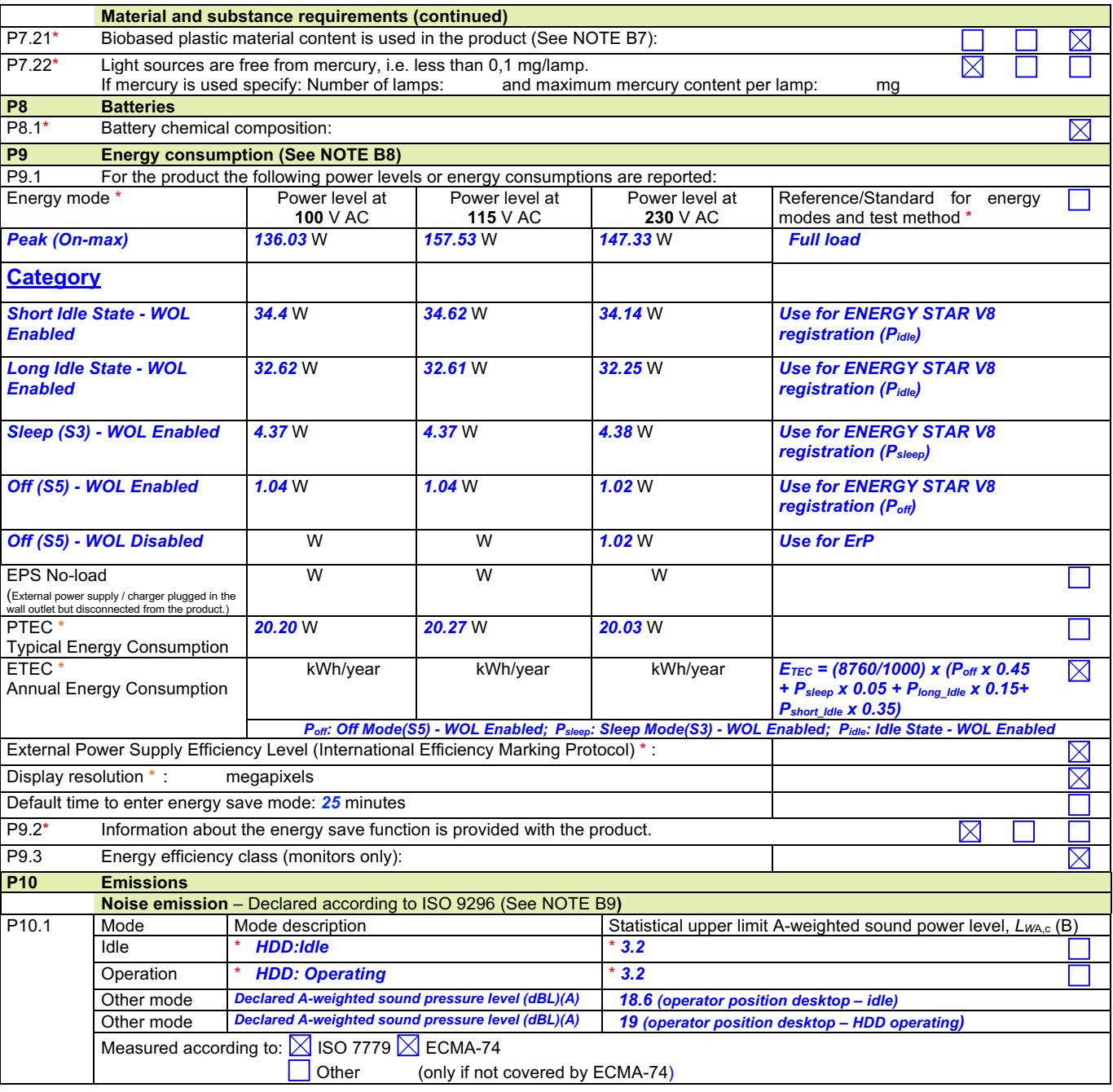

NOTE B7 The following is to be excluded from the calculation of percentage: printed circuit boards, labels, cables, connectors and electronic components and postconsumer recycled plastic

NOTE B8 A Guidance document on Energy Efficiency is available; see http://www.ecma-international.org/publications/standards/Ecma-370.htm

NOTE B9 A Guidance document on Acoustic Noise is available; see http://www.ecma-international.org/publications/standards/Ecma-370.htm

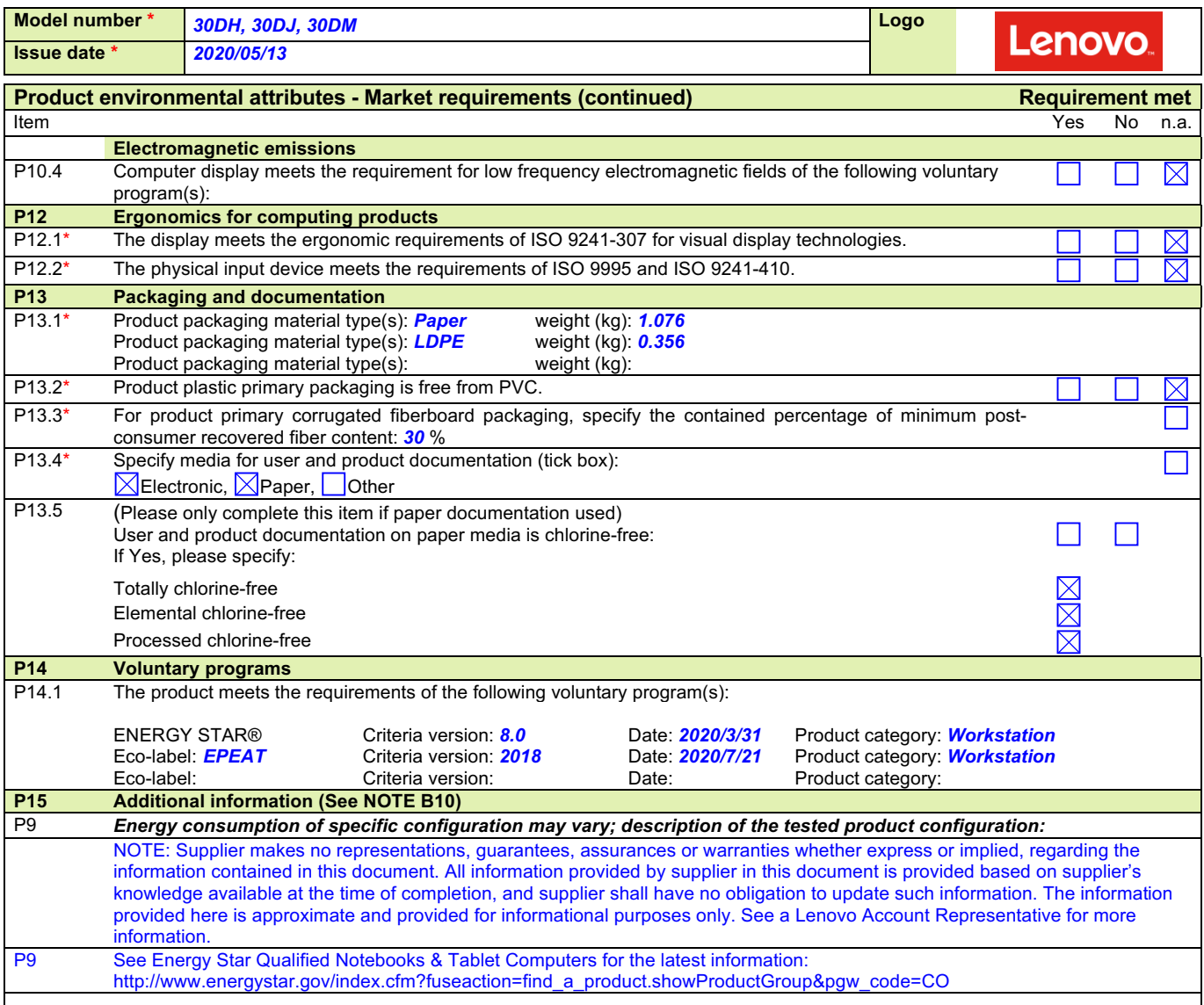

NOTE B10 Additional lines may be inserted to declare further items, by positioning the cursor at the far right of the row and hitting the <Enter> key.

### **Legal references Europe Annex B2**

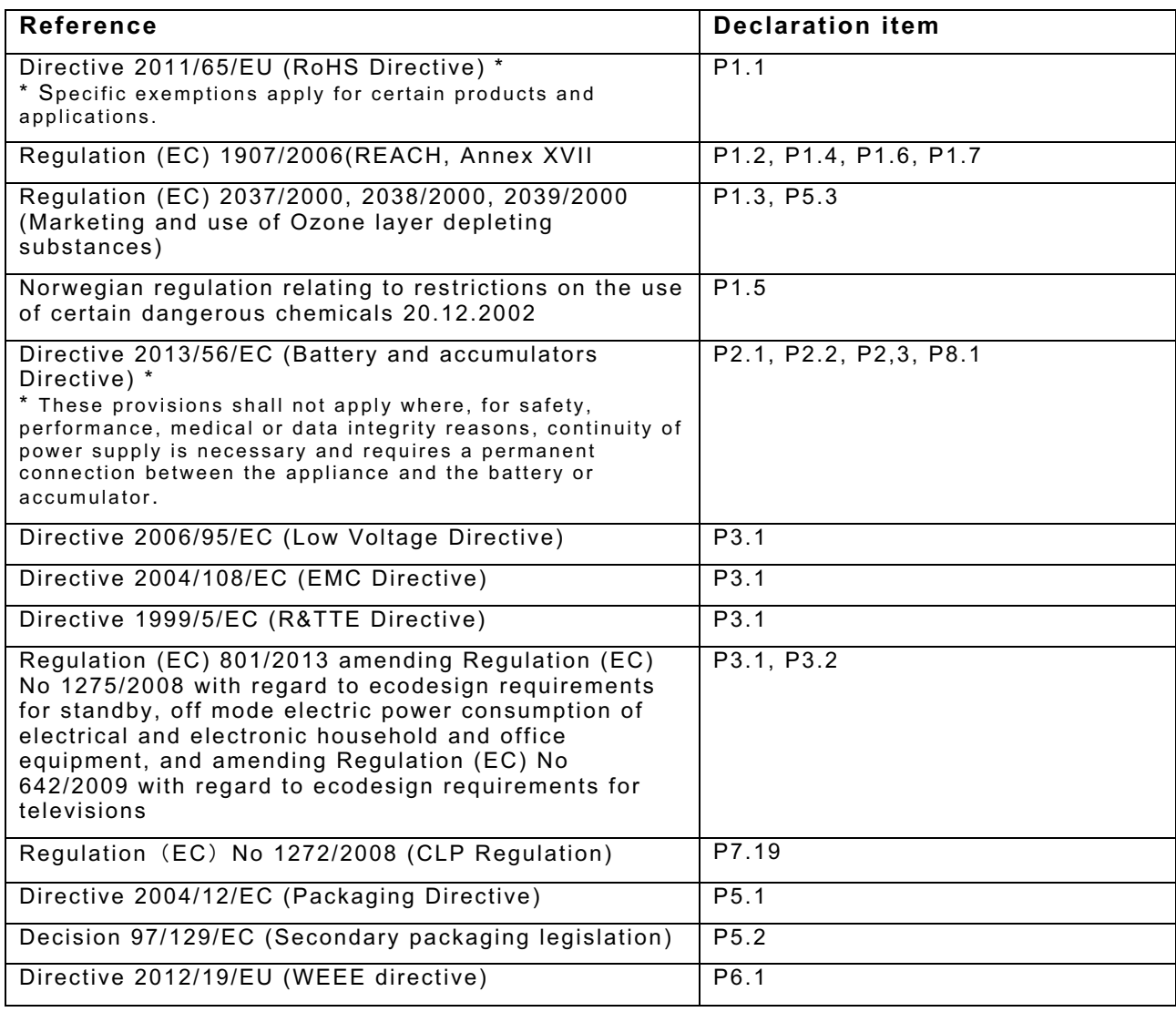

# **Lenovo ErP Lot3 Information Sheet - PC / Notebook -**

As required by COMMISSION REGULATION (EU) No 617/2013 of 26 June 2013 implementing Directive 2009/125/EC of the European Parliament and of the Council with regard to ecodesign requirements for computers and computer servers (ErP Lot3).

#### **Products scope of this sheet:**

Desktop computer, integrated desktop computer, and notebook computer

This document is only valid in connection with the IT Eco Declaration of the specific Product.

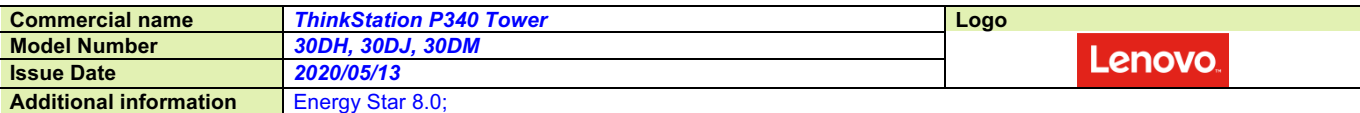

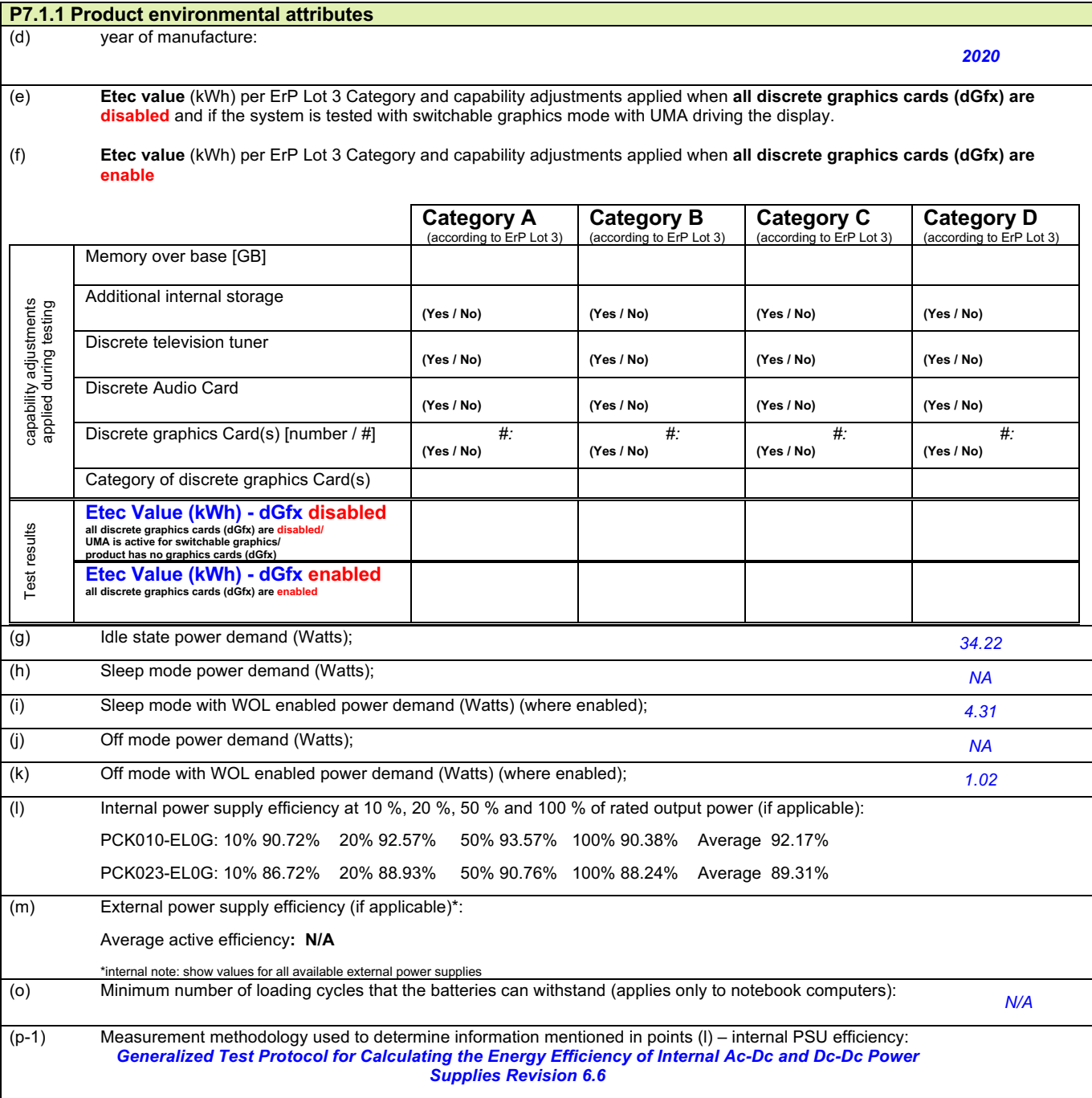

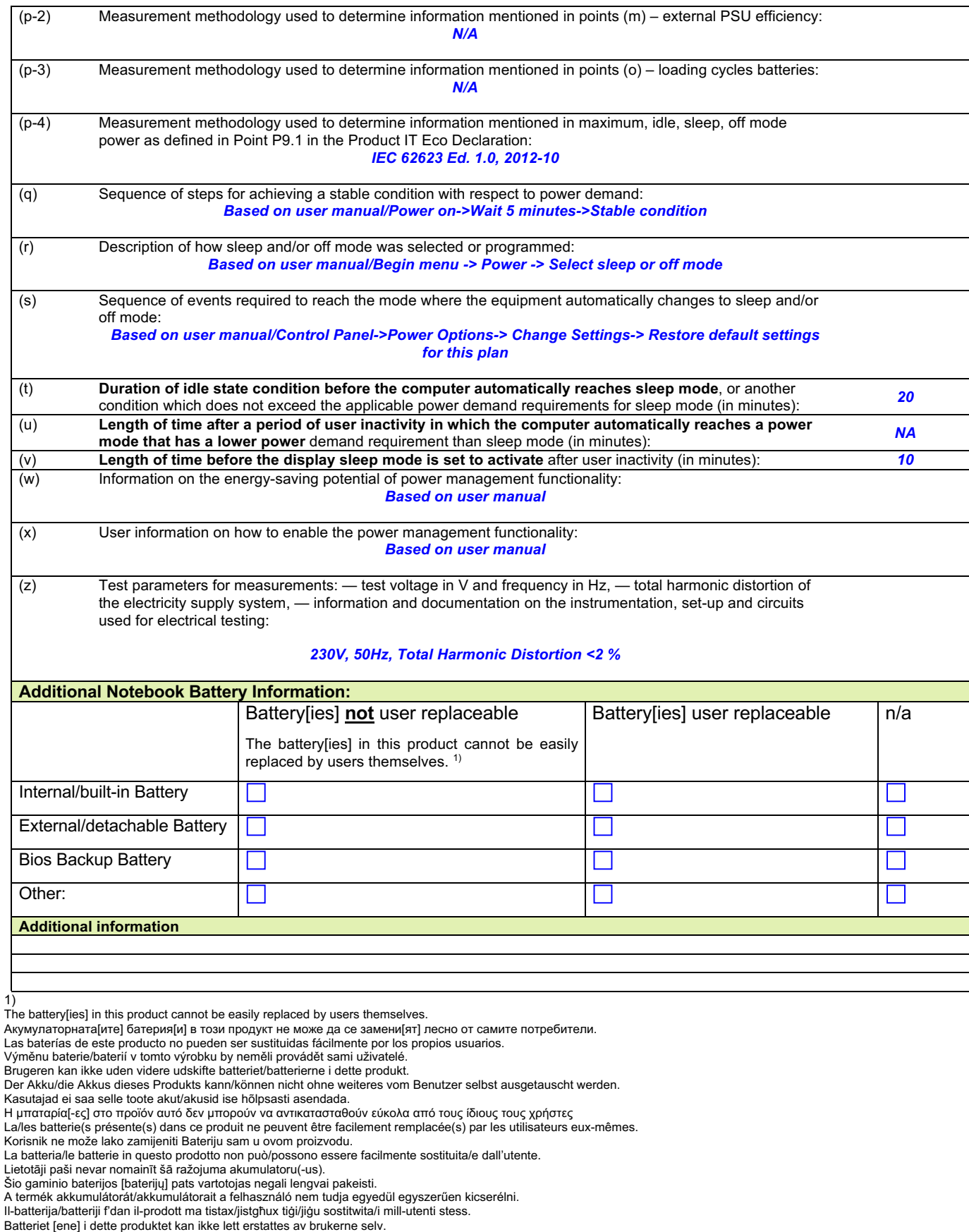

De batterij(en) in dit product is (zijn) door de gebruiker niet gemakkelijk vervangbaar.<br>Użytkownik nie może sam w łatwy sposób wymienić baterii w tym produkcie.<br>A ou as baterias deste produto não podem ser facilmente subs

Tämän tuotteen akku [akut] ei[vät] ole helposti käyttäjän vaihdettavissa.

Det är inte enkelt för kunden att själv byta ut batteriet/batterierna. Bu üründeki batarya(lar) kullanıcılar tarafından kolaylıkla değiştirilemez.

# **Members**

The Responsible Business Alliance is the world's largest industry coalition dedicated to corporate social responsibility in global supply chains.

Beginning with eight members in 2004, today the RBA is comprised of more than 150 electronics, retail, auto and toy companies with combined annual revenue greater than \$5 trillion, directly employing over 6 million people. In addition to RBA members, thousands of companies that are Tier 1 suppliers to those members are required to implement the RBA Code of Conduct. More than 3.5 million people from over 120 countries contribute to the manufacture of RBA members' products.

Learn about member benefits and requirements

# A

- AcBel Polytech Inc.
- Acer
- Advanced Micro Devices
- Advania AB
- Allegro MicroSystems, LLC
- Alphabet Inc.
- Altria Client Services LLC.
- Amazon.com, Inc.
- Amkor Technology, Inc.
- Amphenol Corporation
- Analog Devices, Inc.
- 

### B

- Best Buy
- BMW Group
- Bose Corporation
- Apple Inc.
- Applied Materials
- Arista Networks
- Arlo Technologies, Inc.
- ARRIS Group
- ASE Technology Holding Co., Ltd.
- ASM International
- ASML Holding
- ASUSTeK Computer Inc.
- Atea ASA
- Avaya

www.responsiblebusiness.org/about/members/

 $\bullet$  BT plc

Members

• Cypress Semiconductor Corp.

### $\mathsf C$

- Cadence Design Systems
- Canon Inc.
- Celestica
- Chicony Electronics Co., Ltd
- Ciara
- Ciena

## D

• Dell Inc.

• Dustin AB

• Cisco

• Citrix

### F

- Edwards Ltd.
- EIZO Corporation

## F

- Fabrinet
- Facebook
- Fairphone B.V.
- Fitbit, Inc.
- $\cdot$  Flex

# G

• GlobalFoundries

# Н

- Hasbro, Inc.
- Hewlett Packard Enterprise
- Hi-P (Xiamen) Precision Plastics Manufacturing Co. Ltd

# I

- IBM Corporation
- Infineon Technologies Americas Corp.
- Insight Enterprises, Inc.
- 
- Hisense USA Corporation  $\bullet$  HP Inc.
- Huawei Technologies Co., Ltd.
- Intel Corporation
- Inventec Corporation
- iRobot Corporation

• Compal Electronics

• Cirrus Logic, Inc.

- Ericsson
- Ford Motor Company
- Foxconn
- Fujitsu Limited
- Funai Electric Co., Ltd.
- 
- 

01/10/2020

- · Jabil
- Jasco  $\bullet$
- JB HI-FI Limited
- JK Imaging Ltd.
- Juniper Networks

# K

- Keysight Technologies, Inc.
- Keurig Dr Pepper
- Kingston Technology

### L

- Lam Research Corporation
- Lenovo
- Lexmark
- LG Electronics

# M

- Marvell
- Media-Saturn-Holding GmbH
- Microchip Technology Incorporated
- Micron Technology, Inc.

# N

- NetApp
- NETGEAR
- New Kinpo Group
- Nexperia

# $\bigcap$

- ON Semiconductor
- Oracle America, Inc.

# $\mathsf{P}$

- Pegatron
- Philips
- Plexus
- $\bullet$  Poly
- Microsoft
- ModusLink
- Molex
- Motorola Solutions, Inc.
- Nielsen • Nikon Corporation
- Nvidia Corporation
- NXP Semiconductors
- OSRAM Licht AG
- Positivo Tecnologia S.A.
- Powertech Technology Inc.
- Pure Storage, Inc.

#### Members

- KLA Corporation
- Konica Minolta

• Logitech Inc.

• Longwell Company

• Lumentum Holdings Inc.

- Qorvo, Inc.
- Qualcomm

# R

• Ricoh Company Ltd.

# S

- Samsung Electronics
- Sanmina
- **Schneider Electric**
- Seagate Technology
- Seiko Epson Corporation
- Semtech Corporation
- Senju Metal Industry Co., Ltd.
- · Sierra Wireless, Inc.
- Signify
- Siltronic AG
- Simatelex Manufactory Co. Ltd.

# Τ

- Taiwan Chinsan Electronics Industrial Co., Ltd.
- Taiwan Semiconductor Manufacturing Company, Ltd.
- TCL North America
- TDK Corporation
- Technicolor SA

# $\mathsf{V}$

- Veritas
- **VIAVI Solutions Inc.**
- Vishay Intertechnology, Inc.
- VIZIO Inc.
- Volvo Car Group
- V.S. Plus Sdn Bhd
- $\bullet$  SK hynix Inc.
- Sky CP Ltd
- Skyworks Solutions, Inc.
- SMART Modular Technologies
- $\bullet$  Snap Inc.
- Sony Corporation
- STMicroelectronics
- Sumitomo Electric Industries, Ltd.
- Symantec
- Synopsys, Inc.
- Tesla, Inc.
- Texas Instruments
- 3M Electronics and Energy **Business Group**
- Tokyo Electron Limited
- TomTom International BV
- Toshiba Corp.
- TT Electronics Plc

www.responsiblebusiness.org/about/members/

• Quanta Computer Inc.

# W

- Walmart
- Western Digital

# $\overline{\mathsf{X}}$

• Xerox

• XP Power

• Wistron Corp.

# $\overline{Z}$

- Zebra Technologies Corporation
- ZTE (USA), Inc.

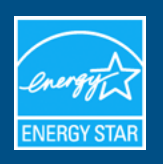

# Lenovo - ThinkStation P340 : 30DH

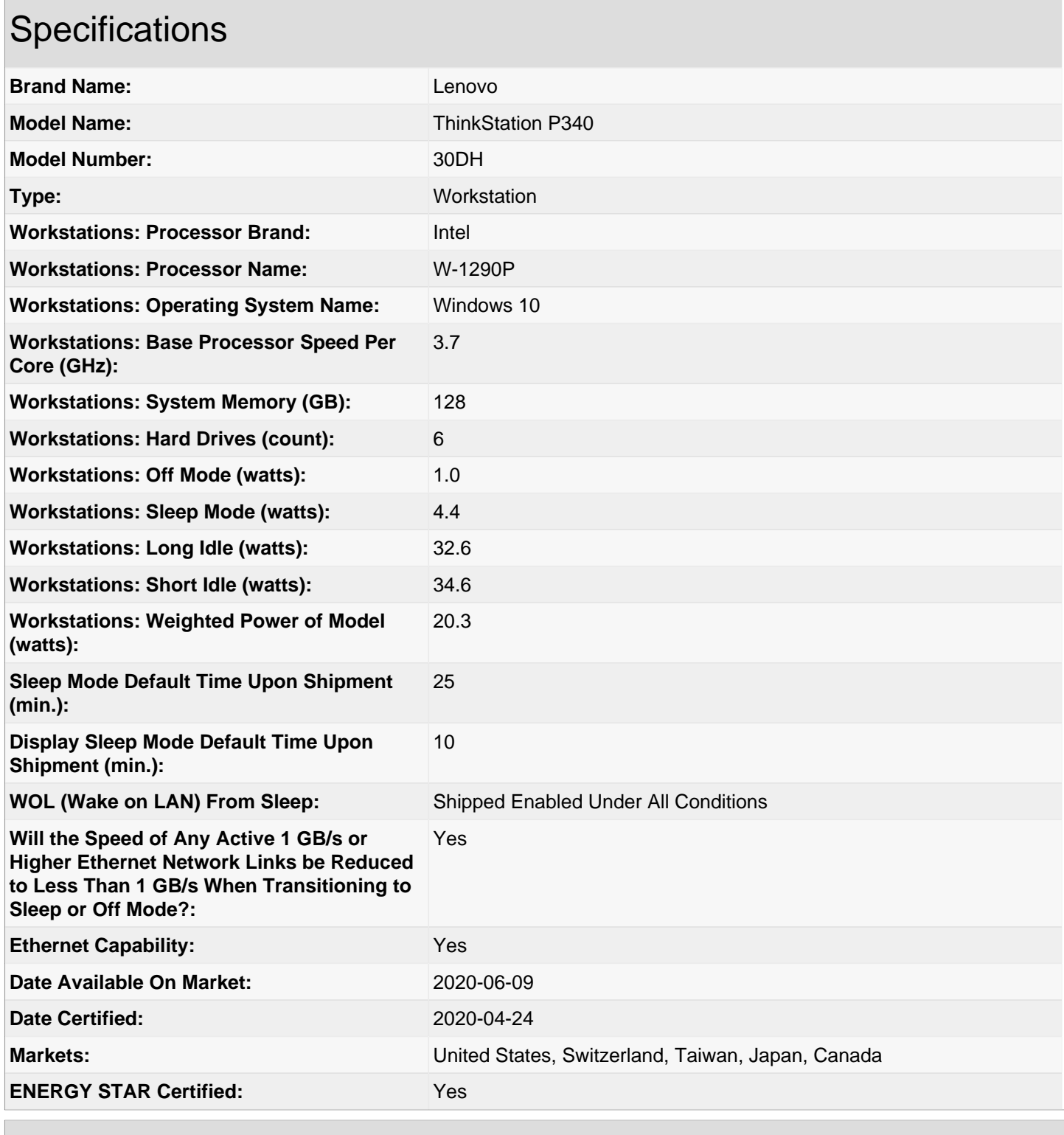

# Additional Model Information

ThinkStation P340,30DJ,; ThinkStation P340,30DM,

11/11/2020

**BETA** 

**CONECTE-SE** 

### K RETORNAR À PESQUISA

# **ThinkStation P340 Tower**

Sumario de produtos:

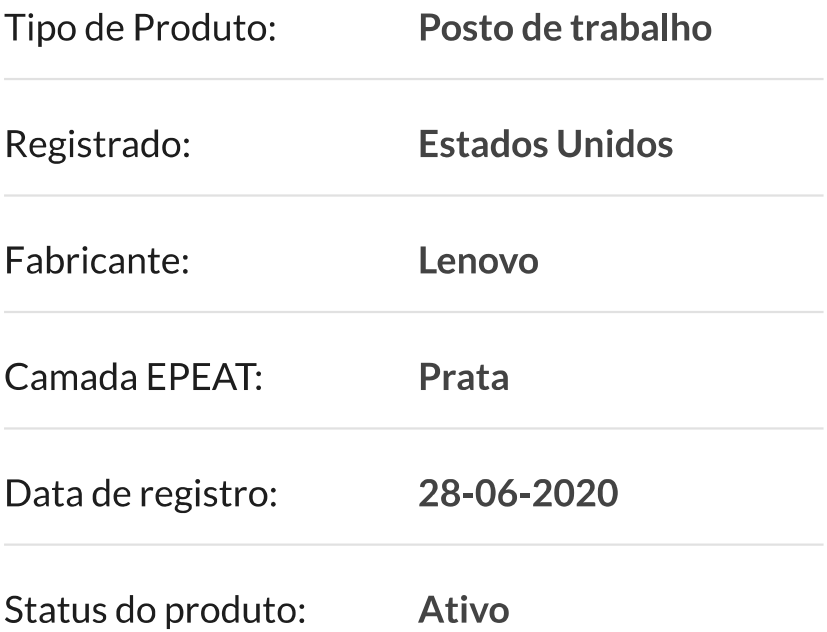

### Detalhe de pontuação de nível EPEAT

Para que um produto seja listado no Registro EPEAT, ele deve, no mínimo, atender aos critérios "obrigatórios" aplicáveis. Clique aqui para ver uma lista dos critérios necessários para esta categoria de produto.

Este produto atendeu aos critérios exigidos necessários.

Junto com os critérios obrigatórios, os produtos também podem atender aos critérios opcionais e marcar pontos opcionais. Não é necessário que um produto alcance nenhum ponto opcional.

Os produtos que atendem a todos os critérios exigidos e atingem menos de 50% dos pontos opcionais são classificados na

### **EPEAT Bronze**

Os produtos que atendem a todos os critérios exigidos e atingem de 50 a 74% dos pontos opcionais são avaliados pela

### **EPEAT Silver**

Os produtos que atendem a todos os critérios exigidos e atingem 75 - 100% dos pontos opcionais são avaliados em

### **EPEAT Gold**

Os critérios opcionais para esta categoria de produto e os pontos opcionais alcançados por este produto estão listados abaixo.

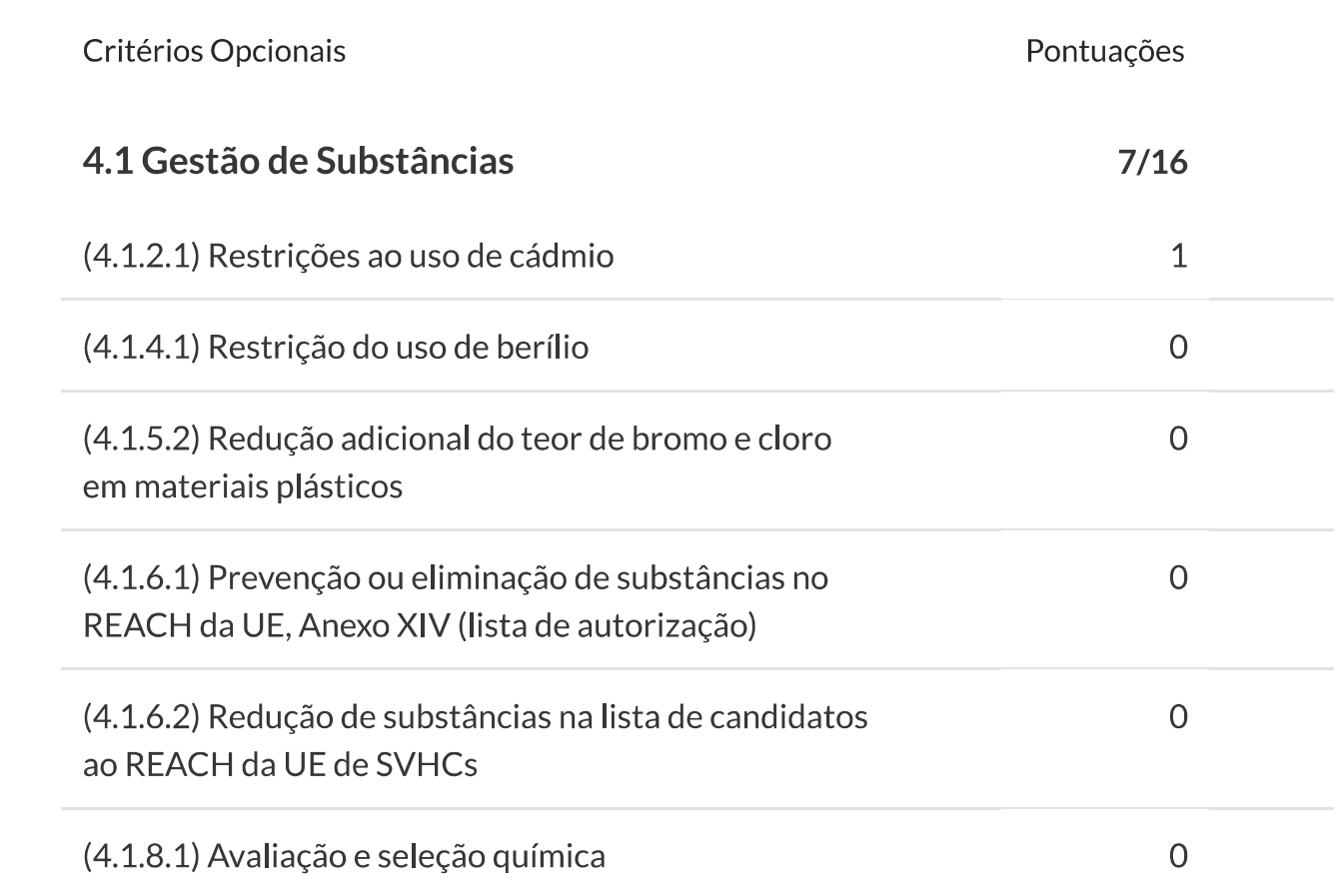

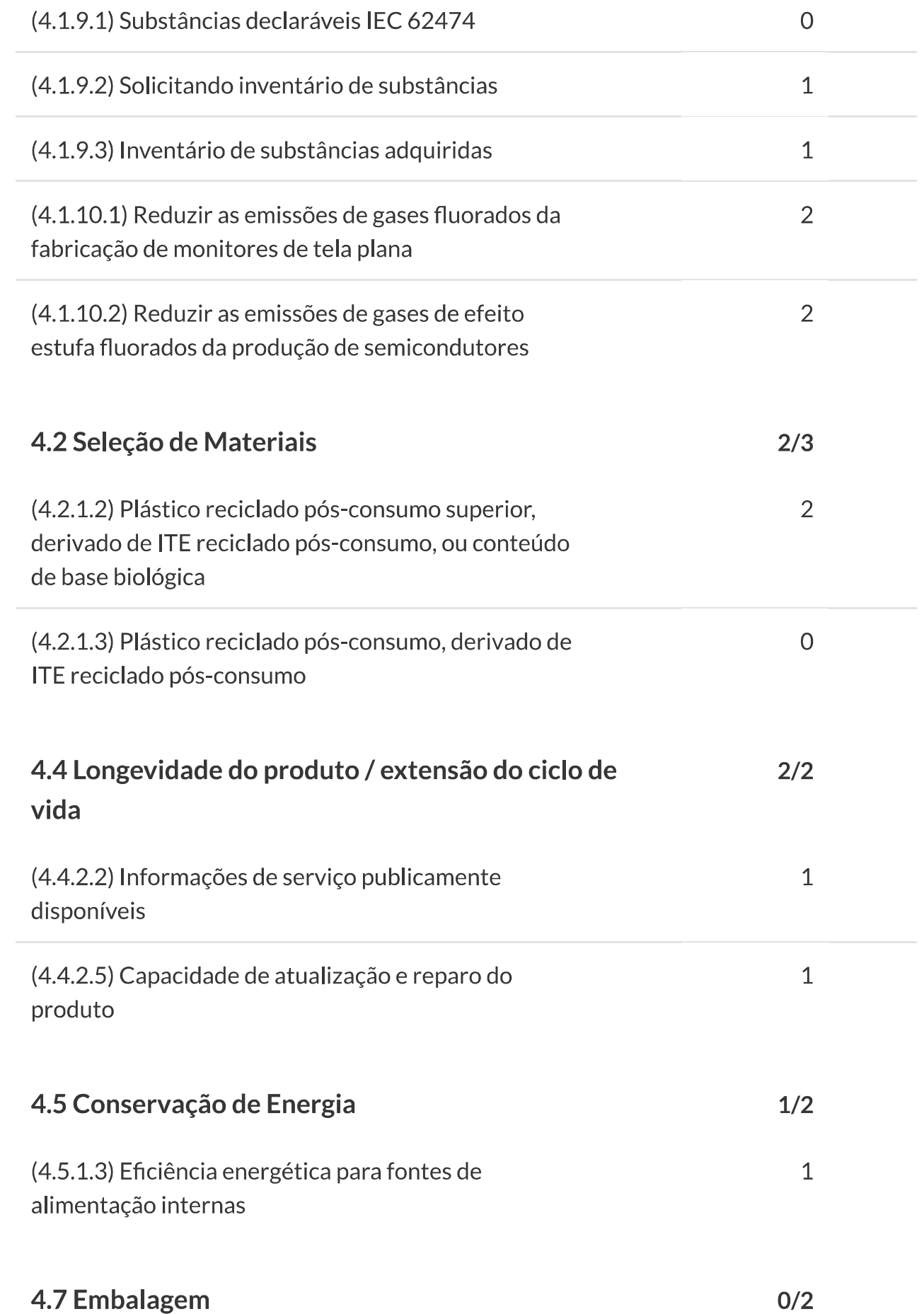
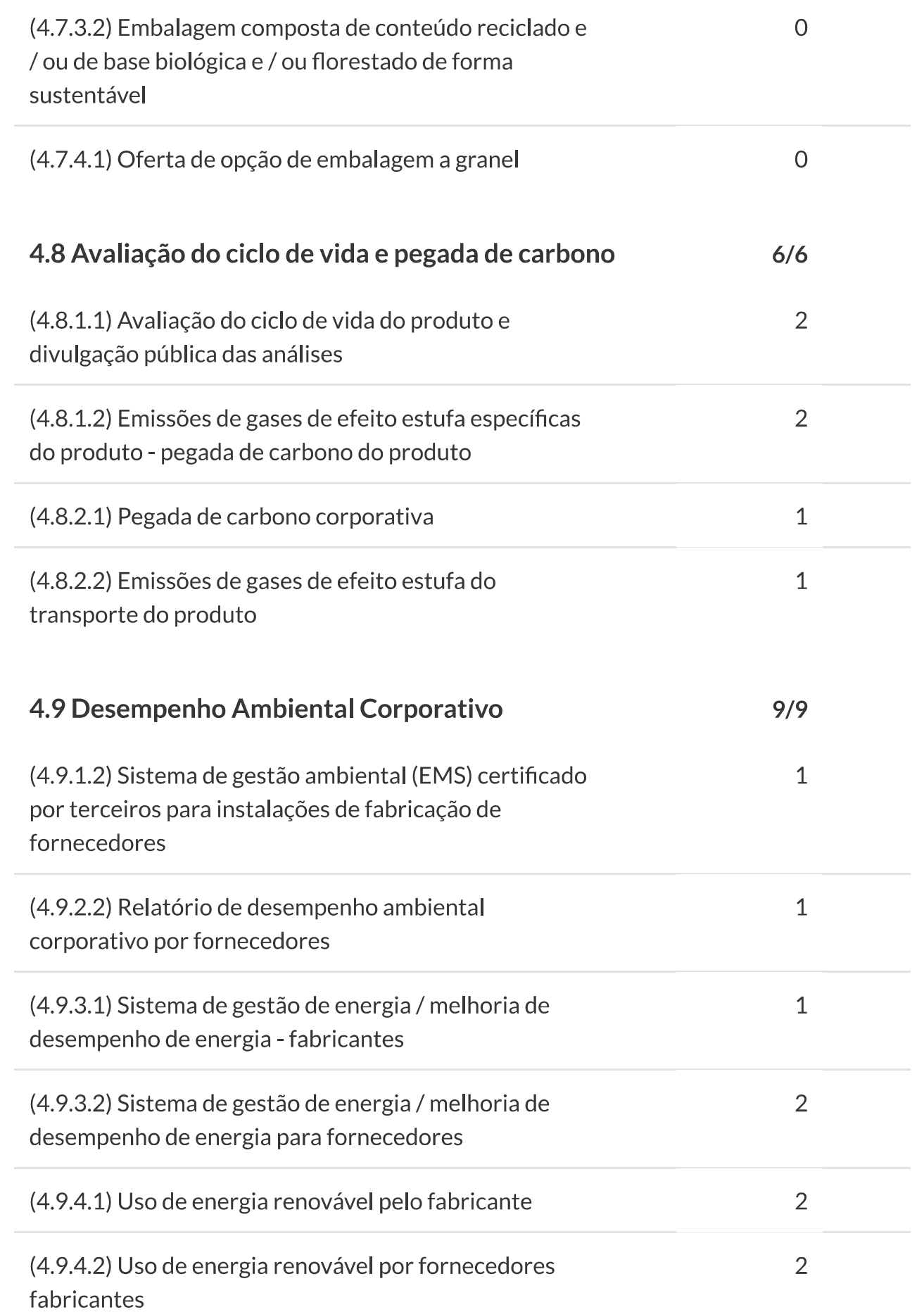

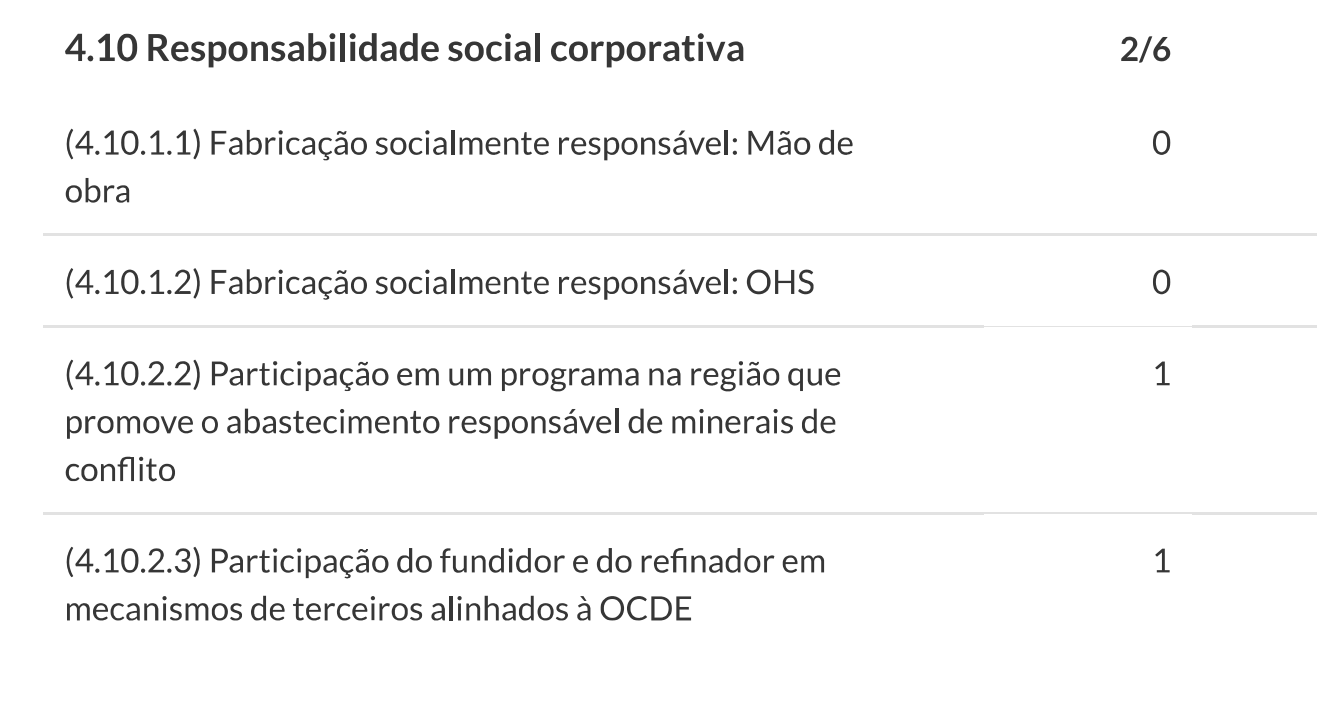

PONTUAÇÃO TOTAL DOS CRITÉRIOS OPCIONAIS: 29/46

Observe que não é necessário que um produto atinja nenhum ponto opcional.

Alguns critérios opcionais podem não ser aplicáveis a um produto. Os critérios opcionais que não são aplicáveis (N / A) ao produto não estão incluídos na pontuação total dos critérios opcionais e não estão refletidos acima.

Para quaisquer perguntas, comentários ou feedback sobre o Registro EPEAT, entre em contato conosco.

#### MANUAL DE POLÍTICAS DO PROGRAMA EPEAT **SUPORTE AO**

Lenovo (Singapore) Pte. Ltd. 151 Lorong Chuan. #02-01, New Tech Park, Singapore, 556741 (Tel - 65-6827-1000 & Fax- 65-6827-1100)

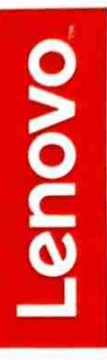

### **EU Declaration of Conformity**

### For the Lenovo ThinkStation P340 (Tower) Series Workstation Computer Machine Type: 30DH, 30DJ, 30DM

We, Lenovo (Singapore) Pte Ltd, declare under sole responsibility that the above products, manufactured for:

### Lenovo PC HK Limited. 23/F, Lincoln House, Taikoo Place 979 King's Road, **Quarry Bay, Hong Kong**

to which this declaration relates, is in conformity with the requirements of the following EU Directives:

- Directive 2014/53/EU on the harmonisation of the laws of the Member States relating to the making available on the market of radio equipment and repealing Directive 1999/5/EC.
- Directive 2009/125/EC establishing a framework for the setting of Ecodesign requirements for Energy-related products.
- Council Directive 2011/65/EU on the restriction of the use of certain hazardous substances in electrical and electronic equipment as amended by Directive 2015/863/EU.

The conformity assessment procedure referred to in Article 17.4a of Directive 2014/53/EU has been followed and performed with the involvement of a Notified Body, in accordance with Article 3.2:

### Notified Body Name/number : DEKRA Testing and Certification, S.A.U./1909 Issued the EU-type examination certificate: 56476RNB.043

The Technical Documentation (TD), relevant to the product described above and which support this DoC is available from the EU contact address on this DoC.

Signed:

Date: 26 May 2020

Joseph Chua (Executive Director) Place of issue: Lenovo (Singapore) Pte Ltd.

European Contact for regulatory topics only: Lenovo (Slovakia), Landererova 12, 811 09 Bratislava, Slovakia Tel: +421 2 6868 3018

Lenovo (Singapore) Pte. Ltd. 151 Lorong Chuan, #02-01, New Tech Park, Singapore, 556741 (Tel - 65-6827-1000 & Fax- 65-6827-1100)

### **Standards References**

Lenovo

The following harmonized standards and normative documents are those to which the product's conformance is declared, and by specific reference to the essential requirements of the referenced Directives:

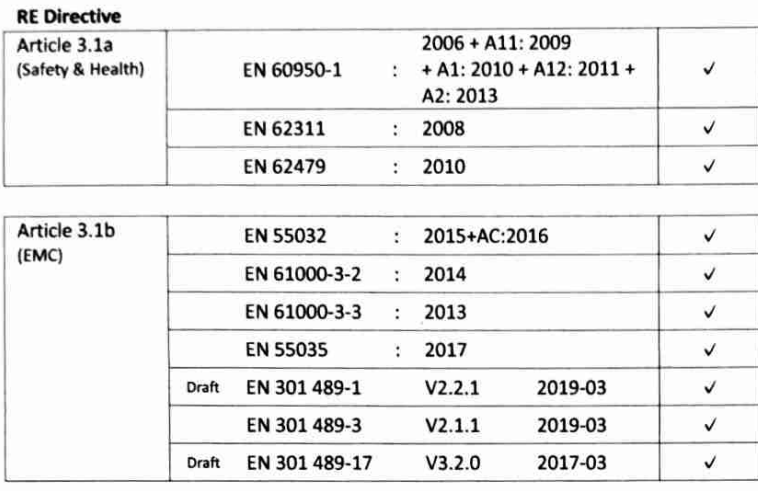

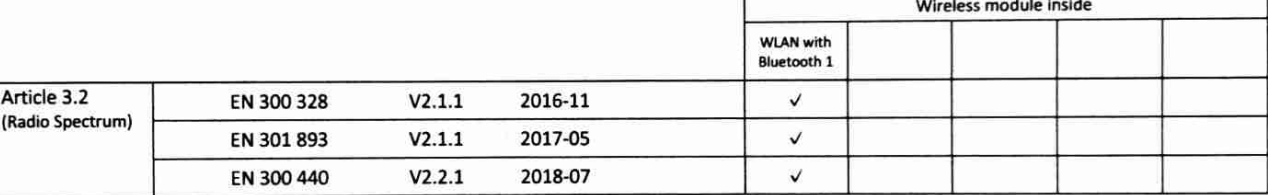

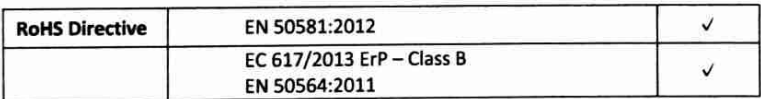

### **Wireless modules**

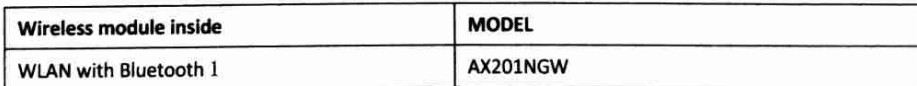

European Contact for regulatory topics only: Lenovo (Slovakia), Landererova 12, 811 09 Bratislava, Slovakia Tel: +421 2 6868 3018

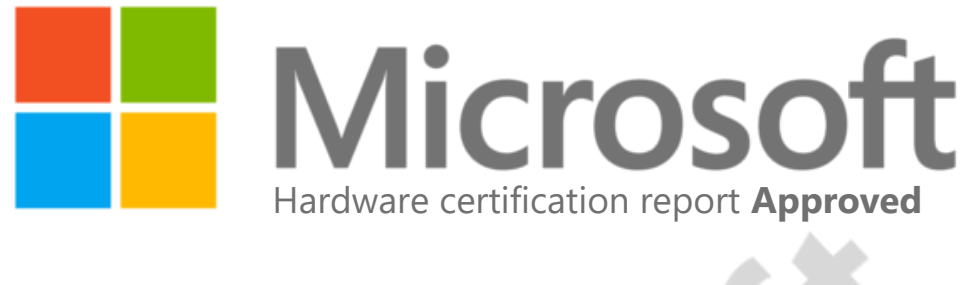

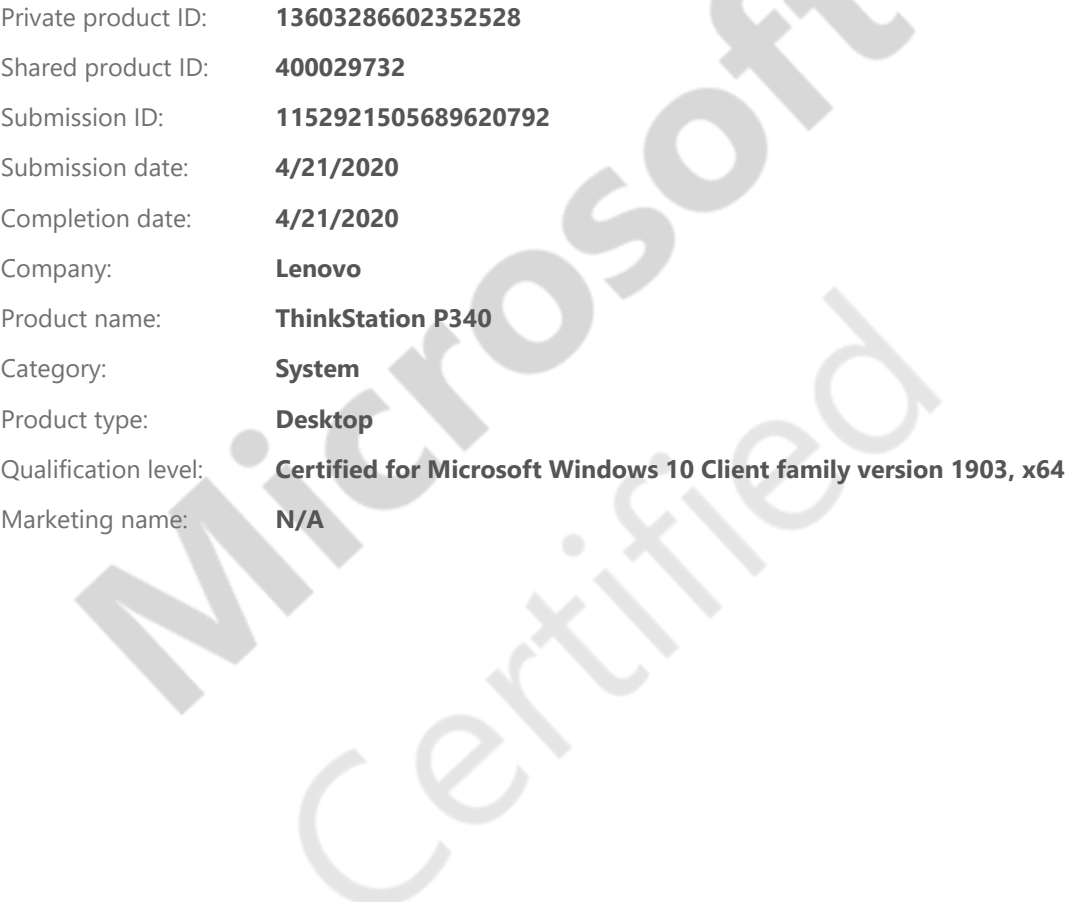

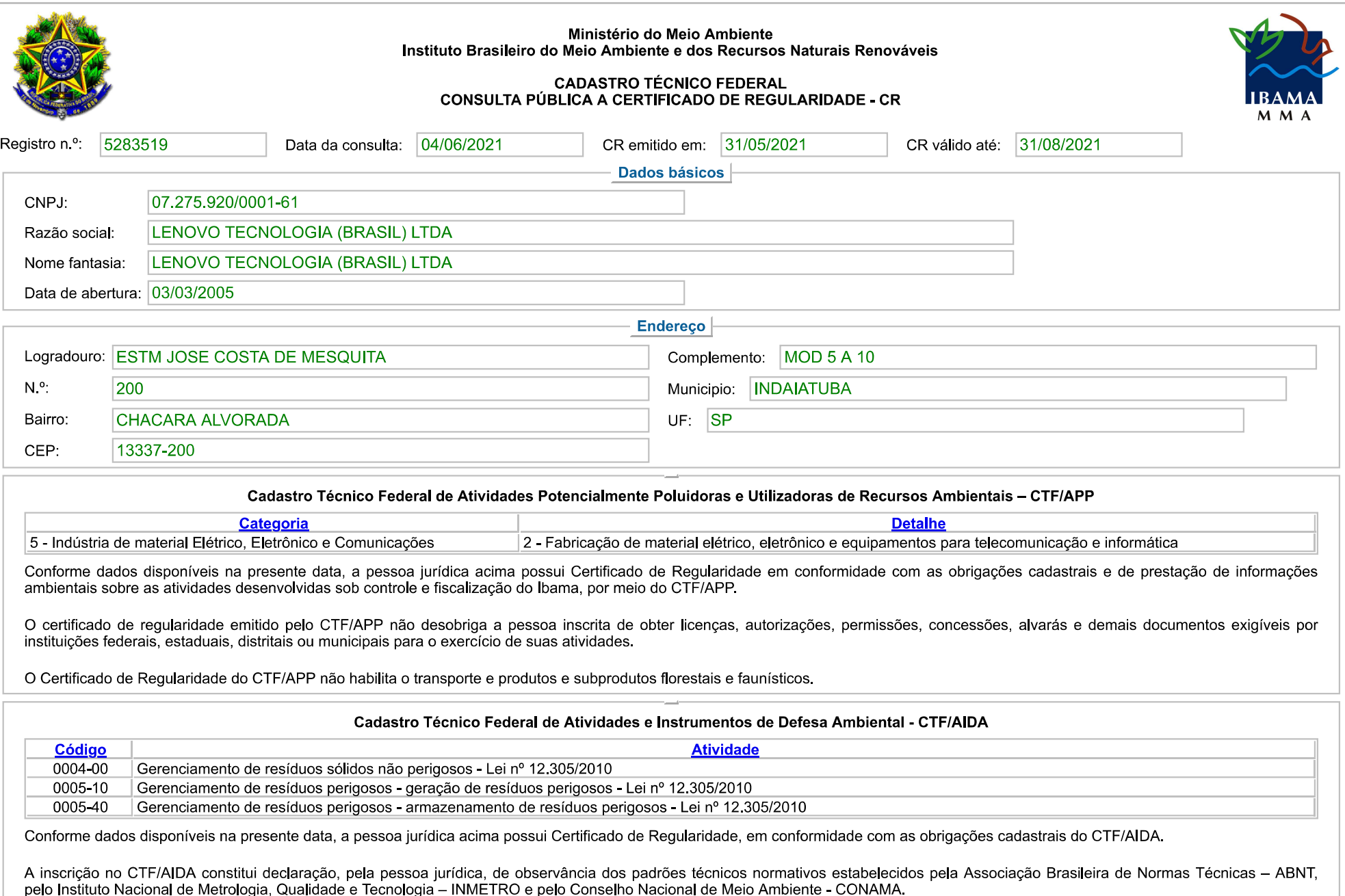

O Certificado de Regularidade emitido pelo CTF/AIDA não desobriga a pessoa inscrita de obter licenças, autorizações, permissões, concessões, alvarás e demais documentos exigíveis por<br>instituições federais, estaduais, distr

IBAMA - Serviços On-Line - Certificado de Regularidade

regulamentação do respectivo Conselho de Fiscalização Profissional, quando exigíveis.

O Certificado de Regularidade no CTF/AIDA não produz qualquer efeito quanto à qualificação e à habilitação técnica da pessoa jurídica inscrita.

Fechar

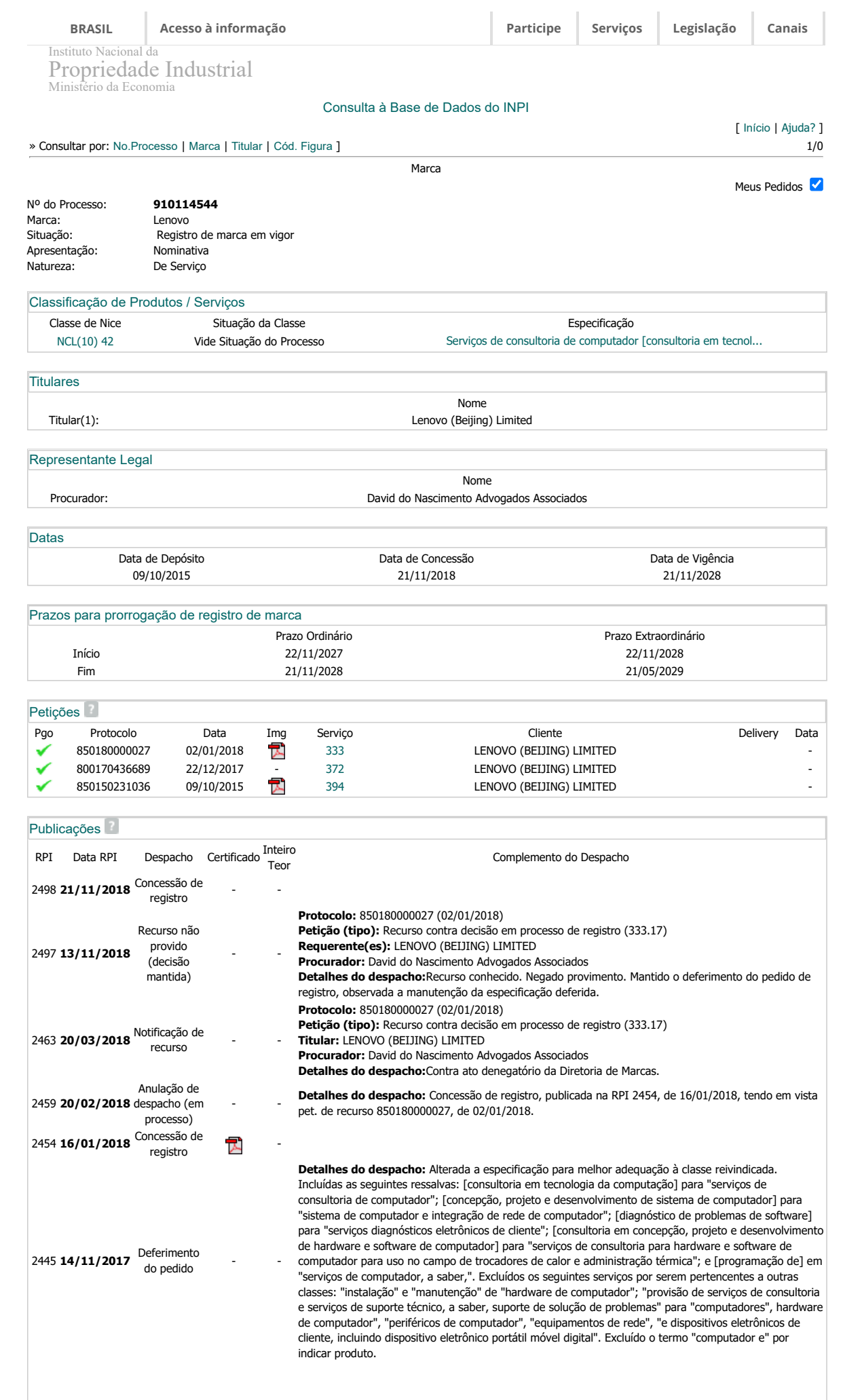

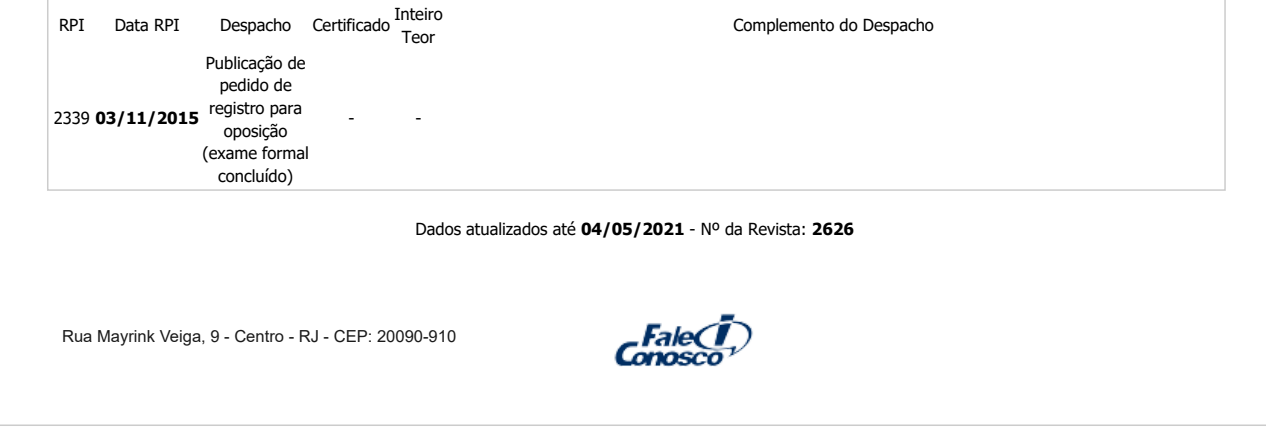

 $rac{inteD}{xEON}$ 

Processador Intel® Xeon® W-1270 16M de cache, 3,40 GHz

### Especificações

Especificações de exportação Essenciais

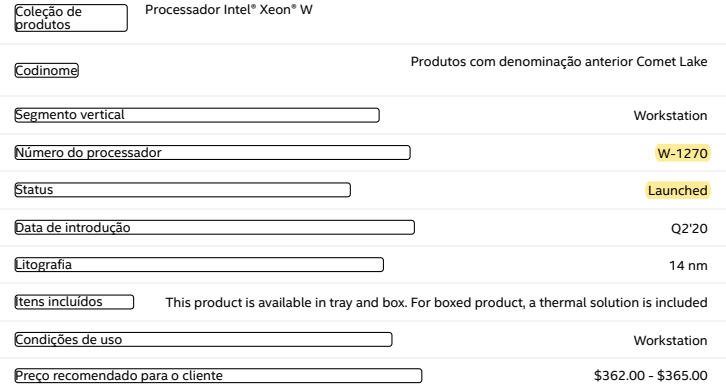

### Especificações da CPU

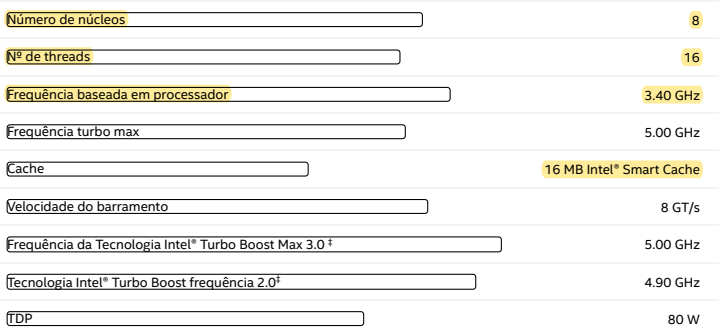

### Informações complementares

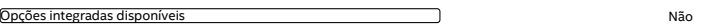

### Especificações de memória

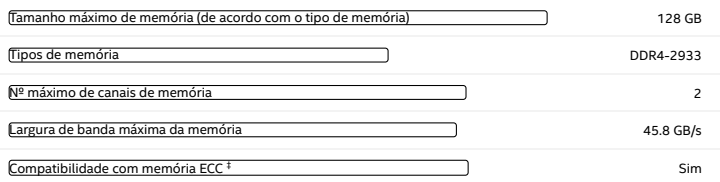

### Gráficos de processador

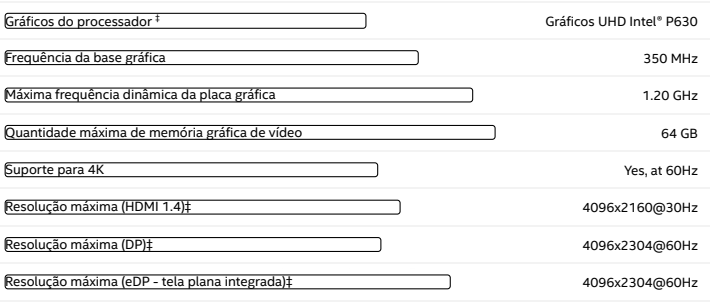

<span id="page-117-0"></span>Î,

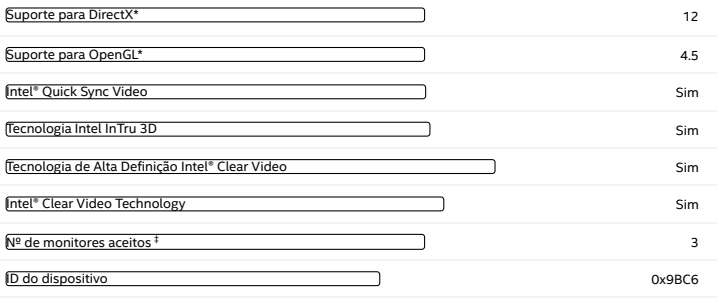

### Opções de expansão

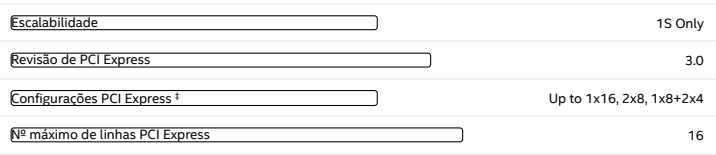

### Especificações de encapsulamento

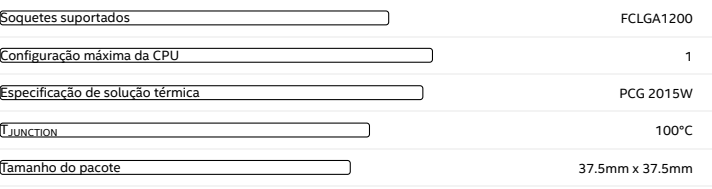

### Tecnologias avançadas

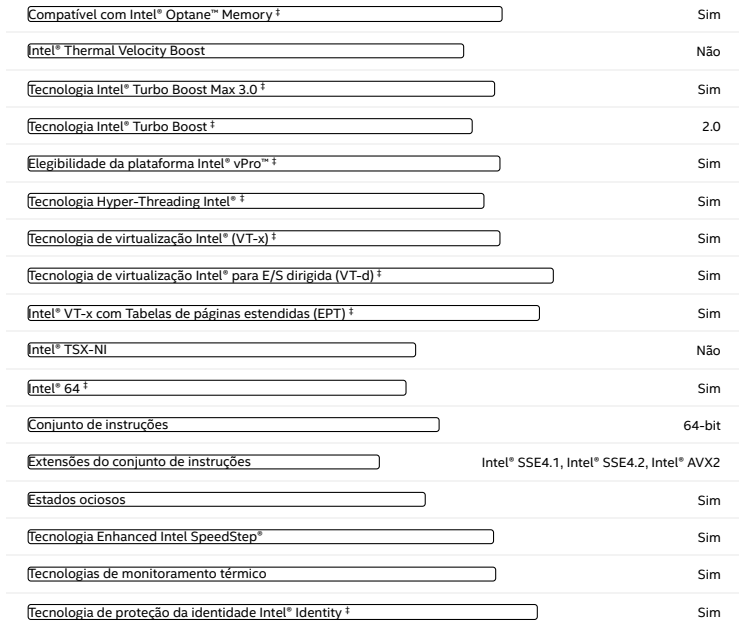

### Segurança e confiabilidade

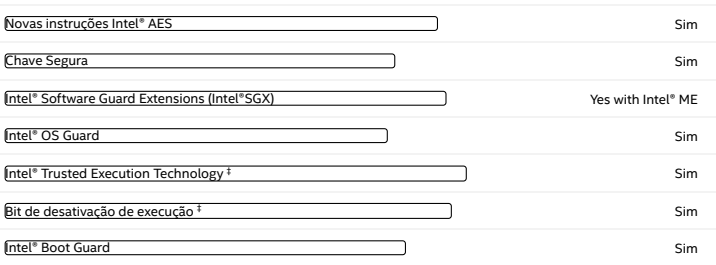

Pedidos e conformidade

Imagens do produto

#### Drivers e software

#### Documentação técnica

Todas as informações fornecidas estão sujeitas a alterações a qualquer momento, sem aviso prévio. A Intel pode alterar o ciclo de<br>vida da fabricação, as especificações e as descrições dos produtos a qualquer momento, sem a

As classificações da Intel são apenas para fins informativos e consistem em Export Control Classification Numbers (ECCN — Número<br>de Classificação de Controle de Exportações) e Harmonized Tariff Schedule (HTS — Programa de relacionada ao ECCN ou HTS apropriado. Como exportadora e/ou importadora, sua empresa é responsável por determinar a classificação correta de sua transação

Consulte a Ficha técnica para obter definições formais de propriedades e recursos de produtos.

‡ Este recurso pode não estar disponível em todos os sistemas de computação. Verifique com o fornecedor do sistema para<br>determinar se seu sistema oferece este recurso ou consulte as especificações de seu sistema (motherboa podem variar, dependendo das configurações do sistema.

SKUs "anunciados" ainda não estão disponíveis. Favor consultar a data de lançamento para a disponibilidade no mercado.

Consulte [https://www.intel.com.br/content/www/br/pt/architecture-and-technology/hyper-threading/hyper-threading-](https://www.intel.com.br/content/www/br/pt/architecture-and-technology/hyper-threading/hyper-threading-technology.html?wapkw=hyper+threading)technology.html?wapkw=hyper+threading para obter mais informações, incluindo detalhes sobre quais<br>processadores são compatíveis com a Tecnologia Hyper-Threading Intel®.

Os processadores compatíveis com a computação de 64 bits na arquitetura Intel® requerem BIOS habilitados para arquitetura Intel 64.

Os números dos processadores Intel não são indicação de desempenho. Os números dos processadores diferenciam recursos dentro<br>de cada família de processador, e não entre famílias diferentes de processadores. Consulte<br>https:

para obter mais detalhes.

O TDP máximo e do sistema se baseiam nos piores casos. O TDP real pode ser inferior, se nem todas as E/Ss para chipsets forem utilizadas.

Consulte [https://www.intel.com/content/www/br/pt/architecture-and-technology/identity-protection/identity-protection-](https://www.intel.com/content/www/br/pt/architecture-and-technology/identity-protection/identity-protection-technology-general.html)technology-general.html

para sistemas compatíveis com a Tecnologia de proteção da identidade Intel®.

Alguns produtos suportam as novas instruções AES com uma atualização da Configuração do processador, em particular, i7-<br>2630QM/i7-2635QM, i7-2670QM/i7-2675QM, i5-2430M/i5-2435M, i5-2410M/i5-2415M. Favor entrar em contato c

Frequência máxima de turbo refere-se à frequência máxima do processador de núcleo único que pode ser atingida com a Tecnologia<br>Intel® Turbo Boost. Mais informações estão disponíveis no site https://www.intel.com/content/ww

Nosso [compromisso](https://ark.intel.com/content/www/br/pt/corporate-responsibility/corporate-responsibility.html) [Diversidade](https://ark.intel.com/content/www/br/pt/diversity/diversity-at-intel.html) e inclusão Relações com [investidores](https://www.intc.com/investor-relations/default.aspx) Fale [conosco](https://ark.intel.com/content/www/br/pt/company-overview/contact-us.html) Sala de [imprensa](https://newsroom.intel.com.br/) [Mapa](https://ark.intel.com/content/www/br/pt/siteindex.html) do site [Empregos](https://ark.intel.com/content/www/us/en/jobs/locations/brazil.html) f y in D

[Informações](https://ark.intel.com/content/www/br/pt/company-overview/company-overview.html) sobre a empresa

© Intel Corporation [Termos](https://ark.intel.com/content/www/br/pt/legal/terms-of-use.html) de uso \*Marcas [comerciais](https://ark.intel.com/content/www/br/pt/legal/trademarks.html) [Cookies](https://ark.intel.com/content/www/br/pt/privacy/intel-cookie-notice.html) [Privacidade](https://ark.intel.com/content/www/br/pt/privacy/intel-privacy-notice.html)

[Transparência](https://ark.intel.com/content/www/br/pt/corporate-responsibility/statement-combating-modern-slavery.html) da cadeira de fornecimento

As tecnologias Intel® podem exigir ativação de hardware, software específico ou de serviços. // Nenhum produto ou componente pode ser totalmente seguro. // Os seus custos e resultados podem variar. // O desempenho varia de acordo com o uso, a configuração e outros fatores. // Veja nossos Avisos e isenções de [responsabilidade](https://edc.intel.com/content/www/br/pt/products/performance/benchmarks/overview/?r=219444055) legais completos

A Intel está).<br>Comprometida em respeitar os direitos humanos e evitar cumplicidade com abusos de direitos humanos. Consulte Princípios Globais<br>da Intel. Os produtos e software de Direitos Humanos<br>da Intel são destinados a serem utilizados apenas em aplicações que não causem ou contribuam com a violação de um direito humano reconhecido internacionalmente.

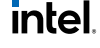

# **CERTIFICATE**

Certificate Number: 111968.00

The Environmental Management System and implementation of:

### **Lenovo Group, LTD.** 8001 Development Drive Morrisville, NC 27560

United States

meets the requirements of the standard:

# **ISO 14001:2015**

### Scope of Certification:

*Design, development, manufacturing, distribution, fulfillment, and repair of computer products and devices, data center products, mobile devices, smart devices and accessories.*

Certificate Expires: June 16, 2022 Certificate Issued: June 17, 2019 Certified Since: June 17, 2013

Dr. Cem O. Onus Managing Director DEKRA Certification, Inc. 1120 Welsh Road, Suite 210 North Wales, PA 19454 USA (215) 997-4519 www.dekra.us/en/audits

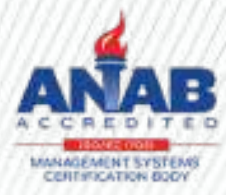

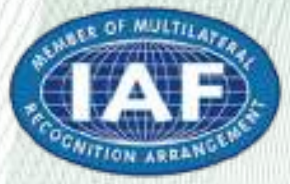

# **ADDENDUM**

### **Certificate Number: 111968.00**

**Standard: ISO 14001:2015**

### **The Environmental Management System and implementation of:**

# **Lenovo Group, LTD**

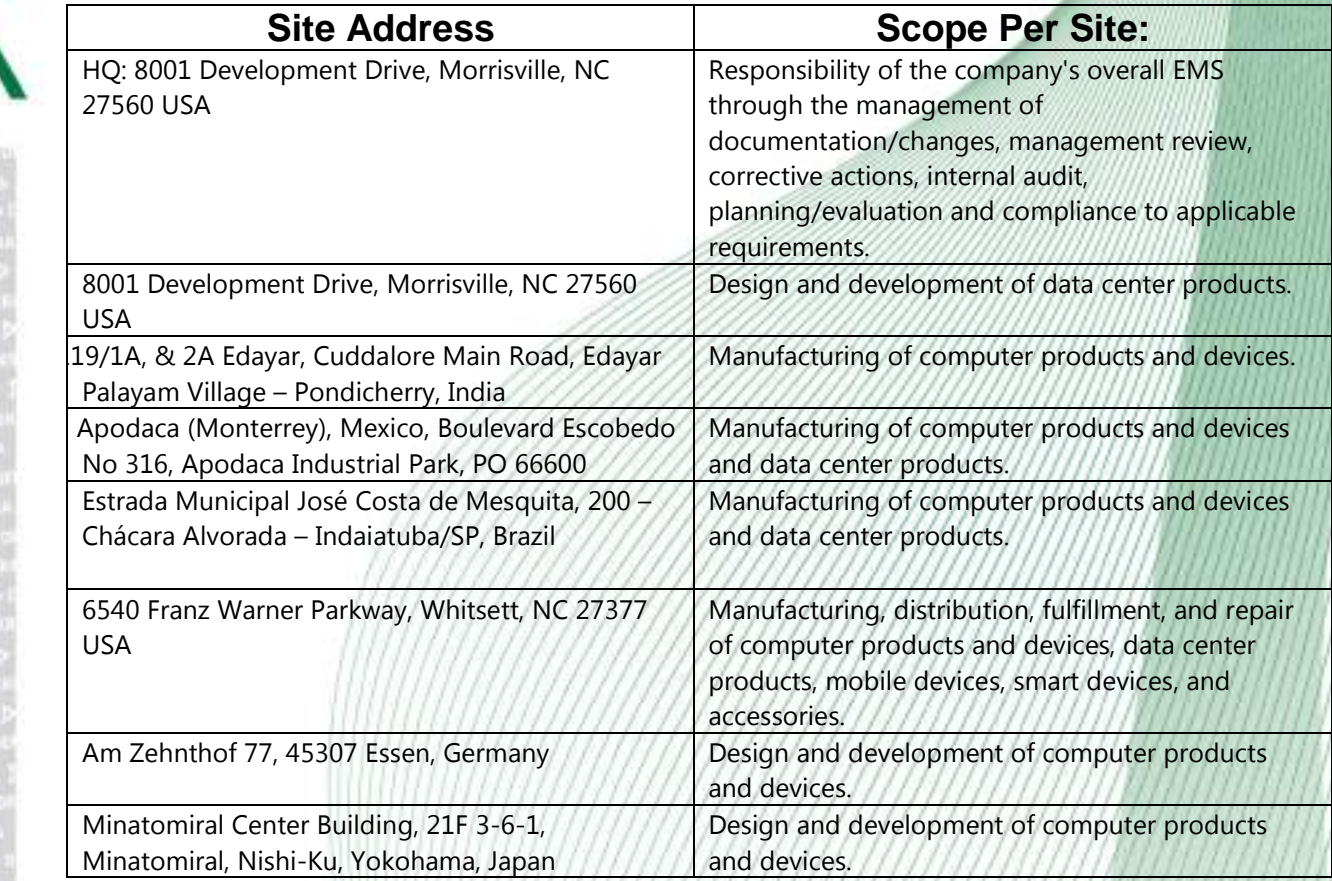

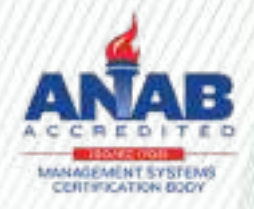

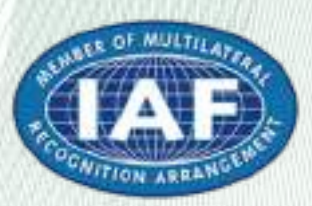

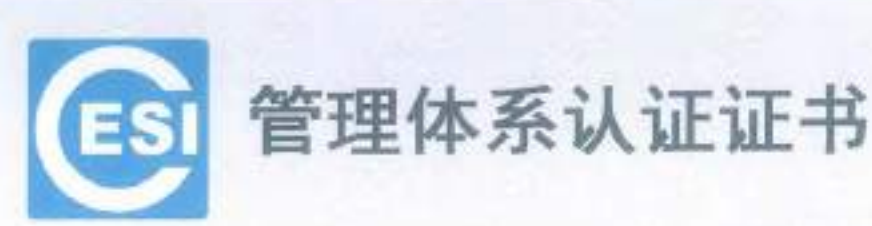

Filip Robert State

证书编号: 01116E30073RSL(FI) 0ID编号: 1.2.156.1.2.01116E30073RSL(FT)

**ディスカラ・次 文 コドミの Am 文形** 

### 兹证明

### 联想(北京)有限公司

(社会信用代码: 9110108780006600) (北京市海淀区上地西路6号2幢2层201-H2-6, 100085)

环境管理体系符合标准: GB/T 24001-2016/ISO14001:2015《环境管理体系 要求及使用指南》

本证书覆盖下述范围:

见环境认证证书附件

(本证书有效性依据发证机构的定期监督获得保持。证书有效性信息请登录 www.cc.cesi.cn.进行查询) (本证书信息可在国家认证认可监督管理委员会官方网站 www.cnca.gov.cn 上查询) 注: 认证注册范围不包括未获得有效的国家规定的相关行政许可, 资质许可的产品服务范围

发证日期: 2016年11月17日 换证日期: 2018年12月5日 有效期至: 2019年11月16日

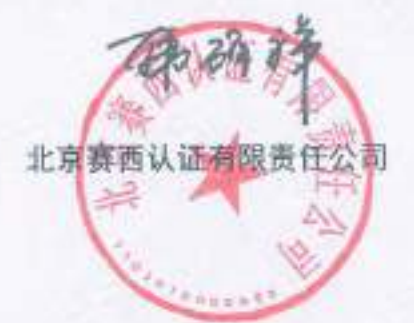

总经理

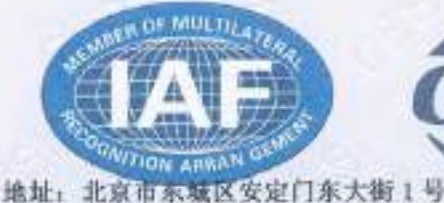

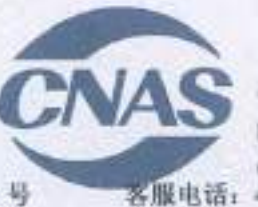

中国认可 国际互认 管理体系 **MANAGEMENT SYSTEM** CNAS C011-M 400-071-9000

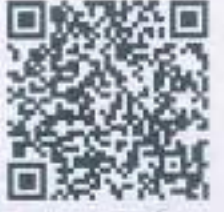

网址: www.cc.cesi.cn

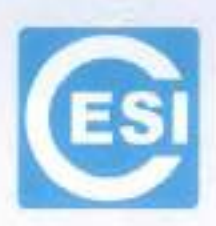

### **CERTIFICATE OF MANAGEMENT SYSTEM CERTIFICATION**

Certificate No: 01116E30073RSL(E) OID No: 1.2.156.1.2.01116E30073R5L(F1)

This is to certify that the Environmental Management Systems of

### LENOVO (BELJING) CO., LTD.

(Certificate of Social Credit Code: 911101087000004588) (NO. 2 BUILDING, 201-H2-6, NO. 6 SHANGDI WEST ROAD, HAIDIAN DISTRICT, BELJING, CHINA, 100085)

### has complied with the requirements of

GB/T 24001-2016/ISO14001:2015

Environmental management systems-Requirements with

Guidance for use

This Environmental Management System applies to the following area:

ARE DESCRIBED IN ENVIRONMENTAL MANAGEMENT SYSTEMS CERTIFICATE APPENDIX

THE VALIDITY OF THIS CERTIFICATE DEPENDS ON THE CONSEQUENCE OF THE ANNUALLY SURVEILLANCE EXECUTED BY THE CERTIFICATION BODY PLEASE ACCESS www.cc.cesi.cn OR www.cnca.gov.cn FOR CHECKING VALIDITY OF THE CERTIFICATE Note: The scope of product services without the related administrative permits and qualifications is not included in the scope of certification registration.

**General Manager** 

CESI Certification Co., Ltd.

Issue Date:2016-11-17 Exchange Date:2018-12-05 Valid Until:2019-11-16

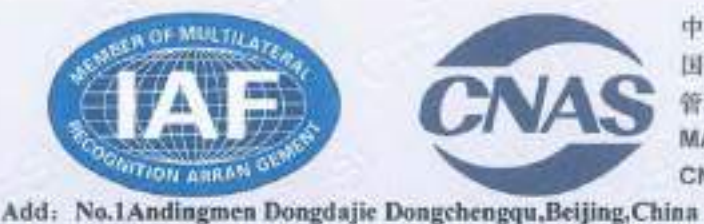

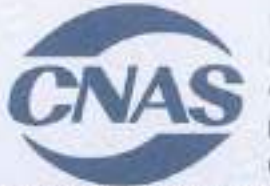

中国认可 国际互认 管理体差 **MANAGEMENT SYSTEM** CNAS C011-M Tel: 400-071-9000

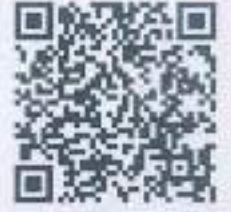

Http://www.cc.eesi.cn

发证日期: 2016年11月17日 Issue Date:2016-11-17 换证日期: 2018年12月5日 Exchange Date: 2018-12-05 有效期至: 2019年11月16日 Valid Until:2019-11-16

かいまわば すいをおくし だばいい だた

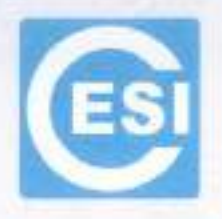

计转移 计传播 计标准 计结构 网络红叶花

# 环境认证证书附件

### **QUALITY MANAGEMENT SYSTEMS CERTIFICATE APPENDIX**

正书编号: 01116E30073R5L(F1) Certificate No: 01116E30073R5L(FI) 01D 编号: 1.2.156.1.2.01116E30073R5L(F1) OID No: 1.2.156.1.2.01116E30073R5L(F1)

名称: 联想(北京)有眼公司 Name of Body: LENOVO (BEIJING) CO., LTD.

本证书覆盖下述范围:

位于北京市海淀区西北旺东路 10 号院 2 号楼、北京市海淀区上地信息产业基地创业路 8 号 2 号楼、上海市浦东新 区松海路 696号、中国(上海) 自由贸易试验区芬菊路 199号 68号厂房、上海市浦东新区上丰路 955号 2#厂房、 上海市张江科技园区春晓路 289 号张江大厦 7A, 9A, 10A, 11A层、广东省惠州市惠阳经济开发区联想科技园王栋、 四川省成都市高新区西区天健路88号 B1、B2号生产厂房和办公楼、广东省深圳市南山区高新技术产业园区南一道 16 号联想研发大厦 4-11 层、广东省深圳市福田区福田保稳区桃花路 30 号、福建省厦门市火炬高新区信息光电园 岐山北二路 999号: 潮北省武汉市东湖新技术开发区高新四路 19号的联想(北京)有限公司环境管理体系范围内的 与台式电脑、显示器、笔记本电脑、服务器及存储系列产品。打印机、移动存储、多媒体数码产品、PC 周边设备 系列产品、移动用户终端、便换式计算机、智能电视接收机、服务器系统软件的设计、开发、生产、服务相关的 环境管理体系活动。

This Environmental Management System applies to the following area:

THE ENVIRONMENTAL MANAGEMENT SYSTEM ACTIVITIES RELATING TO DESIGN. DEVELOPMENT, MANUFACTURING AND SERVICE OF DESKTOP, MONITOR, NOTEBOOK, SERVER AND STORAGE PRODUCT SERIES, PRINTER, MOBILE STORAGE, MULTIMEADIA DIGITAL PRODUCT, PC OPTIONS, MOBILE TERMINAL DEVICE, PORTABLE PC, SMART TV RECEIVERS, AND SYSTEM SOFTWARES OF SERVER

THESE ENVIRONMENTAL MANAGEMENT SYSTEM APPLIED TO THE FOLLOWING AREAS: 1. LENOVO HQ WEST, BUILDING 2, NO.10 COURT YARD XIBEIWANG WEST ROAD, HAIDIAN

DISTRICT, BELJING, CHINA<br>2. NO. 2 BUILDING, NO.8 CHUANGYE ROAD, SHANGDI INFORMATION INDUSTRY BASE<br>HAIDIAN DISTRICT, BELJING , CHINA

3. NO. 696 SONGTAO ROAD, PUDONG NEW DISTRICT, SHANGHAI, CHINA

4. NO. 68 BUILDING 199 FENJU ROAD FREE-TRADE-ZONE SHANGHAI, CHINA

NO. 2 BUILDING, NO. 955 SHANGFEN ROAD, PUDONG NEW DISTRICT, SHANGHAI, CHINA 5. NO. 2 BUILDING, NO. 955 SHANGFEN ROAD, PUDUNG NOAD ROAD, ZHANGJIANG<br>6. 7A, 9A, 10A, 11A, ZHANGJIANG BUILDING, NO. 289 CHUANXIAO ROAD, ZHANGJIANG

TECHNOLOGY ZONE, SHANGHAI, CHINA

7. E BUILDING, LENOVO SCIENCE & TECHNOLOGY PARK, HUIYANG ECONOMIC

DEVELOPMENT ZONE, HUIZHOU, GUANGDONG, CHINA<br>8. NO. B1, B2 AND OFFICE BUILDING, NO.88 TIANJIAN ROAD WEST GAOXIN DISTRICT CHENGDU, SICHUAN, CHINA

4-11F LENOVO R&D CENTRE, NO. 16 NANYI ROAD, HI-TECH INDUSTRIAL PARK, NANSHAN  $\mathbf{Q}_{1}$ DISTRICT, SHENZHEN, GUANGDONG, CHINA

10. NO. 30 TAO HUA ROAD, FUTIAN FREE TRADE ZONE, FUTIAN DISTRICT SHENZHEN **GUANGDONG, CHINA** 

11. NO. 999 QISHAN NORTH 2<sup>ND</sup> ROAD, INFORMATION & OPTOELECTRONICS PARK, TORCH HI-TECH INDUSTRY DEVELOPMENT ZONE, XIAMEN, CHINA

and the second company of the company of the second company of the company of the second company of the company of the company of the company of the company of the company of the company of the company of the company of th

12. NO. 19 GAOXIN 4<sup>111</sup> ROAD, EAST LAKE HIGH-TECH ZONE, WUHAN, CHINA

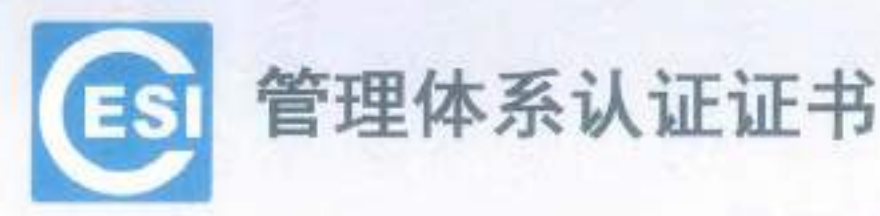

证书编号: 01116E30084R0M(F1) 010 编号: 1.2.156.1.2.01116E30084R0M(F1)

### 兹证明

SO HISTORIA KOVI I 2013 IN SOCIALISTO IN COST I CONSTANTION NEI SOCIALISTO IN CONSTANTION

### 联想(北京)信息技术有限公司

【社会信用代码、911101009217380WD (北京市海淀区上地西路 6号 2 幢 2 层 201-H2-2, 100085)

环境管理体系符合标准: GB/T 24001-2016/ISO14001:2015《环境管理体系 要求及其使用指南》

### 本证书覆盖下述范围:

位于北京市海淀区西北旺东路10号院2号楼 上海市张江科技园春晓路 289 号张江大厦 7A, 9A, 10A, 11A 层 台湾台北市南港區三重路 66號 4.5.8 樓的 联想(北京) 信息技术有限公司环境管理体系范围内的 与服务器的设计、开发、生产(外包)和服务 服务器系统软件的设计、开发和服务 相关的环境管理体系活动

(本证书有效性依据发证机构的定期监督获得保持,证书有效性信息请登录 www.cc.cesi.cn 进行查询) (本证书信息可在国家认证认可监督管理委员会官方网站 www.cnca.gov.cn 上查询) 注: 认证注册范围不包括未获得有效的国家规定的相关行政许可, 资质许可的产品服务范围

发证日期: 2016年12月16日 换证日期: 2018年12月12日 有效期至: 2019年12月15日

北京赛西认证有限责任公司

网址: www.cc

总经理

ON ARRAN 地址: 北京市东城区安定门东大街1号

中国认可 国际互认 管理体系 **MANAGEMENT SYSTEM** CNAS C011-M 客服电话: 400-071-9000

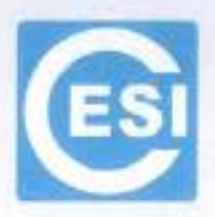

### **CERTIFICATE OF MANAGEMENT SYSTEM CERTIFICATION**

Certificate No: 01116E30084ROM(F1) OID No: 1.2.156.1.2.01116E30084R0M(FT)

This is to certify that the Environmental Management Systems of

- Chair (OH ) Cair - OH (Home ) (OH (Home) - Chair (Chair ) (DH ) (OH

### LENOVO (BELJING) INFORMATION TECHNOLOGY CO., LTD.

(Certificate of Bocial Credit Code : 91110108397173805M) (NO. 2 BUILDING, 201-H2-2, NO. 6 SHANGDI WEST ROAD, HAIDIAN, DISTRICT, BELJING CHINA, 100085)

### has complied with the requirements of

### GB/T 24001-2016/ISO14001:2015

Environmental management systems-Requirements with Guidance for use

This Environmental Management System applies to the following area:

THE ENVIRONMENTAL MANAGEMENT SYSTEM ACTIVITIES RELATING TO THE DESIGN, DEVELOPMENT, MANUFACTURING (OUTSOURCING) AND SERVICE OF SERVER, THE DESIGN, DEVELOPMENT AND SERVICE OF **SYSTEM SOFTWARES OF SERVER** 

THESE ENVIRONMENTAL MANAGEMENT SYSTEM APPLIED TO THE **FOLLOWING AREAS:** 

- 1. LENOVO HQ WEST, BUILDING 2, NO.10 COURTYARD XIBEIWANG EAST ROAD, HAIDIAN DISTRIC, BEIJING, CHINA
- 2. 7A, 9A, 10A, 11A, ZHANGJIANG BUILDING, NO. 289 CHUANXIAO ROAD, ZHANGJIANG TECHNOLOGY ZONE, SHANGHAI, CHINA
- 3. 4F, 5F, 8F, NO. 66, SAN CHONG ROAD, NAN GANG DISTRICT TAIPEI CITY, TAIWAN

THE VALIDITY OF THIS CERTIFICATE DEPENDS ON THE CONSEQUENCE OF THE ANNUALLY SURVEILLANCE EXECUTED BY THE CERTIFICATION BODY PLEASE ACCESS www.co.cesi.cn OR www.cnca.gov.cn FOR CHECKING VALIDITY OF THE CERTIFICATE Note: The scope of product services without the related administrative permits and qualifications is not included in the scope of certification registration.

General Manager

CESI Certification Co., Ltd.

Issue Date: 2016-12-16 Exchange Date:2018-12-12 Valid Until:2019-12-15

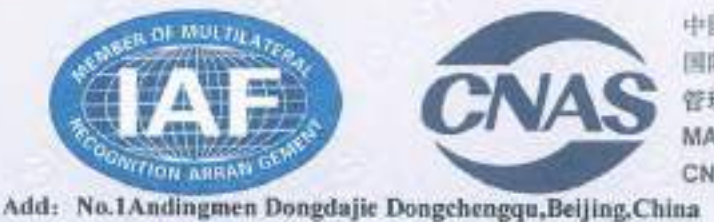

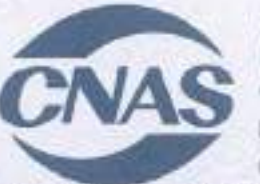

 $\mathcal{T} \leftarrow \mathcal{T} \mathcal{T} \leftarrow \mathcal{T} \left( \mathcal{T} \right) \leftarrow \mathcal{T} \left( \mathcal{T} \right) \leftarrow \mathcal{T} \left( \mathcal{T} \right) \leftarrow \mathcal{T} \left( \mathcal{T} \right) \leftarrow \mathcal{T} \left( \mathcal{T} \right) \leftarrow \mathcal{T} \left( \mathcal{T} \right) \leftarrow \mathcal{T} \left( \mathcal{T} \right) \leftarrow \mathcal{T} \left( \mathcal{T} \right) \leftarrow \mathcal{T} \left( \mathcal{T} \right) \leftarrow \mathcal{T} \left( \mathcal{T} \right) \leftarrow \mathcal{T} \left( \$ 

中国认可 国际互认 管理体系 MANAGEMENT SYSTEM CNAS C011-M Tel: 400-071-9000

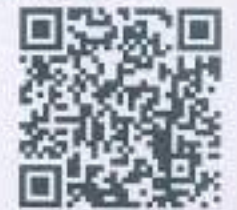

Hitp://www.cc.eesi.c.

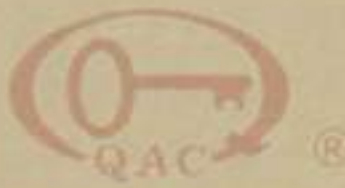

中质协质量保证中心 环境管理体系认证证书

注册号: 00619E30025R0L

兹证明

### 联宝(合肥)电子科技有限公司

供一社会信用代码: 913401005861428228

注册地址:中国·安徽省·合肥市经济技术开发区云谷路3188-1号(台肥出口加工区内) 审核地址:中国·安徽省·合肥市经济技术开发区云谷縣3188-1号(合肥出口加工区内)

环境管理体系符合

GB/T 24001-2016/ISO 14001:2015

认证范围

便携式计算机及主板、用于物联网智能计算机电子设备 (不包括许可证产品) 的设计开发、生产和售后服务

该值织堂设分场所信息:"无"

本证书有效期: 2019 年 01 月 22 日 至 2022 年 01 月 21 日 证书有效期内委年益管审核合格并粘贴标识后方为有效, 证书有效性查询请量Nhwww.qao.com.cn; 本证书信息可在国家认证认可监督管理委员会官方用站 www.cmoa.gov.on 上查询

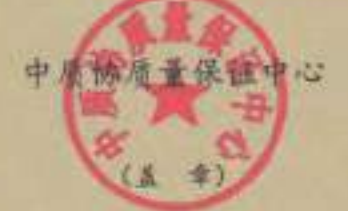

生 期料 そ-05 万 32 円

 $+ 100 + 10.8$  m s

《春春》 红衣用

顺证日期: 2019 年 01 月 22 日

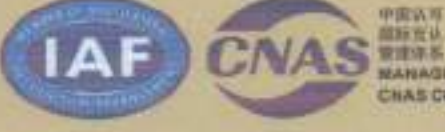

**館新覚法 NANAGEMENT SYRTEM** CHAS COIN M

北京市海汊区三虎桥百丝村6号 100048

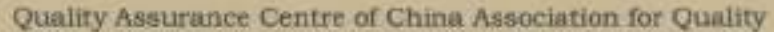

### **CERTIFICATE OF ENVIRONMENTAL MANAGEMENT SYSTEM**

Certificate No. 00619E30025R0L

This is to certify that the Environmental Management System of

### LCFC (HeFei) Electronics Technology Co., Ltd.

Unified social credit code: \$1340101586142822H

Registered Address: No. 3188-1 Yungu Road (Hefei ExportProcessing Zone), Hefei Economic & Technological Development Area, Anhai-

Audit Address: No. 3188-1 Yungu Road (Hefel ExportProcessing Zone), Hefel Economic & Technological Development Area, Anhai

is in conformity with

### GB/T 24001-2016/ISO 14001:2015

The Environmental Management System applies in the following area:

Design, development, production and after-sales service of portable computers and motherboards, intelligent computer electronic equipment for Internet of things

(excluding licensed products) Standing Branch Information: "None"

Term of validity of this certificate from: 22nd Jan.2019 to 21st Jan.2022. Conficere Relidity Deformation can be inquired an Avvicage: com.or/ and Orientenza gov.org

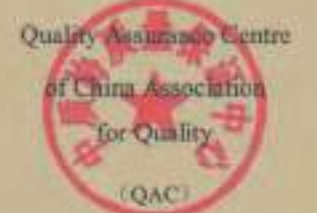

Representative:

yan Vonggang

Geeeral Manager lame Date: 22nd. Jun 2019

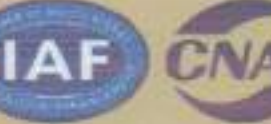

一般性な **MANAGEMENT SYSTEM CIVAS COOL-M** 

74.6 Bakkeepas Seelanjan, Hailan Newto, Beljag 1896 OZ X.Clóne

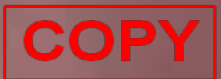

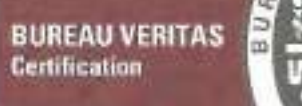

Certification Awarded to

### **NEC Personal Computers, Ltd.**

Bureau Veritas Japan Co., Ltd. certify that the management system of the above organization has been audited and found to be in accordance with the requirements of the management system standards detailed below.

 $-$  STANDARDS -

### ISO14001:2015, JIS Q 14001:2015

 $-$  SCOPE OF SUPPLY  $-$ 

-DESIGN, DEVELOPMENT AND PRODUCTION OF PERSONAL COMPUTERS · SERVICE OF PERSONAL COMPUTERS AND PERIPHERALS (FAILURE DIAGNOSIS AND REPAIR) -REUSE OF USED PERSONAL COMPUTERS (BUYBACK, RECYCLING)

- SITE NAME, SCOPE OF SITE and LOCATION OF SITE -

YONEZAWA PLANT: DESIGN, DEVELOPMENT AND PRODUCTION OF PERSONAL COMPUTERS. REUSE OF USED PERSONAL COMPUTERS (BUYBACK AND RECYCLING).

6-80, SHIMOHANAZAWA 2-CHOME, YONEZAWA-CITY, YAMAGATA, 141-0032, JAPAN

GUNMA PLANT: SERVICE OF PERSONAL COMPUTERS AND PERIPHERALS (FAILURE DIAGNOSIS AND REPAIR).

32, NISHIYAJIMA-CHO, OHTA-SHI, GUNMA, 373-0823, JAPAN

Original Approval Date: **22 DECEMBER 2011** 

Certification Cycle Short Date: 22 DECEMBER 2017

Subject to the continued satisfactory operation of the organization's munagement system, **21 DECEMBER 2020** this artificate is valid world.

Version: 2.0 Tx deck this artificate subdity please add (+81 +5 631 +784). Enther derifications regarding the sage of this certificate and the applicability of the management system reportements may be obtained by entending the erganization

Annoul Date: 09 NOVEMBER 2018

Certificate Namber: 4026297

Bureau Veritas Japan Co., Ltd. Certification Division Certification Representative Kazuhiko KAGEI

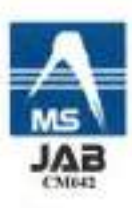

# **CERTIFICATE**

Certificate Number: 140049.00

The Environmental Management System and implementation of:

# **Motorola Mobility LLC**

222 W Merchandise Mart Plaza Chicago, IL 60654 United States

meets the requirements of the standard:

# **ISO 14001:2015**

### **Scope:**

Research and development of wireless communication equipment and accessories for the global market place.

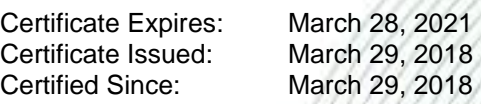

Dr. Cem O. Onus Managing Director, Business Assurance DEKRA Certification, Inc. 1120 Welsh Road, Suite 210 North Wales, PA 19454 USA (215) 997-4519 dekra-certification.us

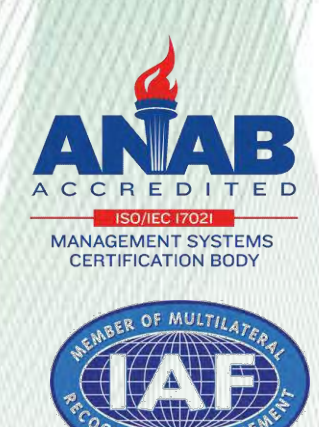

Certificate CN19/31787.06

The management system of

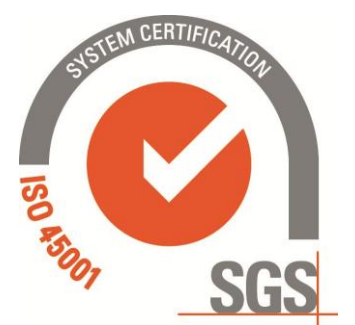

## **Lenovo Tecnologia (Brazil) Ltd.**

Business Registration Address: ESTRADA MUNICIPAL JOSÉ COSTA DE MESQUITA, 200–BAIRRO CHÁCARA ALVORADA–MODULES 5 TO 10 –INDAIATUBA / SP BRAZIL–ZIP CODE: 13.337–200 Brasil Business Operation Address: ESTRADA MUNICIPAL JOSÉ COSTA DE MESQUITA, 200–BAIRRO CHÁCARA ALVORADA–MODULES 5 TO 10 –INDAIATUBA / SP BRAZIL–ZIP CODE: 13.337–200 Brasil

has been assessed and certified as meeting the requirements of

## **ISO 45001:2018**

For the following activities

### **Manufacture of Computer Products and Servers.**

This certificate is valid from 28 October 2019 until 27 October 2022 and remains valid subject to satisfactory surveillance audits. Recertification audit due a minimum of 60 days before the expiration date Issue 1. Certified since 28 October 2019

> Multiple certificates have been issued for this scope The main certificate is numbered CN19/31787.00

> > Authorised by

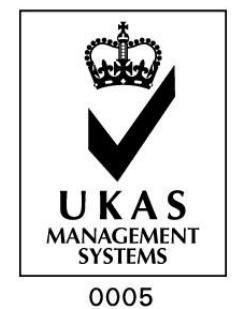

SGS United Kingdom Ltd Rossmore Business Park Ellesmere Port Cheshire CH65 3EN UK **t** +44 (0)151 350-6666□**f** +44 (0)151 350-6600□www.sgs.com

HC SGS 45001 2018 0219 M3(5)

Page 1 of 1

This document is issued by the Company subject to its General Conditions of Certification Services accessible at www.sgs.com/terms\_and\_conditions.htm. Attention is drawn to the limitations of liability, indemnification and jurisdictional issues established therein. The authenticity of this document may be verified at http://www.sgs.com/en/certified-clients-and-products/certified-client-directory.<br>Any unauthorized alteration, forgery or falsification of the content or appearance<br>of this document is unlawful and offenders may be prosecut extent of the law.

 [\(https://www.linkedin.com/company/trusted-computing-group/\)](https://www.linkedin.com/company/trusted-computing-group/)

 [\(https://twitter.com/TrustedComputin\)](https://twitter.com/TrustedComputin)  [\(https://www.youtube.com/user/TCGadmin\)](https://www.youtube.com/user/TCGadmin)

中国 [\(https://www.trustedcomputinggroup.org/work-groups/regional-forums/greater-china/\)](https://www.trustedcomputinggroup.org/work-groups/regional-forums/greater-china/) 日本語 [\(https://www.trustedcomputinggroup.org/work-groups/regional-forums/japan\)](https://www.trustedcomputinggroup.org/work-groups/regional-forums/japan) [Certification \(https://www.trustedcomputinggroup.org/membership/certification/\)](https://www.trustedcomputinggroup.org/membership/certification/) [Member Login \(https://members.trustedcomputinggroup.org/\)](https://members.trustedcomputinggroup.org/)

**TRUSTED® COMPUTING** GROUP [\(https://trustedcomputinggroup.org/\)](https://trustedcomputinggroup.org/)

[Home \(https://trustedcomputinggroup.org\)](https://trustedcomputinggroup.org/) > News [\(https://trustedcomputinggroup.org/category/news/\)](https://trustedcomputinggroup.org/category/news/) > Members Elect Dell and Google to Trusted Computing Group Board of Directors

### Press Room

[INDUSTRY NEWS \(HTTPS://TRUSTEDCOMPUTINGGROUP.ORG/INDUSTRY-NEWS/\)](https://trustedcomputinggroup.org/industry-news/)

[TCG NEWS RELEASES \(HTTPS://TRUSTEDCOMPUTINGGROUP.ORG/PRESSROOM/\)](https://trustedcomputinggroup.org/pressroom/)

[MEMBER RELEASES \(HTTPS://TRUSTEDCOMPUTINGGROUP.ORG/PRESSROOM/TCG-](https://trustedcomputinggroup.org/pressroom/tcg-member-releases/)MEMBER-RELEASES/)

[TCG BLOG \(HTTPS://TRUSTEDCOMPUTINGGROUP.ORG/PRESSROOM/BLOG/\)](https://trustedcomputinggroup.org/pressroom/blog/)

[EVENTS \(HTTPS://TRUSTEDCOMPUTINGGROUP.ORG/PRESSROOM/EVENTS/\)](https://trustedcomputinggroup.org/pressroom/events/)

[PAST EVENTS \(HTTPS://TRUSTEDCOMPUTINGGROUP.ORG/PRESSROOM/PAST-](https://trustedcomputinggroup.org/pressroom/past-events/)EVENTS/)

## Members Elect Dell and Google to Trusted Computing Group Board of Directors

Date Published: December, 01, 2014

New Members Join TCG in Drive to Improve Cybersecurity

This website uses cookies, and also collects some information using Google Analytics. Please review

[Privacidade](https://www.google.com/intl/pt-BR/policies/privacy/) - [Termos](https://www.google.com/intl/pt-BR/policies/terms/) our [Privacy Policy \(https://trustedcomputinggroup.org/privacy-policy/\)](https://trustedcomputinggroup.org/privacy-policy/) for more details. Accept

PORTLAND, Ore., Dec. 17, 2014 – Members have elected [Dell \(https://www.dell.com/\)](https://www.dell.com/) and [Google \(https://www.google.com/intl/en/about/\)](https://www.google.com/intl/en/about/) [to the board of directors of the Trusted](https://trustedcomputinggroup.org/) Computing Group (/) (TCG), a worldwide open industry standards organization.

Representatives from Dell and Google will work with TCG board members from Advanced Micro Devices, Cisco, Fujitsu Ltd., Hewlett-Packard, IBM, Infineon Technologies AG, Intel Corporation, Juniper Networks, Lenovo Holdings Ltd., Microsoft and Wave Systems to help drive the development and adoption of specifications based on the root of trust for computing across devices, networks and the cloud.

To further advance the role of trust across computing, GROWING, MAFAZO LLC, Pulse Secure LLC, Swisscom and Unisys Corporation recently have joined TCG. Experts from these companies will join those from TCG's 100-plus members across computing to support work groups for Trusted Platform Module, embedded systems, mobile platforms, virtualized platforms and cloud security.

The Trusted Computing Group (TCG) provides open standards that enable a safer computing environment across platforms and geographies. Benefits of Trusted Computing include protection of business-critical data and systems, secure authentication and strong protection of user identities, and the establishment of strong machine identity and network integrity. Organizations using built-in, widely available trusted hardware and applications reduce their total cost of ownership. TCG technologies also provide regulatory compliance that is based upon trustworthy hardware. More information and the organization's specifications and work groups are available at the Trusted Computing Group's website, [trustedcomputinggroup.org \(/\).](https://trustedcomputinggroup.org/)

[Follow TCG on T](https://www.linkedin.com/groups?mostPopular=&gid=1857141)[witter \(https://www.twitter.com/TrustedComputin\)](https://www.twitter.com/TrustedComputin) [and on LinkedIn](https://www.linkedin.com/groups?mostPopular=&gid=1857141) (https://www.linkedin.com/groups?mostPopular=&gid=1857141).

This and b site ut real en or and the property of the information using easo gle Analytics. Please review [Privacidade](https://www.google.com/intl/pt-BR/policies/privacy/) - [Termos](https://www.google.com/intl/pt-BR/policies/terms/) our [Privacy Policy \(https://trustedcomputinggroup.org/privacy-policy/\)](https://trustedcomputinggroup.org/privacy-policy/) for more details. Accept

Tags: [Press Release \(https://trustedcomputinggroup.org/tag/press-release/\)](https://trustedcomputinggroup.org/tag/press-release/)

# FAQ

[Industry Participation \(https://www.trustedcomputinggroup.org/industry-participation\)](https://www.trustedcomputinggroup.org/industry-participation) [Resource Directory \(https://www.trustedcomputinggroup.org/resources\)](https://www.trustedcomputinggroup.org/resources)

# Newsletter Signup

Stay current with Trusted Computing Group (TCG) activities, including recent case studies,

press releases, industry news and upcoming events via the TCG Newsletter!

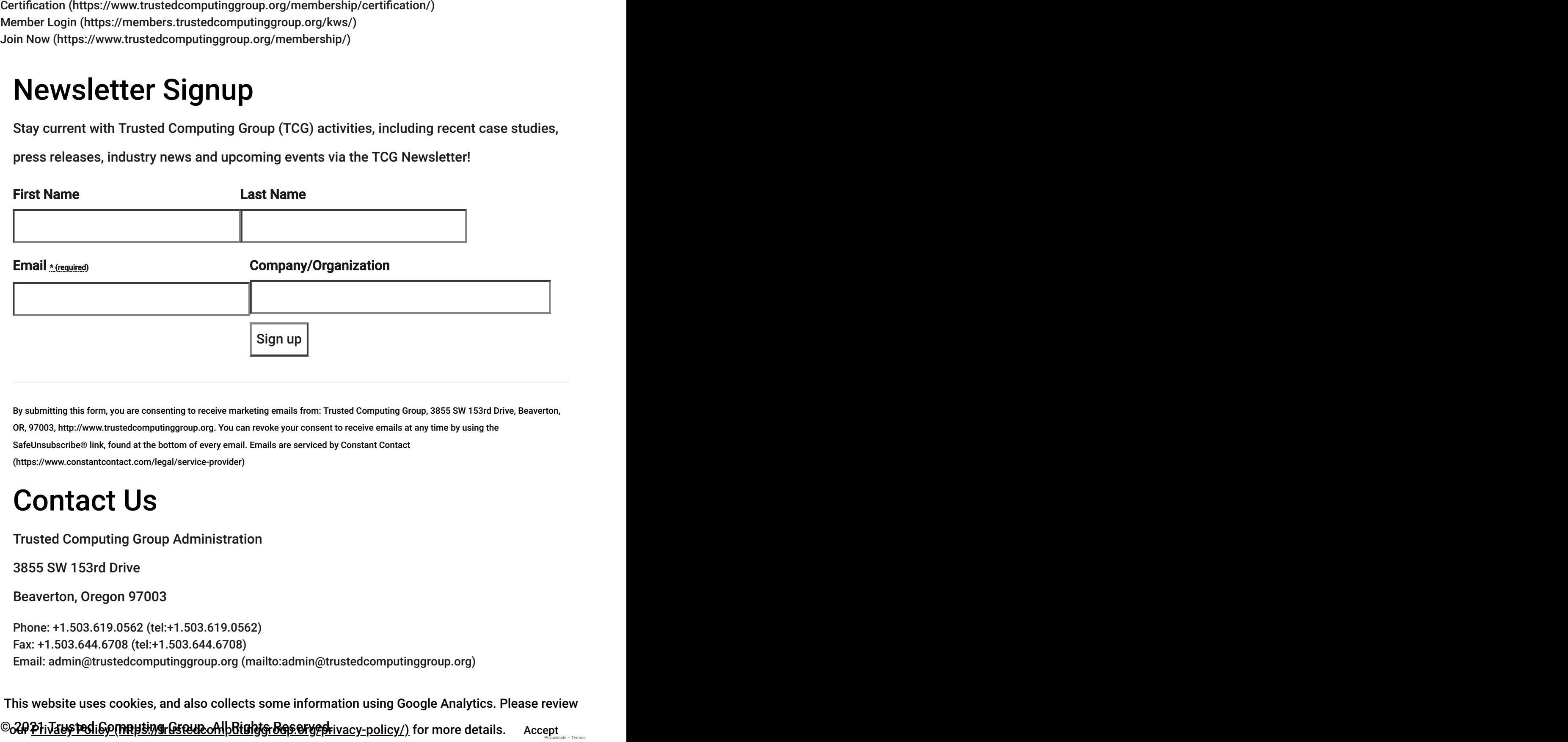

By submitting this form, you are consenting to receive marketing emails from: Trusted Computing Group, 3855 SW 153rd Drive, Beaverton, OR, 97003, http://www.trustedcomputinggroup.org. You can revoke your consent to receive emails at any time by using the SafeUnsubscribe® link, found at the bottom of every email. Emails are serviced by Constant Contact (https://www.constantcontact.com/legal/service-provider)

# Contact Us

Trusted Computing Group Administration

3855 SW 153rd Drive

Beaverton, Oregon 97003

Phone: +1.503.619.0562 (tel:+1.503.619.0562) Fax: +1.503.644.6708 (tel:+1.503.644.6708) Email: admin@trustedcomputinggroup.org (mailto:admin@trustedcomputinggroup.org)

©o20 <u>P1iJau**șted**i60 (nnhsting Graup.oAlb Rightgr Reseryed.ivacy-policy/)</u> for more details. Accept Privacidade - Termos This website uses cookies, and also collects some information using Google Analytics. Please review

[Legal Notices \(https://trustedcomputinggroup.org/legal-notices/\)](https://trustedcomputinggroup.org/legal-notices/) [Privacy Policy \(https://trustedcomputinggroup.org/privacy-policy/\)](https://trustedcomputinggroup.org/privacy-policy/)

- [\(https://www.linkedin.com/company/trusted-computing-group/\)](https://www.linkedin.com/company/trusted-computing-group/)
- [\(https://twitter.com/TrustedComputin\)](https://twitter.com/TrustedComputin)  [\(https://www.youtube.com/user/TCGadmin\)](https://www.youtube.com/user/TCGadmin)

Accept This website uses cookies, and also collects some information using Google Analytics. Please review our [Privacy Policy \(https://trustedcomputinggroup.org/privacy-policy/\)](https://trustedcomputinggroup.org/privacy-policy/) for more details.

### Intel Xeon W-1270 @ 3.40GHz

Price and performance details for the Intel Xeon W-1270 @ 3.40GHz can be found below. This is made using thousands of <u>PerformanceTest</u> benchmark results and is updated daily.

- The first graph shows the relative performance of the CPU compared to the 10 other common (single) CPUs in terms of PassMark CPU Mark.
- The 2nd graph shows the value for money, in terms of the CPUMark per dollar.
- The pricing history data shows the price for a single Processor. For multiple Processors, multiply the price shown by the number of CPUs.

#### 合 **CPU Benchmarks**

### <span id="page-136-0"></span>**CPU Test Suite Average Results for Intel Xeon W-1270 @ 3.40GHz**

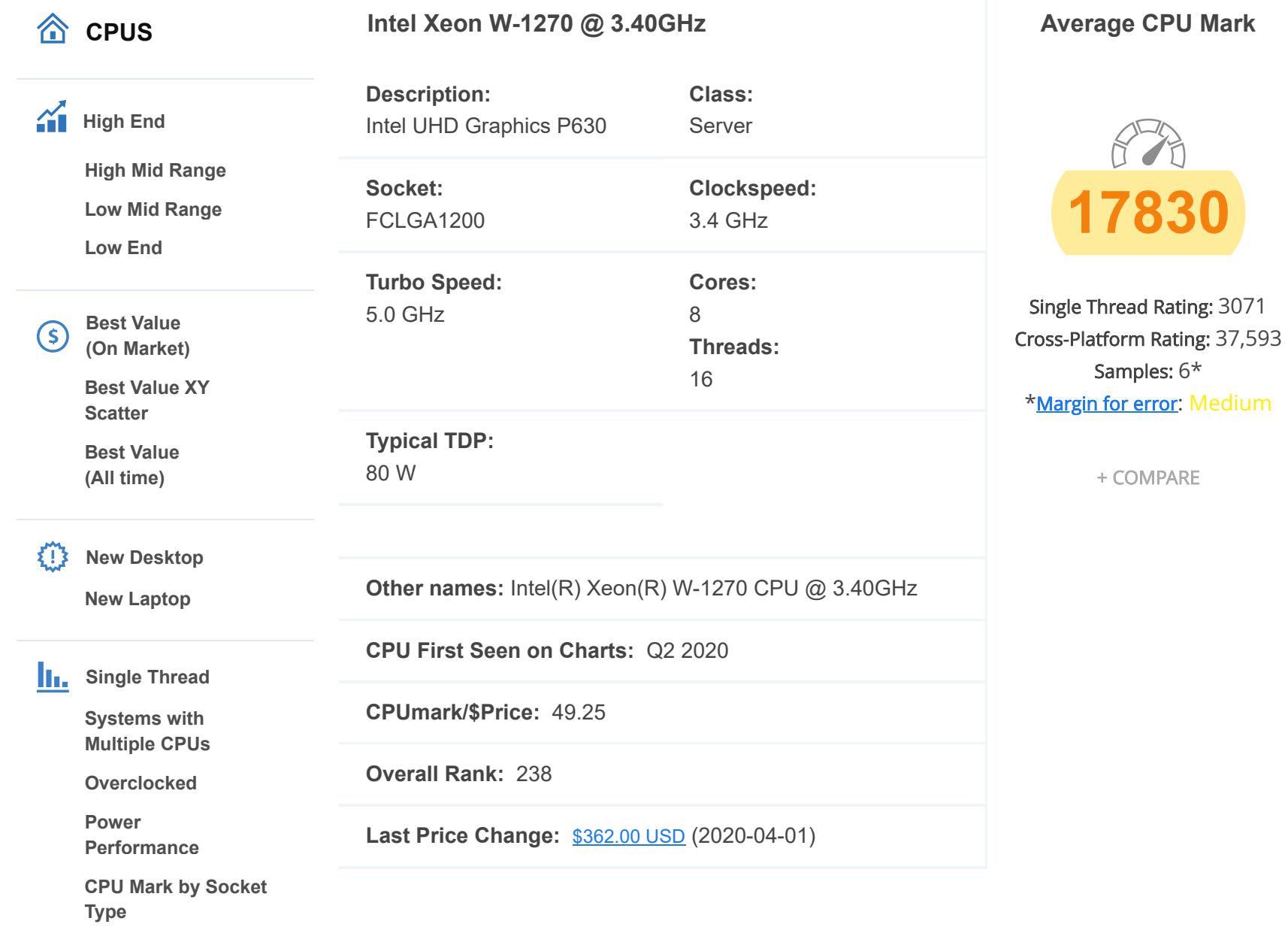

# **CPU Benchmarks**

 $\blacktriangledown$ 

Over 1,000,000 CPUs Benchmarked

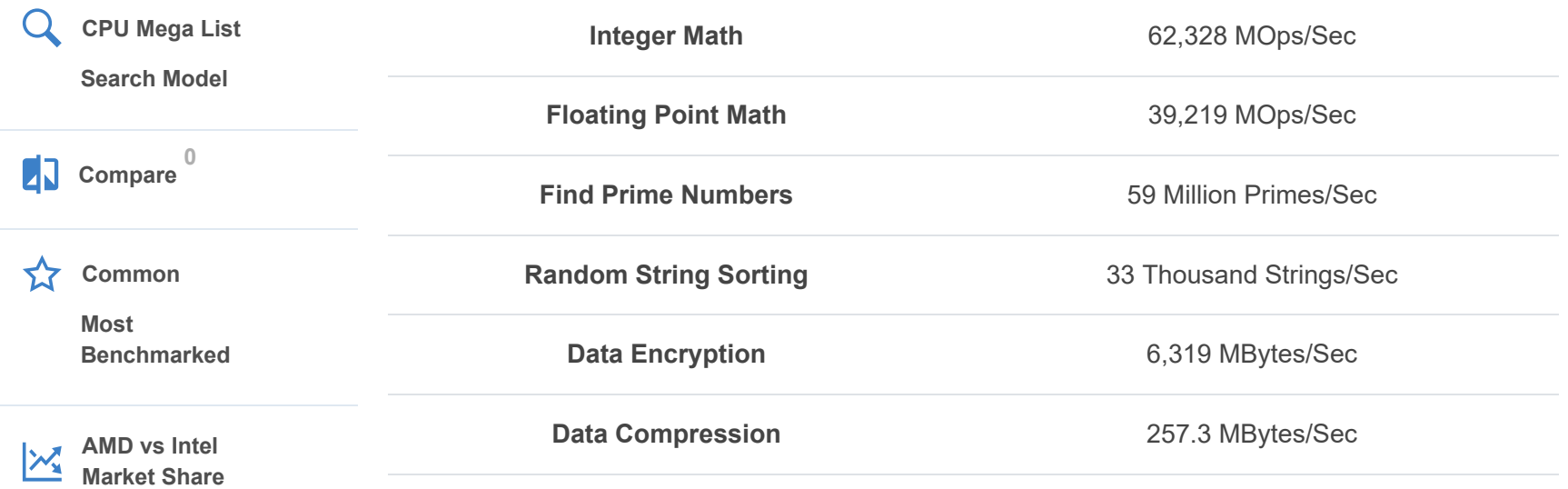

**[Cross-Platform CPU](https://www.cpubenchmark.net/cross-platform.html) Performance**

*From submitted results to PerformanceTest V10 as of 30th of June 2021.*

### **CPU Mark Distribution for Intel Xeon W-1270 @ 3.40GHz**

Submitted Baseline Distribution Graph as of 30th of June 2021

Not Enought Data to Create Distribution Graph.

**CPU B[enchmarks](https://googleads.g.doubleclick.net/aclk?sa=l&ai=CMiWVur3cYIHkIZDn5OUP4ouziAiamYWnY-yz4f79Db_hHhABINPLzjBgzZjmgJgDoAGCgcvtAsgBAqkCMGH2ChDVij7gAgCoAwHIAwiqBJECT9AOgelerpu-a5fYj2xzO33zL5K3rkcWpgxB2k-uD4f0pztWTv8vDTuAv5Zz1Fp8qeY407W952GabhV6JsorQjNVtAk_r_bRtXCpUKrkOiefKYqDcH0jeIIoB_sr9dgo5qjsdyXrtuz_Rmm-IPi1fZxwpp6U68CP4jgR4Zi4uJH9_Rpn7p7QDQStaD7BimNhDpDEQeQNbFfuUmJzqzSXKX4Kl7BsCalHTvbLsvSjH6qlre3wdU1Vk-kGOIAODZkLdffAvGSeOW_rs4cl9UEyiL0MYmC2om6x7qPDtFwZbehFQYP174jAL9mG5bTisSCiHh1Ofsl5R9b4K5ohF8tZS7pixztH8sRY989xnePMQy4PwATewvjgxwPgBAGgBgKAB-b-tJIBqAeKnLECqAfVyRuoB_DZG6gH8tkbqAeOzhuoB5PYG6gHugaoB-6WsQKoB6a-G6gH7NUbqAfz0RuoB-zVG6gHltgb2AcB0ggJCIDhwGAQARgd8ggbYWR4LXN1YnN5bi04NzM2Mzc4MTkzMjg4NDIwsQlxvYtY9k8Gc4AKA5gLAcgLAbgMAdgTA9AVAZgWAYAXAQ&ae=1&num=1&cid=CAAScORoIc_c6wgPl3w4jG0RwCswUnBA2oetouI-iosHg58M7J499xeQ2H6d3msZDLvPEjgbwvzzkE8fuZcVSrdGS-8tvXKoSnT3gOGIrJsrZ3UlSSNPiE9ck4SGWVgg4kgrrQSWpbOvnI5R2uG8wgAgpVM&sig=AOD64_0IGKSXjC3g_w50NZpHt9yQNdM1ZQ&client=ca-pub-5884294479391638&nx=CLICK_X&ny=CLICK_Y&nb=2&adurl=https://descomplica.com.br/pos-graduacao/conheca/%3Futm_source%3Dgoogle%26utm_medium%3Dcpc%26utm_campaign%3Dmarktech-gdn-posgrad-awareness-alma-startup%26utm_term%3Dlancamento-display%26utm_content%3Dlancamento-display%26gclid%3DEAIaIQobChMIgamf8IPA8QIVkDO5Bh3ixQyBEAEYASAAEgLf2vD_BwE)**合  $\overline{\phantom{0}}$ 

**Single Thread** 3,071 MOps/Sec

*From submitted results to PerformanceTest V10 as of 30th of June 2021.*

**Search for Intel Xeon W-1270 @ 3.40GHz**

**from the Featured Merchants below:**

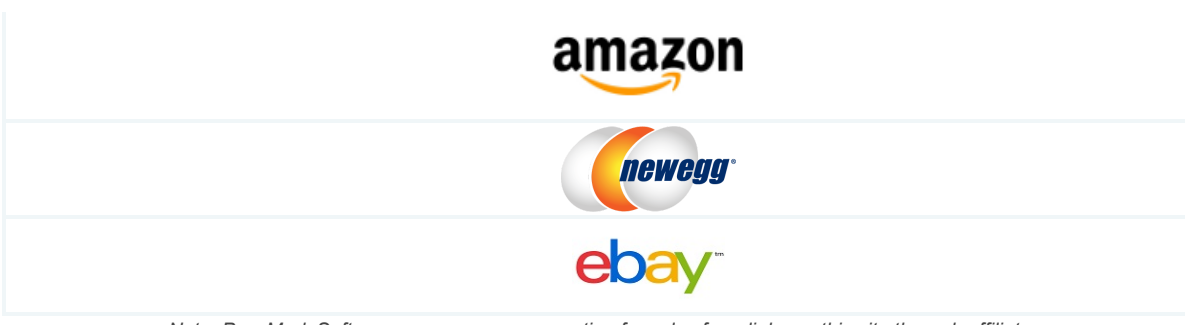

*Note: PassMark Software may earn compensation for sales from links on this site through affiliate programs.*

### **Pricing History**

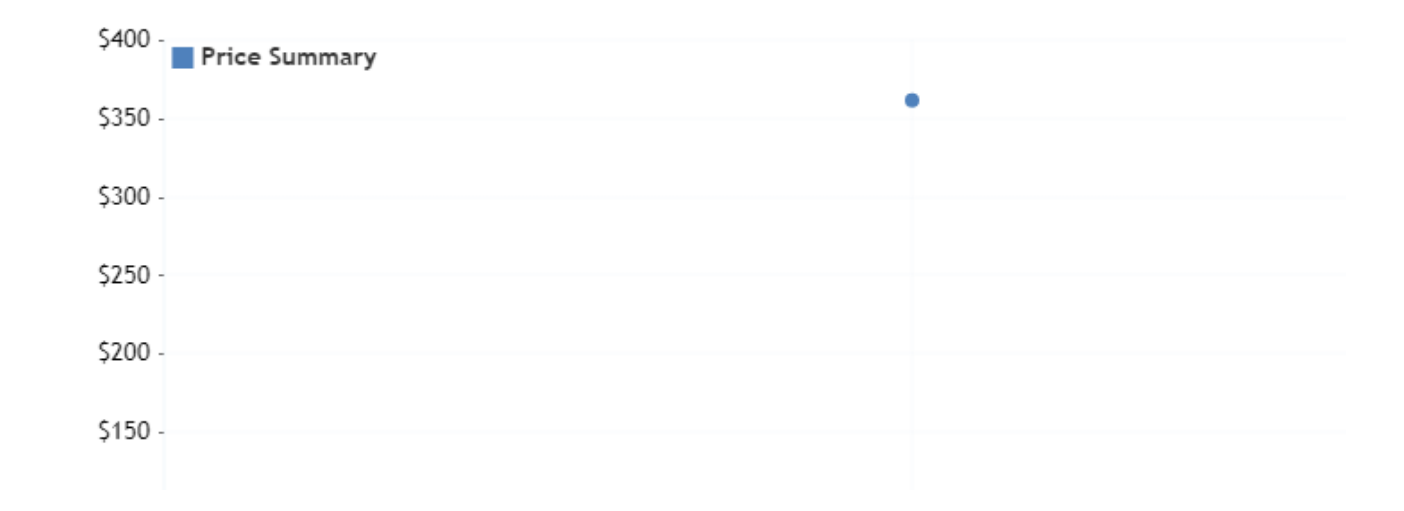

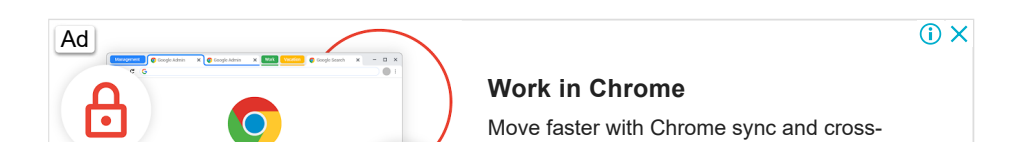

**Year on Year [Performance](https://www.cpubenchmark.net/year-on-year.html)**

**Physics** 951 Frames/Sec

### **CPU Mark Relative to Top 10 Common Server CPUs**

*As of 30th of June 2021 - Higher results represent better performance*

### **CPU Value (CPU Mark / \$Price )**

*As of 30th of June 2021 - Higher results represent better value*

 $$100 -$ 

۰ سږ

### **Processor CPU Mark / \$Price**

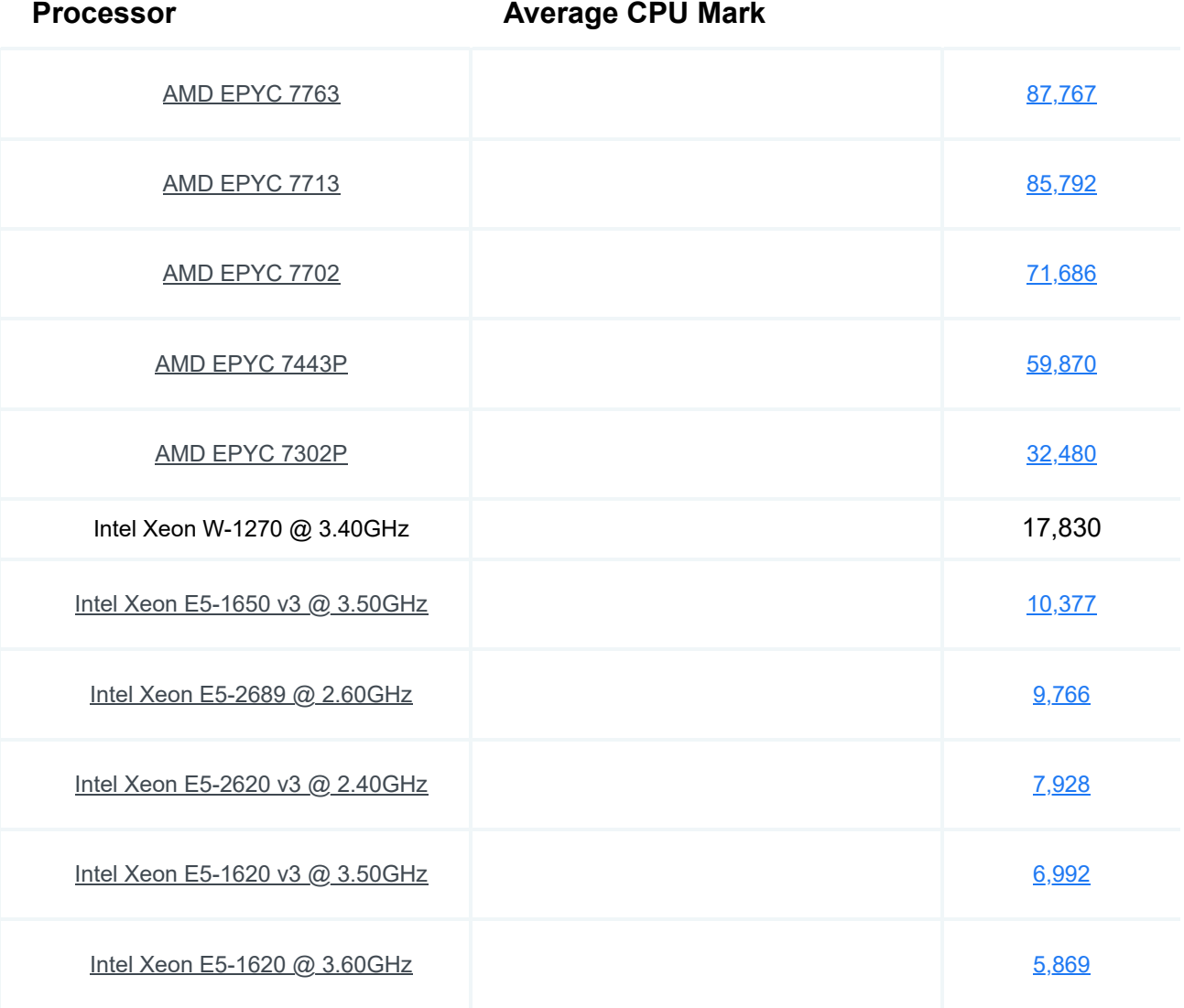

Apr '20

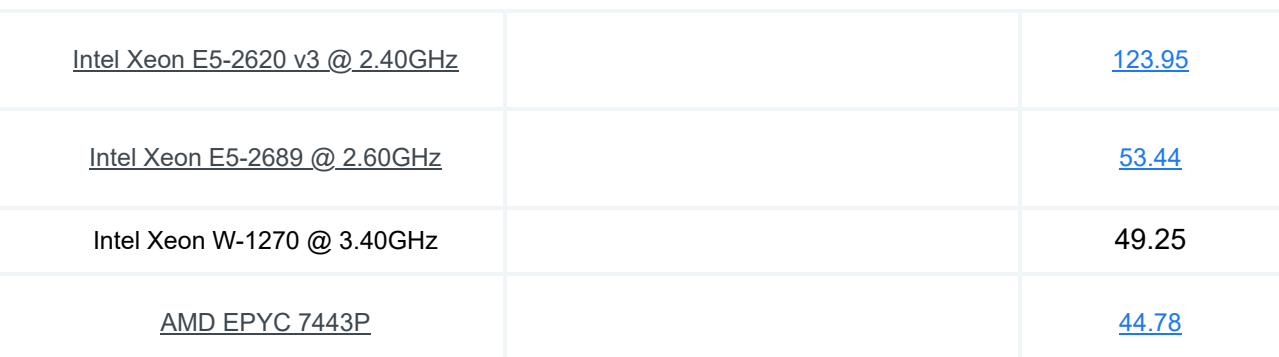

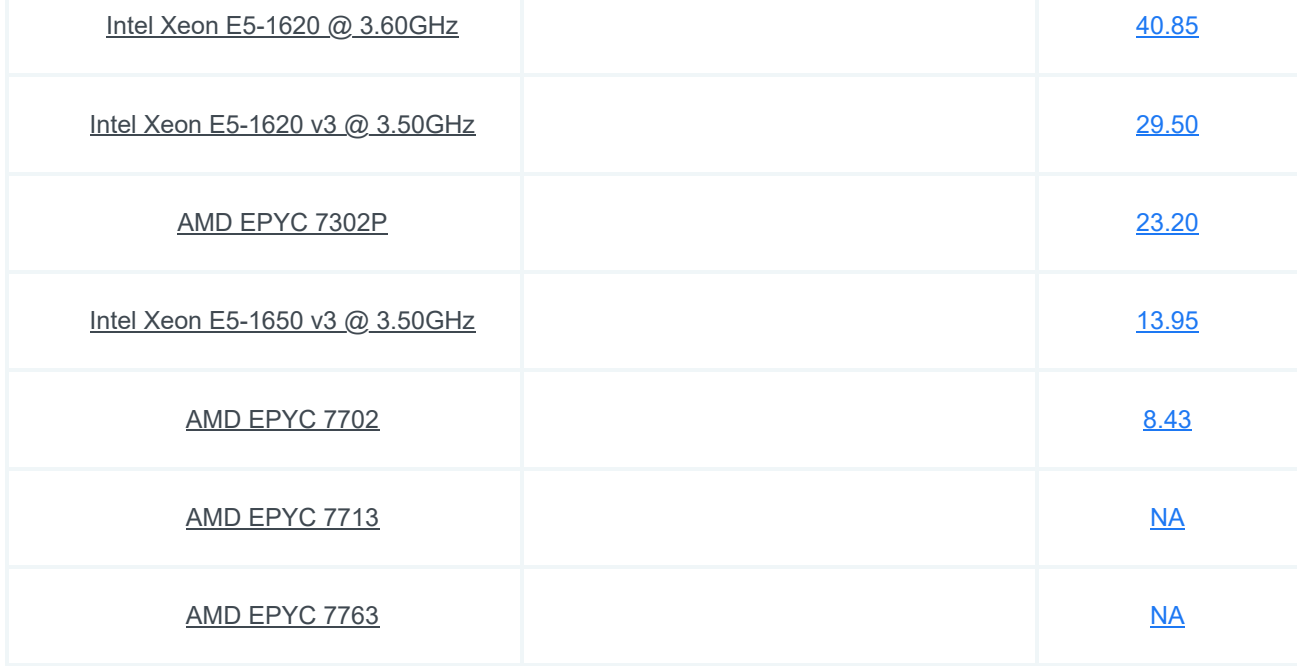

### **Last 5 Baselines for Intel Xeon W-1270 @ 3.40GHz**

*Most recent listed first*

### **Popular comparisons for Intel Xeon W-1270 @ 3.40GHz**

*As of 30th of June 2021 - Higher results represent better performance*

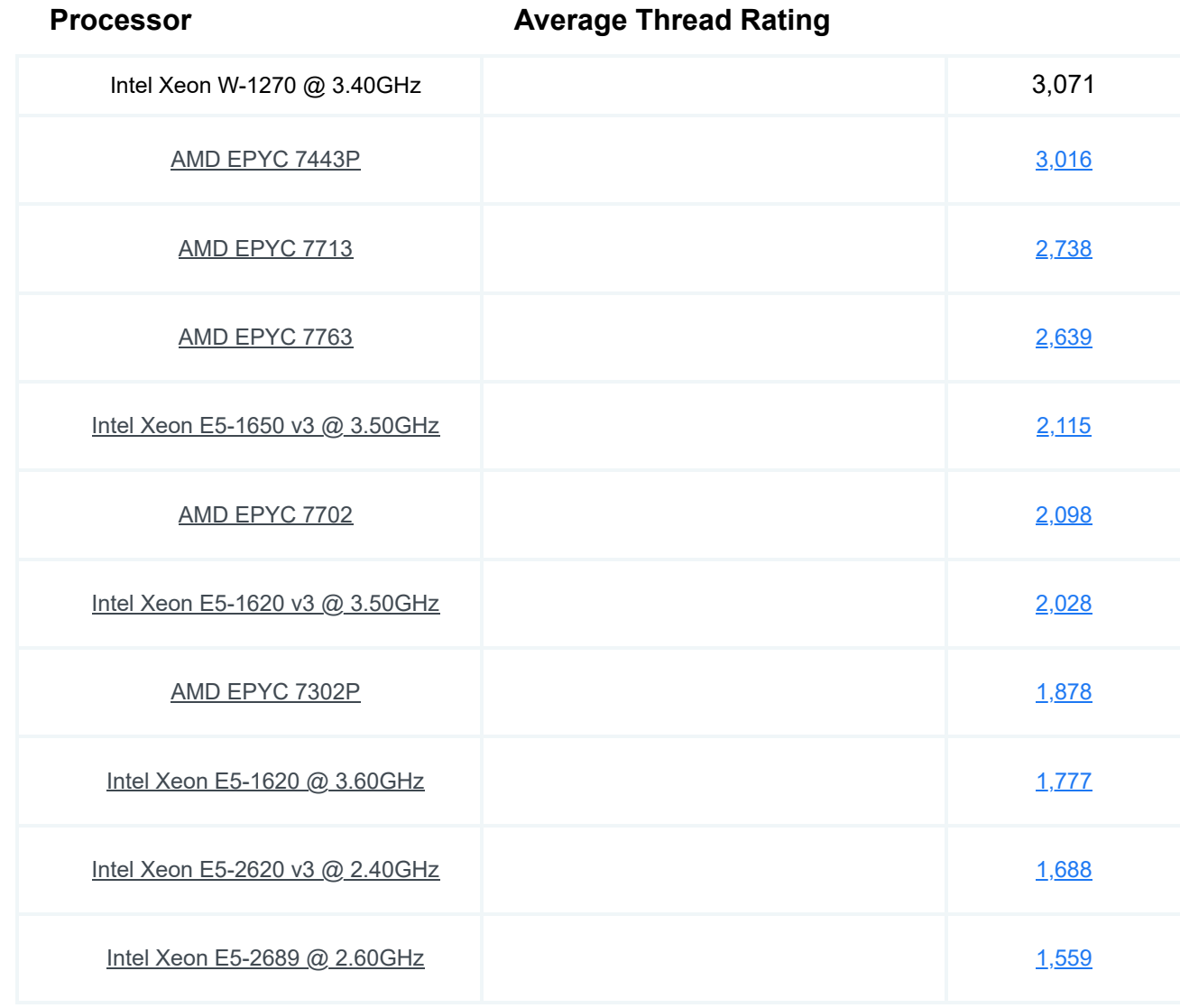

#### **CPU Benchmarks** $\overline{\phantom{0}}$

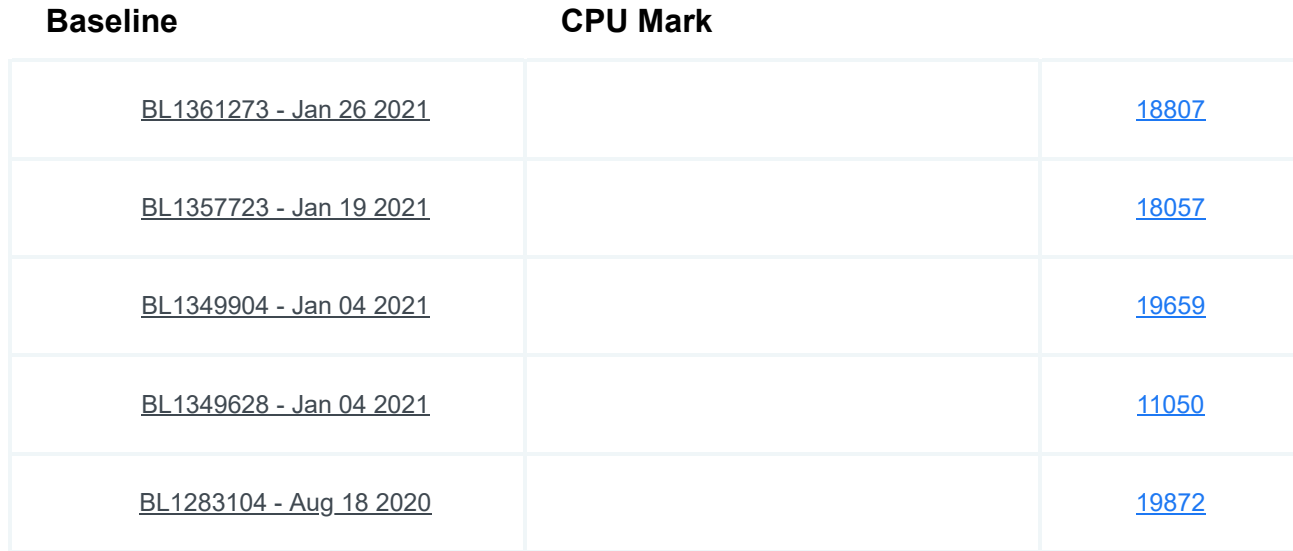

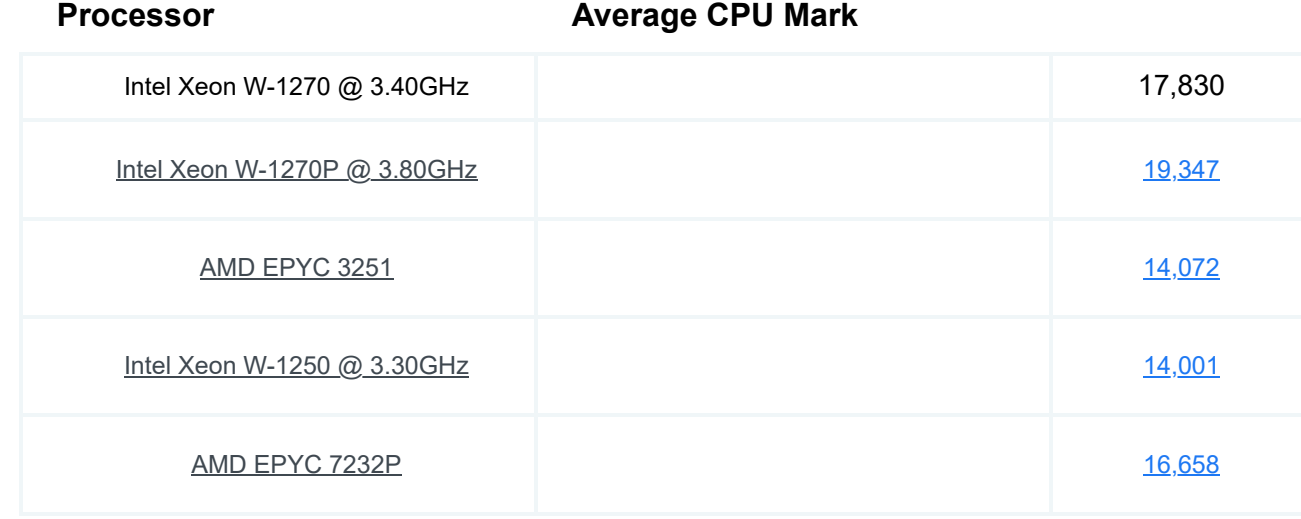

#### **<br />
<b>CPU** Benchmarks  $\overline{\phantom{0}}$

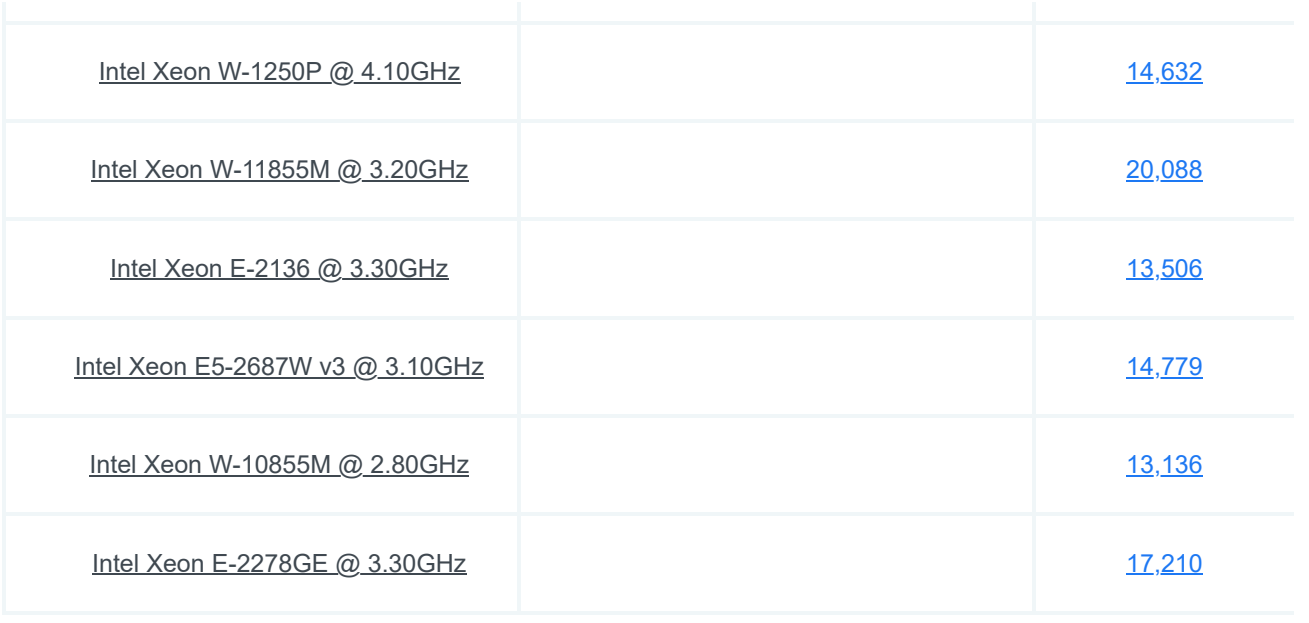

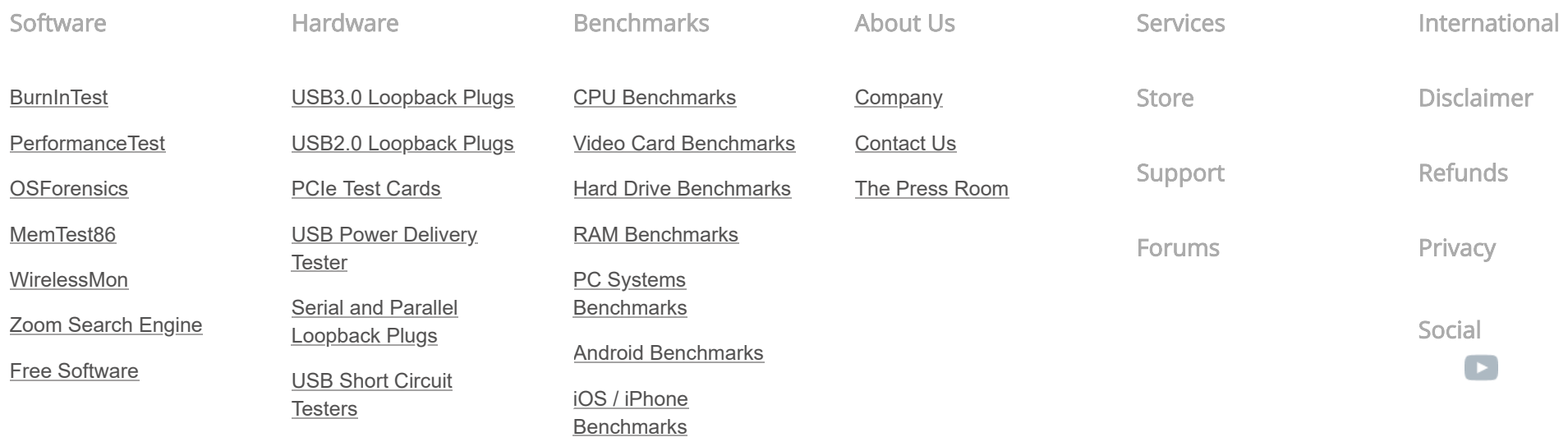

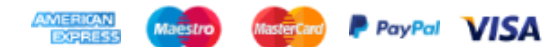

### RoHS/REACH Engineering Specification

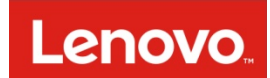

### **Lenovo RoHS/REACH Engineering Specification**

Addendum to Lenovo Environmental Specification 41A7731

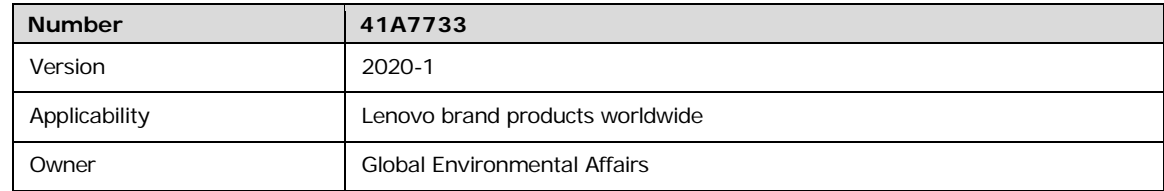

#### **Contents**

1.0 Purpose and Scope

2.0 ROHS Requirements

3.0 Substances of Very High Concern (SVHC) in Articles - Reporting Requirements 4.0 Definitions Appendix: RoHS Guidance: summary checklist

Revision History

#### **1.0 Purpose and Scope**

This Specification communicates Lenovo's requirements for Lenovo brand products and materials, parts and assemblies incorporated into Lenovo Brand products worldwide, in accordance with European Union directive for the Restriction of Hazardous Substances (RoHS) and the Registration, Evaluation, Authorisation and Restriction of Chemicals (REACH) in electrical and electronic equipment, similar regulations in other markets and more stringent limits set by Lenovo.

This Specification does not apply to spare parts for the repair, or reuse, of electrical and electronic equipment put on the market before the date defined by each regional RoHS directive, batteries or process chemicals.

#### **1.1 Other Jurisdictions**

There are other jurisdictions, other than the EU Member States, with RoHS types of requirements. The list below is not complete and is provided for information only. In some jurisdictions the product scope and requirements are different from the scope and requirements of the EU Directive. Deliverables to Lenovo which cite this specification must meet the requirements of this specification irrespective of the jurisdiction where the Deliverable is transferred to Lenovo.

- Multiple US States
- New York City
- People's Republic of China
- European Economic Area (EEA) States
- European Free Trade Association (EFTA) States EU Candidate Countries - Albania, Montenegro, Macedonia, Serbia, and Turkey
- EU potential Candidate Countries Bosnia and Herzegovina, Kosovo
- EAEU
- UEE
- **Brazil**
- Korea
- **Ukraine**
- Vietnam
- India
- Japan
- Thailand

#### Lenovo RoHS/REACH Specification 41A7733

### **2.0 RoHS Requirements**

Lenovo brand products and materials, parts and assemblies in Lenovo brand electrical and electronic products must meet the following requirements:

- 1. Applicable laws and regulations;
- 2. Lenovo Engineering Specification [41A7731](https://www.lenovo.com/us/en/pdf/41A7731.pdf) Baseline Environmental Requirements for Materials, Parts and Products for Lenovo Hardware Products; and
- 3. This Lenovo RoHS/REACH Engineering Specification [41A7733.](https://www.lenovo.com/us/en/pdf/41A7733_RoHS-REACH_Eng_Spec.pdf)

Homogeneous materials within new Lenovo brand products and parts and assemblies for new Lenovo brand products must comply with the criteria shown in Table 1.

Non-Lenovo brand (i.e., third-party/Supplier logo) products must comply with applicable legal requirements.

Should the requirements of this Specification conflict with applicable governmental regulations or legislation the more stringent requirements shall take precedence.

### **2.2 Verification**

Suppliers are expected to complete and submit an IPC 1752A XML Full Material Disclosure (FMD) via the Green Data Exchange (GDX), refer to [Lenovo Guide to Full Material Disclosures \(Version 2\).](https://www.lenovo.com/us/en/sustainability-resources)

At Lenovo's request, the supplier must be able to provide technical documentation in the form of internal design controls, supplier data or analytical test reports.

An authorized person, product assurance or similar must also sign the [Lenovo Supplier Material Self-](https://www.lenovo.com/us/en/sustainability-resources)[Declaration.](https://www.lenovo.com/us/en/sustainability-resources) Lenovo specifications are available at: www.lenovo.com-About Lenovo-Sustainability -Resources-Procurement/Suppliers.

### **2.3 Substances Prohibited from Use**

The DIRECTIVE 2011/65/EU OF THE EUROPEAN PARLIAMENT AND OF THE COUNCIL of 8 June 2011 bans the use of the following in new electrical and electronic products put on the market after July 1, 2006:

- **Lead (Pb),**
- **Mercury (Hg),**
- **Cadmium (Cd),**
- **Hexavalent chromium (Cr+6),**
- **Polybrominated biphenyl (PBB) flame retardants and**
- **Polybrominated diphenyl ether (PBDE) flame retardants.**
- **Bis (2-ethylhexyl) phthalate (DEHP)1**
- **Butyl benzyl phthalate (BBP) <sup>1</sup>**
- **Dibutyl phthalate (DBP) <sup>1</sup>**
- **Diisobutyl phthalate (DIBP)1**

**<sup>1</sup>** On 4 June 2015, the EU commission published a new Directive (EU) 2015/863 to amend Annex II to EU RoHS 2 (Directive 2011/65/EU) to add the following 4 phthalates onto the list of restricted substances. Restriction become effective July 22, 2019.

This prohibition applies to the above substances and all compounds containing these substances. These substances and compounds must not be in or on any Deliverable above the allowed concentrations found in **Table 1** below; except for the exemptions listed in Section 2.4. The maximum allowable level found in a Homogeneous Material (e.g., metal, adhesive, paint, plastic, plating), cannot exceed the levels found in the table below.

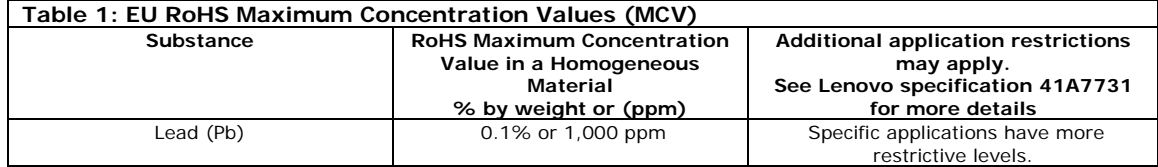

#### Lenovo RoHS/REACH Specification 41A7733

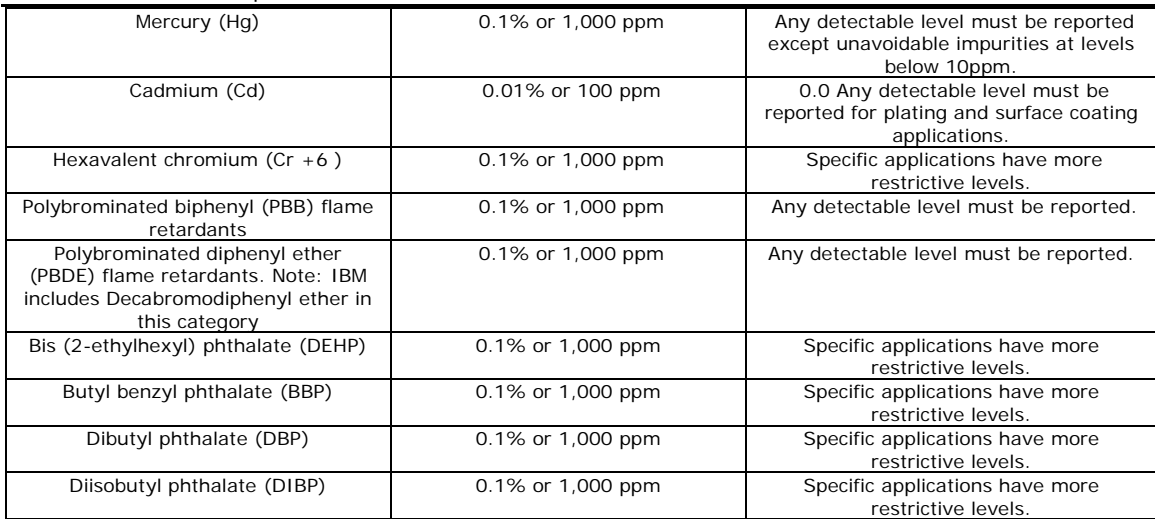

Note:

1 - Certain substances affected by the European Commission's Directive 2011/65/EU on the Restriction of the Use of Certain Hazardous Substances in Electrical and Electronic Equipment (RoHS) are already restricted by other regulations at concentration levels that are more stringent than those associated with RoHS compliance. Lenovo Engineering Specification 41A7731 provides the detailed requirements for these substances as defined by certain existing legislation and/or Lenovo internal standards.

2 - Test methodology for RoHS substances must be in accordance with the latest version of IEC 62321 Electrotechnical products – Determination of levels of six regulated substances (lead, mercury, cadmium, hexavalent chromium, polybrominated biphenyls, polybrominated diphenyl ethers) as referred to in EN50581:2012, Technical Documentation for the Assessment of Electrical and Electronic Products with Respect to the Restriction of Hazardous Substances.

#### **2.4 Exemptions**

The following are the applications which are exempt from the requirements of RoHS as cited by the EU Directive, and subsequent amendments. The prohibition, as stated in Section 2.3, is in place for all other applications. Lenovo has determined some of the exemptions will be allowed for Lenovo products. This information is noted by the exemption. Where specified by Lenovo in the procurement documents some of these exemptions may still be used when the order is for spare parts for the repair and reuse of equipment placed on the market prior to a specific date.

The exemptions in **Table 2** were set to expire on July 21st, 2016. Currently these exemptions have been submitted for extension. Under the RoHS-2 Directive, exemptions remain in effect until a decision is made on the renewal applications that have been submitted. If notification is received from the EU regarding exemption expirations, Lenovo will assess and update this specification and table as necessary.

Note: A table providing an overview of Annex III and IV exemptions, including their validity status and submitted exemption requests is available for download [here.](https://ec.europa.eu/environment/waste/rohs_eee/pdf/Exemptions%20list%20-%20validity%20and%20rolling%20plan_7Feb%2019_public.xlsx)

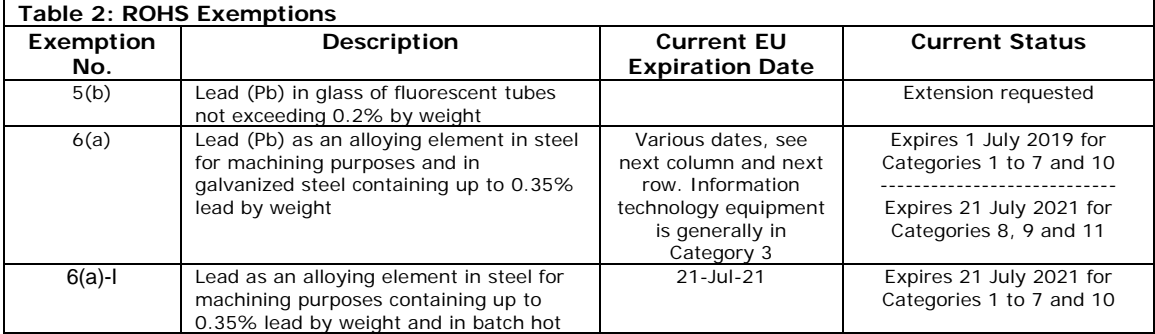
#### dip galvanised steel components containing up to 0.2% lead by weight 6(b) Lead (Pb) as an alloying element in aluminum containing up to 0.4% lead by weight Various dates, see next column and next row. Information technology equipment is generally in Category 3 Expires 1 July 2019 for Categories 1 to 7 and 10 ---------------------------- Expires 21 July 2021 for Categories 8, 9 and 11 6(b)-I Lead as an alloying element in aluminium containing up to 0.4% lead by weight, provided it stems from leadbearing aluminium scrap recycling 21-Jul-21 Expires 21 July 2021 for Categories 1 to 7 and 10 6(b)-II Lead as an alloying element in aluminium for machining purposes with a lead content of up to 0.4% lead by weight 18-May-2021 Expires 18 May 2021 for Categories 1 to 7 and 10 6(c) Copper alloy containing up to 4% lead (Pb) by weight Various dates, see next column and next row. Information technology equipment is generally in Category 3 Expires 21 July 2021 for Categories 1 to 7 and 10 Expires on: 21 July 2023 for category 8 in vitro diagnostic medical devices; 21 July 2024 for category 9 industrial monitoring and control instruments and for category 11; 21 July 2021 for all other categories and subcategories 7(a) Lead (Pb) in high melting temperature type solders (i.e. lead-based alloys containing 85% by weight or more lead) Various dates, see next column and next row. Information technology equipment is generally in Category 3 Expires 21 July 2021 for Categories 1 to 7 and 10 Expires on: 21 July 2023 for category 8 in vitro diagnostic medical devices; 21 July 2024 for category 9 industrial monitoring and control instruments and for category 11; 21 July 2021 for all other categories and subcategories 7(c)-I Electrical and electronic components containing lead in a glass or ceramic other than dielectric ceramic in capacitors, e.g. piezoelectronic devices, or in a glass or ceramic matrix compound Various dates, see next column and next row. Information technology equipment is generally in Category 3 Expires 21 July 2021 for Categories 1 to 7 and 10 Expires on: 21 July 2023 for category 8 in vitro diagnostic medical devices; 21 July 2024 for category 9 industrial monitoring and control instruments and for category 11; 21 July 2021 for all other categories and subcategories 7(c)-II Lead in dielectric ceramic in capacitors for a rated voltage of 125 V AC or 250 V DC or higher Expires 21 July 2021 for Categories 1 to 7 and 10 8(b) Cadmium and its compounds in electrical contacts Applies to categories 8, 9 and 11 and expires on: —21 July 2021 for categories 8 and 9 other than in vitro diagnostic medical devices and industrial monitoring and control instruments; —21 July 2023 for category 8 in vitro diagnostic medical devices; —21 July 2024 for category 9 industrial monitoring and control instruments, and for category 11.

#### Lenovo RoHS/REACH Specification 41A7733

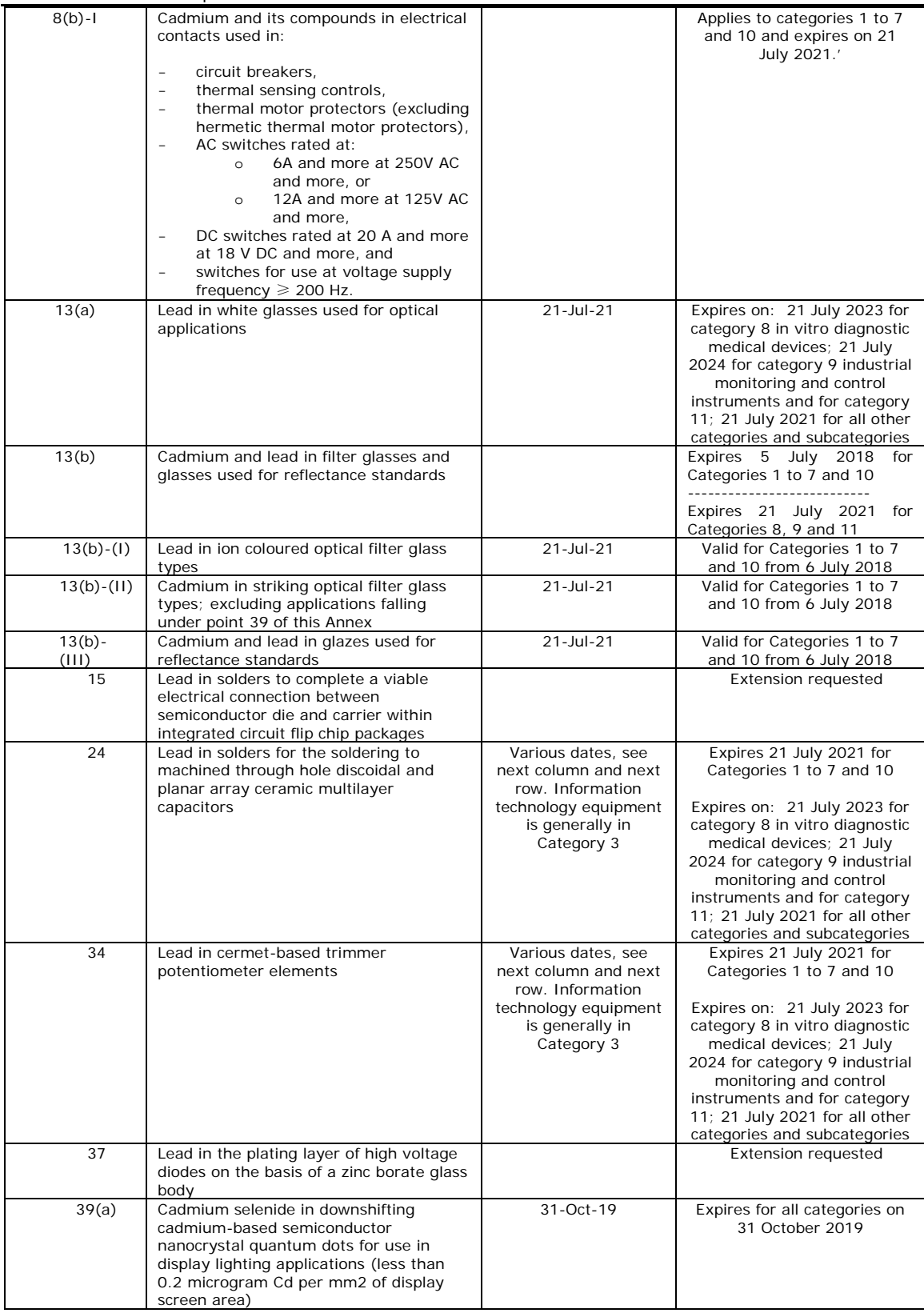

#### **2.5 Product Marking and Information Disclosure**

**2.5.1 Products for Japan:** must meet the requirements of Japanese Industrial Standard for The Marking the presence of the Specific Chemical Substances for electrical and electronic equipment (JIS C 0950:2005, ["J-MOSS"](http://www.meti.go.jp/policy/recycle/main/3r_policy/policy/j-moss.html)). Product development teams must provide product conformity declarations to Lenovo's Japan Environment representative before offering product for sale in Japan.

- 1. Mandatory "R" mark if the product does not meet the requirements of the RoHS Directive.
- 2. Optional\* green "G" mark to show no such substances are contained (\*not required by Lenovo).
- 3. Product material declaration table in Japanese on external [Lenovo Japan Environmental](https://www.lenovo.com/jp/ja/environment/kagaku.shtml) website

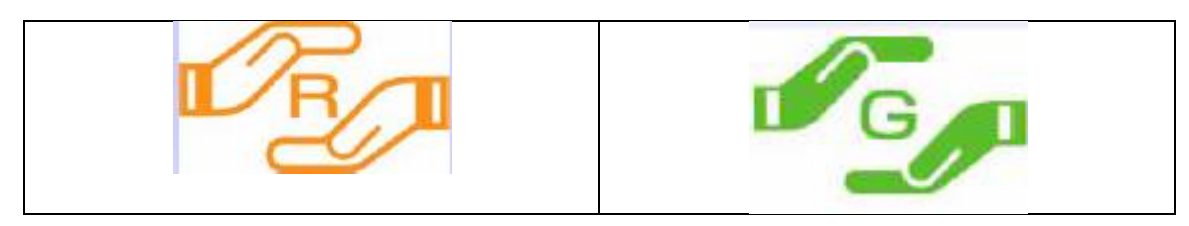

**2.5.2 "Korea RoHS":** must meet the requirements of The Act for Resource Recycling of Electrical and Electronic Equipment and Vehicles (["Korea RoHS"](http://www.kece.eu/data/Korea_RoHS_ELV_April_2007_EcoFrontier.pdf)). Product development teams must provide product conformity declarations to Korea's Country Manager representative before offering product for sale in Korea. Product declarations must be on the Korea ECOAS [\(http://www.ecoas.or.kr/\)](http://www.ecoas.or.kr/) web page before offering product for sale in Korea.

**2.5.3 Products for Turkey:** must meet the requirements of Turkey's Restriction of the Use of Certain Hazardous Substances in Electrical and Electronic Equipment (RoHS) regulation. Product development teams must provide product conformity declarations to Lenovo's Turkey Country Manager representative, annually beginning June 2009 for submission to the Turkey Ministry of Environment and Forestry.

**2.5.4 Products for People's Republic of China:** must meet requirements of "Management Methods for Restricted Use of Hazardous Substances in Electronic and Electrical Products" (["China RoHS"](http://www.miit.gov.cn/n1146285/n1146352/n3054355/n3057254/n3057260/c4608532/content.html)). The official documents are in Chinese at<http://www.mii.gov.cn/>

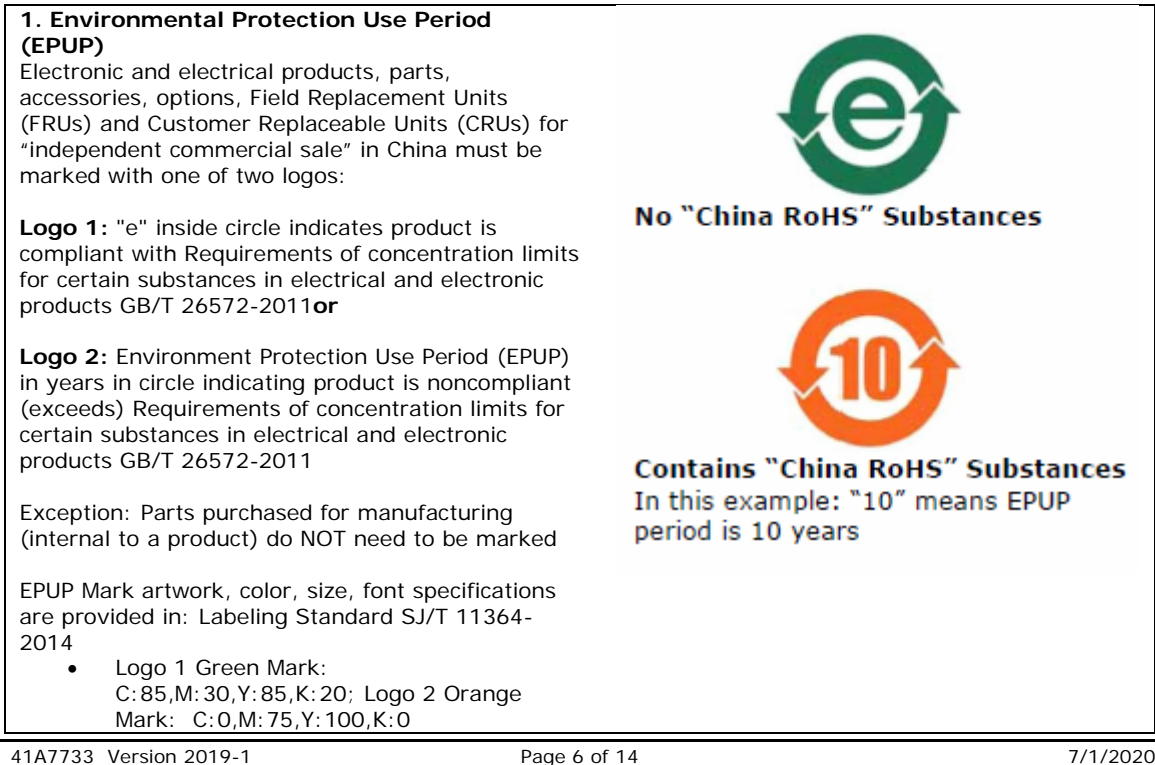

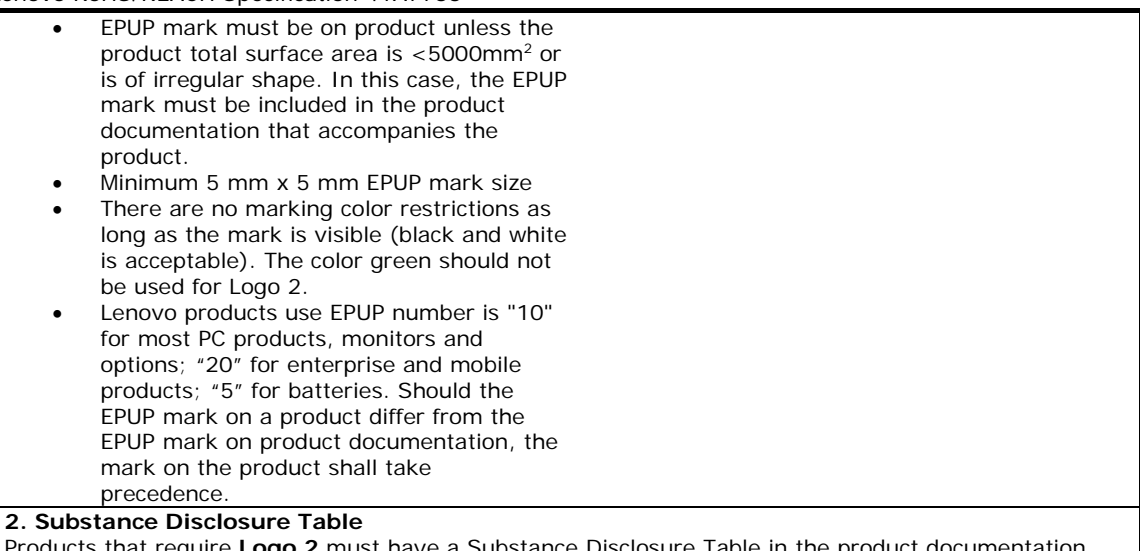

Products that require **Logo 2** must have a Substance Disclosure Table in the product documentation that accompanies the product (software or paper-based). This includes system products, parts, FRUs, accessories and options for independent commercial sale.

- Text must be in Simplified Chinese (except for "O" and "X")
- Table must include Product Name, Part Name(s), Insert "O" or "X" for each key part. In cases where "X" is shown, Lenovo uses an EU RoHS exemption
- Minimum font size is 1.8 mm
- See the example table below

Example: Substance Disclosure Table

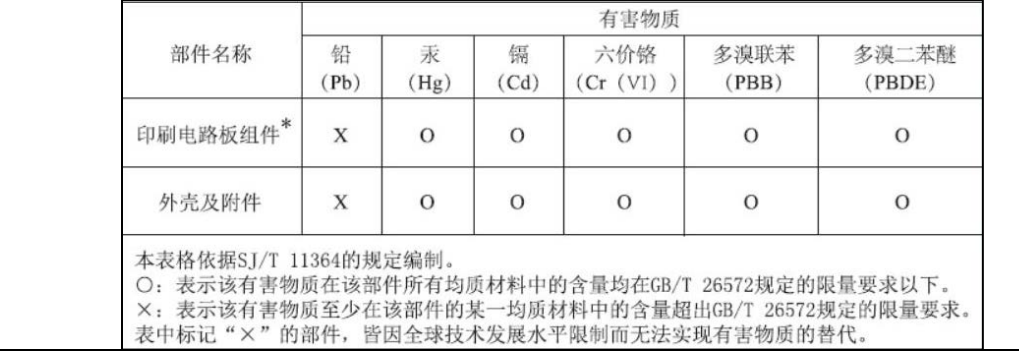

### **2.5.4.1 China RoHS Conformity Assessment System**

According to Arrangements for the Implementation of the RoHS Conformity Assessment System for Electrical and Electronic Products (hereinafter referred to as "Arrangements"), which are hereby announced. All products that are included in the Management Catalogue of Electrical and Electronic Products(EEP) that Should Meet the RoHS Standards and are shipped out of factory or imported after November 1, 2019 shall meet the requirements of the Arrangements.

### **Modes of Conformity Assessment**

- The unified voluntary RoHS certification scheme introduced by the State for EEPs (hereinafter referred to as "State-introduced voluntary certification")
- The supplier's declaration of RoHS conformity for EEPs (hereinafter referred to as "SDoC")

The supplier of an EEP included in the Management Catalogue shall choose the State-introduced voluntary certification mode or SDoC mode to complete the RoHS conformity assessment. Product conformity information should be submitted to China RoHS public service platform within 30 days after the product is put on the market. And Enterprise self-declaration and technical support documents are conformity information for SDoC mode.

#### **Labels of Conformity Assessment**

The below Design I will be used as the conformity assessment label for the products undergoing the Stateintroduced voluntary certification, and The identification of the certification authority in the box should be confirmed with the corresponding certification authority. While Design II will be used as the conformity assessment label for the products going through the SDoC procedure.

Vector drawings of basic patterns of green product identification can be downloaded on the information platform. Green product labels can be scaled up or down, and should be clearly identifiable after labeling.

Unless otherwise required by relevant systems or certification bodies, enterprises can independently choose any manufacturing process (such as printing, molding, etc.) to use or display the green product logo on the product body, nameplate, packaging, attached documents (such as instruction manual, qualification certificate, etc.), operating system, electronic sales platform, etc.

The color of green product logo should be white background plate, green pattern.

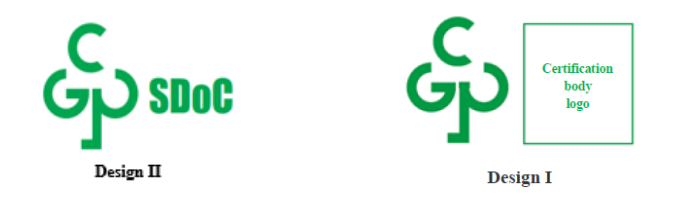

For China RoHS and China RoHS Conformity Assessment related requirement,please refer to <http://www.cesi.cn/rohs/page/fgptbz.jsp?catalog=/001/001-008/001-008-006/001-008-006-001>

**2.5.5 Vietnam RoHS**: must meet the requirements of Circular, provisionally stipulating allowable limit contents of a number of toxic or hazardous chemicals in electric or electronic products ("Vietnam RoHS"). Product development teams can choose one of following disclosure to show the information on the allowable limits of restricted substances before offering product for sale in Vietnam:

- Upload on Website of company
- User's guide / Instruction manual of product
- Information in electronic form (e.g. CD)
- Printing on the product or packaging

**2.5.6 Taiwan RoHS**: Must meet the requirements for the certified national standards, Guidance for the reduction of restricted chemical substances in electrical and electronic equipment (CNS15663). This provides the product categories, types of restricted hazardous substances, quantity standards and standardisation methods.

The presence restricted substances requires the use of the following mark and disclosure table on the body, packages, stickers, or user documentation:

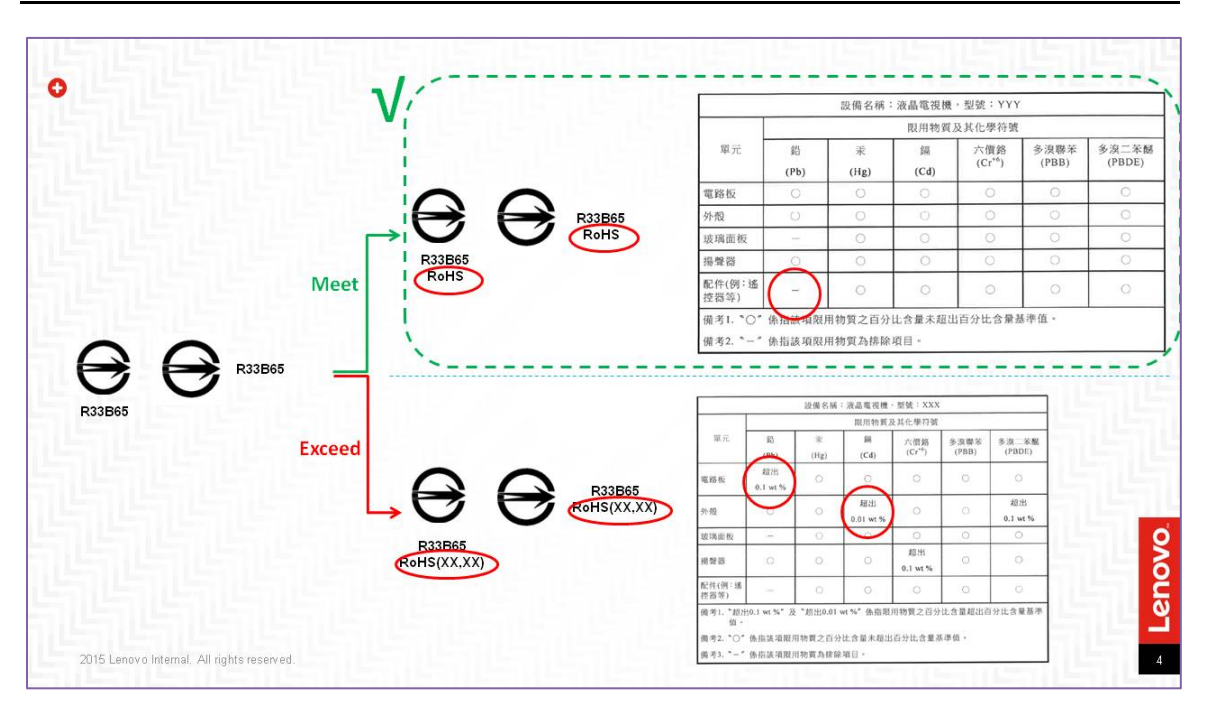

**2.5.7 Ukraine RoHS**: Must meet the requirements in accordance with Decree #139 of the Council of Ministers of Ukraine. This provides the product categories, types of restricted hazardous substances, quantity standards and standardization methods.

Beginning July 23, 2018 the national conformity mark of Ukraine must be placed directly on the EEE or on a nameplate with the technical specifications of the equipment. The mark must be visible, clear and indelible. If this is not possible or feasible due to the nature of the product, then the national conformity mark must be placed on the packaging and the accompanying documentation.

The general principles of placing the national mark of conformity are set out by Decree No. 1184, 2015. The Decree provides for the description of the national mark of conformity and the rules of its application.

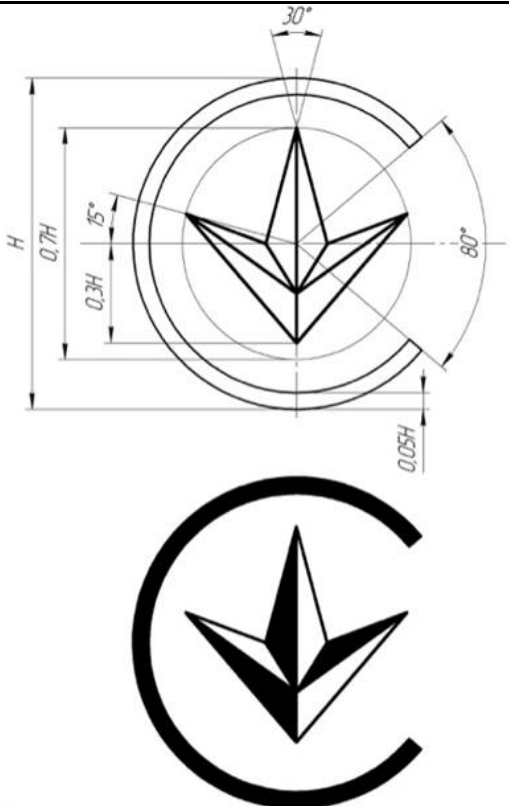

#### **3.0 REACH - Registration, Evaluation, Authorisation and Restriction of Chemicals Regulation 3.0.1 Substances of Very High Concern (SVHC) in Articles - Reporting Requirements**

Lenovo requires suppliers to identify if any Substances of Very High Concern (SVHC) present in an Article (Deliverable or Sub-Deliverable as defined by latest EU Article definition) at or above the 0.1% weight by weight (w/w) concentration and report the name and CAS number of the SVHC candidate and the quantity on the IPC 1752A XML Full Material Disclosure (FMD) via the Green Data Exchange (GDX), refer to Lenovo [Guide to Full Material Disclosures \(Version 2\)](https://www.lenovo.com/us/en/sustainability-resources)**,** for the Deliverable/Sub-Deliverable.

The current candidate list of REACH SVHC as published by the EU is located at:

[http://echa.europa.eu/chem\\_data/authorisation\\_process/candidate\\_list\\_table\\_en.asp.](http://echa.europa.eu/chem_data/authorisation_process/candidate_list_table_en.asp)

This list is subject to change by the European Chemicals Agency (ECHA); contains 209 unique substances/entries on the date this specification was published. Also refer to Lenovo Engineering Specification 41A7731 Annex DD for the list of SVHC Candidate Substances as of the date of this document.

If an SVHC is present in a Deliverable at or above the reporting concentrations, the Supplier must provide a customer communication to Lenovo meeting the requirements of Article 33 of the EU REACH Regulation.

EU REACH Regulation Number 1907/2006 can be found at [https://eur-lex.europa.eu/legal](https://eur-lex.europa.eu/legal-content/EN/TXT/?uri=CELEX%3A02006R1907-20140410)[content/EN/TXT/?uri=CELEX%3A02006R1907-20140410](https://eur-lex.europa.eu/legal-content/EN/TXT/?uri=CELEX%3A02006R1907-20140410)

The EU provides guidance documents for REACH, specifically guidance documents for Substances in Articles as well as the candidate list for SVHC at [http://guidance.echa.europa.eu/guidance\\_en.htm](http://guidance.echa.europa.eu/guidance_en.htm) Additional information about REACH can be found at the European Chemicals Agency web site at [http://echa.europa.eu](http://echa.europa.eu/)

41A7733 Version 2019-1 Page 10 of 14 7/1/2020

#### **3.0.2 Restricted Substances in Articles (Annex XVII) - Reporting Requirements**

Lenovo requires suppliers to identify if any Restricted Substances (Annex XVII) present in an Article (Deliverable or Sub-Deliverable as defined by latest EU Article definition) at or above the prescribed weight by weight (w/w) concentration (ranging from 0-0.1%) and report the name and CAS number of the SVHC candidate and the quantity on the IPC 1752A XML Full Material Disclosure (FMD) via the Green Data Exchange (GDX), refer to [Lenovo Guide to Full Material Disclosures \(Version 2\)](https://www.lenovo.com/us/en/sustainability-resources)**,** for the Deliverable/Sub-Deliverable.

The current candidate list of REACH Restricted Substances as published by the EU is located at:

[https://echa.europa.eu/substances-restricted-under-reach.](https://echa.europa.eu/substances-restricted-under-reach)

This list is subject to change by the European Chemicals Agency (ECHA); contains 70 unique substances/entries on the date this specification was published. Also refer to Lenovo Engineering Specification 41A7731 Annex DD for the list of SVHC Candidate Substances as of the date of this document.

If a Restricted Substance is present in a Deliverable at or above the reporting concentrations, the Supplier must provide a customer communication to Lenovo meeting the requirements of Article 33 of the EU REACH Regulation.

EU REACH Regulation Number 1907/2006 can be found at [https://eur-lex.europa.eu/legal](https://eur-lex.europa.eu/legal-content/EN/TXT/?uri=CELEX%3A02006R1907-20140410)[content/EN/TXT/?uri=CELEX%3A02006R1907-20140410](https://eur-lex.europa.eu/legal-content/EN/TXT/?uri=CELEX%3A02006R1907-20140410)

The EU provides guidance documents for REACH, specifically guidance documents for Substances in Articles as well as the candidate list for SVHC at [http://guidance.echa.europa.eu/guidance\\_en.htm](http://guidance.echa.europa.eu/guidance_en.htm) Additional information about REACH can be found at the European Chemicals Agency web site at [http://echa.europa.eu](http://echa.europa.eu/)

#### **4.0 Definitions**

**REACH:** an acronym for the European Commission Regulation Number 1907/2006 concerning the Registration, Evaluation, Authorisation and Restriction of CHemicals.

**RoHS:** European Union Directive 2011/65/EU restriction of the use of certain hazardous substances in new electrical and electronic equipment that became effective July 1, 2006.

#### **Substance(s) of Very High Concern (SVHC)**

1. Substances meeting the criteria for classification in accordance with EU Directive 67/548/EEC:

- Carcinogenic category 1 or 2
- Mutagenic category 1 or 2
- Toxic for reproduction category 1 or 2;

2. Substances which are persistent, bioaccumulative and toxic (PBT) or very persistent and very bioaccumulative (vPvB) in accordance with the criteria set out in Annex XIII of the EU REACH Regulation;

3. Substances- such as those having endocrine disrupting properties or those having PBT properties or vPvB properties which do not fulfill the criteria of 2 above - for which there is scientific evidence of probable serious effects to human health or the environment which give rise to an equivalent level of concern to those of other substances listed in 1 or 2 and which are identified on a case-by-case basis in accordance with the procedure set out in Article 59 of REACH. This definition is from the EU REACH Regulation, Article 57.

**Article -** an object composed of one or more substances or mixtures which during production is given a special shape, surface or design which determines its function to a greater degree than does its chemical composition. Every single component in a product can also be defined as an article. This definition is from EU Regulation 1907/2006 concerning the Registration, Evaluation, Authorisation and Restriction of Chemicals (REACH).

**Deliverable(s):** any tangible item(s) delivered by or for a Supplier to Lenovo in accordance with a purchase contract or other agreement with Lenovo. Deliverables include, but are not limited to,

components, materials, parts, and products.

**Electronic Product Environmental Assessment Tool (EPEAT):** based upon IEEE Standard 1680 for the Assessment of Personal Computer Products (1680). Refer to:<http://www.epeat.net/>

**Intentionally added:** deliberate use in a product, material, part, assembly

**Homogenous material:** of uniform composition throughout (e.g., plastics, ceramics, glass, metals, alloys, resins, coatings, solder, flux).

**Mechanically disjointed**: Separated by mechanical actions such as unscrewing, cutting, crushing, grinding, and abrasive processes

**ppm** = parts per million = mg / kg. Mass of substance as a percentage of the homogenous material, not the weight of substance in the entire part or product unless otherwise noted. 1000 ppm = 0.1%; 100 ppm  $= 0.01\%$  by weight

**Preparation:** a mixture or solution composed of two or more substances, for example paint, lubricant or ink. This definition is found in the EU Council Directive relating to restrictions on the marketing and use of certain dangerous substances and preparations and EU Regulation 1907/2006 concerning the Registration, Evaluation, Authorisation and Restriction of Chemicals (REACH).

**Substance:** a chemical element and its compounds in the natural state or obtained by any manufacturing process, including any additive necessary to preserve its stability and any impurity deriving from the process used, but excluding any solvent which may be separated without affecting the stability of the substance or changing its composition. This definition is found in the EU Council Directive relating to restrictions on the marketing and use of certain dangerous substances and preparations and EU Regulation 1907/2006 concerning the Registration, Evaluation, Authorisation and Restriction of Chemicals (REACH). Substance includes such examples as ethanol and metals. Note: metals are included here not in the form of a part or product such as a heat sink or sheet metal cover but as a metal such as aluminum or aluminum alloy. Substance goes beyond a pure chemical compound defined by a single molecular structure. The definition of the substance includes different constituents such as impurities. Also note the word "substance" is used throughout this specification, only the "Substance" with a capital letter refers to this specific definition.

**Threshold level:** Concentration limit above which the presence of a substance in a material or product must be declared.

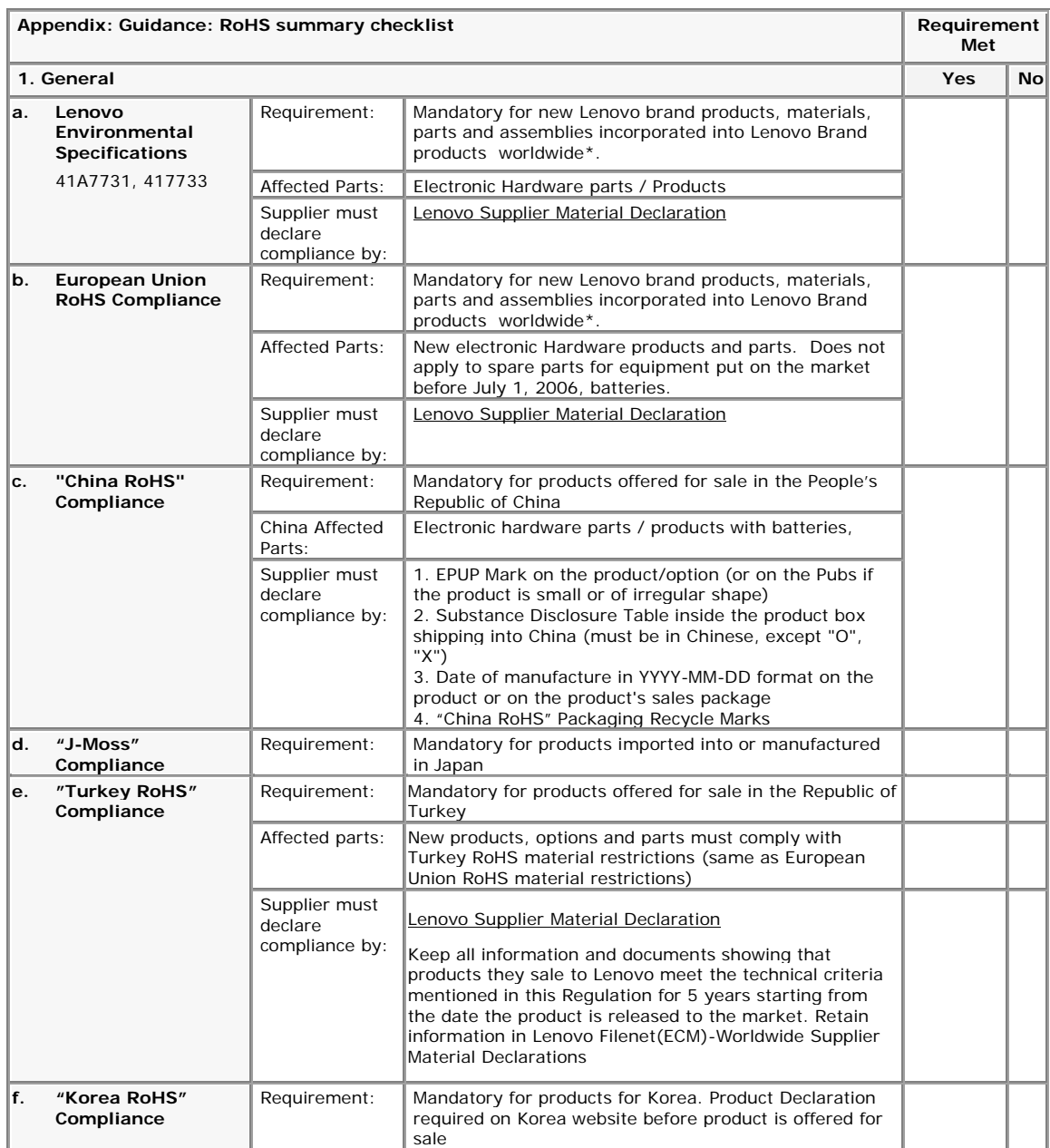

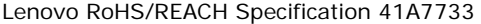

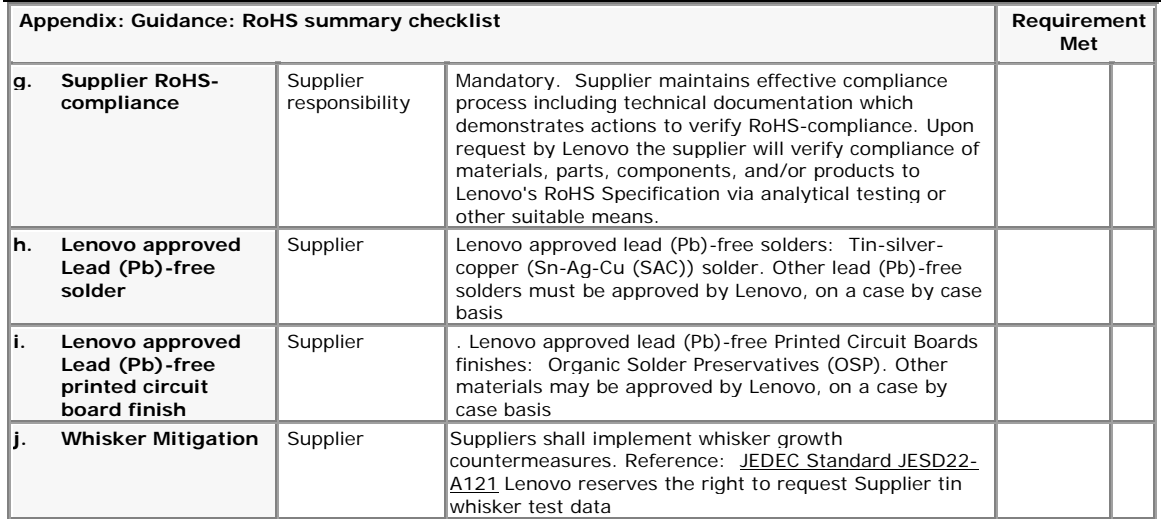

### **Revision History**

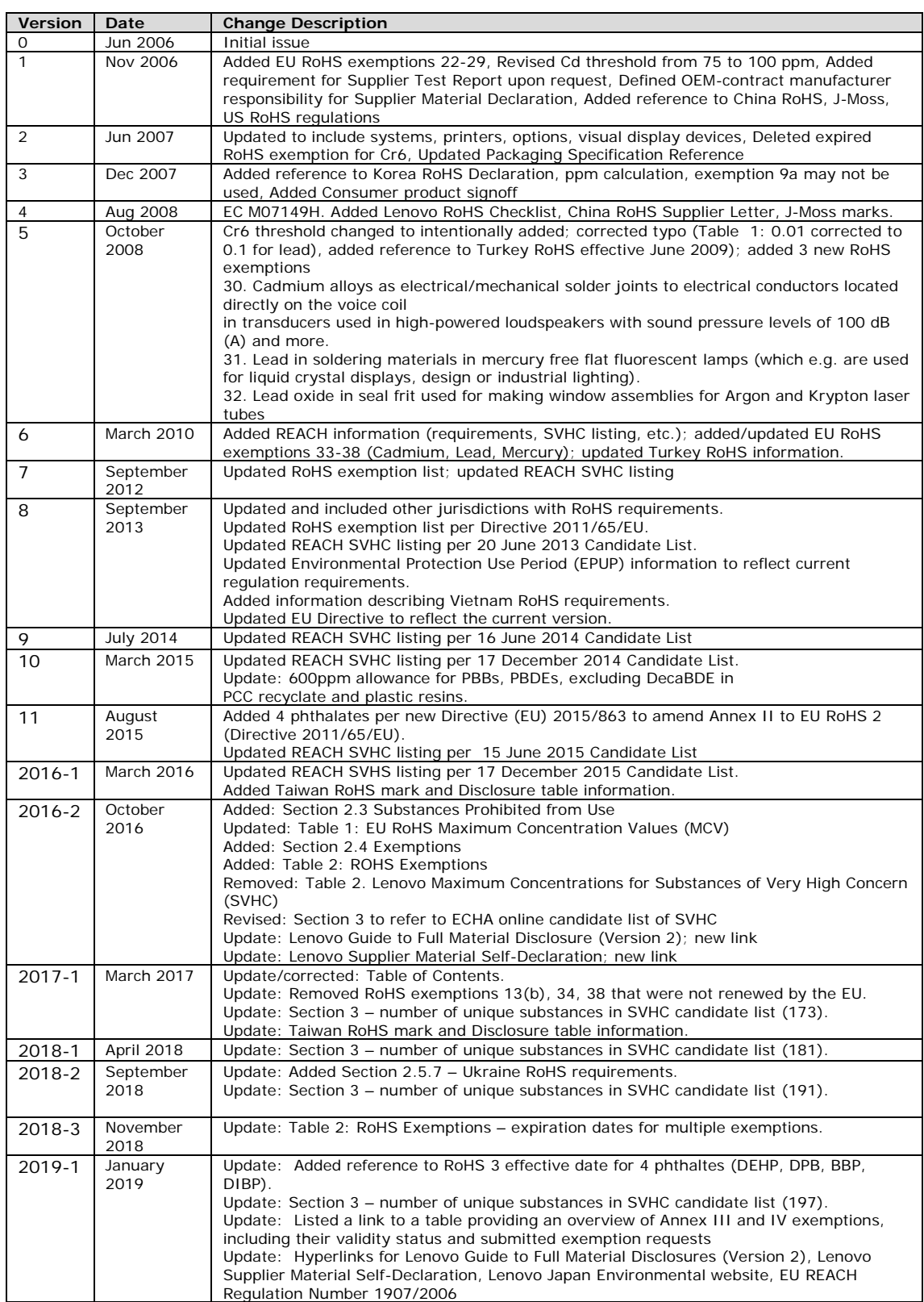

Lenovo RoHS/REACH Specification 41A7733

| 2019-2     | September<br>2019 | Update: Various url's and hyperlinks to new Lenovo sustainability web pages<br>Update: Added sec 2.5.4.1 China RoHS Conformity Assessment System<br>Update: Section 3 – number of unique substances in SVHC candidate list (201). |
|------------|-------------------|----------------------------------------------------------------------------------------------------|
| 2020-1     | May 2020          | Update: Section 3 – number of unique substances in SVHC candidate list (205).<br>Update: Section 3 - added REACH Restricted Substance requirement                                                                                 |
| $2020 - 2$ | June 2020         | Update: Section 3 – number of unique substances in SVHC candidate list (209).                                                                                                    |

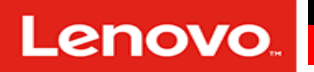

#### *\* Para Serviços de Imagem e Instalação, favor consultar o time de Serviços*

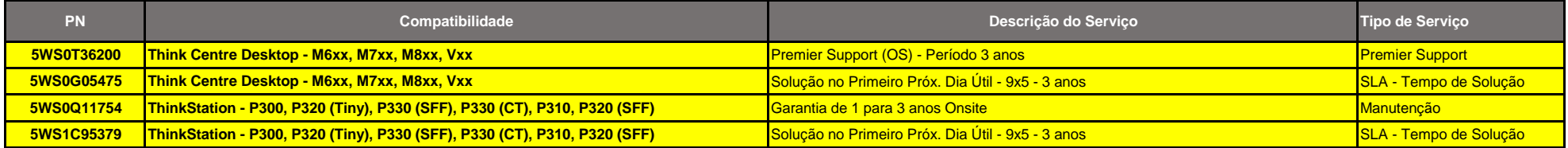

in [\(https://www.linkedin.com/company/trusted-computing-group/\)](https://www.linkedin.com/company/trusted-computing-group/)  $\blacktriangleright$  [\(https://twitter.com/TrustedComputin\)](https://twitter.com/TrustedComputin)

 [\(https://www.youtube.com/user/TCGadmin\)](https://www.youtube.com/user/TCGadmin)

中国 [\(https://www.trustedcomputinggroup.org/work-groups/regional-forums/greater-china/\)](https://www.trustedcomputinggroup.org/work-groups/regional-forums/greater-china/) 日本語 [\(https://www.trustedcomputinggroup.org/work-groups/regional-forums/japan\)](https://www.trustedcomputinggroup.org/work-groups/regional-forums/japan) [Certificação \(https://www.trustedcomputinggroup.org/membership/certification/\)](https://www.trustedcomputinggroup.org/membership/certification/) [Acesso de membro \(https://members.trustedcomputinggroup.org/\)](https://members.trustedcomputinggroup.org/)

**TRUSTED® COMPUTING** GROUP [\(https://trustedcomputinggroup.org/\)](https://trustedcomputinggroup.org/)

[Home \(https://trustedcomputinggroup.org\)](https://trustedcomputinggroup.org/) > [Membros \(https://trustedcomputinggroup.org/membership/\)](https://trustedcomputinggroup.org/membership/) > Empresas Membros

## Associadas

### Promotor

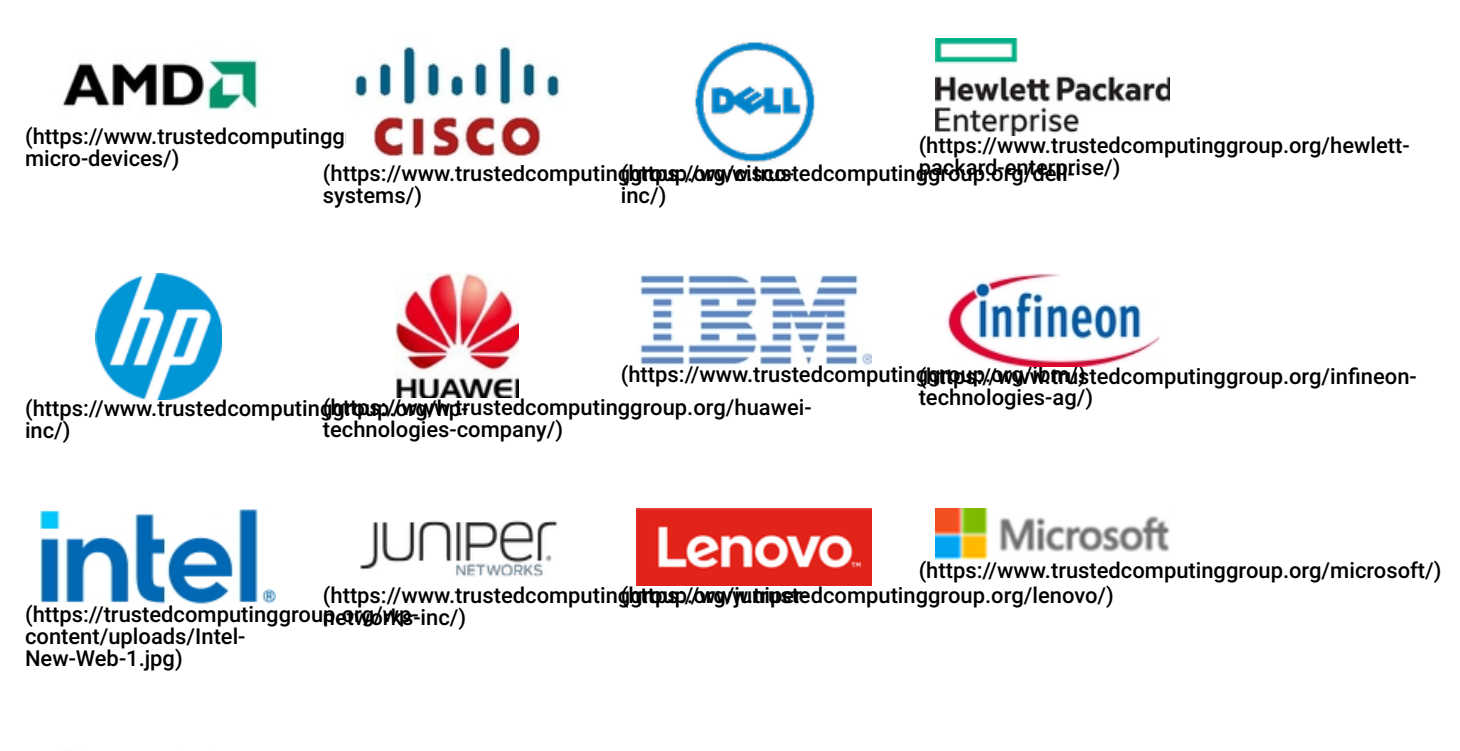

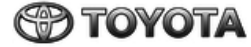

[\(https://trustedcomputinggroup.org/wp](https://trustedcomputinggroup.org/wp-content/uploads/toyota-motor-company.png)content/uploads/toyotamotor-company.png)

### **Contribuinte**

Este site usa cookies e também coleta algumas informações usando o Google Analytics. Reveja o nosso

[Política de Privacidade \(https://trustedcomputinggroup.org/privacy-policy/\)](https://trustedcomputinggroup.org/privacy-policy/) para mais detalhes. Aceitar

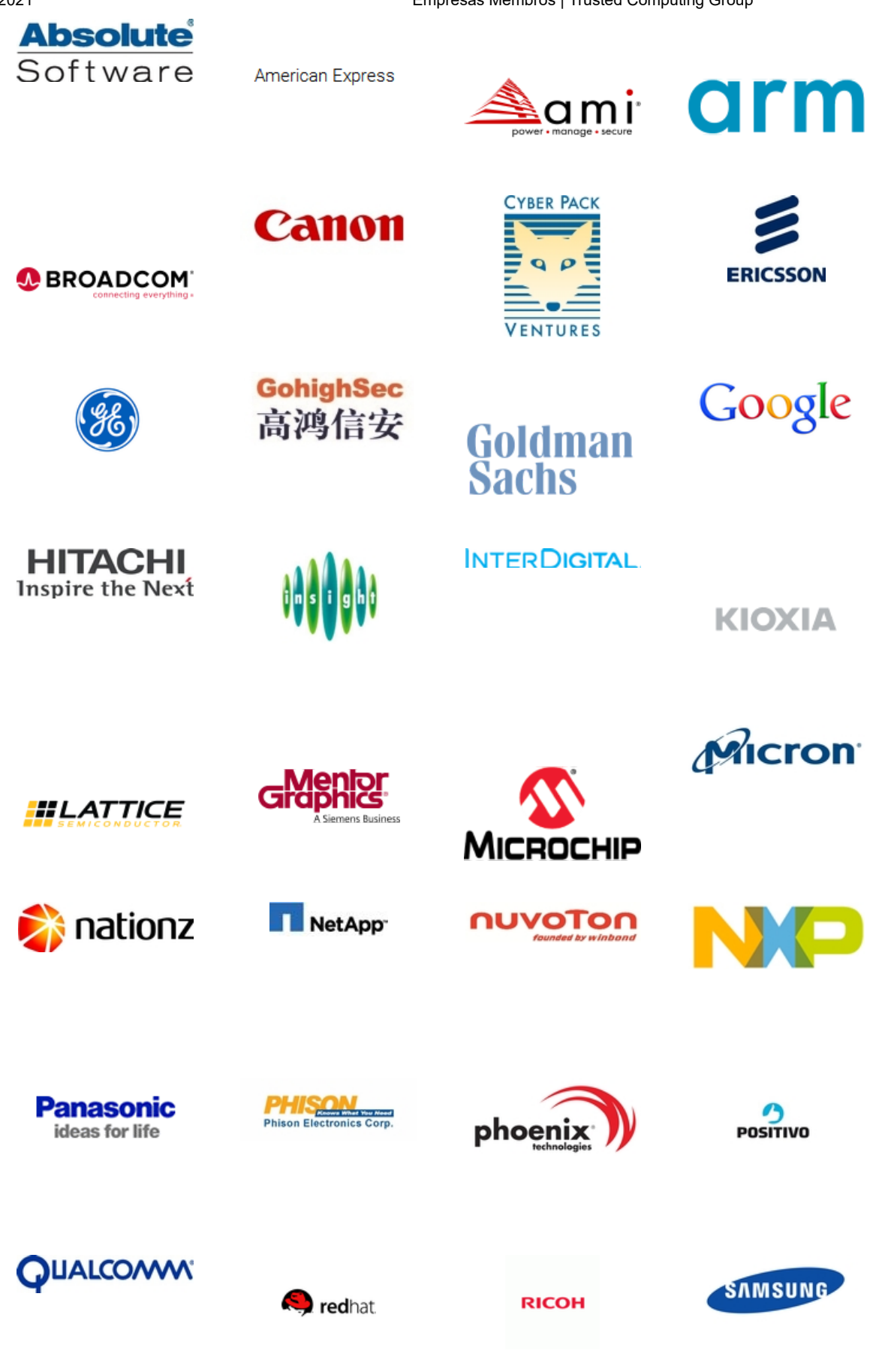

Este site usa cookies e também coleta algumas informações usando o Google Analytics. Reveja o nosso [Política de Privacidade \(https://trustedcomputinggroup.org/privacy-policy/\)](https://trustedcomputinggroup.org/privacy-policy/) para mais detalhes. Aceitar

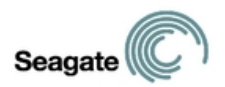

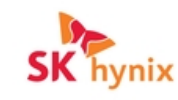

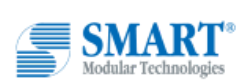

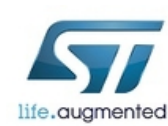

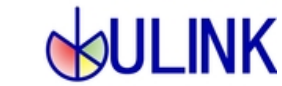

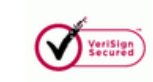

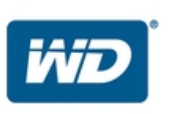

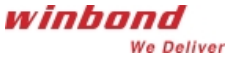

TOSHIBA

Leading Innovation >>>

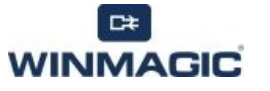

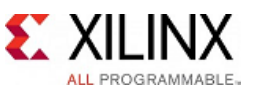

### Adopter

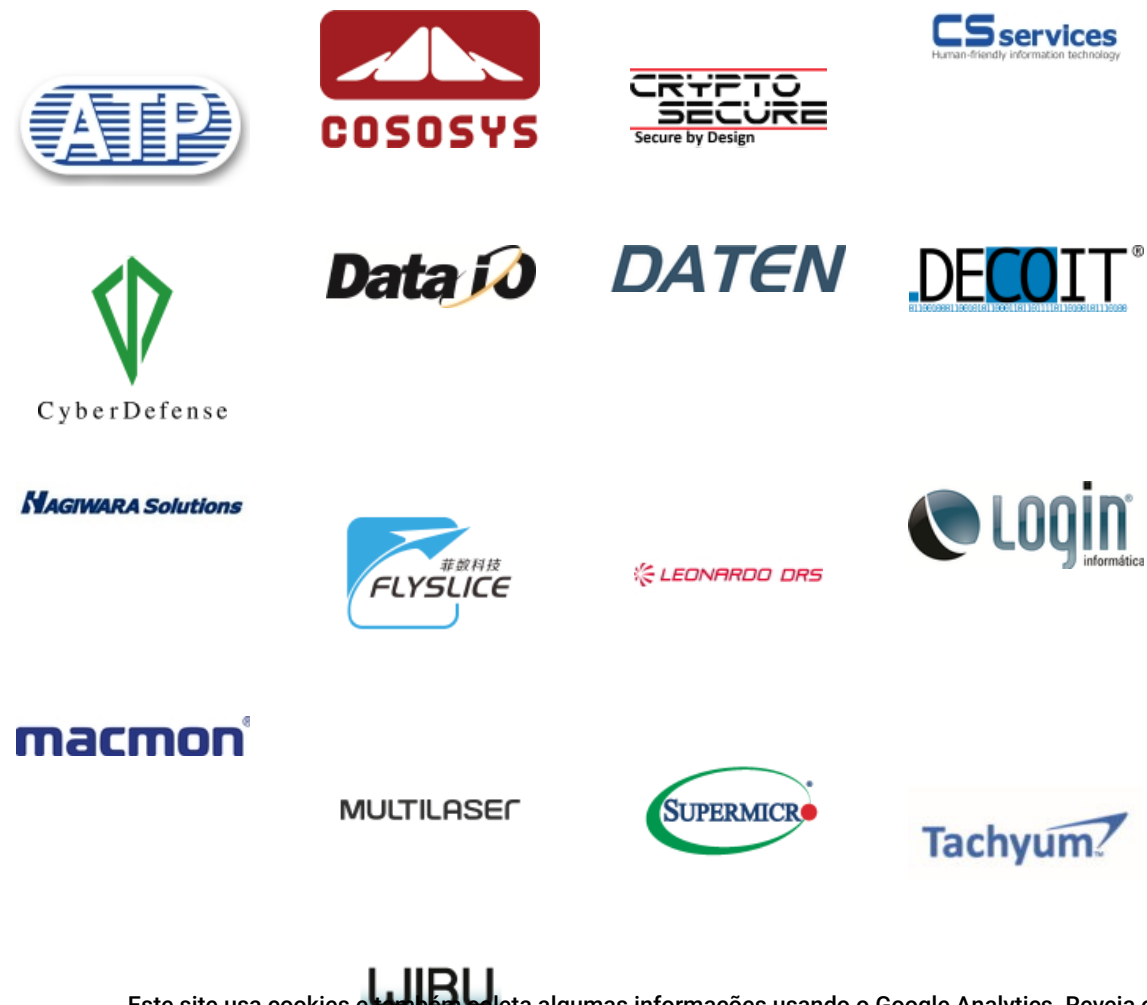

Este site usa cookies e também coleta algumas informações usando o Google Analytics. Reveja o nosso [Política de Privacidade \(https://trustedcomputinggroup.org/privacy-policy/\)](https://trustedcomputinggroup.org/privacy-policy/) para mais detalhes. Aceitar

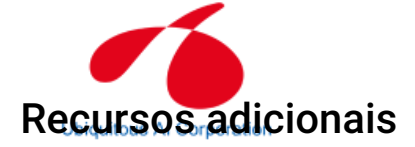

[INDÚSTRIA E PARTICIPAÇÃO ACADÊMICA \(HTTPS://TRUSTEDCOMPUTINGGROUP.ORG/MEMBERSHIP/INDUSTRY-](https://trustedcomputinggroup.org/membership/industry-participation/)PARTICIPATION/)

[ASSOCIADAS \(HTTPS://TRUSTEDCOMPUTINGGROUP.ORG/MEMBERSHIP/MEMBER-COMPANIES/\)](https://trustedcomputinggroup.org/membership/member-companies/)

### PROGRAMAS DE CERTIFICAÇÃO TCG > [\(HTTPS://TRUSTEDCOMPUTINGGROUP.ORG/MEMBERSHIP/CERTIFICATION/\)](https://trustedcomputinggroup.org/membership/certification/)

[\(/wp-content/uploads/INFOGRAPHIC-Save-the-Data-Self-Encrypting-Drives-UPDATE-2020-1.pdf\)](https://trustedcomputinggroup.org/wp-content/uploads/INFOGRAPHIC-Save-the-Data-Self-Encrypting-Drives-UPDATE-2020-1.pdf)

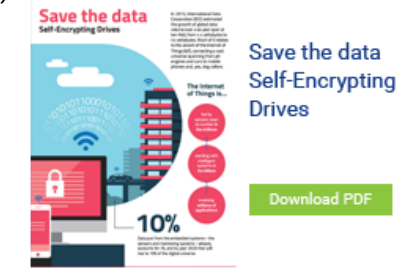

[\(/wp-content/uploads/INFOGRAPHIC-Where-Trust-Begins-UPDATE-2020.pdf\)](https://trustedcomputinggroup.org/wp-content/uploads/INFOGRAPHIC-Where-Trust-Begins-UPDATE-2020.pdf)

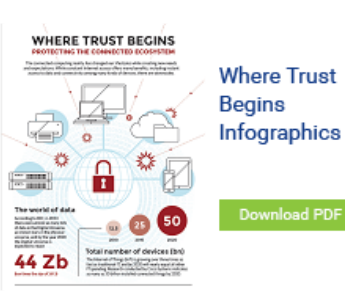

[\(/wp-content/uploads/INFOGRAPHIC-Protect-Your-Data-Enhance-Security-UPDATE-2020.pdf\)](https://trustedcomputinggroup.org/wp-content/uploads/INFOGRAPHIC-Protect-Your-Data-Enhance-Security-UPDATE-2020.pdf)

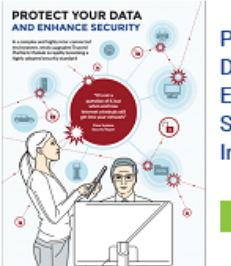

**Protect Your** Data & Enhance **Security** Infographics

[\(/wp-content/uploads/INFOGRAPHIC-Securing-the-IoT-UPDATE-2020.pdf\)](https://trustedcomputinggroup.org/wp-content/uploads/INFOGRAPHIC-Securing-the-IoT-UPDATE-2020.pdf)

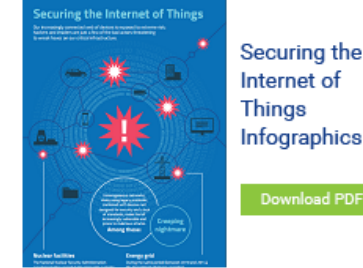

Perguntas freguentes<br>Perguntas freguentes e também coleta algumas informações usando o Google Analytics. Reveja o nosso

[Participação da Indústria \(https://www.trustedcomputinggroup.org/industry-participation\)](https://www.trustedcomputinggroup.org/industry-participation) r acceptor and a Política de Privacidade (https://trustedcomputinggroup.org/privacy-policy/) para mais detalhes. Aceitar<br>[Diretório de Recursos \(https://www.trustedcomputinggroup.org/resources\)](https://www.trustedcomputinggroup.org/resources) [Certificação \(https://www.trustedcomputinggroup.org/membership/certification/\)](https://www.trustedcomputinggroup.org/membership/certification/) [Acesso de membro \(https://members.trustedcomputinggroup.org/kws/\)](https://members.trustedcomputinggroup.org/kws/) [Entrar \(https://www.trustedcomputinggroup.org/membership/\)](https://www.trustedcomputinggroup.org/membership/)

### Inscrição no boletim informativo

Fique atualizado com as atividades do Trusted Computing Group (TCG), incluindo estudos de caso recentes, comunicados

à imprensa, notícias do setor e eventos futuros por meio do boletim informativo do TCG!

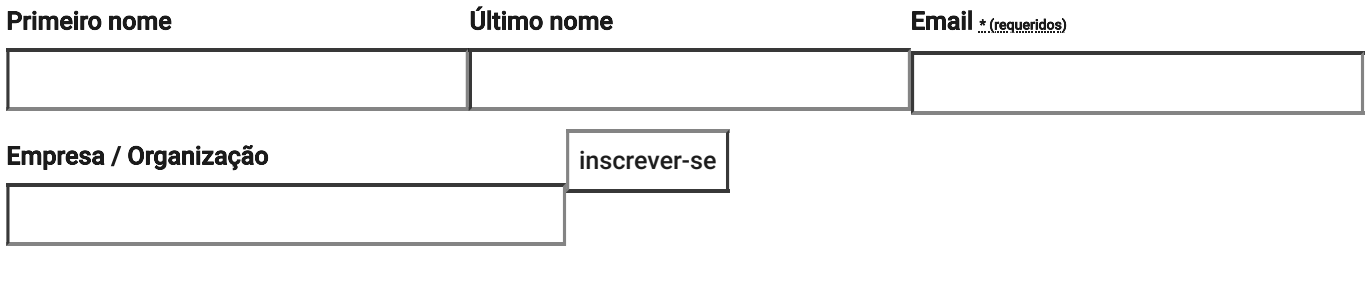

Ao enviar este formulário, você concorda em receber e-mails de marketing de: Trusted Computing Group, 3855 SW 153rd Drive, Beaverton, OR, 97003, http://www.trustedcomputinggroup.org. Você pode revogar seu consentimento para receber e-mails a qualquer momento usando o link SafeUnsubscribe®, encontrado na parte inferior de cada e-mail. [Emails são atendidos por Constant Contact \(https://www.constantcontact.com/legal/service-provider\)](https://www.constantcontact.com/legal/service-provider)

### Contate-Nos

Trusted Computing Group Administration  $\frac{1}{2}$  [Telefone: +1.503.619.0562 \(tel:+1.503.619.0562\)](tel:+1.503.619.0562)

[Fax: +1.503.644.6708 \(tel:+1.503.644.6708\)](tel:+1.503.644.6708)

3855 SW 153rd Drive

[Email: admin@trustedcomputinggroup.org \(mailto:admin@trustedcomputinggroup.org\)](mailto:admin@trustedcomputinggroup.org)

Beaverton, Oregon 97003

#### © 2021 Trusted Computing Group. Todos os direitos reservados.

[Noticias legais \(https://trustedcomputinggroup.org/legal-notices/\)](https://trustedcomputinggroup.org/legal-notices/) [Política de Privacidade \(https://trustedcomputinggroup.org/privacy-policy/\)](https://trustedcomputinggroup.org/privacy-policy/)

in [\(https://www.linkedin.com/company/trusted-computing-group/\)](https://www.linkedin.com/company/trusted-computing-group/)  $\blacktriangleright$  [\(https://twitter.com/TrustedComputin\)](https://twitter.com/TrustedComputin)

different [\(https://www.youtube.com/user/TCGadmin\)](https://www.youtube.com/user/TCGadmin)

Este site usa cookies e também coleta algumas informações usando o Google Analytics. Reveja o nosso

[Política de Privacidade \(https://trustedcomputinggroup.org/privacy-policy/\)](https://trustedcomputinggroup.org/privacy-policy/) para mais detalhes. Aceitar

# **Visão geral da tecnologia Trusted Platform Module**

28/11/2018 • 5 minutos para ler • **0 PM** 

### **Neste artigo**

Descrição do recurso Aplicações práticas [Funcionalidade](#page-165-0) nova e alterada Atestado de [integridade](#page-165-1) de dispositivo Versões com suporte para atestado de integridade do dispositivo Tópicos relacionados

### **Aplica-se a**

- Windows 10
- Windows Server 2016
- Windows Server 2019

Este tópico para o profissional de TI descreve o TPM (Trusted Platform Module) e como o Windows o usa para controle de acesso e autenticação.

### **Descrição do recurso**

A tecnologia TPM foi desenvolvida para fornecer funções relacionadas à segurança com base em hardware. Um chip TPM é um processador de criptografia seguro projetado para desempenhar as operações de criptografia. O chip inclui vários mecanismos de segurança física para torná-lo resistente a adulterações nas funções de segurança do TPM por software mal-intencionado. Algumas das principais vantagens do uso da tecnologia TPM são a possibilidade de:

- Gerar, armazenar e limitar o uso de chaves de criptografia.
- Usar a tecnologia TPM para autenticação de dispositivo de plataforma com a chave RSA de autogravação exclusiva do TPM.

Ajudar a garantir a integridade da plataforma, executando e armazenando medidas de segurança.

As funções mais comuns do TPM são para medições de integridade do sistema e uso e criação de chaves. Durante o processo de inicialização de um sistema, o código de inicialização que é carregado (incluindo firmware e componentes do sistema operacional) pode ser medido e gravado no TPM. As medidas de integridade podem ser usadas como prova de como um sistema foi iniciado e como garantia de que uma chave baseada no TPM só foi usada com o software correto para inicializar o sistema.

As chaves baseadas no TPM podem ser configuradas de várias maneiras. Uma opção é tornar uma chave baseada no TPM indisponível fora do TPM. Isso é bom para reduzir ataques de phishing porque impede que a chave seja copiada e usada sem o TPM. As chaves baseadas no TPM também podem ser configuradas para exigir um valor de autorização de uso. Se ocorrerem muitas tentativas de autorização incorretas, o TPM ativará sua lógica de ataque de dicionário e evitará novas tentativas de valor de autorização.

Versões diferentes do TPM estão definidas nas especificações pelo TCG (Trusted Computing Group). Para obter mais informações, consulte o site do [TCG.](http://www.trustedcomputinggroup.org/work-groups/trusted-platform-module/)

### **Inicialização automática do TPM com o Windows 10**

Desde o Windows 10, o sistema operacional é inicializado automaticamente e assume propriedade do TPM. Isso significa que, na maioria dos casos, recomendamos que você evite configurar o TPM por meio do console de gerenciamento do TPM, **TPM.msc**. Há algumas exceções, principalmente relacionadas à redefinição ou à realização de uma instalação limpa em um computador. Para obter mais informações, consulte [Limpar](https://docs.microsoft.com/pt-br/windows/security/information-protection/tpm/initialize-and-configure-ownership-of-the-tpm#clear-all-the-keys-from-the-tpm) todas as chaves do TPM. Não estamos mais [desenvolvendo](https://docs.microsoft.com/windows-server/get-started-19/removed-features-19#features-were-no-longer-developing) ativamente o console de gerenciamento do TPM a partir do windows Server 2019 e do Windows 10, versão 1809.

Em determinados cenários corporativos específicos limitados ao Windows 10, versões 1507 e 1511, a Política de Grupo pode ser usada para fazer backup do valor de autorização do proprietário do TPM no Active Directory. Como o estado do TPM é preservado em todas as instalações de sistema operacional, essas informações do TPM são armazenadas em um local separado dos objetos do computador no Active Directory.

## **Aplicações práticas**

É possível instalar ou criar certificados em computadores usando o TPM. Depois que um computador é configurado, a chave privada RSA para obter um certificado é vinculada ao TPM e não pode ser exportada. O TPM também pode ser usado como um substituto para cartões inteligentes, o que reduz os custos associados à criação e distribuição de cartões inteligentes.

O provisionamento automatizado no TPM reduz o custo de implantação do TPM em uma empresa. As novas APIs para gerenciamento do TPM podem determinar se as ações de provisionamento do TPM exigem a presença física de um técnico de serviço para aprovar solicitações de alteração de estado do TPM durante o processo de inicialização.

O software antimalware pode usar as medições de inicialização do estado inicial do sistema operacional para comprovar a integridade de um computador no qual o Windows 10 ou o Windows Server 2016 esteja em execução. Essas medições incluem a inicialização do Hyper-V para testar se os datacenters usando a virtualização não estão executando hipervisores não confiáveis. Com o Desbloqueio pela rede do BitLocker, os administradores de TI podem enviar por push uma atualização sem a preocupação de que um computador está esperando a entrada do PIN.

O TPM tem diversas configurações de Política de Grupo que podem ser úteis em determinados cenários corporativos. Para obter mais informações, consulte [Configurações](https://docs.microsoft.com/pt-br/windows/security/information-protection/tpm/trusted-platform-module-services-group-policy-settings) da Política de Grupo do TPM.

### <span id="page-165-0"></span>**Funcionalidade nova e alterada**

Para obter mais sobre as funcionalidades nova e alterada para Trusted Platform Module no Windows 10, consulte [Novidades](https://technet.microsoft.com/itpro/windows/whats-new/whats-new-windows-10-version-1507-and-1511#trusted-platform-module) no Trusted Platform Module?.

### <span id="page-165-1"></span>**Atestado de integridade de dispositivo**

O atestado de integridade de dispositivo permite que as empresas tenham confiança nos componentes de hardware e software de um dispositivo gerenciado. Com o atestado de integridade de dispositivo, você pode configurar um servidor MDM para consultar um serviço de atestado de integridade que permitirá ou negará o acesso de um dispositivo gerenciado a um recurso seguro.

Algumas coisas que você pode verificar no dispositivo são:

- A Prevenção de Execução de Dados é compatível e está habilitada?
- A Criptografia de Unidade de Disco BitLocker é compatível e está habilitada?
- A Inicialização Segura é compatível e está habilitada?

### 7 **Observação**

O Windows 10, o Windows Server 2016 e o Windows Server 2019 dão suporte ao atestado de integridade do dispositivo com TPM 2,0. O suporte para o TPM 1,2 foi adicionado a partir da versão 1607 do Windows (RS1). TPM 2,0 requer firmware UEFI. Um computador com BIOS herdado e TPM 2,0 não funcionará conforme o esperado.

### **Versões com suporte para atestado de integridade do dispositivo**

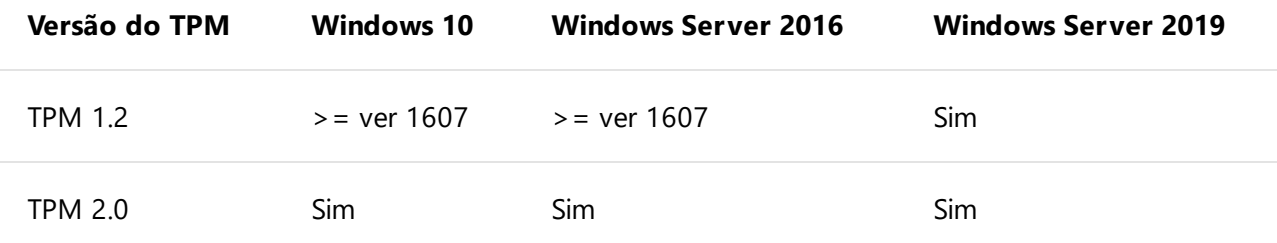

### **Tópicos relacionados**

- Trusted [Platform](https://docs.microsoft.com/pt-br/windows/security/information-protection/tpm/trusted-platform-module-top-node) Module (lista de tópicos)
- [Detalhes](https://www.microsoft.com/en-us/research/project/the-trusted-platform-module-tpm/) sobre o padrão TPM (tem links para recursos usando TPM)
- Portal de [serviços](https://docs.microsoft.com/windows/desktop/TBS/tpm-base-services-portal) base do TPM
- API de [serviços](https://docs.microsoft.com/windows/desktop/api/_tbs/) base TPM
- Cmdlets do TPM no Windows [PowerShell](https://docs.microsoft.com/powershell/module/trustedplatformmodule)
- Preparar sua organização para o BitLocker: planejamento e políticas [configurações](https://docs.microsoft.com/windows/security/information-protection/bitlocker/prepare-your-organization-for-bitlocker-planning-and-policies#bkmk-tpmconfigurations) do TPM
- [Provisionamento](https://azure.microsoft.com/blog/device-provisioning-identity-attestation-with-tpm/) de dispositivo do Azure: atestado de identidade com TPM
- [Provisionamento](https://azure.microsoft.com/blog/device-provisioning-a-manufacturing-timeline-for-tpm-devices/) de dispositivo do Azure: uma linha do tempo de fabricação para dispositivos TPM
- Windows 10: [Habilitando](https://social.technet.microsoft.com/wiki/contents/articles/34431.windows-10-enabling-vtpm-virtual-tpm.aspx) o vTPM (TPM virtual)
- Como fazer [multi-inicialização](https://social.technet.microsoft.com/wiki/contents/articles/9528.how-to-multiboot-with-bitlocker-tpm-and-a-non-windows-os.aspx) com o BitLocker, TPM e um sistema operacional que não seja Windows

### **Esta página é útil?**

 $\triangle$  Sim  $\varphi$  Não

Ö. [Hardware](https://certification.ubuntu.com/)

[Ubuntu Desktop](https://certification.ubuntu.com/desktop) › [Procurar Resultados](https://certification.ubuntu.com/desktop/models?category=Desktop) › Detalhe

# Ubuntu na torre Lenovo P340

### Comentários

Se houver algum problema com as informações deste sistema, entre em [contato conosco](https://answers.launchpad.net/ubuntu-certification/+addquestion?field.title=Feedback%20on%20the%20Lenovo%20P340%20Tower) .

O desktop Lenovo P340 Tower com os componentes descritos abaixo obteve o status de pré-instalação certificada para Ubuntu.

### Observe que para sistemas pré-instalados:

- 1. O sistema está disponível em algumas regiões com uma imagem especial do Ubuntu pré-instalada pelo fabricante. Ele tira proveito dos recursos de hardware deste sistema e pode incluir software adicional. Você deve verificar ao comprar o sistema se esta é uma opção.
- 2. As imagens padrão do Ubuntu podem não funcionar no sistema ou podem não funcionar bem, embora a Canonical e os fabricantes de computador tentem certificar o sistema com futuras versões padrão do Ubuntu.

### Ubuntu 20.04 LTS 64 bits

Pré-instalado pelo fabricante

### Detalhes de teste

Este sistema foi testado com 20.04 LTS, rodando o kernel 5.6.0-1011-oem.

### Notas de certificação

### **Inicialização segura não compatível**

O UEFI Secure Boot está atualmente desativado neste sistema. O suporte para inicialização segura virá em uma atualização futura.

### **BIOS**

LENOVO: S08KT07A

### Resumo de hardware

Este sistema foi testado com estes componentes principais:

### **Rede** [Conexão Ethernet Intel Corp. \(11\) I219-LM](https://certification.ubuntu.com/catalog/component/8086:0d4c) (8086: 0d4c)

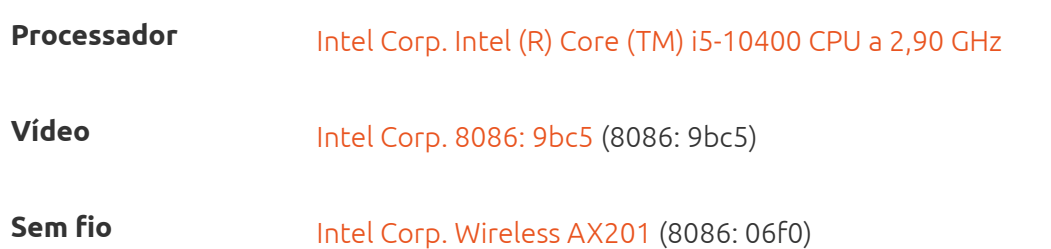

### Detalhes de hardware

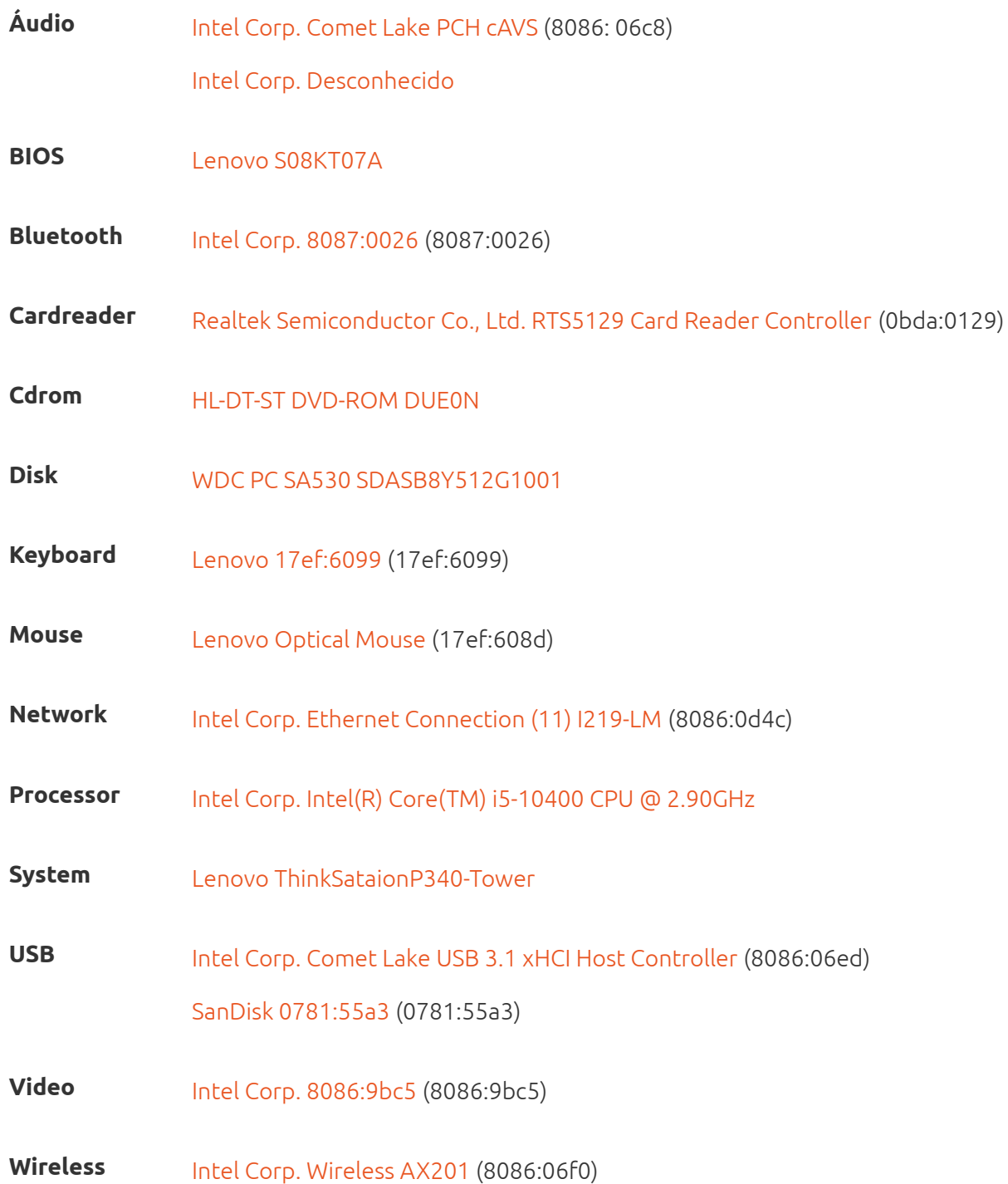

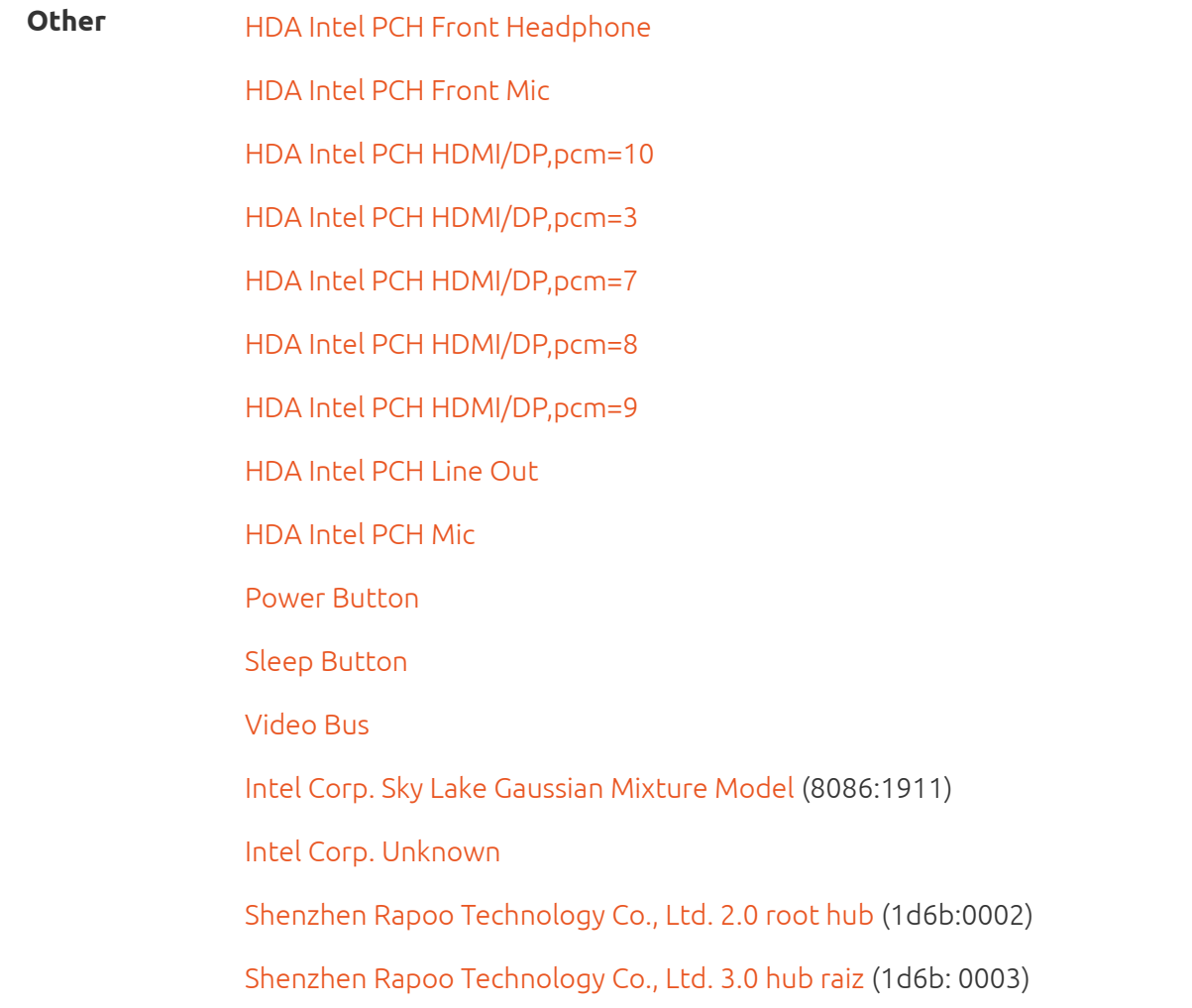

## Dispositivos de Componentes

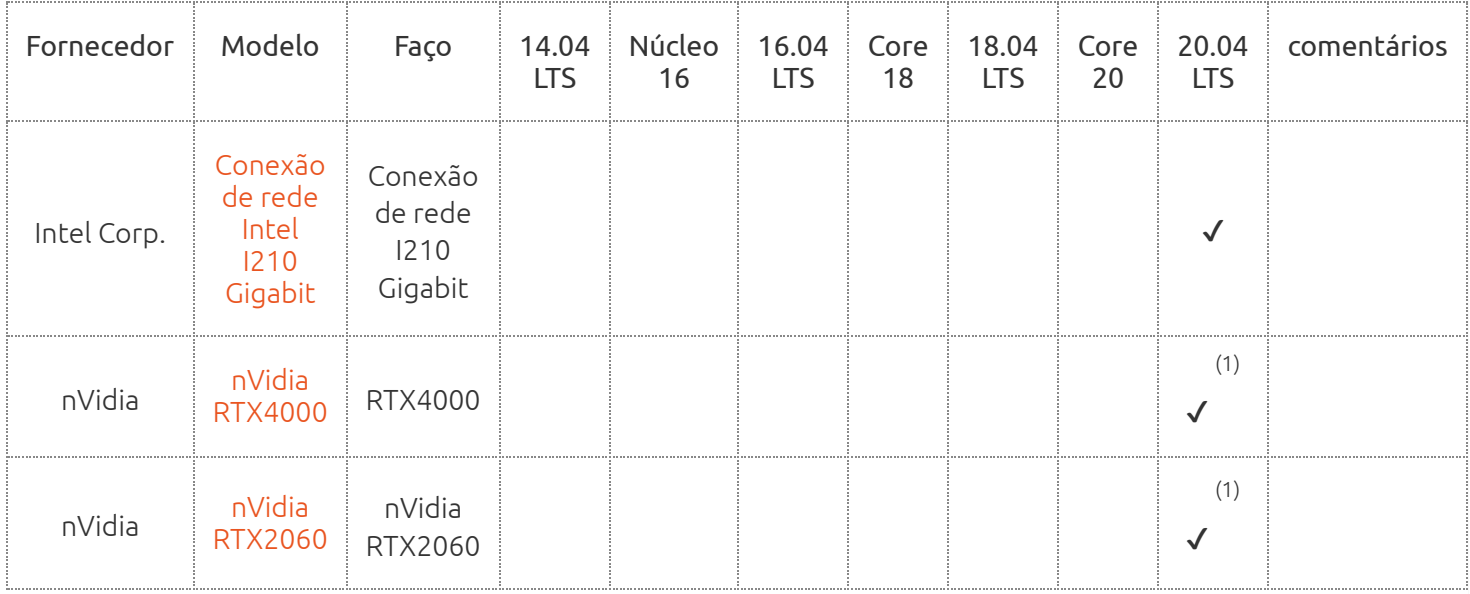

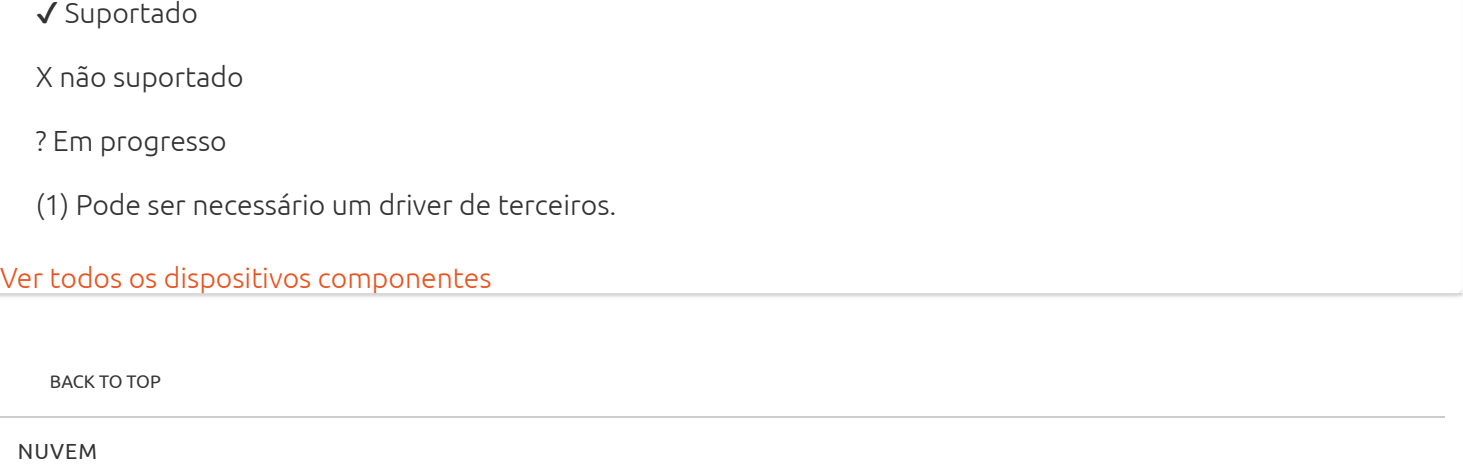

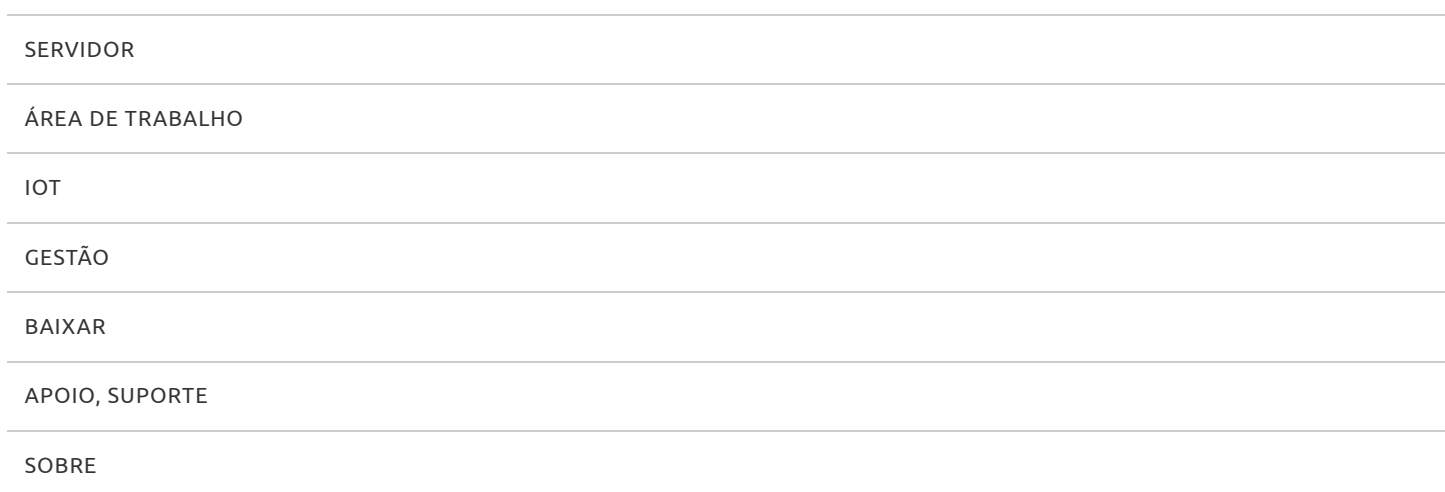

© 2020 Canonical Ltd. Ubuntu e Canonical são marcas registradas da Canonical Ltd.

[Informação legal](http://www.ubuntu.com/legal) • [Gerenciar suas configurações de rastreador](https://certification.ubuntu.com/hardware/202002-27754) • [Reportar um bug neste site](https://github.com/canonical-web-and-design/certification.ubuntu.com/issues)

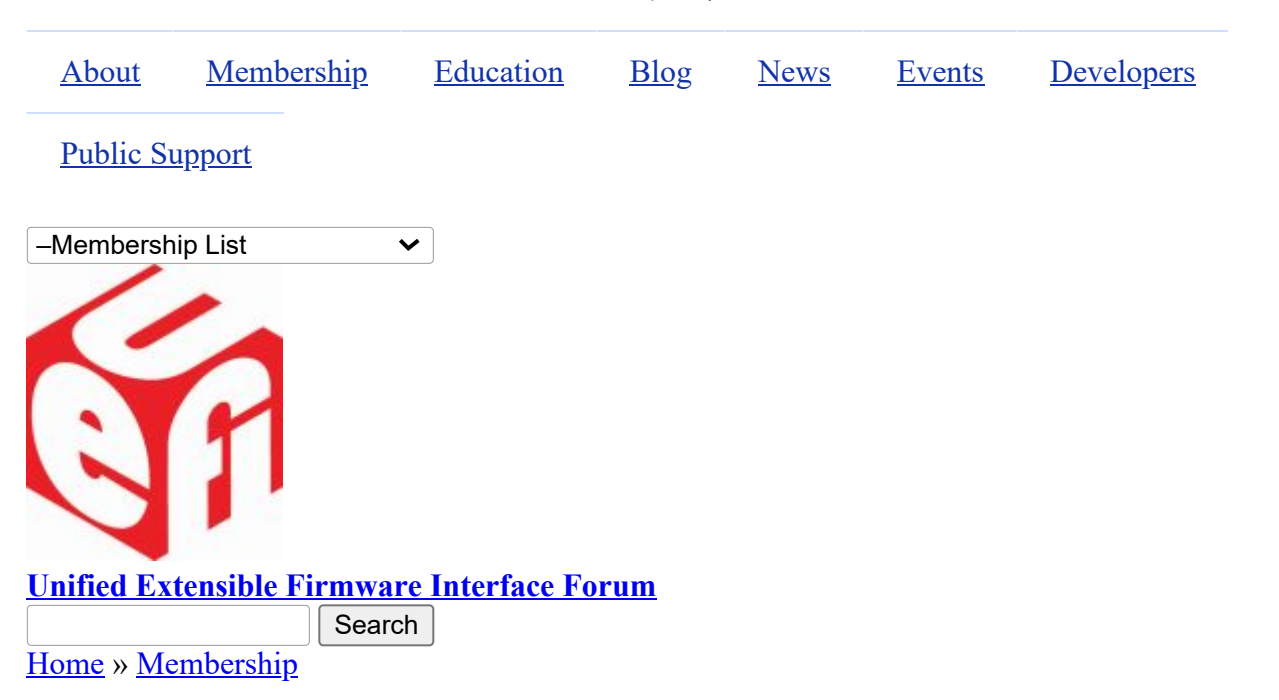

## **Membership List**

The UEFI Forum community of members is represented by industry-leading OEMs, IHVs, chip manufactures, BIOS and firmware vendors and operating system vendors.

### **Promoters**

[AMD](http://www.amd.com/us-en/) [HP, Inc.](http://www.hp.com/) [American Megatrends, Inc.](http://www.ami.com/) [Insyde Software](http://www.insydesw.com/) [Apple Inc.](http://www.apple.com/) [Intel](http://www.intel.com/) [ARM Limited](http://www.arm.com/) [Lenovo](http://www.lenovo.com/us/en/) [Dell](http://www.dell.com/) [Microsoft](http://www.microsoft.com/) [Hewlett Packard Enterprise](http://www.hpe.com/) [Phoenix Technologies](http://www.phoenix.com/)

### **Contributors**

- [Absolute Software Corporation](http://www.absolute.com/) [Mellanox Technologies](http://www.mellanox.com/) [Alibaba \(China\) Co., Ltd.](http://%20https//login.alibaba-inc.com) [Montage Technology](http://www.montage-tech.com/) [Ampere Computing LLC](https://amperecomputing.com/) [Multilaser Industrial S/A](http://www.multilaser.com.br/) [ASMedia Technology Inc.](https://www.asmedia.com.tw/) The Solution of the Manying Byosoft Co., Ltd. **ASUSTEK COMPUTER INC.** [NEC Corporation](http://www.nec.com/) [Broadcom Corporation](http://www.broadcom.com/) [NUVIA Inc.](https://nuviainc.com/) [Canonical Limited](http://www.canonical.com/) [NVIDIA](http://www.nvidia.com/) [Cisco](http://www.cisco.com/) [NXP B.V.](http://www.nxp.com/) [Citrix Systems, Inc.](http://www.citrix.com/) [Oracle America, Inc.](http://www.oracle.com/) [Cumulus Networks Inc.](http://www.cumulusnetworks.com/) [Positivo Tecnologia S.A.](http://www.positivotecnologia.com.br/) [Daten Tecnologia](http://www.daten.com.br/) [Pre-OS Security Inc.](http://preossec.com/) [DisplayLink \(UK\) Ltd.](http://www.displaylink.com/)  $Qualcomm Inc.$ [Dynabook Inc](https://us.dynabook.com/) **[Red Hat, Inc.](http://www.redhat.com/)** [EMC Corporation](http://www.emc.com/) [Seagate Technology LLC](http://www.seagate.com/)
- 

15/12/2020 Membership List | Unified Extensible Firmware Interface Forum

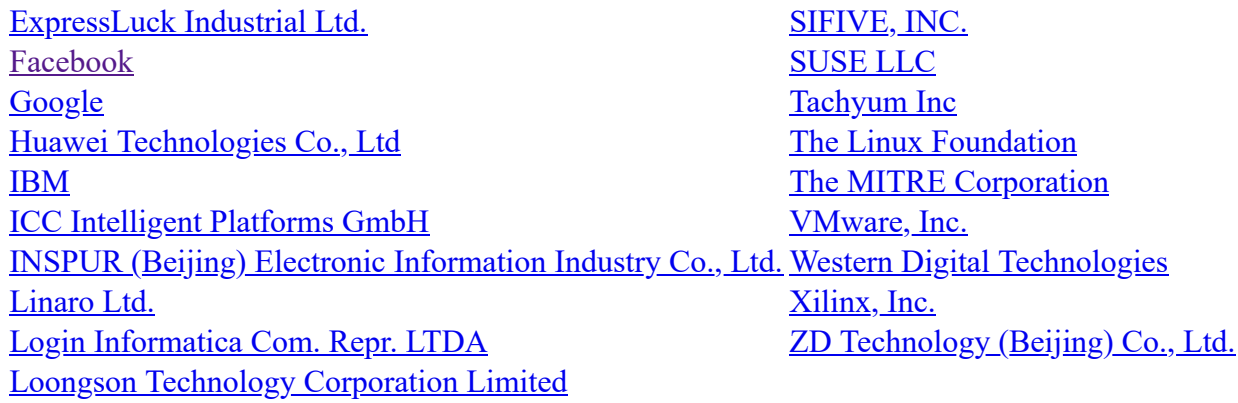

### **Adopters**

[3MD dba Hard Drives NW](http://www.hdnw.com/) [Japan Digital Laboratory Co., Ltd.](http://www.jdl.co.jp/) [3MDEB Embedded Systems Consulting](https://3mdeb.com/) [JARI](http://www.jari.cn/Portal/Index.aspx) [A.D. Nieman & Associates, LLC](http://www.adnieman.com/) [KingTrust Systems Ltd.](http://www.kingtrust.com.cn/) [A.I.Corporation/BIOS Group](http://www.aicorporation.com/) [Kioxia Corporation](https://www.kioxia.com/) [AAEON Technology Inc.](http://www.aaeon.com/) [Konsulko Group](http://www.konsulko.com/) [ACAS Technologies, Inc.](https://www.acas.me/) [Kontron Embedded Modules GmbH](http://www.kontron.com/) [Accusys, Inc.](http://www.accusys.com/) **Accussition Accussition EXECUS EXECUS EXECUSE 2 EXECUS EXECUS EXECUS EXECUS EXECUS** [Acer Inc.](http://www.acer.com/) **Acer Inc.** Kuhrman Technology Solutions LLC [Adaptec, Inc.](http://www.adaptec.com/) **[LCC Rubinteh](http://www.rubinteh.ru/)** [ads-tech GmbH](http://www.ads-tech.de/) [LCFC](http://www.lcfuturecenter.com/) [Advantech Co., Ltd.](http://www.advantech.com/) [LG Electronics](http://www.lge.com/) [AGN Group Suprimentos](https://www.grupoagn.com.br/) **[Lockheed Martin Corporation](http://www.lmco.com/)** [AGS Sundyne Technologies Pvt. Ltd.](http://www.agssundyne.com/) [Lontium Semiconductor Corporation](http://www.lontiumsemi.com/) [Airdesk Ltd.](http://www.airdesk.com/) [LucidLogix](http://www.lucidlogix.com/) [Alcor Micro Corp.](http://www.alcormicro.com/) **[Matrox Graphics Inc.](http://www.matrox.com/)** [Allion Labs, Inc.](http://www.allion.com/) [MBDA UK Ltd.](http://www.mbda-systems.com/) [ALTELL Ltd.](http://www.altell.com/) [MediaTek Inc.](http://www.mediatek.com/) AlterSciences [MediCapture, Inc.](http://www.medicapture.com/) [American Arium](http://www.arium.com/) and American Arium and American Arium and American Arium and [Mensys B.V.](http://www.mensys.nl/) [AMOI Electronics Co., Ltd.](http://www.amoi.com/) [Mercury Computer Systems](http://www.mc.com/) [Anna University - College of Engineering](https://www.annauniv.edu/) [Micro-Star Int'l Co., Ltd](http://www.msi.com/) [Apricorn](http://www.apricorn.com/) [Microchip Technology](http://www.microchip.com/) [Arca Noae, LLC](http://www.arcanoae.com/) [Micron Technology, Inc.](http://www.micron.com/) [Arista Corp.](http://www.arista.com/) [Microsemi Corporation](https://www.microsemi.com/) [Arquimedes Automacao E Informatica LTDA.](http://www.arquimedesmg.com.br/) [Mitrastar Technology Corp.](http://www.mitrastar.com/) [ASSET InterTech, Inc.](http://www.asset-intertech.com/) [MokaFive](http://www.mokafive.com/) [AssurAware, Inc.](http://www.assuraware.com/) [Mossbit Technologies](http://www.mossbit.com/) [Atlona Inc.](http://atlona.com/) [Myricom, Inc.](http://www.myricom.com/) [ATTO Technology](http://www.attotech.com/) [National Instruments Corporation](http://www.ni.com/) [AuthenTrend Technology Inc.](http://authentrend.com/) [National Technical Systems](http://www.ntscorp.com/) Authorizer Technologies, Inc. [Naval Postgraduate School](http://www.nps.edu/) Aver Networks Corp. [NEC Personal Products Ltd.](http://www.nec.com/) [Avery Design Systems](http://www.avery-design.com/) [Neterion, Inc.](http://www.neterion.com/) [Avery Design Systmes](http://www.avery-design.com/) [Netlist Inc.](http://www.netlist.com/home/default.aspx) [Avid Technology, Inc.](http://www.avid.com/) [Network 2000 Inc.](http://www.n2k.net/)

[9elements GmbH](https://9elements.com/) [Jetway Information Security Industry Co., Ltd.](http://www.jetsec.com.cn/)

[Axiom Electronics, LLC](http://www.axiomsmt.com/) [NetXen Inc.](http://www.netxen.com/) [Axiomtek Co., Ltd.](http://www.axiomtek.com/) [Neusoft](http://www.neusoft.com/) [Balance Software Corp.](http://www.balance-software.com/) [New H3C Technologies Co., Ltd.](http://www.h3c.com/) [Battelle Memorial Institute, Pacific Northwest Division](http://www.battelle.org/) Newport Enterprises Inc. [BCM Advanced Research](http://www.bcmcom.com/) [Nextiva](http://www.nextiva.com/) [BedRock Systems, Inc.](https://bedrocksystems.com/) [NTI Corporation](http://www.nticorp.com/) [Beijing AnHeng SecoTech Information Technology Co.,](http://www.ahav.com.cn/) [NVELO, Inc.](http://www.nvelo.com/)<br>Ltd. BITMICRO Networks Inc. 000 [OpenMars Development LLC](http://www.openmars.com/) [Booz Allen Hamilton](https://www.bah.com/) Corder N Development, LLC [Brown's Operating System Services Limited](http://www.brownsbox.com/) [Orion Technologies, LLC](http://www.oriontechnologies.com/) [BSQUARE Corporation](http://www.bsquare.com/) [OSBASE, LLC](http://www.osbase.com/) [CalDigit, Inc.](http://www.caldigit.com/) [Panasonic Corporation](http://www.jp.panasonic.com/) [Calxeda, Inc.](http://www.calxeda.com/) **[Parallels IP Holdings GmbH](http://www.parallels.com/)** [Canon Inc.](http://global.canon/) **[Pegatron Corporation](http://www.pegatron.com/)** [Captec Ltd.](http://www.captec-group.com/) [Peppercon AG](http://www.peppercon.de/) [Centerm Information Co., Ltd.](http://en.centerm.com/) [PGP Corporation](http://www.pgp.com/) [CenterTools Software GmbH](http://www.centertools.de/) [PixelNext Inc.](http://www.pixelnext.com/) [Central South University](http://www.csu.edu.cn/) [PLX Technology, Inc.](http://www.plxtech.com/) **[Check Point Software](http://www.checkpoint.com/) [Portlock](http://www.portlock.com/)** [Chelsio Communications, Inc.](http://www.chelsio.com/) [Proformatique](http://www.proformatique.com/) China Greatwall Computer Shenzhen Co., Ltd. [Quanta Computer Inc.](http://www.quantatw.com/) [CHUNGHSIN INDUSTRY GROUP](http://www.cncgroup.cn/) [Radisys Corporation](http://www.radisys.com/) [CircleSoft LLC](http://www.circlesoft.com/) [Realtek Semiconductor Corp.](http://www.realtek.com.tw/) [Circuitco](http://www.circuitco.com/) **[Red Flag Software Co., Ltd.](http://www.redflag-linux.com/)** [Cisc Systems](http://www.ciscsystems.com/) **[Renesas Electronics Corporation](http://www.renesas.com/) [Computer Task Group](http://www.ctg.com/) Computer Task Group** [Concurrent Technologies Plc](http://www.cct.co.uk/) rubbersoft.com [congatec A.G.](https://www.congatec.com/de/) [Ruijie Networks](http://www.ruijienetworks.com/) [conpal GmbH](http://www.conpal.de/) [Sage-Microelectronics](http://www.sage-micro.com/us/) [coresystems GmbH](http://www.coresystems.de/) [Samsung Electronics Co., Ltd.](http://www.samsung.com/) [Courtyard Electronics Ltd.](http://www.courtyard.co.uk/) [Sandia National Laboratories](http://www.sandia.gov/) [Cray, Inc.](http://www.cray.com/) [SanDisk Corporation](http://www.sandisk.com/) [CrossInfo Architects](http://www.crossinfo.com/) [Sanmina Corporation d/b/a Viking Technology](http://www.vikingtechnology.com/) [Cryptomill Technologies Ltd.](http://www.cryptomill.com/) [SDL Eletro Eletronica Ltda - EPP](http://www.gruposdl.com.br/) [CSWL, Inc.](http://www.cswl.com/) [SecurStar GmbH](http://www.securstar.com/) [Dawning Information Industry \(Beijing\) Corp., Ltd.](http://www.sugon.com/en/) <u>[SEMP TOSHIBA INFORMATICA LTDA](http://www.semptoshiba.com.br/)</u><br>(Sugon) [Def-Logix, Inc.](http://www.def-logix.com/) [Sensics, Inc.](http://www.sensics.com/) [Denali Software](http://www.denali.com/) [ServerEngines Corp.](http://www.serverengines.com/) DeviceVM, Inc. [Shanghai Advanced Research Institute](http://english.sari.cas.cn/) [Diablo Technologies, Inc.](http://www.diablo-technologies.com/) [Shanghai IP3 Technology Co., Ltd.](http://www.ip3-tech.com/eng/index.html) Dialogue Technology Corp. [Silicon Image, Inc.](http://www.siliconimage.com/) [Diskeeper Corporation](http://www.condusiv.com/) [Silicon Integrated Systems Corp.](http://www.sis.com/) [Dot Hill](http://www.dothill.com/) [SinoSun Technology, Ltd.](http://www.sinosun.com.cn/) [Eclypsium, Inc](https://eclypsium.com/). [SoftIron, Inc.](https://softiron.com/) [Egis Technology Inc.](http://www.egistec.com/) SoftKVM LLC [Elite Group Computer Systems Co., Ltd.](http://www.ecs.com.tw/) [Solarflare Communications Inc.](http://www.solarflare.com/) [EliteBytes Limited](http://www.elitebytes.com/) [Sony Corporation](http://www.sony.com/)

[Eltan Comm B.V.](http://www.eltan.com/) [Spirent Communications](http://www.spirent.com/) [Embedded Now, Inc](https://www.embeddednow.com/) [Sprezzatech](http://www.sprezzatech.com/) **[Embedded Research Solutions](http://www.arcorp.net/) SSWW** SSWW [emBoot Inc.](http://www.emboot.com/) [ST-Ericsson SA](http://www.stericsson.com/) [Emerson Network Power, Embedded Computing](http://www.emerson.com/) [STEC, Inc.](http://www.stec-inc.com/) [EMUTEX LTD.](https://emutex.com/) [Stonewood Electronics Ltd.](http://www.stonewood.co.uk/) [Enmotus, Inc.](http://www.enmotus.com/) [Stream Labs](http://www.stream-labs.com/) [EPEAK Studio Ltd.](https://epeakstudio.com/) Super Future Equities, Inc. [Etegro Technologies](http://www.etegro.com/) [Supermicro Computer, Inc.](http://www.supermicro.com/) [Eurosoft \(UK\) Ltd.](http://www.eurosoft-uk.com/) [SYBERA GmbH](http://www.sybera.de/) [EVOC](http://www.evoc.com/) [Symantec Corporation](http://www.symantec.com/) [Extreme Engineering Solutions, Inc.](http://www.xes-inc.com/) [System Fabric Works](http://www.systemfabricworks.com/) [F5 Networks, Inc.](http://www.f5.com/) [System Garden Ltd.](http://www.system-garden.com/) [Fastwel Group Co., Ltd.](http://www.fastwel.ru/) [TCORP](http://www.tcorp.ind.br/) [Federal University of Ceara, Brazil](http://www.lesc.ufc.br/) [Terascala, Inc.](http://www.terascala.com/) [Fermilab](http://www.fnal.gov/) [Themis Computer, Inc.](http://www.themis.com/) [FernUniversität in Hagen](http://www.fernuni-hagen.de/) [TimeLab Corporation](http://www.timelab.com/) [FirmTek, LLC](http://www.firmtek.com/) [Tokyo Electron Device Ltd.](http://www.teldevice.com/) [Flextronics Instituto de Tecnologia](http://www.fit-tecnologia.org.br/) [Toshiba Samsung Storage Technology Korea](http://www.tsstorage.com/) [focian Computer](http://www.focian.com/) [Trend Micro](http://www.trendmicro.com/)soft Computer Trend Microsoft Computer [Founder Technology Group Corp.](http://www.founder.com/) [Tsinghua Tongfang Co., Ltd.](http://www.thtfpc.com/) [Framework Computer LLC](https://frame.work/) [Tuxera Inc.](http://www.tuxera.com/) [Freescale Semiconductor, Inc.](http://www.freescale.com/) [TYA](http://tya.company/) [Fujitsu Ltd.](http://www.fujitsu.com/) **Example 2018** [ULINK Technology, Inc.](http://www.ulinktech.com/) [Gemalto SA](http://www.gemalto.com/) [UNH InterOperability Laboratory](http://www.iol.unh.edu/) [General Dynamics Canada](http://www.gdcanada.com/) Unicompute Technology Co., Ltd [Genesi USA Inc.](http://www.genesi-usa.com/) **[Unisys Corporation](http://www.unisys.com/)** [Gigabyte United Inc.](http://www.gigabyte.com.tw/) **Community Constructed Inc.** [University of California, Davis](http://www.ucdavis.edu/) [GIT Japan Inc.](http://www.git-inc.com/) [UPEK, Inc.](http://www.upek.com/) [Glacier Peak Technology, LLC](http://www.glacier-peak.net/) [US Technology Resources \(M\) SDN. BHD.](http://www.ust-global.com/) [Grain Media, Inc.](http://www.grain-media.com/) **Grain Media, Inc. Grain Media, Inc. V&G** Information System Co., Ltd. [Greencroft Code](http://www.elance.com/s/greencroftcode/) [VAIO Corporation](http://vaio.com/) [Guidance Software, Inc.](http://www.guidancesoftware.com/) **[Validity Sensors](http://www.validityinc.com/)** [HighPoint Technologies, Inc.](http://www.highpoint-tech.com/) [Vestel Dijital Yretim Sanayi A. S.](http://www.vestel.com.tr/) [Hitachi, Ltd.](http://www.hitachi.com/) [VIA Alliance Semiconductor Co., Ltd.](http://www.zhaoxin.com/) [Houter Brasil Eireli](https://www.houter.com.br/) [VIA Technologies, Inc.](http://www.via.com.tw/) [HTC Corporation](http://www.htc.com/) [VNPT Technology](http://vnpt-technology.vn/HomeAction) [Hunan New Cloudnet Technology Co., Ltd.](http://www.newcloudnet.com/) [VT Miltope](http://www.miltope.com/) [HXT Semitech](http://www.hxt-semitech.com/Index/index.html) [Wacom Technology](http://www.wacom.com/) [IATECAM](http://www.iatecam.org.br/) [Wave Systems Corp.](http://www.wavesys.com/) [ICP Electronics, Inc.](http://www.icpems.com/) [WinMagic Inc.](http://www.winmagic.com/) [InfoTeCS](http://www.infotecs.ru/) [Winsiders Seminars & Solutions, Inc.](http://www.windows-internals.com/) [Infrant Technologies, Inc.](http://www.infrant.com/) [WinSystems, Inc.](http://www.winsystems.com/) [Inphi Corp.](http://www.inphi.com/) [Wiwynn Corporation](http://www.wiwynn.com/) [Institute of Physics, Academia Sinica](http://www.phys.sinica.edu.tw/) [Wuhan University](http://www.whu.edu.cn/) [Integrated Device Technology Inc.](http://www.idt.com/) [Wyse Technology](http://www.wyse.com/) Intellico, LLC [XGI Technology Inc.](http://www.xgitech.com/) [Intelligency](https://www.intelligency.com.br/) [Xi'an Saming Technology Co., Ltd.](http://www.saming.com/)

**Corporation** 

[Intelligraphics, Inc.](http://www.intelligraphics.com/) [Xi3 Corporation](http://www.xi3.com/) [Inventec Corporation](http://www.inventec.com/) [Xitrix Computer Corporation](http://www.xitrix.net/) [Inventec Electronic \(Tianjin\) Co., Ltd.](http://www.inventec.com/) [Xsense Connectivity Inc.](http://www.macsense.com/) [IRCONA](http://www.ircona.com/) [Zhejiang Dahua Technology Co., Ltd.](http://www1.dahuasecurity.com/contact.html) [ISP RAS](https://www.ispras.ru/en/) [ZNYX Networks](http://www.znyx.com/) **[ITSC Library](http://www.itsc.org/)** 

### **Individual Adopters**

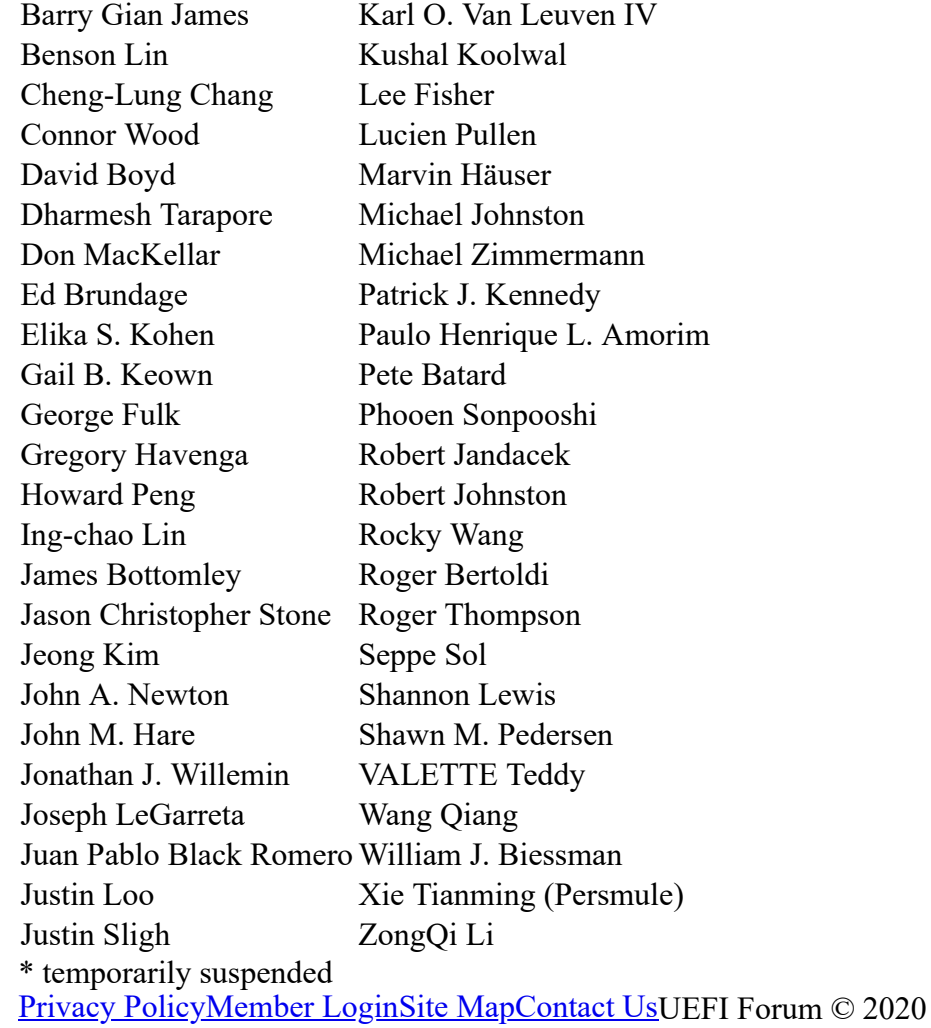

### **Find Us On...**

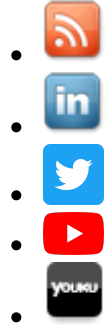

- 
- 
- 
-